# Oracle® Retail Home Administration Guide

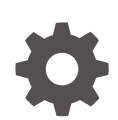

Release 22.1.301.0 F60565-01 July 2022

**ORACLE** 

Oracle Retail Home Administration Guide, Release 22.1.301.0

F60565-01

Copyright © 2022, Oracle and/or its affiliates.

This software and related documentation are provided under a license agreement containing restrictions on use and disclosure and are protected by intellectual property laws. Except as expressly permitted in your license agreement or allowed by law, you may not use, copy, reproduce, translate, broadcast, modify, license, transmit, distribute, exhibit, perform, publish, or display any part, in any form, or by any means. Reverse engineering, disassembly, or decompilation of this software, unless required by law for interoperability, is prohibited.

The information contained herein is subject to change without notice and is not warranted to be error-free. If you find any errors, please report them to us in writing.

If this is software, software documentation, data (as defined in the Federal Acquisition Regulation), or related documentation that is delivered to the U.S. Government or anyone licensing it on behalf of the U.S. Government, then the following notice is applicable:

U.S. GOVERNMENT END USERS: Oracle programs (including any operating system, integrated software, any programs embedded, installed, or activated on delivered hardware, and modifications of such programs) and Oracle computer documentation or other Oracle data delivered to or accessed by U.S. Government end users are "commercial computer software," "commercial computer software documentation," or "limited rights data" pursuant to the applicable Federal Acquisition Regulation and agency-specific supplemental regulations. As such, the use, reproduction, duplication, release, display, disclosure, modification, preparation of derivative works, and/or adaptation of i) Oracle programs (including any operating system, integrated software, any programs embedded, installed, or activated on delivered hardware, and modifications of such programs), ii) Oracle computer documentation and/or iii) other Oracle data, is subject to the rights and limitations specified in the license contained in the applicable contract. The terms governing the U.S. Government's use of Oracle cloud services are defined by the applicable contract for such services. No other rights are granted to the U.S. Government.

This software or hardware is developed for general use in a variety of information management applications. It is not developed or intended for use in any inherently dangerous applications, including applications that may create a risk of personal injury. If you use this software or hardware in dangerous applications, then you shall be responsible to take all appropriate fail-safe, backup, redundancy, and other measures to ensure its safe use. Oracle Corporation and its affiliates disclaim any liability for any damages caused by use of this software or hardware in dangerous applications.

Oracle®, Java, and MySQL are registered trademarks of Oracle and/or its affiliates. Other names may be trademarks of their respective owners.

Intel and Intel Inside are trademarks or registered trademarks of Intel Corporation. All SPARC trademarks are used under license and are trademarks or registered trademarks of SPARC International, Inc. AMD, Epyc, and the AMD logo are trademarks or registered trademarks of Advanced Micro Devices. UNIX is a registered trademark of The Open Group.

This software or hardware and documentation may provide access to or information about content, products, and services from third parties. Oracle Corporation and its affiliates are not responsible for and expressly disclaim all warranties of any kind with respect to third-party content, products, and services unless otherwise set forth in an applicable agreement between you and Oracle. Oracle Corporation and its affiliates will not be responsible for any loss, costs, or damages incurred due to your access to or use of third-party content, products, or services, except as set forth in an applicable agreement between you and Oracle.

# **Contents**

#### [Send Us Your Comments](#page-8-0)

#### [Preface](#page-9-0)

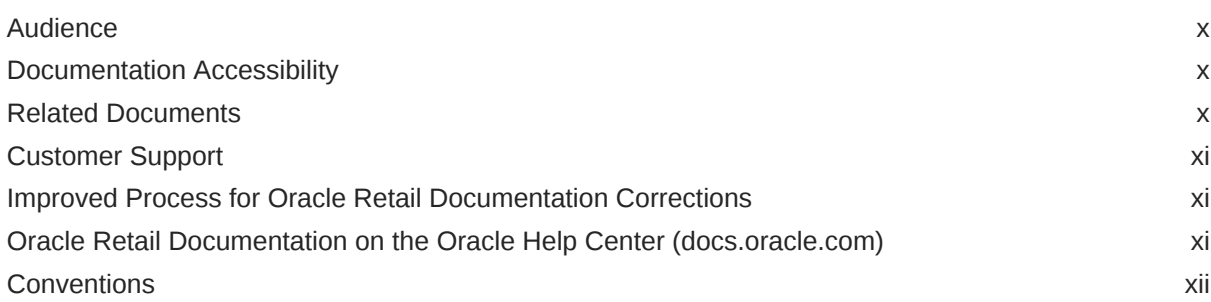

### 1 [Global Area Configuration](#page-12-0)

#### 2 [Application Navigator Setup](#page-13-0)

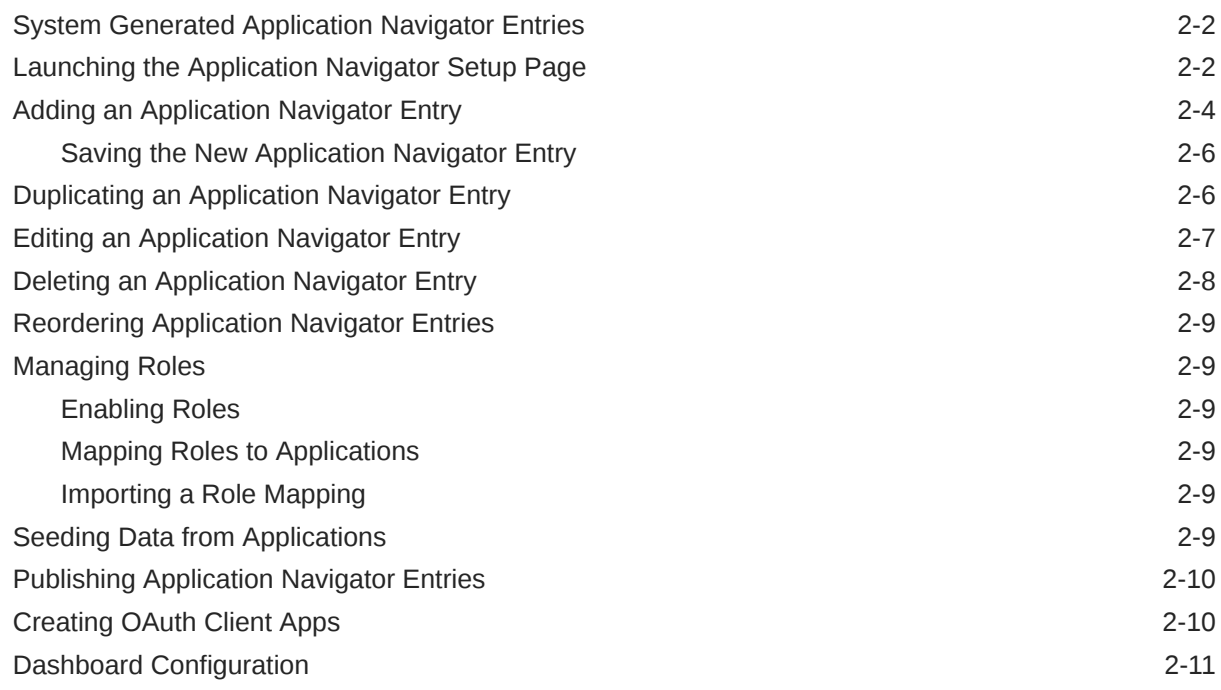

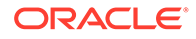

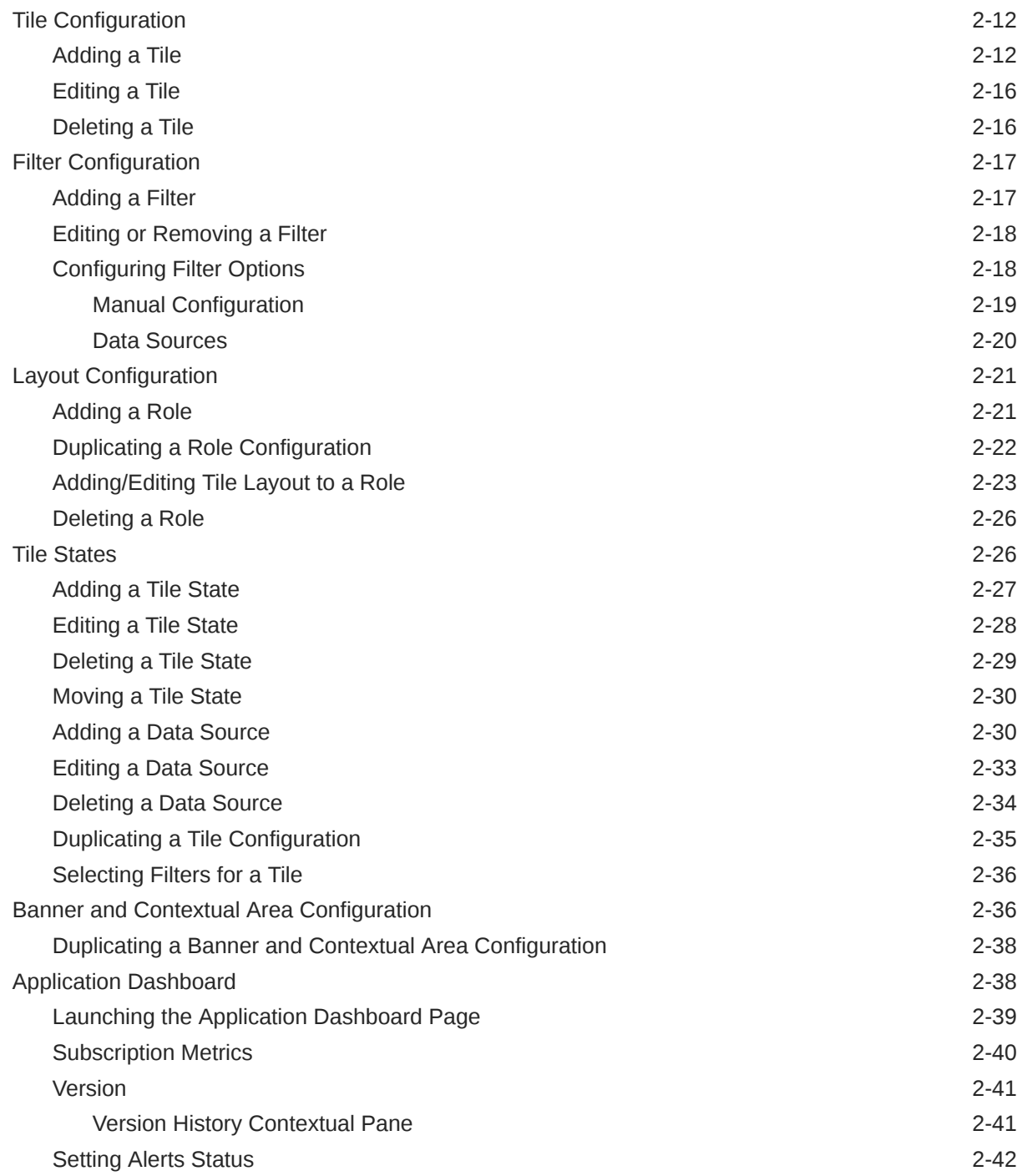

# 3 [Admin Dashboard](#page-55-0)

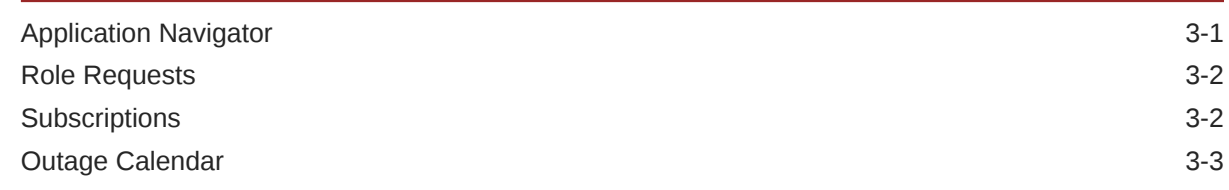

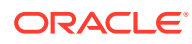

### 4 [Report Configuration](#page-59-0)

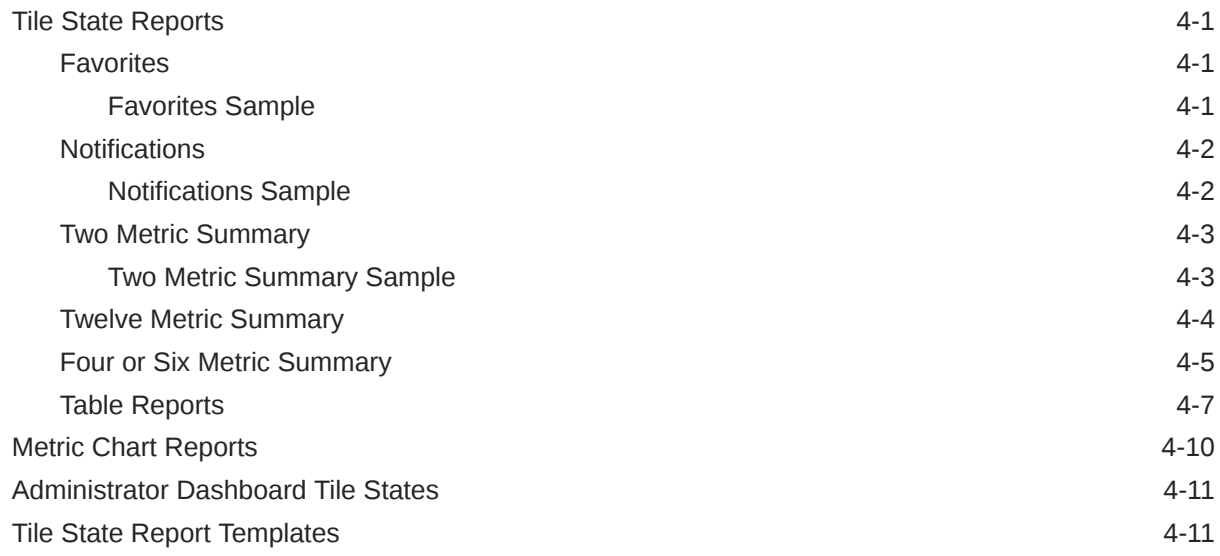

### 5 [Custom Tile State Reports Configuration](#page-70-0)

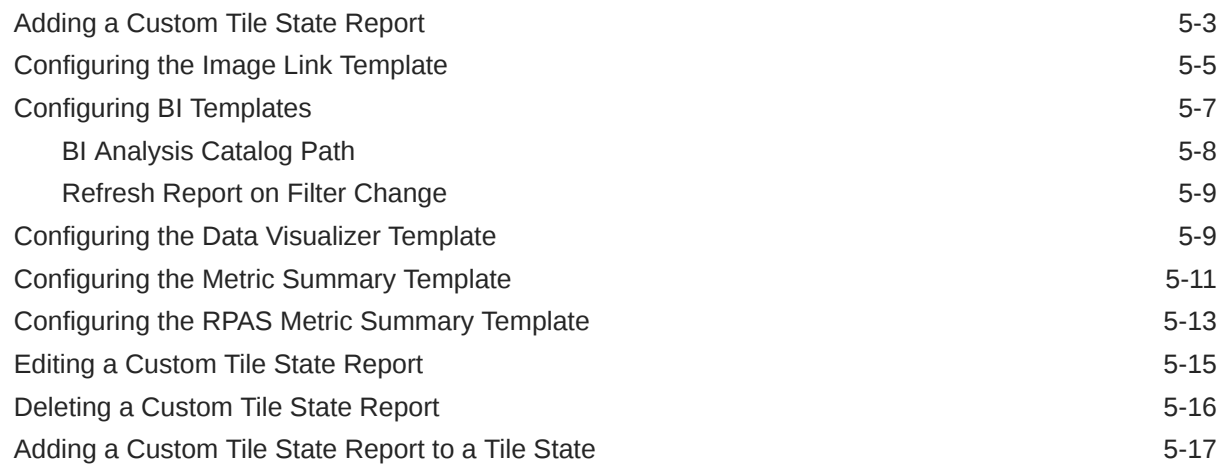

#### 6 [Oracle Application Express Integration](#page-87-0)

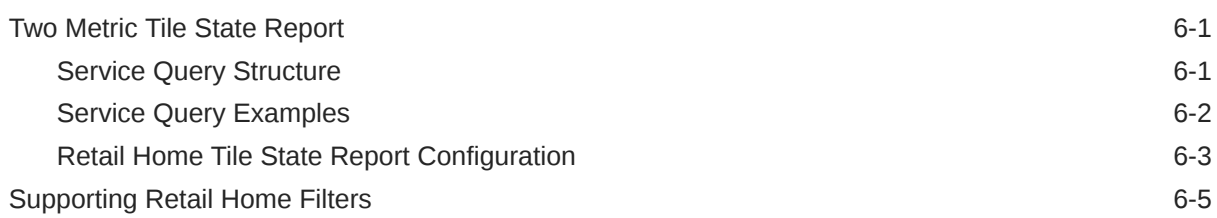

### 7 [Notifications Administration](#page-92-0)

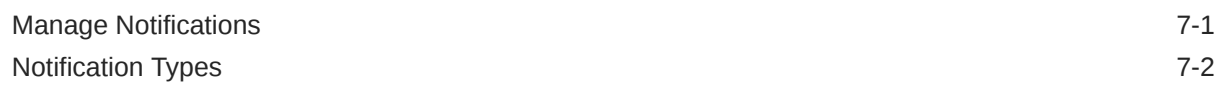

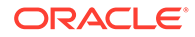

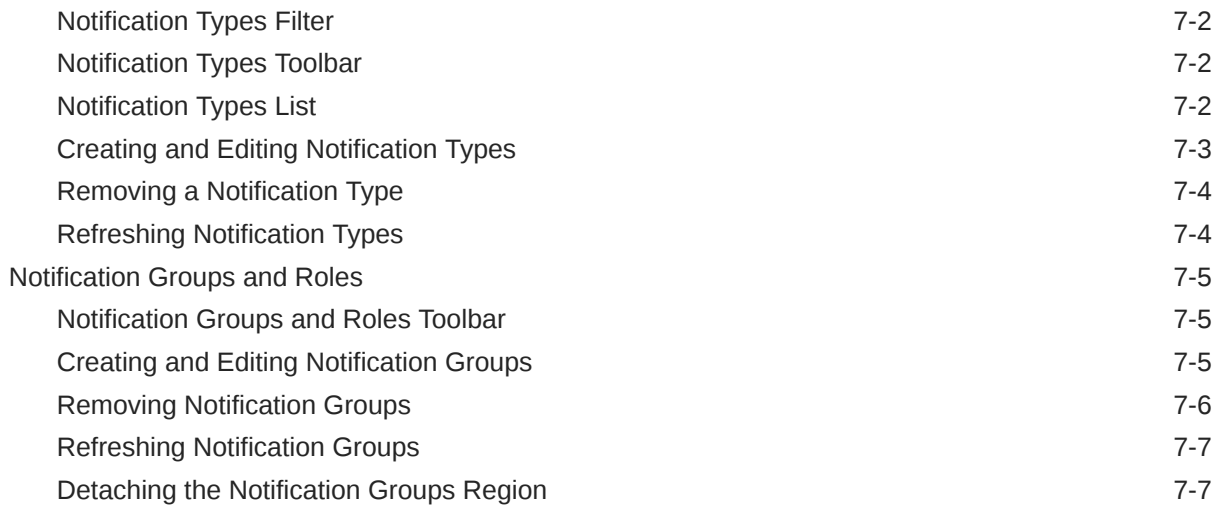

# 8 [Role Requests](#page-99-0)

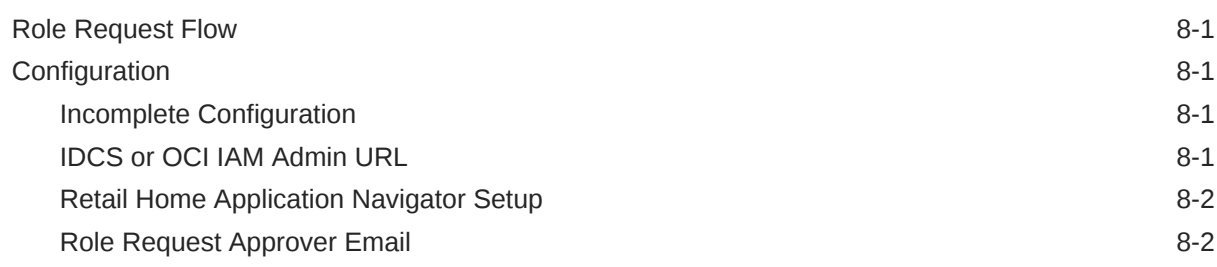

#### 9 [Resource Bundles](#page-102-0)

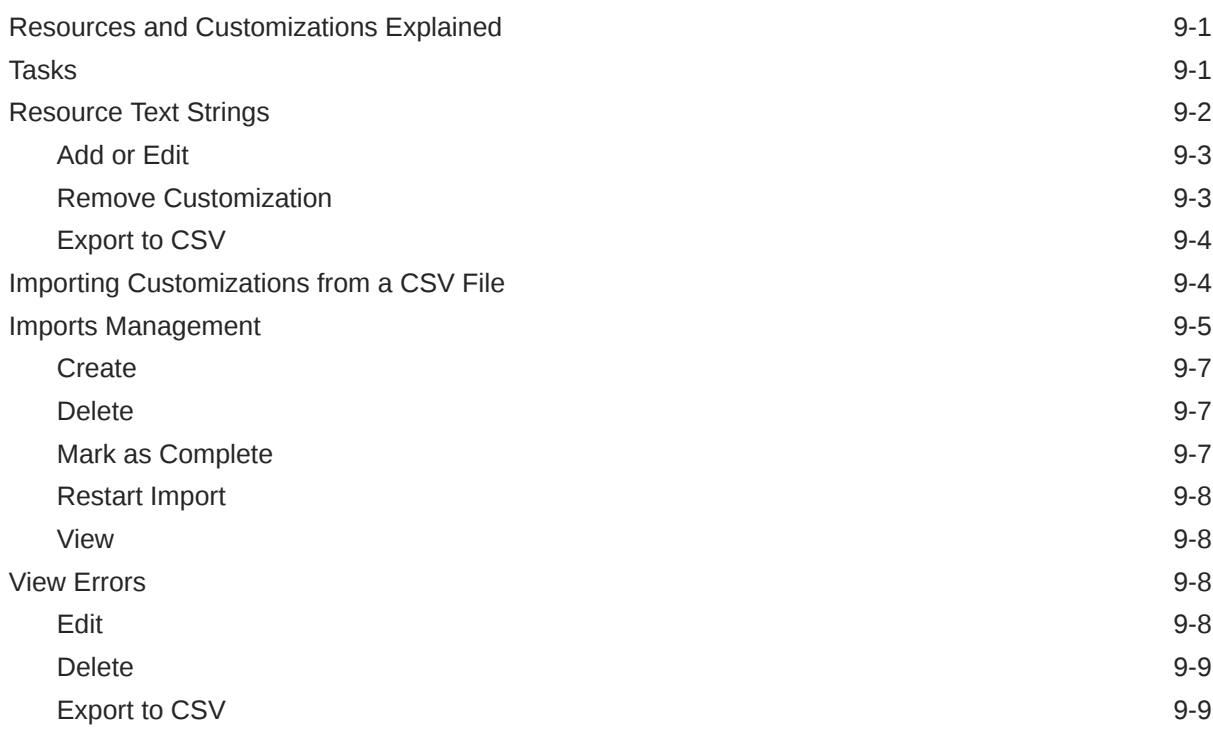

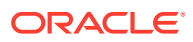

#### 10 [Seeding Application Dashboards](#page-112-0)

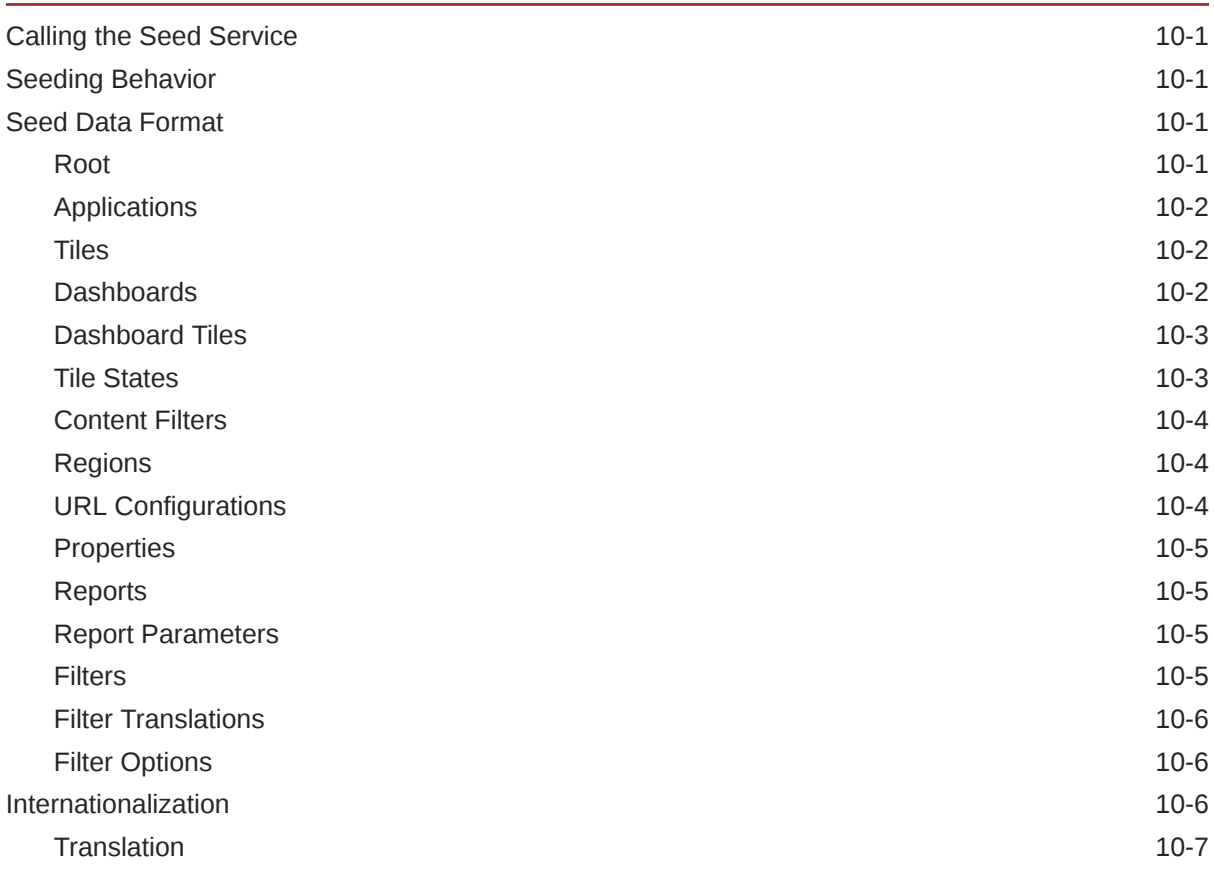

#### 11 [Customer Module Management](#page-119-0)

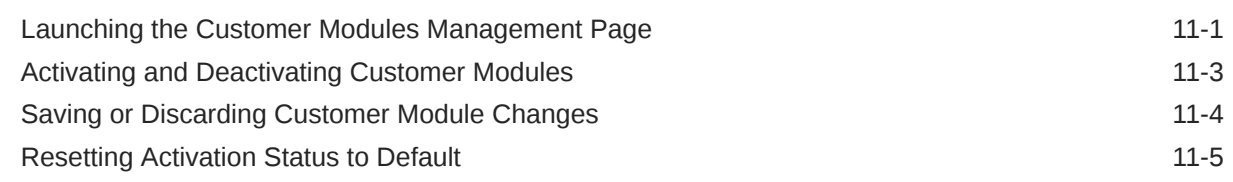

#### 12 [Application Property Configuration](#page-124-0)

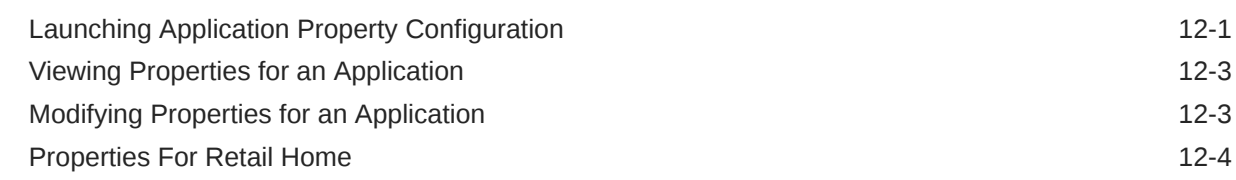

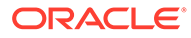

### 13 [Import / Export Configuration](#page-128-0)

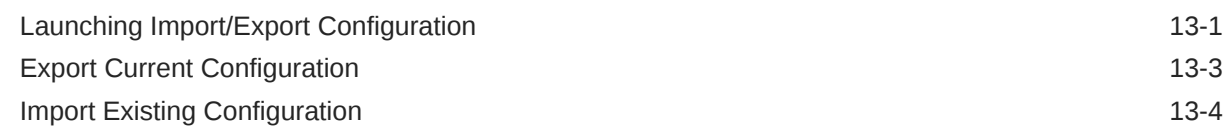

#### A [Appendix: Report Data Requirements](#page-132-0)

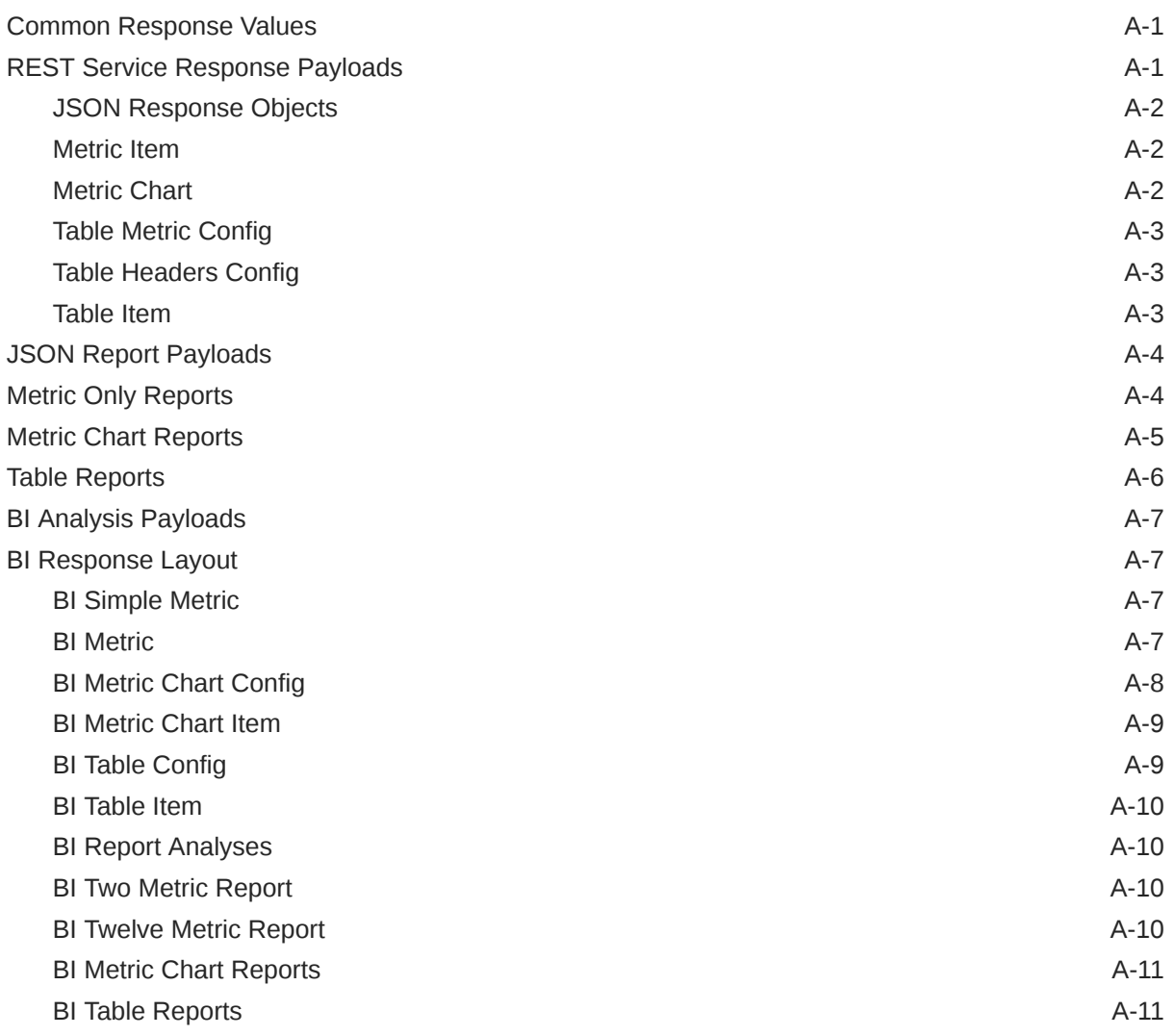

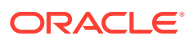

# <span id="page-8-0"></span>Send Us Your Comments

Oracle Retail Home Administration Guide, Release 22.1.202.1

Oracle welcomes customers' comments and suggestions on the quality and usefulness of this document.

Your feedback is important, and helps us to best meet your needs as a user of our products. For example:

- Are the implementation steps correct and complete?
- Did you understand the context of the procedures?
- Did you find any errors in the information?
- Does the structure of the information help you with your tasks?
- Do you need different information or graphics? If so, where, and in what format?
- Are the examples correct? Do you need more examples?

If you find any errors or have any other suggestions for improvement, then please tell us your name, the name of the company who has licensed our products, the title and part number of the documentation and the chapter, section, and page number (if available).

#### **Note:**

Before sending us your comments, you might like to check that you have the latest version of the document and if any concerns are already addressed. To do this, access the Online Documentation available on the Oracle Technology Network Web site. It contains the most current Documentation Library plus all documents revised or released recently.

Send your comments to us using the electronic mail address: retail-doc\_us@oracle.com

Please give your name, address, electronic mail address, and telephone number (optional).

If you need assistance with Oracle software, then please contact your support representative or Oracle Support Services.

If you require training or instruction in using Oracle software, then please contact your Oracle local office and inquire about our Oracle University offerings. A list of Oracle offices is available on our Web site at <http://www.oracle.com>.

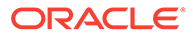

# <span id="page-9-0"></span>Preface

This Administration Guide provides critical information about the processing and operating details of Product, including the following:

- System configuration settings
- Technical architecture
- Functional integration dataflow across the enterprise
- Batch processing

# Audience

This guide is for:

- Systems administration and operations personnel
- Systems analysts
- Integrators and implementers
- Business analysts who need information about Product processes and interfaces

# Documentation Accessibility

For information about Oracle's commitment to accessibility, visit the Oracle Accessibility Program website at [http://www.oracle.com/pls/topic/lookup?](http://www.oracle.com/pls/topic/lookup?ctx=acc&id=docacc) [ctx=acc&id=docacc](http://www.oracle.com/pls/topic/lookup?ctx=acc&id=docacc).

#### **Access to Oracle Support**

Oracle customers that have purchased support have access to electronic support through My Oracle Support. For information, visit [http://www.oracle.com/pls/topic/](http://www.oracle.com/pls/topic/lookup?ctx=acc&id=info) [lookup?ctx=acc&id=info](http://www.oracle.com/pls/topic/lookup?ctx=acc&id=info) or visit [http://www.oracle.com/pls/topic/lookup?](http://www.oracle.com/pls/topic/lookup?ctx=acc&id=trs) [ctx=acc&id=trs](http://www.oracle.com/pls/topic/lookup?ctx=acc&id=trs) if you are hearing impaired.

# Related Documents

For more information, see the following documents in the Oracle Retail Home Release 22.1.202.1 documentation set:

- *Oracle Retail Home User Guide*
- *Oracle Retail Home Security Guide*

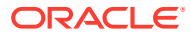

# <span id="page-10-0"></span>Customer Support

To contact Oracle Customer Support, access My Oracle Support at the following URL:

<https://support.oracle.com>

When contacting Customer Support, please provide the following:

- Product version and program/module name
- Functional and technical description of the problem (include business impact)
- Detailed step-by-step instructions to re-create
- Exact error message received
- Screen shots of each step you take

# Improved Process for Oracle Retail Documentation Corrections

To more quickly address critical corrections to Oracle Retail documentation content, Oracle Retail documentation may be republished whenever a critical correction is needed. For critical corrections, the republication of an Oracle Retail document may at times not be attached to a numbered software release; instead, the Oracle Retail document will simply be replaced on the Oracle Technology Network Web site, or, in the case of Data Models, to the applicable My Oracle Support Documentation container where they reside.

This process will prevent delays in making critical corrections available to customers. For the customer, it means that before you begin installation, you must verify that you have the most recent version of the Oracle Retail documentation set. Oracle Retail documentation is available on the Oracle Technology Network at the following URL:

<http://www.oracle.com/technetwork/documentation/oracle-retail-100266.html>

An updated version of the applicable Oracle Retail document is indicated by Oracle part number, as well as print date (month and year). An updated version uses the same part number, with a higher-numbered suffix. For example, part number E123456-02 is an updated version of a document with part number E123456-01.

If a more recent version of a document is available, that version supersedes all previous versions.

# Oracle Retail Documentation on the Oracle Help Center (docs.oracle.com)

Oracle Retail product documentation is also available on the following Web site:

<https://docs.oracle.com/en/industries/retail/index.html>

(Data Model documents can be obtained through My Oracle Support.)

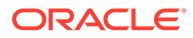

# <span id="page-11-0"></span>**Conventions**

The following text conventions are used in this document:

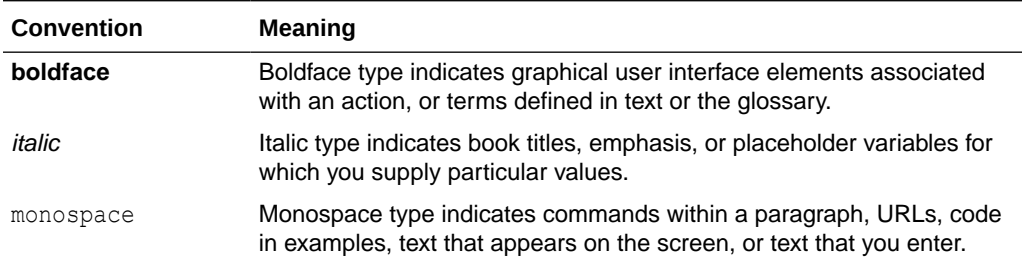

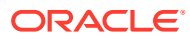

# <span id="page-12-0"></span>1 Global Area Configuration

The Global Area Configuration page allows an admin user to configure certain components of the branding area including the application name, the color of the activity indicator and the logo.

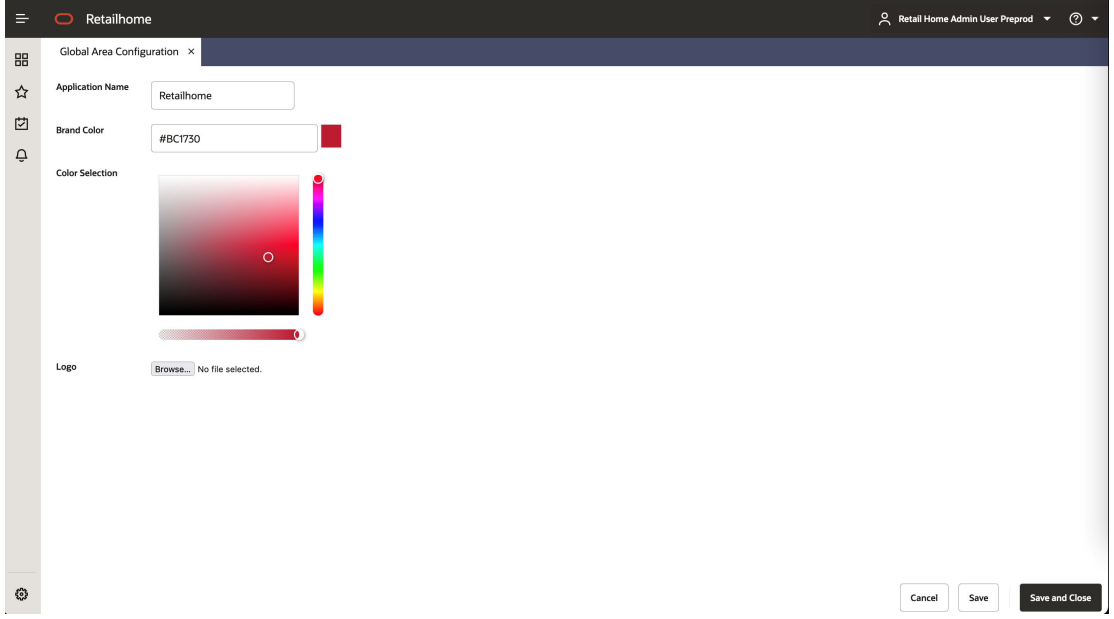

#### **Figure 1-1 Global Area Configuration**

The Global Area Configuration page can be reached through the Settings menu (Settings ' User Interface ' Global Area Configuration).

After making changes on this page click the 'Save' or 'Save and Close' button to apply the new settings.

To revert to the default settings simply remove the custom value and save.

#### **Note:**

Logos can be any standard web image type including SVG, PNG, etc. and will be scaled to a maximum height of 18 px and a maximum width of 140 px. Logo files are limited to 2 MB in size.

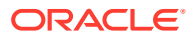

# <span id="page-13-0"></span>2 Application Navigator Setup

The Retail Home Application Navigator Setup page gives administrators the ability to configure applications within Retail Home. Retail Home uses these applications to populate its application navigator menu, to define dashboard tiles within Retail Home dashboards and to populate the application navigator menus in other Retail Applications.

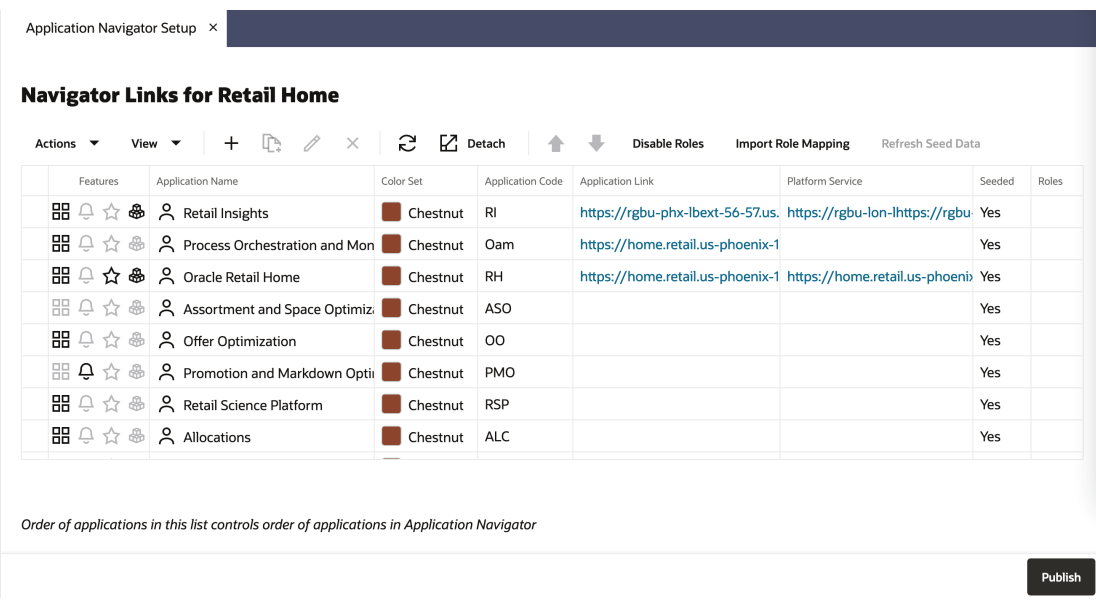

#### **Figure 2-1 Application Navigator Setup Page**

**Figure 2-2 Application Navigator**

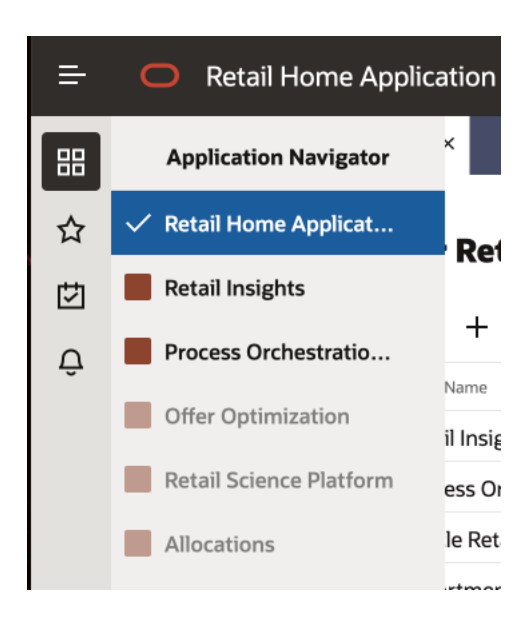

**ORACLE** 

<span id="page-14-0"></span>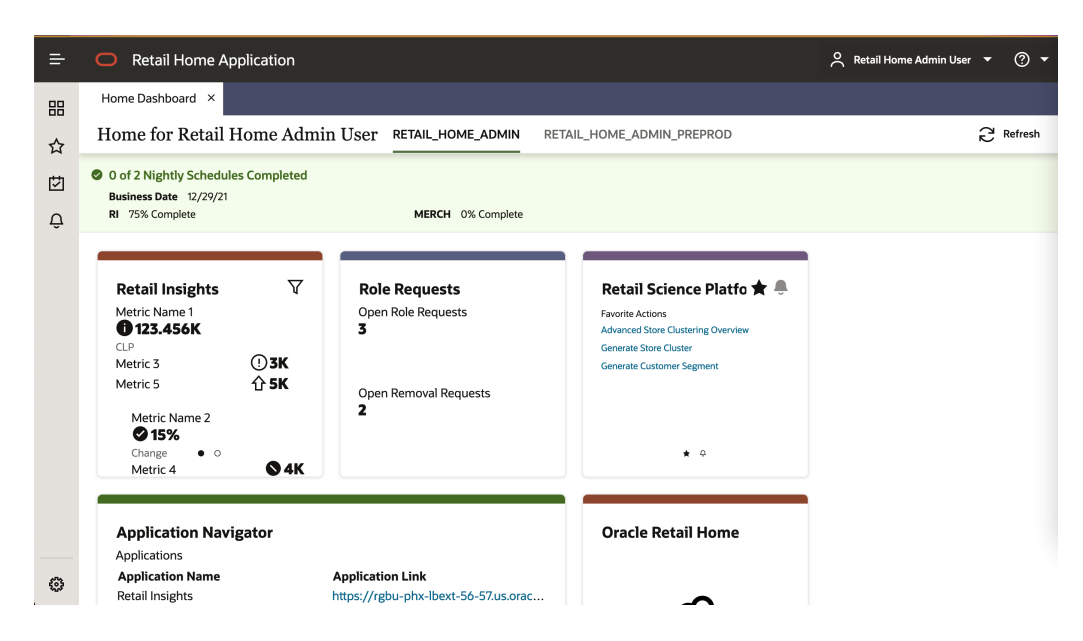

**Figure 2-3 Retail Home Dashboard**

# System Generated Application Navigator Entries

Retail Home creates an initial set of application entries for known Retail Applications upon initial installation or upgrade to current version. These entries only contain the name and application code for applications and are initially disabled. On upgrade, the oldest entry for each known application will be flagged instead of inserting a new application (when present).

# Launching the Application Navigator Setup Page

The Application Navigator Setup page can be launched from the Retail Home Settings menu's Application Administration section.

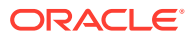

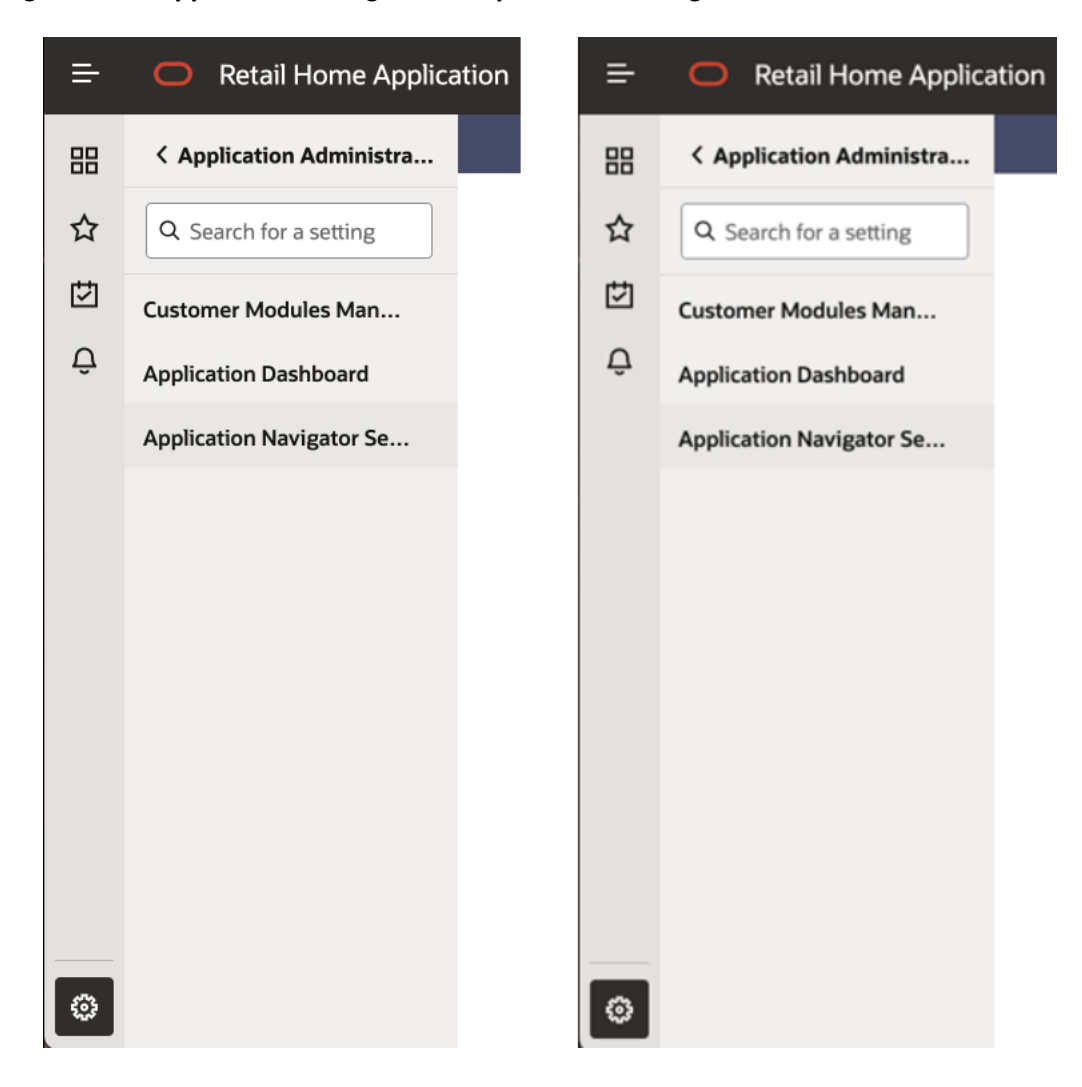

**Figure 2-4 Application Navigator Setup Link in Settings**

The Application Navigator Setup page shows a table of all the application navigator entries currently configured in Retail Home.

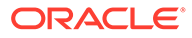

| Features | $\mathbb{R}^n$<br>Application Name                                                                                                    | Color Set    | <b>P</b> Detach<br>Application Code | Application Link                                                    | Platform Service | Seeded | Roles |
|----------|----------------------------------------------------------------------------------------------------|--------------|-------------------------------------|---------------------------------------------------------------------|------------------|--------|-------|
|          | 品 $\oplus$ ☆ ぁ ∧ Retail Insights                                                                                                    | Chestnut     | R <sub>l</sub>                      | https://rgbu-phx-lbext-56-57.us. https://rgbu-lon-lhttps://rgbu-Yes |                  |        |       |
|          | $\overline{\mathsf{BB}} \stackrel{\frown}{\leftrightarrow} \stackrel{\frown}{\otimes} \mathsf{A}$ Process Orchestration and Mon <b>Exercise Setup</b> |              | Oam                                 | https://home.retail.us-phoenix-1                                    |                  | Yes    |       |
|          | 品 4 ☆ ♣ & Oracle Retail Home                                                                                                    | Chestnut     | <b>RH</b>                           | https://home.retail.us-phoenix-1 https://home.retail.us-phoeni> Yes |                  |        |       |
|          | 品 ↔ ☆ - ®   & Assortment and Space Optimize   ■                                                                                                    | Chestnut     | ASO                                 |                                                                     |                  | Yes    |       |
|          | $\mathbb{H} \oplus \mathbb{Q} \cong \mathbb{R}$ Offer Optimization                                                                                    | Chestnut     | <b>OO</b>                           |                                                                     |                  | Yes    |       |
|          | $\Box$ $\Box$ $\Diamond$ $\Diamond$ $\otimes$   $\Diamond$ Promotion and Markdown Optin                                                               | Chestnut     | PMO                                 |                                                                     |                  | Yes    |       |
|          | $\mathbb{H} \oplus \mathbb{A} \otimes \mathbb{A}$ Retail Science Platform                                                                             | Chestnut     | <b>RSP</b>                          |                                                                     |                  | Yes    |       |
|          | <b>品</b> ⊕ ☆ ぁ <mark>∧ Allocations</mark>                                                                                                    | Chestnut ALC |                                     |                                                                     |                  | Yes    |       |

<span id="page-16-0"></span>**Figure 2-5 Application Navigator Setup Page**

The following information is shown for each application:

- **Features** Displays whether these features are enabled or not for this application: Application Navigator, Notifications, Favorites, and Resource Bundle Customizations.
- **Application Name** The name that will be displayed in Application Navigator menus and in Retail Home Dashboard Tiles.
- **Color Set** The color scheme used to display this application in the Retail Home Application Navigator menu and in Retail Home Dashboard Tiles.
- **Application Code** The unique code associated with a Retail Application. This is required to support features such as Favorites, Notifications and Resource Bundle Customization.
- **Application Link** The URL used to launch the application from Application Navigator menus or from the header of a dashboard tile.
- **Platform Service** The URL used to access Platform ReST Services. This is required to support features such as Favorites, Notifications and Resource Bundle Customization.
- **Seeded** Shows whether the application was seeded by Retail Home

The table toolbar gives users the ability to add, duplicate, edit, delete, refresh and reorder applications, as well as manage roles associated with each application.

View  $\bullet$  +  $\mathbb{R}$   $\mathscr{P}$   $\times$   $\mathbb{C}$   $\mathbb{Z}$  Detach  $\blacksquare$ **Disable Roles** Refresh Seed Data **Import Role Mapping** 

# Adding an Application Navigator Entry

The Add icon  $\mathbf{\dot{T}}$  on the table toolbar allows users to add a new Application Navigator entry in Retail Home.

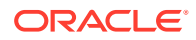

To add an application navigator entry, users enter the following information in the "Add Application Info" dialog:

- **Seeded** Shows whether the application is a seeded application or not.
- **Application Navigator Switch** Controls whether the application will be displayed in the Retail Home Application Navigator menu.
- **Application Name** A unique name for the application that will be displayed in the Application Navigator menus and in the Retail Home Dashboard Tile header.
- **Color Set** The color scheme used to display this application in the Retail Home Application Navigator menu and for the background of the Retail Home Dashboard Tile.
- **Application Code** The unique code associated with a Retail Application. This is required to support features such as Favorites, Notifications and Resource Bundle Customization.
- **Application Link** The URL used to launch the application from Application Navigator menus or from the header of a dashboard tile.
- **Platform Service Switch** Controls the display of options under platform services (URL & sup-ported features).
- **Platform Service URL** The URL used to access Platform ReST Services. This is required to support features such as Favorites, Notifications and Resource Bundle Customization.
- **Platform Service Supported Features** Check boxes to determine whether Notifications, Favorites & Resource Bundle Customization is available for the application.

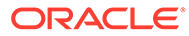

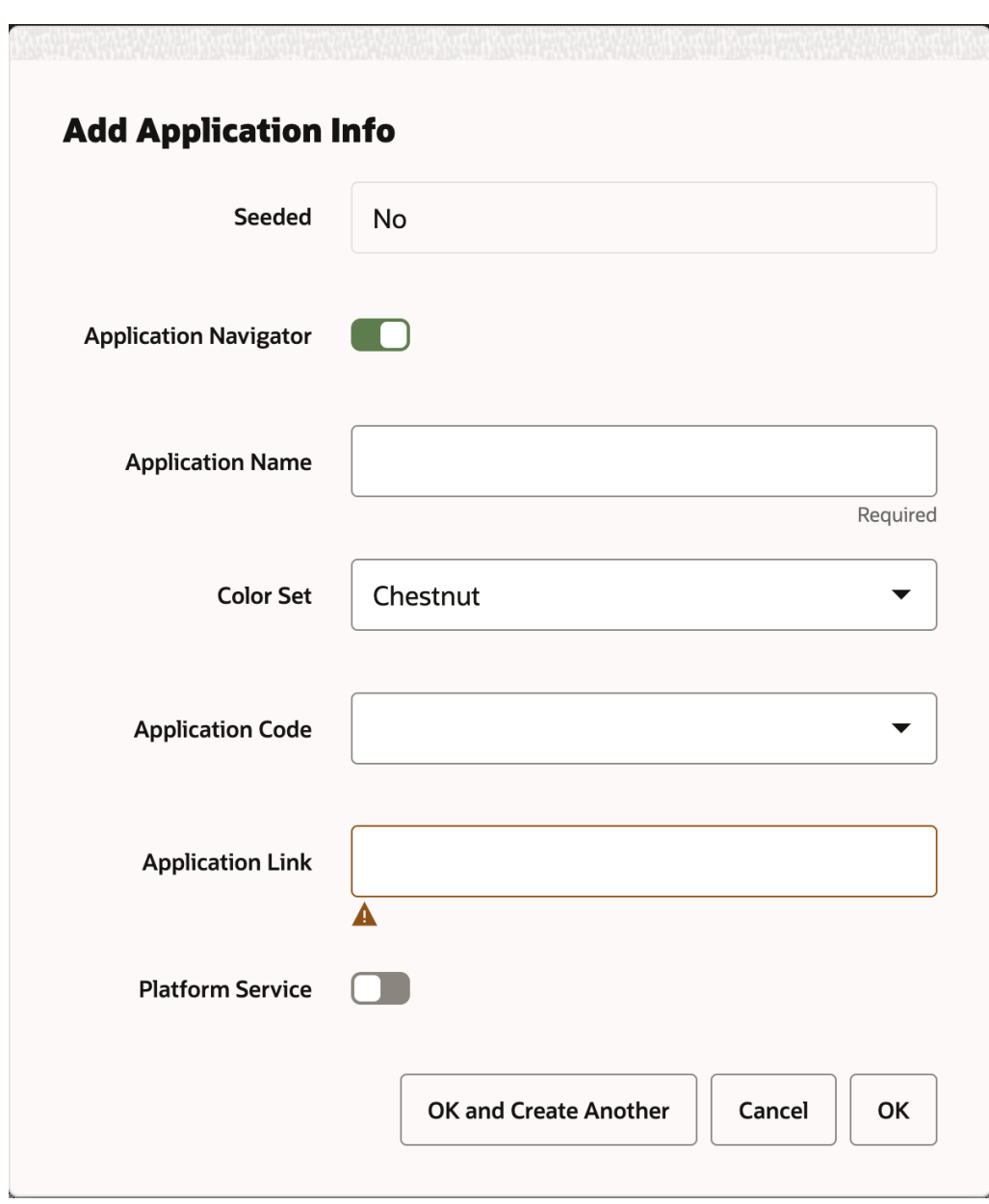

<span id="page-18-0"></span>**Figure 2-6 Add Application Info Dialog**

### Saving the New Application Navigator Entry

The **OK** and **OK and Create Another** buttons in the "Add Application Info" dialog will save all entered values in the dialog into Retail Home.

# Duplicating an Application Navigator Entry

The "Duplicate" icon  $\mathbb{R}$  on the table toolbar allows users to create a new application navigator entry using the selected application navigator entry as a starting point.

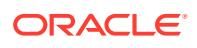

<span id="page-19-0"></span>Users can modify the details in the "Add Application Info" dialog. See the section above titled [Adding an Application Navigator Entry](#page-16-0) for details about adding a new application navigator entry.

**Note:**

It is allowed to duplicate from an existing seeded entry, but the new application navigator entry will not be considered a seeded entry.

# Editing an Application Navigator Entry

The **Edit** icon  $\gg$  on the table toolbar allows users to change the details of an existing application navigator entry in Retail Home.

Users can modify the details in the "Edit Application Info" dialog:

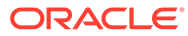

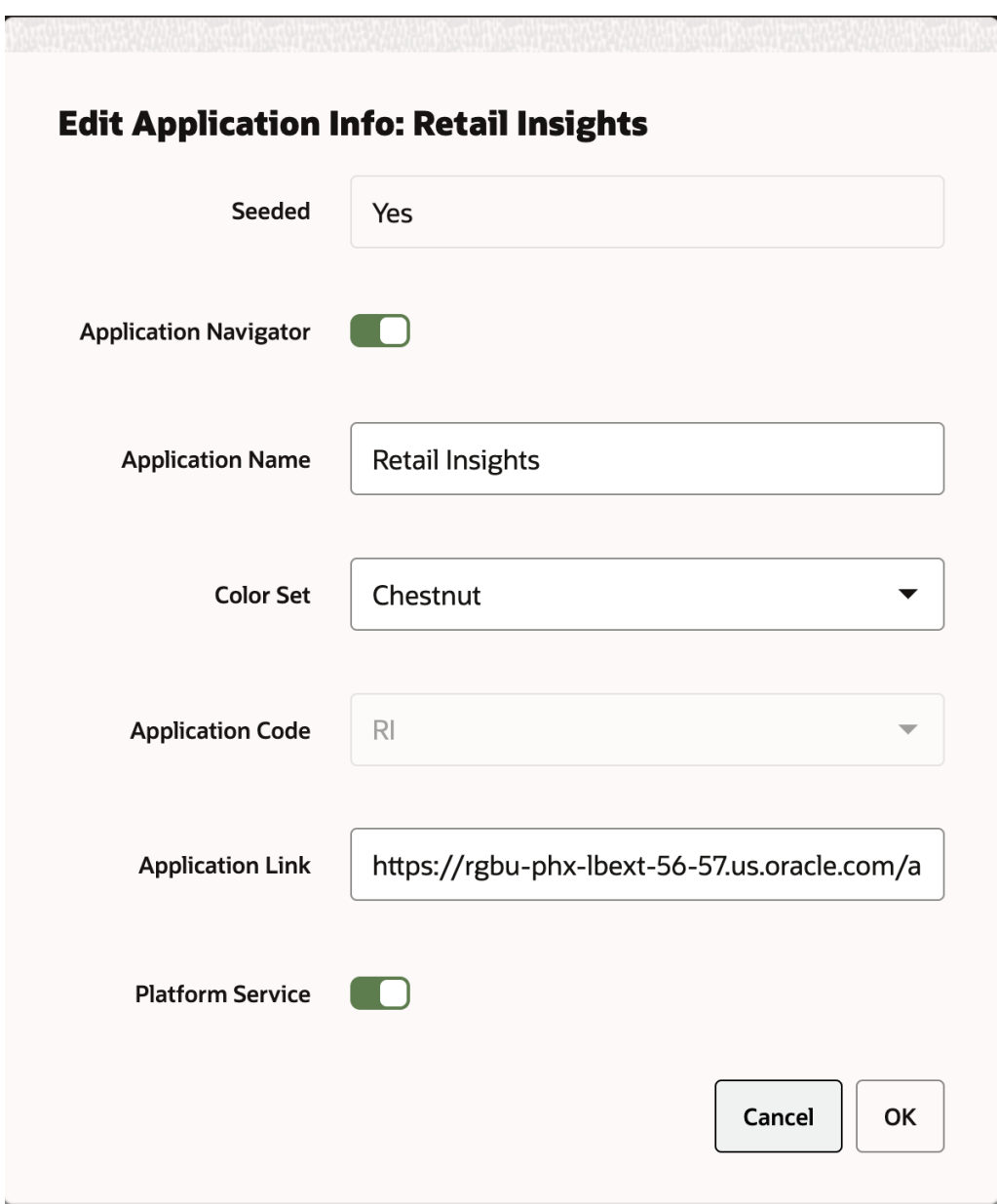

<span id="page-20-0"></span>**Figure 2-7 Edit Application Info Dialog**

# Deleting an Application Navigator Entry

The "Delete" icon  $\mathsf X$  on the table toolbar allows users to delete the selected application navigator entry from Retail Home.

#### **Note:**

Users cannot delete seeded entries from the Manage Application Navigator page.

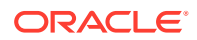

# <span id="page-21-0"></span>Reordering Application Navigator Entries

The order of the application navigator entries in the Manage Application Navigator table is the order that the applications will be displayed in the Application Navigator menus in Retail Home and in other Retail Applications.

The "Move Up" icon  $\blacksquare$  and the "Move Down" icon  $\blacktriangledown$  on the table toolbar allow users to move the selected application navigator entry up or down in the table.

# Managing Roles

Roles can be associated with each application navigator entry to restrict which users will have access to the application through the application navigator menus outside of Retail Home. Users who do not have access to the application will not see it in the application navigator menus.

#### Enabling Roles

Roles are disabled by default and all users will see links to all applications in the application navigator menus. Use the **Enable Roles** button in the table toolbar to enable role mappings.

#### Mapping Roles to Applications

Mapping roles to applications is accomplished through the upload of a CSV formatted file containing a mapping of applications to roles. The CSV file is required to have columns "App Name" and "Role Name". Any other columns included in the file will be ignored. The "App Name" column should contain the name of the application currently shown in the Application Name column. The keyword "all" may be used in the "App Name" column in place of an application name to map a role to all applications currently in the table. The "Role Name" column should contain a valid enterprise role name.

#### Importing a Role Mapping

Import the role mapping CSV file using the Import Role Mapping button on the table toolbar. A successful import will replace the role mappings for all applications currently managed in Retail Home.

# Seeding Data from Applications

Applications can provide a standard configuration for Retail Home dashboards through platform services. When imported, Retail Home will automatically create any specified dashboards or additional application entries specified in the data.

There are two ways to tell Retail Home to load this data. When a new application is created or a seeded entry updated with platform services enabled, Retail Home will automatically attempt to load seed data. Additionally, the data for an application can be manually updated by pressing the refresh seed data button in the toolbar.

If an application does not provide seed data or has not deployed a supported version of the platform services, no update will occur and the failure will be logged silently. In the case of a manual refresh, an error will be displayed to the user.

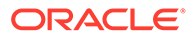

For full details on the behavior of importing seed data, refer to [Seeding Application](#page-112-0) [Dashboards.](#page-112-0)

# <span id="page-22-0"></span>Publishing Application Navigator Entries

Application navigator entries can be published to the applications through their PSRAF URLs. These applications are represented by the system-generated application navigator entries. Data that is published includes the details of each application including links and role mappings. Only applications that have an application link will be published. Use the **Publish** button located in the page footer to publish this data.

Once the application navigator entries have been published, if further changes are made to the application navigator entries or the role mappings it will be necessary to publish again in order for those changes to be pushed out to the applications.

#### **Note:**

If the application navigator entries for an application are currently managed through ORAAC (Oracle Retail Application Admin Console) then this **Publish** action will replace the application navigator entries that were configured through ORAAC.

# Creating OAuth Client Apps

The application navigator screen allows you to create new OAuth client applications in IDCS or OCI IAM for authentication. This is only available for applications that have a platform service URL configured. The dialog can be opened by selecting **Create IDCS OAuth 2.0 Client** from the Actions menu. There is no corresponding task bar button.

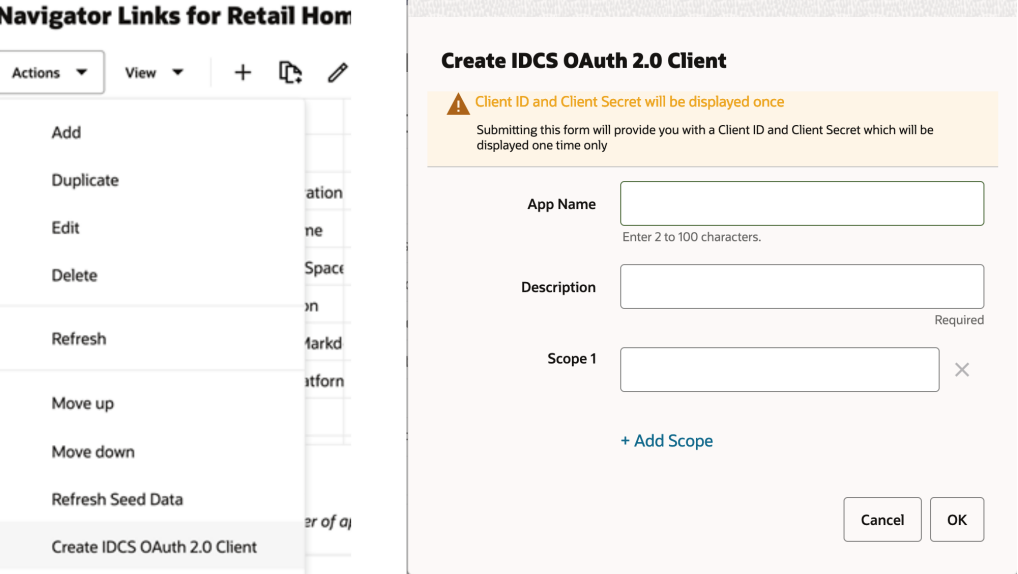

This dialog takes the following values:

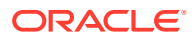

- <span id="page-23-0"></span>• The **App Name** is 2-100 characters and will be used as the name in IDCS or OCI IAM.
- **Description** is a detailed description of the application.
- **Scope** allows multiple scopes to be defined on the client. These scopes must already exist in IDCS or OCI IAM and should be provided as fully qualified scopes (FQS), such as "rgbu:rh:service".

When the application is created, another dialog will open to show the client ID and client secret of the new application. These values should be copied down to a safe location, as they will only be shown once. *Retail Home cannot retrieve the credentials again after the dialog is closed.*

The OAuth Client Creation dialog in Retail Home displays a Warning message "Creating IDCS OAuth Credentials is not supported by the Platform Services included with the target application" when the version of Platform Services deployed with the application does not support OAuth Client Creation.

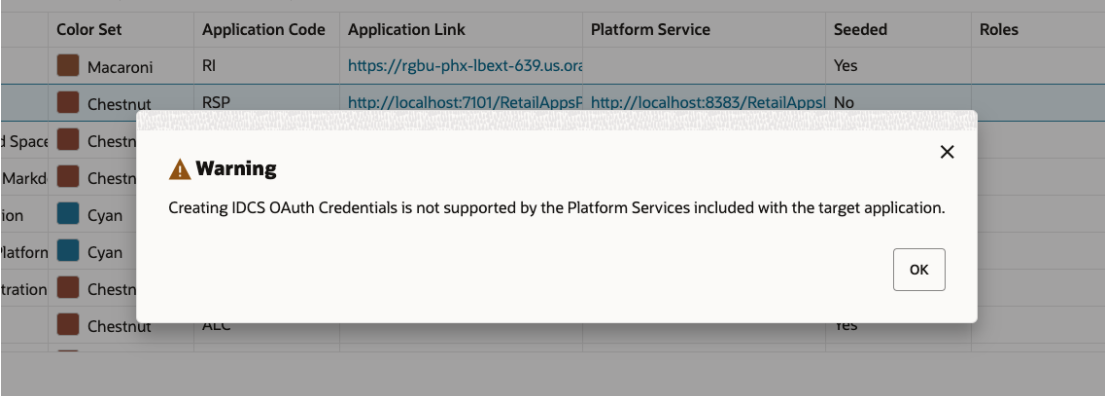

# Dashboard Configuration

Retail Home is a portal-type application for the RGBU enterprise. The UI consists of a tilebased configurable dashboard that highlights important metrics and KPIs across RGBU applications. A Retail Home administrator configures persona-based dashboards for each enterprise role through the Dashboard Configuration flow.

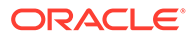

<span id="page-24-0"></span>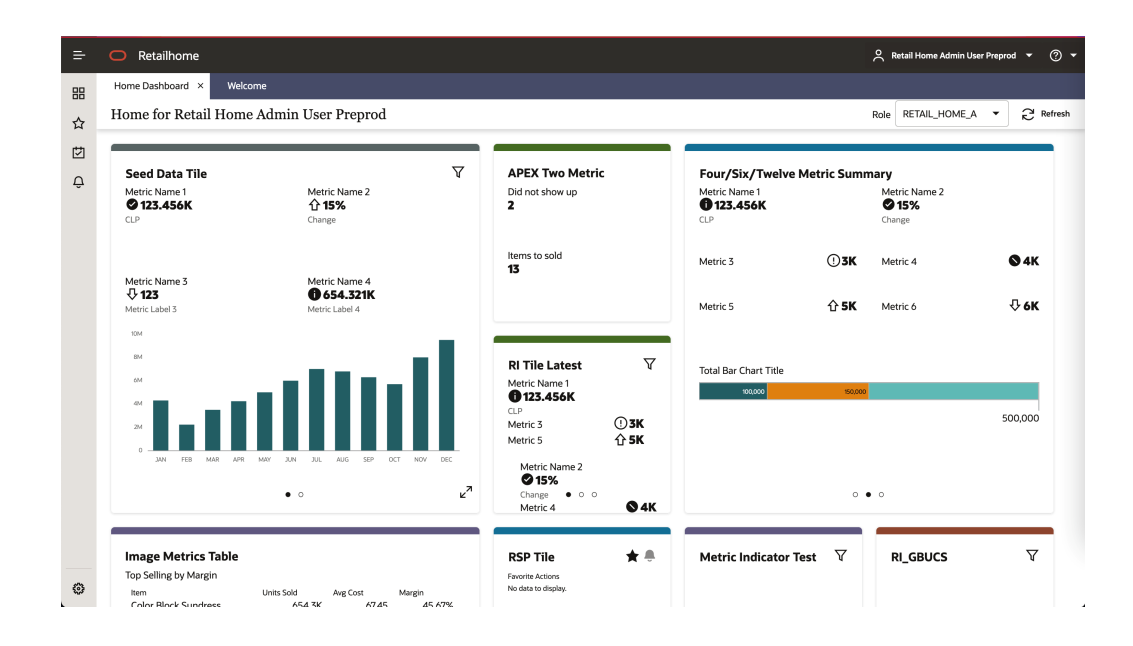

The Retail Home dashboard can be configured with 4 different kinds of reports.

- *Tile state reports* render within dashboard tiles. A tile can display up to 5 tile state reports.
- *Expanded tile reports* can be launched from a tile state to show more data.
- *Banner reports* render in the region above the tiles.
- *Contextual area reports* render on the right side of the screen next to the tiles and below the banner.

A Retail Home administrator can access the Dashboard Configuration flow as follows:

- **1.** Open the **Settings** menu.
- **2.** Open the **Dashboard and Reports** submenu.
- **3.** Open the **Dashboards** submenu.
- **4.** Select **Dashboard Configuration**. This will open the Dashboard Configuration flow in a tab.

# Tile Configuration

In Retail Home, an administrative user defines dashboards for enterprise roles. Users will see the dashboards configured for their enterprise role(s) when they log in to Retail Home. This section describes how to create dashboard tiles, the first step in the Dashboard Configuration flow.

#### Adding a Tile

To add a new dashboard tile, complete the following steps:

**1.** In the Dashboard Configuration flow, select the **Tiles** tab if it is not already selected.

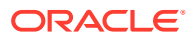

Next

| $\mathbf{Z}$ Detach |                                                                                                    |  |
|---------------------|----------------------------------------------------------------------------------------------------|--|
|                     |                                                                                                    |  |
|                     |                                                                                                    |  |
| URL 1               | Type <sub>1</sub><br>Default State Icon 1                                                                   |  |
|                     | Application                                                                                                 |  |
|                     | Application                                                                                                 |  |
|                     | Application                                                                                                 |  |
|                     | Application                                                                                                 |  |
|                     | Application                                                                                                 |  |
|                     | Application                                                                                                 |  |
|                     | Application                                                                                                 |  |
|                     | https://home.retail.us-phoenix-1.<br>https://home.retail.us-phoenix-1.<br>https://rgbu-phx-lbext-56-57.us.c |  |

**Figure 2-8 Creating Dashboard Tiles**

**2.** Click on the **Add** icon to open the Create Tile Dialog Box.

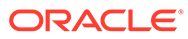

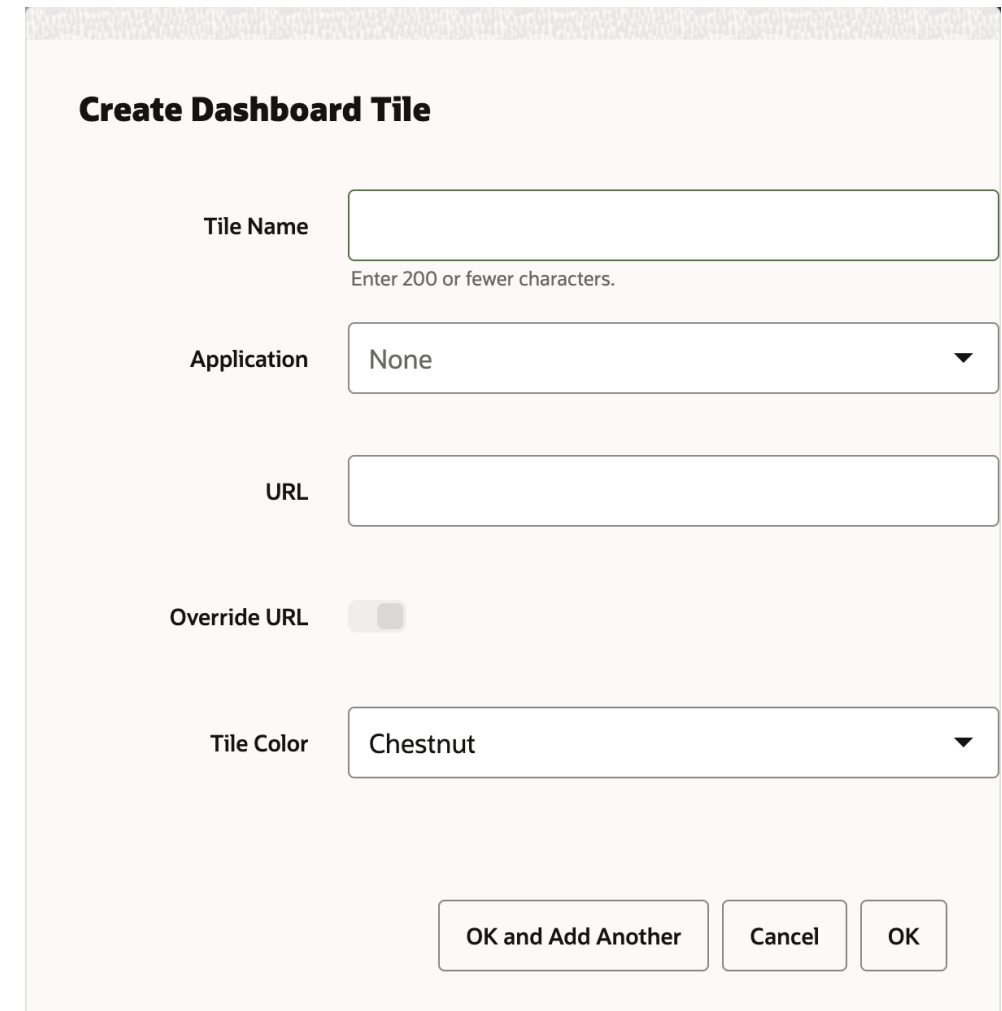

**Figure 2-9 Create Tile**

- **3.** Enter text in the Tile Name text box.
- **4.** Select the appropriate **Application** from the drop down. The **URL**, **URL Extension**, and **Tile Color** fields will be populated with corresponding values. The **URL** field gets the application URL automatically, but the user has the ability to override the value using the **Override URL** switch.

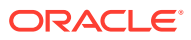

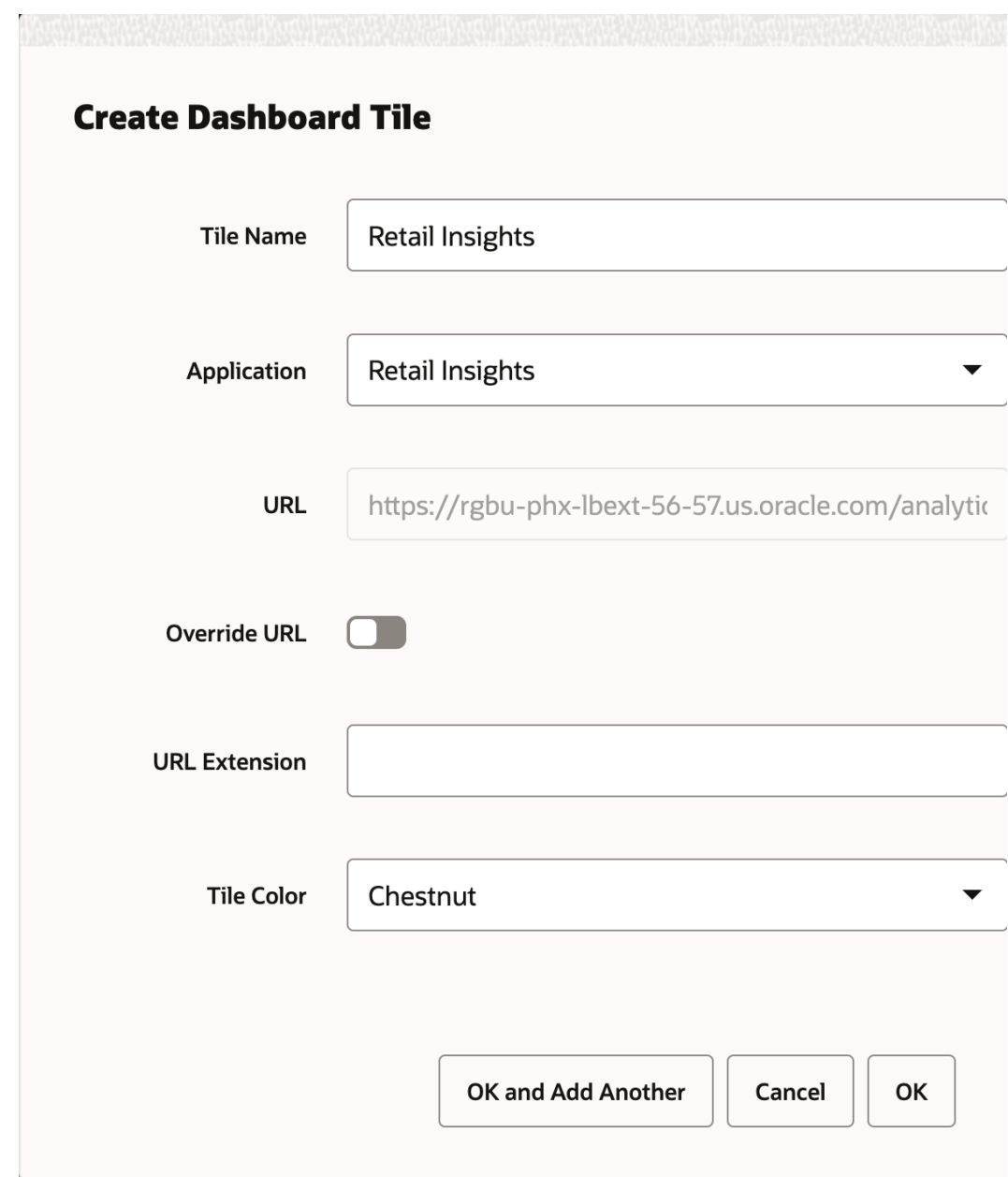

**Figure 2-10 URL Extension & Override URL Switch**

- **5.** The URL field is editable if **Override URL** is enabled. Clicking **OK** when the **URL** field is editable saves the value entered in the text area. Clicking **OK** when the **URL** field is disabled will override the value with the application URL.
- **6.** Enter **URL Extension**. The URL Extension is appended to the URL when the **OK** button is clicked.
- **7.** Select the appropriate **Tile Color** in the drop down.
- **8.** Click **OK** to save your changes and close the dialog box. Click **OK and Add Another** to save your changes. Click **Cancel** to close the dialog box without saving your changes.

### <span id="page-28-0"></span>Editing a Tile

- **1.** In the **Tile** tab, select a row containing tile information. This will make the **Edit** icon clickable.
- **2.** Click the **Edit** icon to open the Edit Tile Dialog Box. Make edits in the dialog box as shown in Figure 2-11. Click **OK** to save the edits. Click **Cancel** to not save the edits.

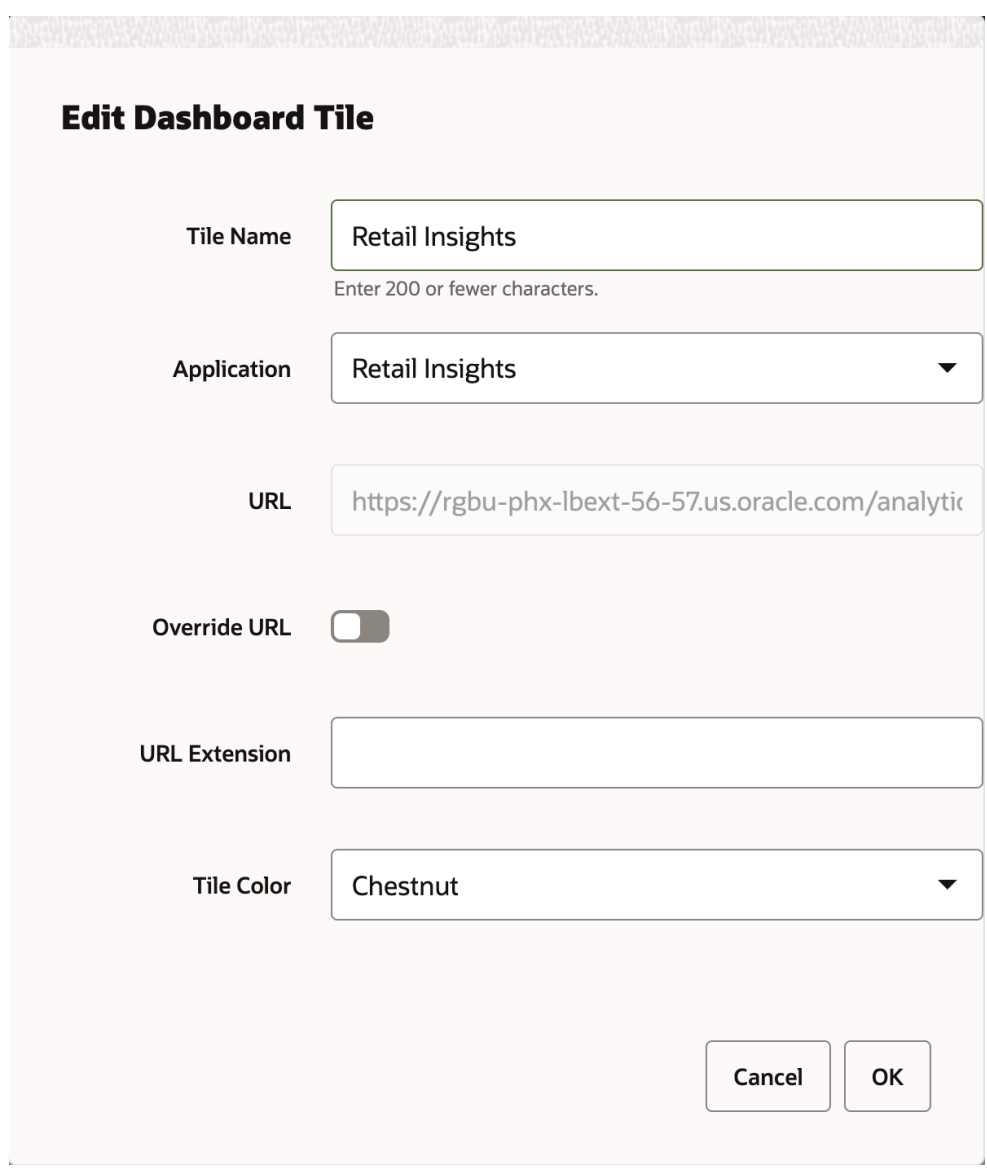

#### **Figure 2-11 Edit Tile**

### Deleting a Tile

To delete a tile, select the appropriate row in the table, click the Delete icon in the table toolbar, and click OK in the confirmation dialog. Click Cancel to cancel the delete.

<span id="page-29-0"></span>**Figure 2-12 Delete Tile**

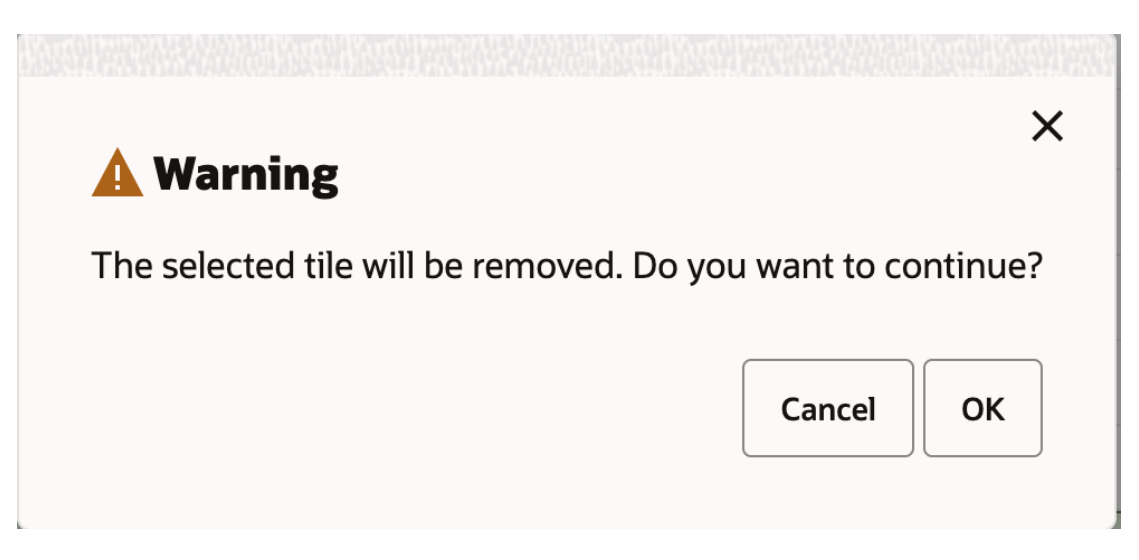

# Filter Configuration

Retail Home supports the creation of filters for dashboard tiles. Filter options can be configured on a per-application basis and can be retrieved from a REST endpoint or BI analysis. Filter options can also be manually defined in the UI.

#### Adding a Filter

To add a new filter for an application, complete the following steps:

**1.** In the Dashboard Configuration flow, select the **Filters** tab if it is not already selected.

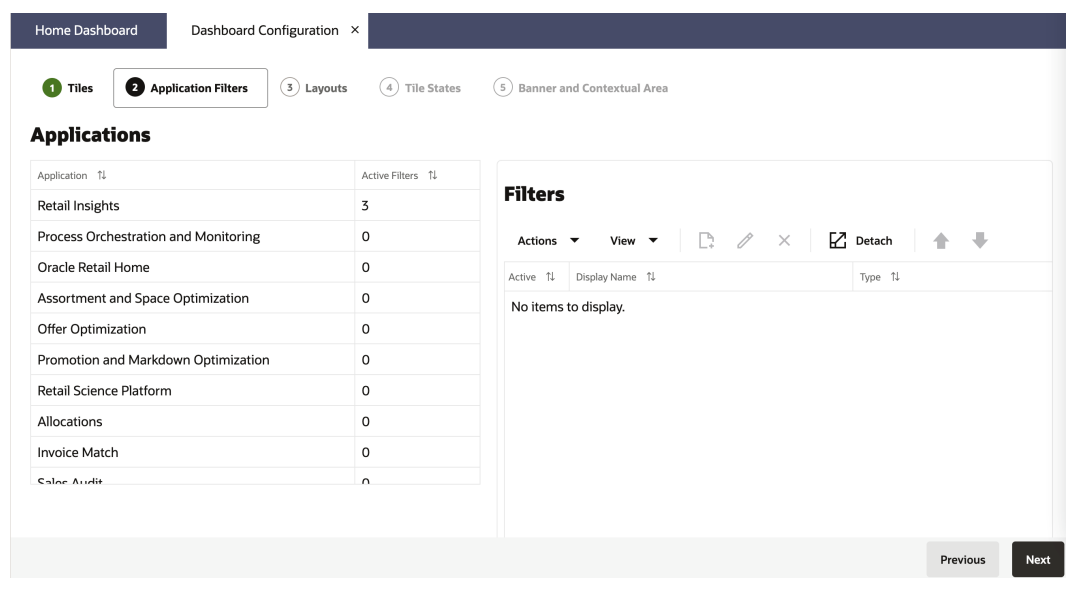

- **2.** Select the application to add a filter for from the list of applications on the left.
- **3.** Select the add button  $\begin{bmatrix} 1 \end{bmatrix}$  on the list of filters to the right.

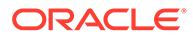

<span id="page-30-0"></span>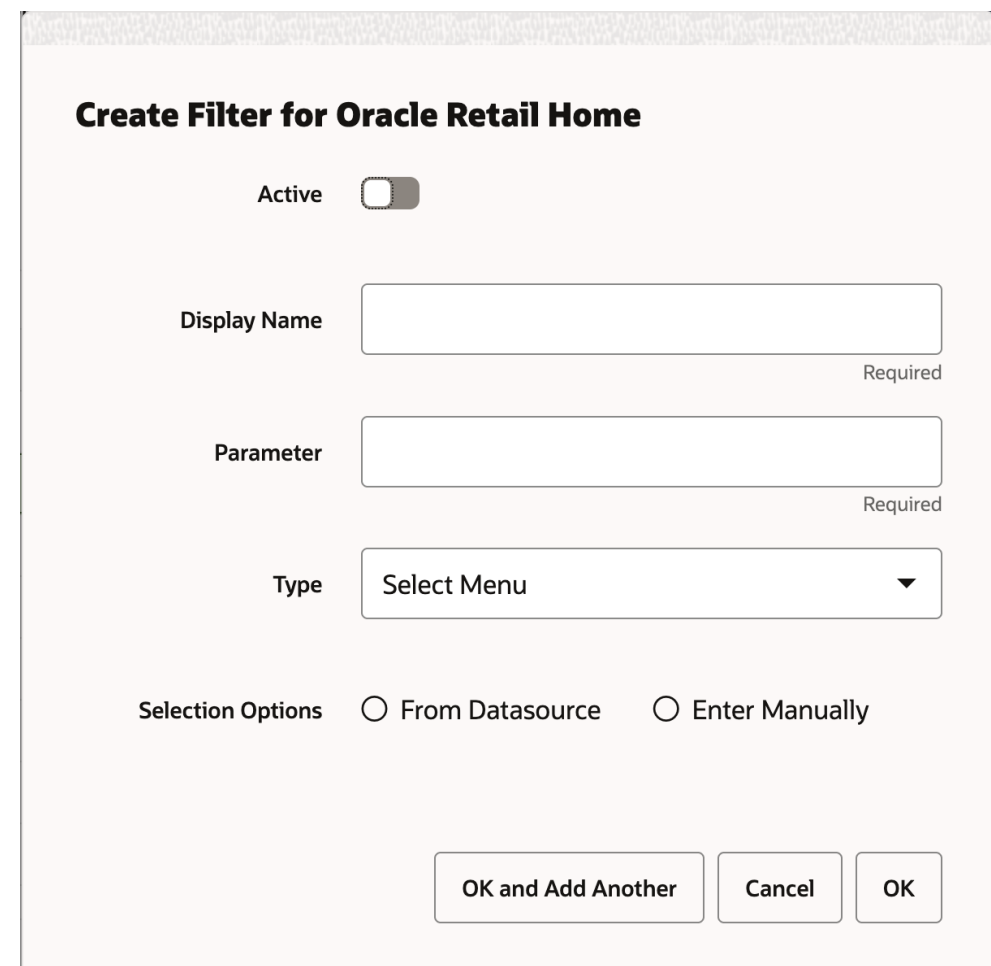

- **4.** Toggle the **Active** switch to turn on the filter.
- **5.** Enter a **Display Name** and the **Parameter** the filter applies to. The parameter is the actual string sent to the tile state's data source.
- **6.** Select the **Type** of filter to add. The supported filter types are radio buttons, toggles, multi-select inputs, checkboxes, and numeric inputs.
- **7.** Define the filter options for the filter. They can be set to load from a data source (either BI or REST service) or be manually entered.

Filters must be enabled on a tile before they will appear in the UI. See the later section on configuring tiles for details.

#### Editing or Removing a Filter

An existing filter can be edited by selecting it and selecting the edit button  $\mathscr O$  to open

the dialog again. Filters can be removed by selecting the remove button  ${\bigtimes}$  and confirming.

### Configuring Filter Options

Filter options can be manually input or configured to load from a BI or REST data source.

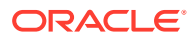

# <span id="page-31-0"></span>Manual Configuration

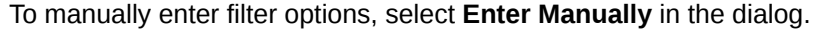

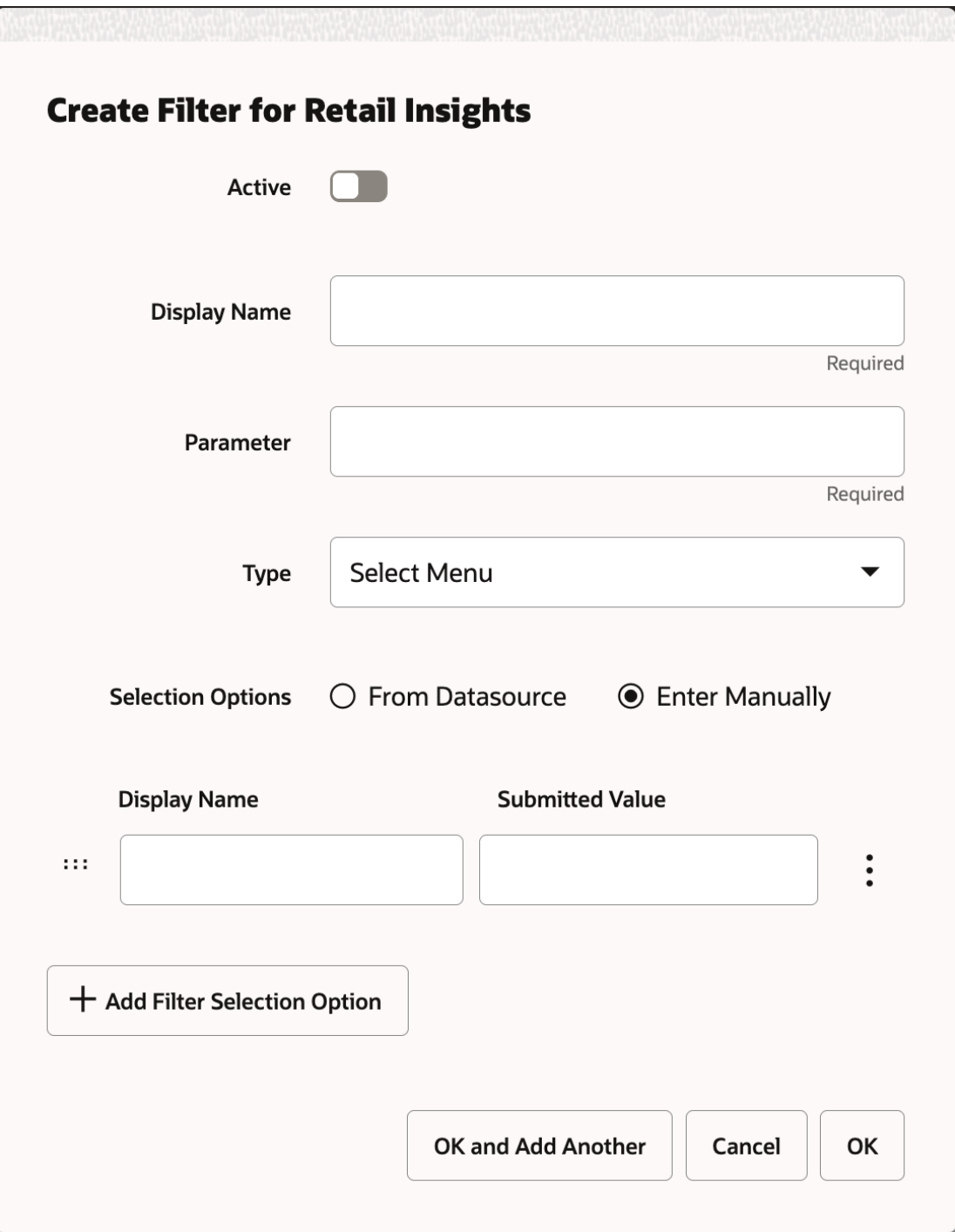

The first column is the label to display to the user and the second column is the string that will be submitted to the tile state's data source. Additional rows can be added with the button at

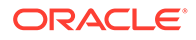

<span id="page-32-0"></span>the bottom. The controls on the left and right offer options for rearranging the list and removing rows.

To localize the display names, open the edit dialog in a browser using a different locale. Any changes to the display name column will only apply for the locale you are currently in.

#### Data Sources

Selecting the data source option presents a second choice of which type of data source to use. Service endpoint allows calling a REST service, BI allows returning results from a BI analysis.

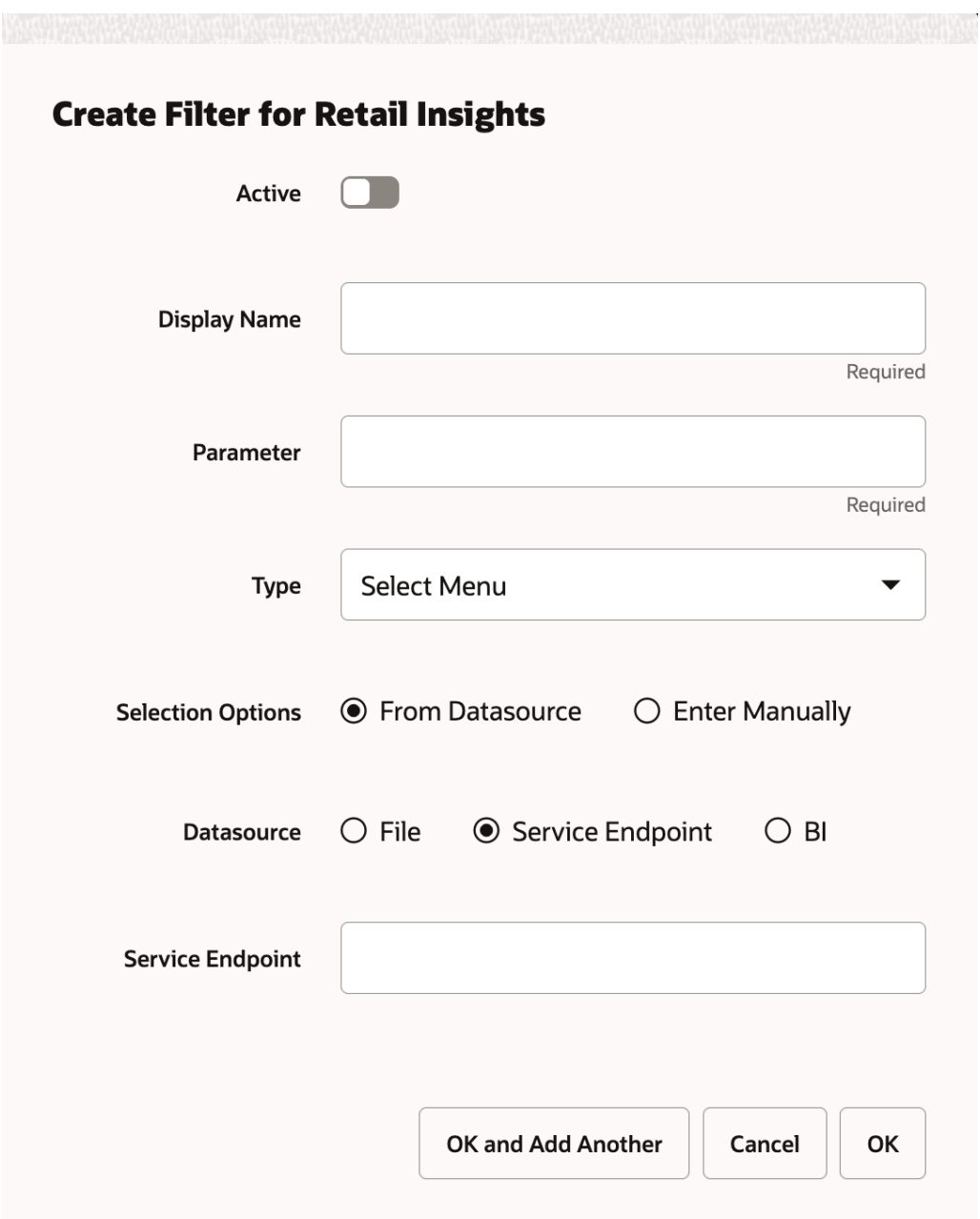

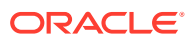

<span id="page-33-0"></span>A service endpoint must be implemented according to the instructions in the developer's guide. Enter the full URL to the service in the field. The endpoint will be called with the nameSearch and pageSize query parameters and return JSON containing filter options.

A BI analysis can also return filter options. Enter the catalog path to the corresponding analysis in the BI instance Retail Home is integrated with. The BI analysis should accept a NameSearch parameter and return two columns for the value and display name respectively.

Data sources are expected to provide their own localization.

# Layout Configuration

In Retail Home, an administrative user defines dashboards for enterprise roles. Users will see the dashboards configured for their enterprise role(s) when they log in to Retail Home. This section describes how to associate enterprise roles with application tiles.

#### Adding a Role

To add a new dashboard for a role, complete the following steps:

**1.** In the Dashboard Configuration flow, select the **Layouts** tab if it is not already selected.

| <b>2</b> Application Filters<br>O<br>Tiles                                                                                                    | <b>B</b> Layouts<br>4 Tile States               | (5) Banner and Contextual Area      |                                 |                        |              |                   |          |
|----------------------------------------------------------------------------------------------------|-------------------------------------------------|-------------------------------------|---------------------------------|------------------------|--------------|-------------------|----------|
| <b>Retail Home Dashboard Layouts</b>                                                                                                    |                                                 |                                     |                                 |                        |              |                   |          |
| 心<br>$+$<br>Actions $\blacktriangledown$                                                                                                    | $\mathsf{x}$                                    |                                     |                                 |                        |              |                   |          |
| Role                                                                                                    | <b>Tile Layout</b>                              | <b>Layout for RETAIL_HOME_ADMIN</b> |                                 |                        |              |                   |          |
| RETAIL_HOME_ADMIN<br>Retail Insights (1x1)<br>Application Navigator (2x2)<br>Role Requests (1x1)<br>Oracle Retail Home (1x1)<br>RETAIL HOME ADMIN PREPR<br>OD |                                                 | <b>Import Layout</b>                | <b>Duplicate Layout to Role</b> |                        |              |                   |          |
|                                                                                                    |                                                 | 3 Available Tiles                   | Add All                         | 4 Current Tiles        |              | <b>Remove All</b> |          |
|                                                                                                    |                                                 | Q                                   | -1<br>€                         |                        |              |                   |          |
| test_group                                                                                                    | Offer Optimization (1x1)                        | Offer Optimization                  | $^{+}$                          | <b>Retail Insights</b> | $1 \times 1$ |                   | $\times$ |
|                                                                                                    | Oracle Retail Home (1x1)                        | POM_Tile                            | $^{+}$                          | Application Navigator  | $2 \times 2$ |                   | $\times$ |
| test_group_preprod                                                                                                    | Retail Science Platform (1x1)<br>POM_Tile (1x1) | Retail Science Platform             | $^{+}$                          | <b>Role Requests</b>   | $1 \times 1$ | ۰                 | $\times$ |
|                                                                                                    | Retail Insights (1x1)                           |                                     |                                 | Oracle Retail Home     | $1 \times 1$ | $\checkmark$      | $\times$ |

**Figure 2-13 Mapping Table for Role and Application Tiles**

**2.** Click the **Add** icon. The Add Role dialog box is displayed. The dialog displays a Role Name search listing out the roles that are configured.

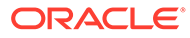

<span id="page-34-0"></span>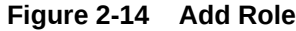

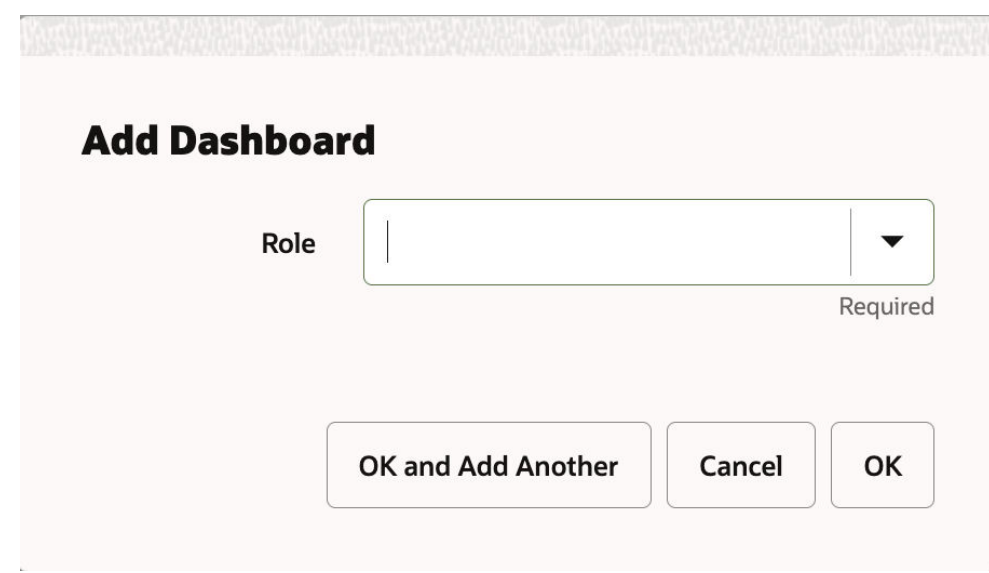

- **3.** Enter text in the **Role Name** text box to search for a specific role. If the result includes more than one role, select the appropriate one.
- **4.** Click **OK** to save your changes and close the dialog box. Click **OK and Add Another** to save your changes and to add additional roles. Click **Cancel** to close the dialog box without saving your changes.

### Duplicating a Role Configuration

To duplicate an existing association between a role and an application, complete the following steps:

**1.** In the Dashboard Configuration flow, select the **Layouts** tab if it is not already selected.

| ⋿                         | <b>Retail Home Application</b><br>◠               |                                                                                                    |                                                         |           | ዾ                                                    | Retail Home Admin User $\blacktriangledown$  |                      | $\odot$ $\sim$ |  |  |  |
|---------------------------|---------------------------------------------------|----------------------------------------------------------------------------------------------------|---------------------------------------------------------|-----------|------------------------------------------------------|----------------------------------------------|----------------------|----------------|--|--|--|
| 昍                         | <b>Home Dashboard</b>                             | Dashboard Configuration X                                                                                                    |                                                         |           |                                                      |                                              |                      |                |  |  |  |
| ☆                         | <b>2</b> Application Filters<br>Ω<br><b>Tiles</b> | <b>B</b> Layouts<br>4) Tile States                                                                                                    | (5) Banner and Contextual Area                          |           |                                                      |                                              |                      |                |  |  |  |
| 甴                         | <b>Retail Home Dashboard Layouts</b>              |                                                                                                    |                                                         |           |                                                      |                                              |                      |                |  |  |  |
| $\overline{\mathfrak{D}}$ | 心<br>$^{+}$<br>Actions $\blacktriangledown$       | $\times$                                                                                                    |                                                         |           |                                                      |                                              |                      |                |  |  |  |
|                           | Role                                              | <b>Tile Layout</b>                                                                                                    | <b>Layout for RETAIL_HOME_ADMIN</b>                     |           |                                                      |                                              |                      |                |  |  |  |
|                           | RETAIL_HOME_ADMIN                                 | Retail Insights (1x1)<br>Application Navigator (2x2)<br>Role Requests (1x1)<br>Oracle Retail Home (1x1)<br>Offer Optimization (1x1)<br>Oracle Retail Home (1x1) | <b>Duplicate Layout to Role</b><br><b>Import Layout</b> |           |                                                      |                                              |                      |                |  |  |  |
|                           |                                                   |                                                                                                    | 3 Available Tiles                                       | Add All   | 4 Current Tiles                                      |                                              | <b>Remove All</b>    |                |  |  |  |
|                           | RETAIL HOME ADMIN PREPR<br>OD                     |                                                                                                    |                                                         | Q         | ₩<br>≜                                               |                                              |                      |                |  |  |  |
|                           | test_group                                        |                                                                                                    | Offer Optimization                                      | $+$       | Retail Insights                                      | $1 \times 1$<br>۰                            | $\times$             |                |  |  |  |
|                           | test_group_preprod                                | Retail Science Platform (1x1)<br>POM_Tile (1x1)<br>Retail Insights (1x1)                                                                                        | POM_Tile<br><b>Retail Science Platform</b>              | $^{+}$    | <b>Application Navigator</b><br><b>Role Requests</b> | $\checkmark$<br>$2 \times 2$<br>۰            | $\times$             |                |  |  |  |
|                           |                                                   |                                                                                                    |                                                         | $\ddot{}$ | Oracle Retail Home                                   | $1 \times 1$<br>$\checkmark$<br>$1 \times 1$ | $\times$<br>$\times$ |                |  |  |  |
|                           |                                                   |                                                                                                    |                                                         |           |                                                      |                                              |                      |                |  |  |  |
|                           |                                                   |                                                                                                    |                                                         |           |                                                      |                                              |                      |                |  |  |  |
| 發                         |                                                   |                                                                                                    |                                                         |           |                                                      | Previous                                     |                      | Next           |  |  |  |

**Figure 2-15 Mapping Table for Role and Application Tiles**

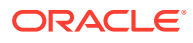

- <span id="page-35-0"></span>**2.** Select the row in the table that you wish to duplicate to another role.
- **3.** Click the **Duplicate** icon. The Duplicate Role Configuration dialog box is displayed.

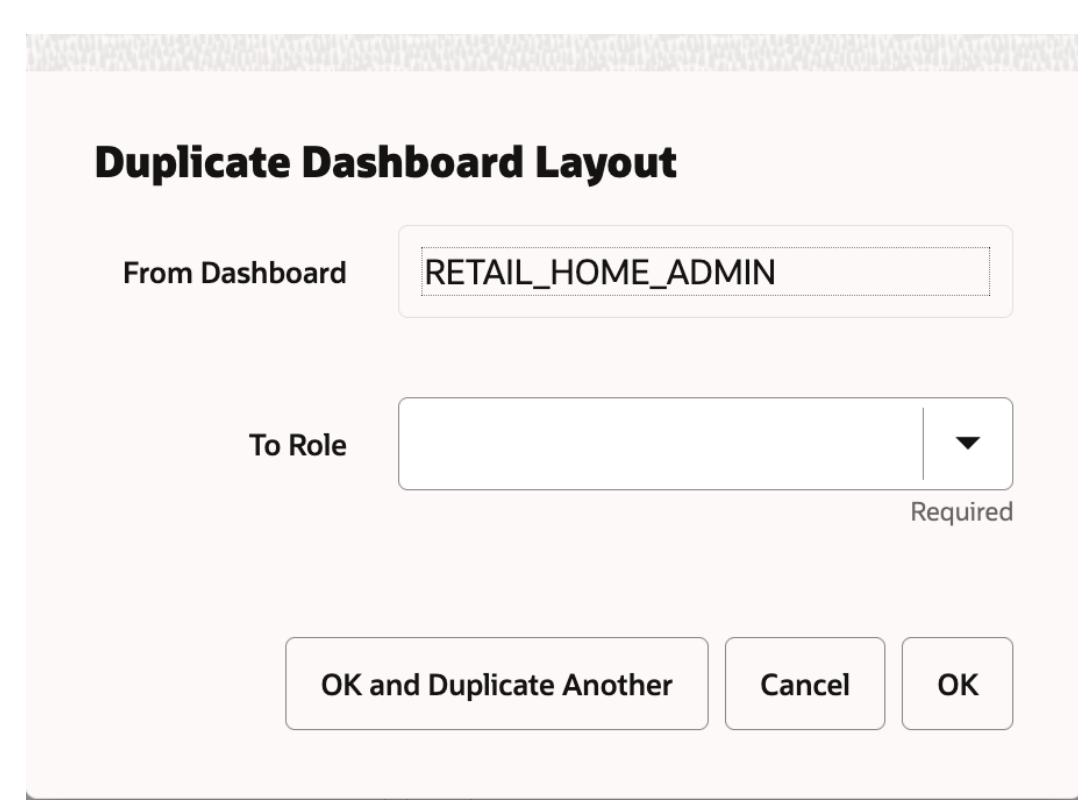

**Figure 2-16 Duplicate Role Configuration**

- **4.** Enter text in the **To Role** text box to search for a specific role. If the result includes more than one role, select the appropriate one.
- **5.** Click **OK** to save your changes and close the dialog box. Click **OK and Duplicate Another** to save your changes and duplicate the configuration to another role. Click **Cancel** to close the dialog box without saving your changes.

#### Adding/Editing Tile Layout to a Role

You can add a tile, change the order of the tiles, toggle the display, and adjust the size of a tile.

To add a tile to a role, complete the following steps.

**1.** From the Dashboard Configuration flow, select the **Layouts** tab if it is not already selected.

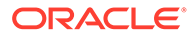
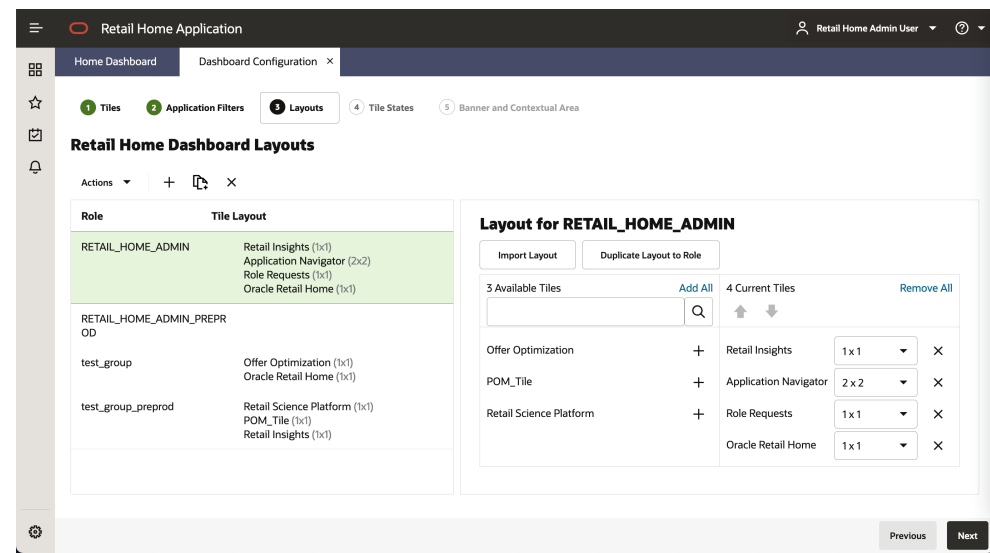

**Figure 2-17 Mapping Table for Role and Application Tiles**

- **2.** Select the Role in the table that you wish to edit. The tiles associated with the role is displayed in the layout table to the right.
- **3.** Click on the add icon for the tile to be associated with the role from the available Tiles listed out on the left column of the layout table. The selected tile is added to the right column of the layout table. The Roles table is also updated with the selected tile.
- **4.** To change the order of application tiles, select a tile and click on the Up/Down Arrow icon. The Roles table is updated accordingly.
- **5.** To adjust the size of a tile, select an alternative size from the drop-down list. The Roles table is updated accordingly.
- **6.** To import Tile Layout of another role to the selected role, click on the import layout button to open Import Layout Dialog box. Select the appropriate role from the drop down. Click OK to confirm the layout change. Click Cancel to close the Dialog box without saving the changes.

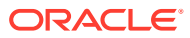

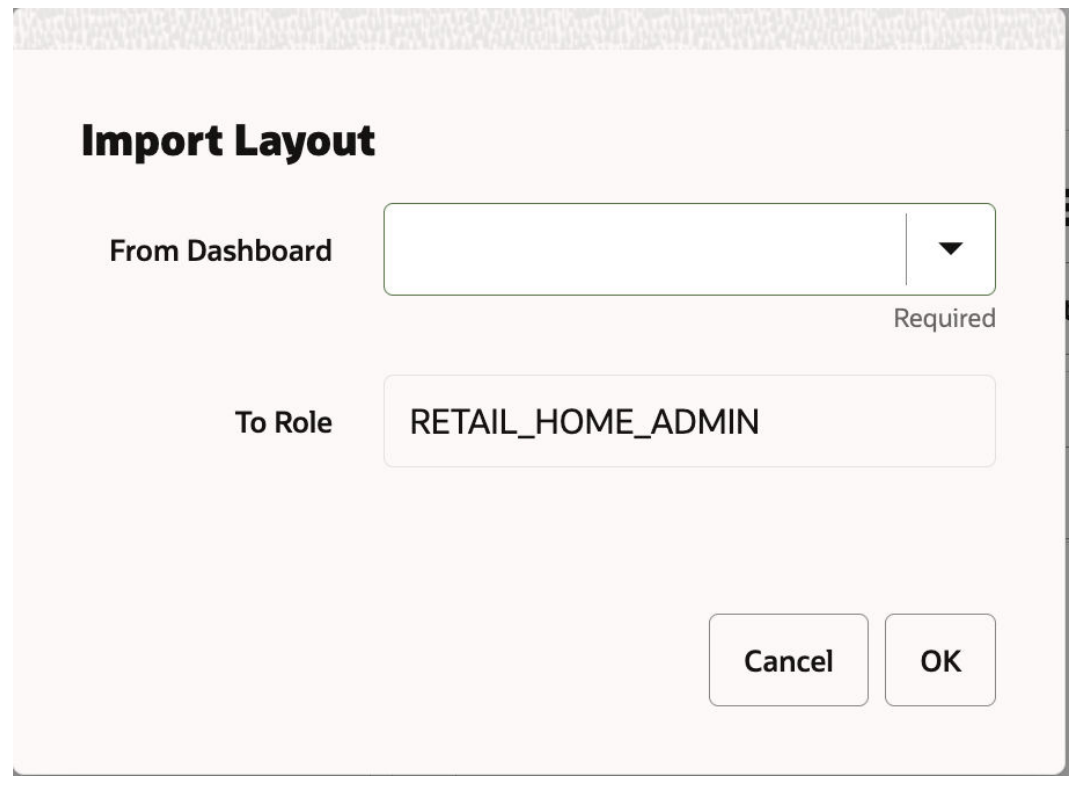

#### **Figure 2-18 Import Layout Dialog Box**

**7.** To Duplicate the Tile Layout of the selected role to another role, click on **Duplicate Layout to Role** button. Select the Role to which the layout needs to be applied. Click **OK** to confirm the layout change. Click **Cancel** to close the Dialog box without saving the changes.

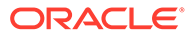

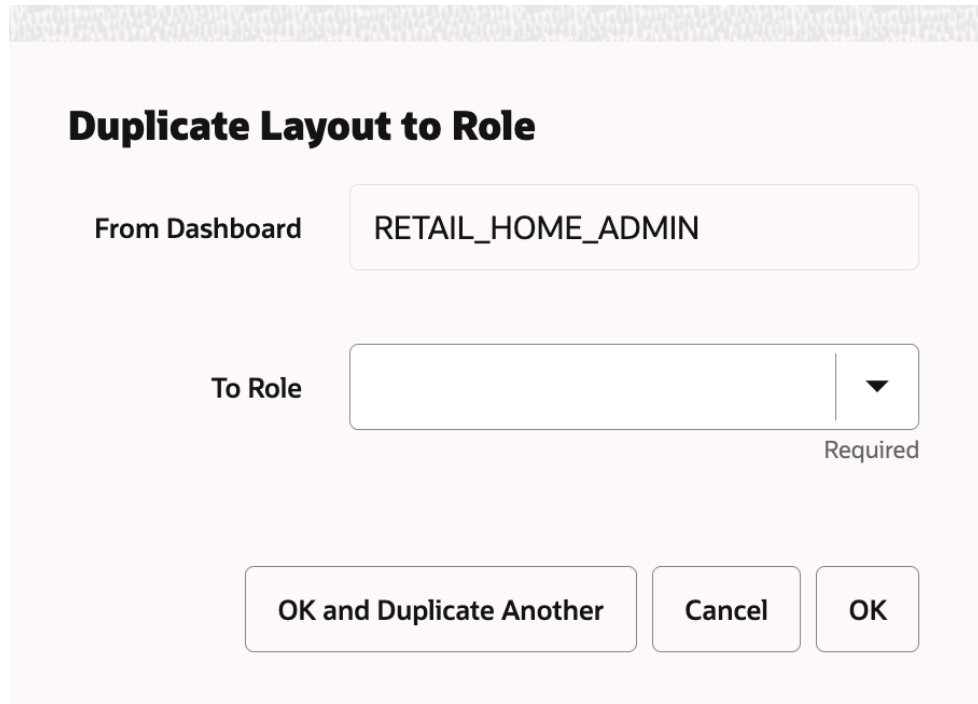

#### **Figure 2-19 Duplicate Layout to Role Dialog Box**

## Deleting a Role

You can delete a role association record along with its associated tile, banner, and contextual configurations.

To delete a role, select that role, click the **Delete** icon in the table toolbar, then click **OK** to confirm the deletion.

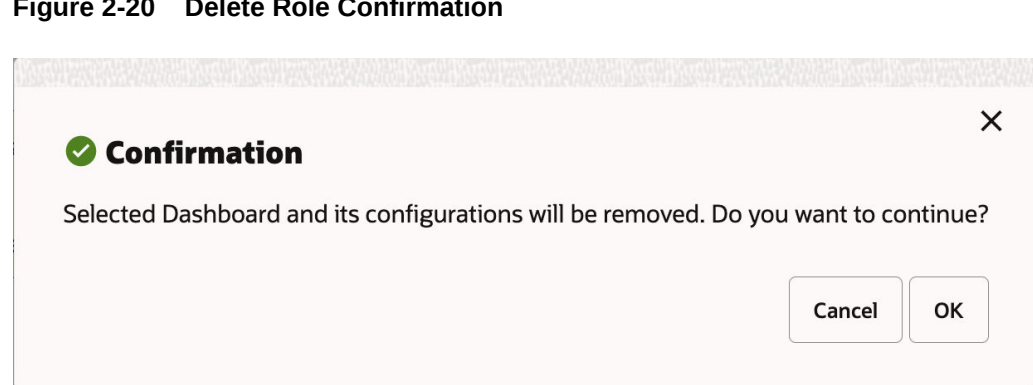

#### **Figure 2-20 Delete Role Confirmation**

# Tile States

Retail Home displays application tiles within the dashboard. You can configure application tile states and the data sources used for the metrics displayed in the tiles.

[Figure 2-21](#page-39-0) shows the Data configuration tab of the Dashboard configuration flow.

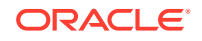

<span id="page-39-0"></span>At the top of the screen, the Role and Retail Home Tile select controls are used to select which dashboard application tile to configure.

Tile States and Data Sources tables are rendered below the controls and are for configuring tile states and data sources respectively.

The following fields are configurable for Tile States:

- **Displayed** A check box that toggles between two states, displayed and not displayed.
- **Tile State Report** This field is mandatory and is used to indicate the report that is displayed in the tile state.
- **Expanded Report** This field is optional and is used to indicate which expanded tile report can be launched from this tile state.

The following fields are configurable for Data Sources:

- **Data For** The report type that the data source is for, either Tile State or Expanded Report.
- **Active** A check box that toggles between two states, active and inactive. Only one data source for a report type can be active at a time.
- **Name** The name of the data source.
- **Type** The data type, either REST or FILE.
- **Source** The URL for the source of the data.

#### Adding a Tile State

To add a tile state, complete the following steps:

**1.** In the Dashboard Configuration flow, select the **Data** tab if it is not already selected.

#### **Figure 2-21 Tile Configuration for RETAIL\_HOME\_ADMIN Role and Retail Insights Application**

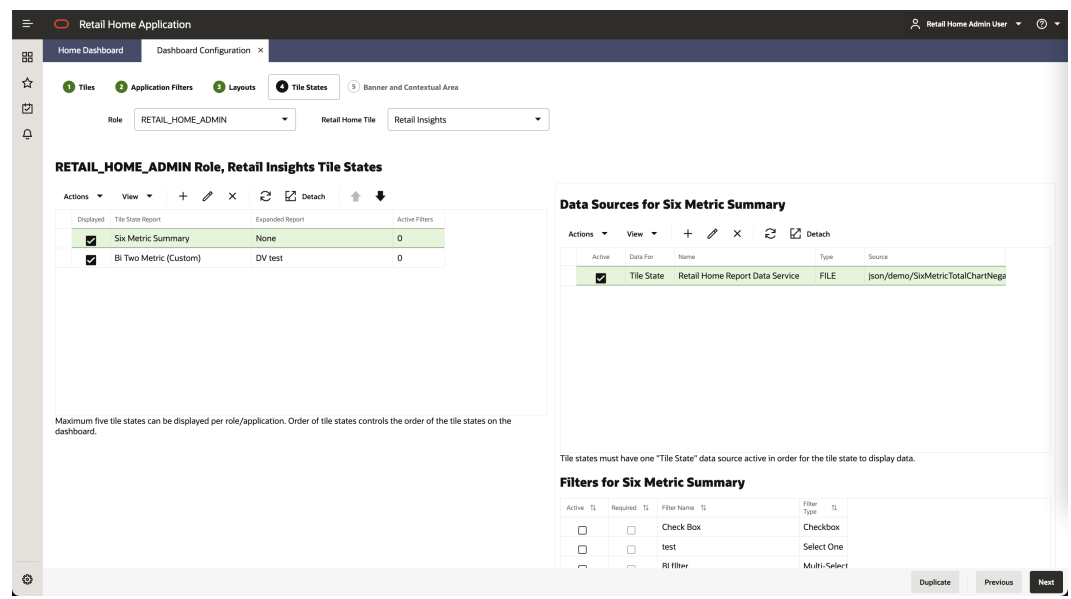

**2.** Select a combination of role and Retail Home Tile from the drop-down list.

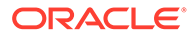

**3.** Click the **Add** icon in the Tile States table toolbar. The Add Tile State dialog box is displayed.

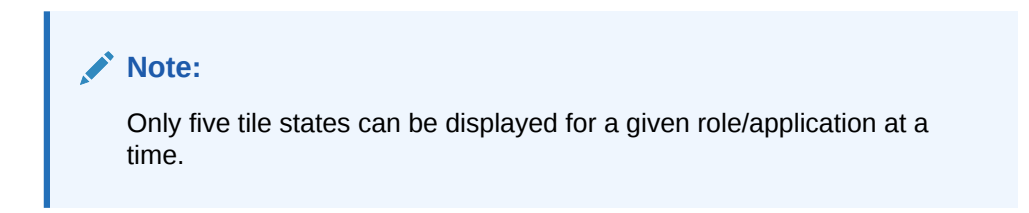

**Figure 2-22 Add Tile State**

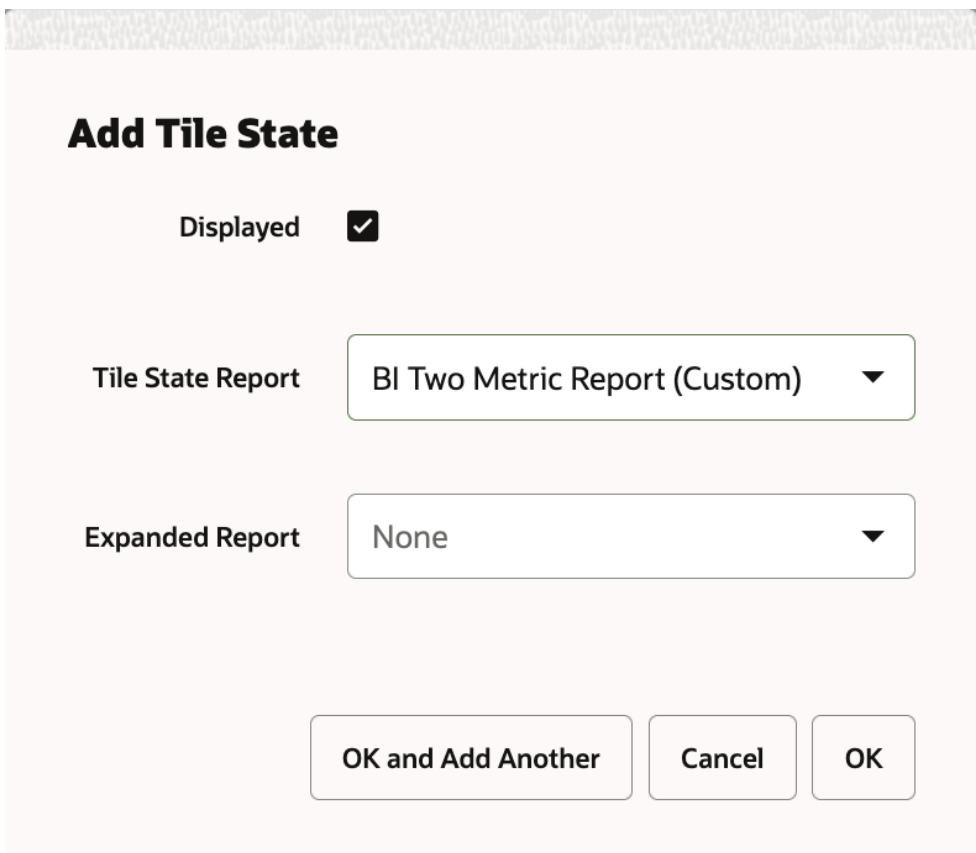

- **4.** Toggle the **Displayed** check box to control whether the tile state displays in the tile or not.
- **5.** Select the desired **Tile State Report** from the drop-down list.
- **6.** Optionally, select the desired **Expanded Report** from the drop-down list.
- **7.** Click **OK** to save your changes and close the dialog box. Click **OK and Add Another** to save your changes and add another tile state. Click **Cancel** to close the dialog box without saving your changes.

## Editing a Tile State

To edit a tile state, select the tile state in the table, click the **Edit** icon in the table toolbar, and make edits in the dialog, as shown in [Figure 2-23](#page-41-0). Click **OK** to save the edits. Click **Cancel** to not save the edits.

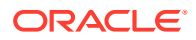

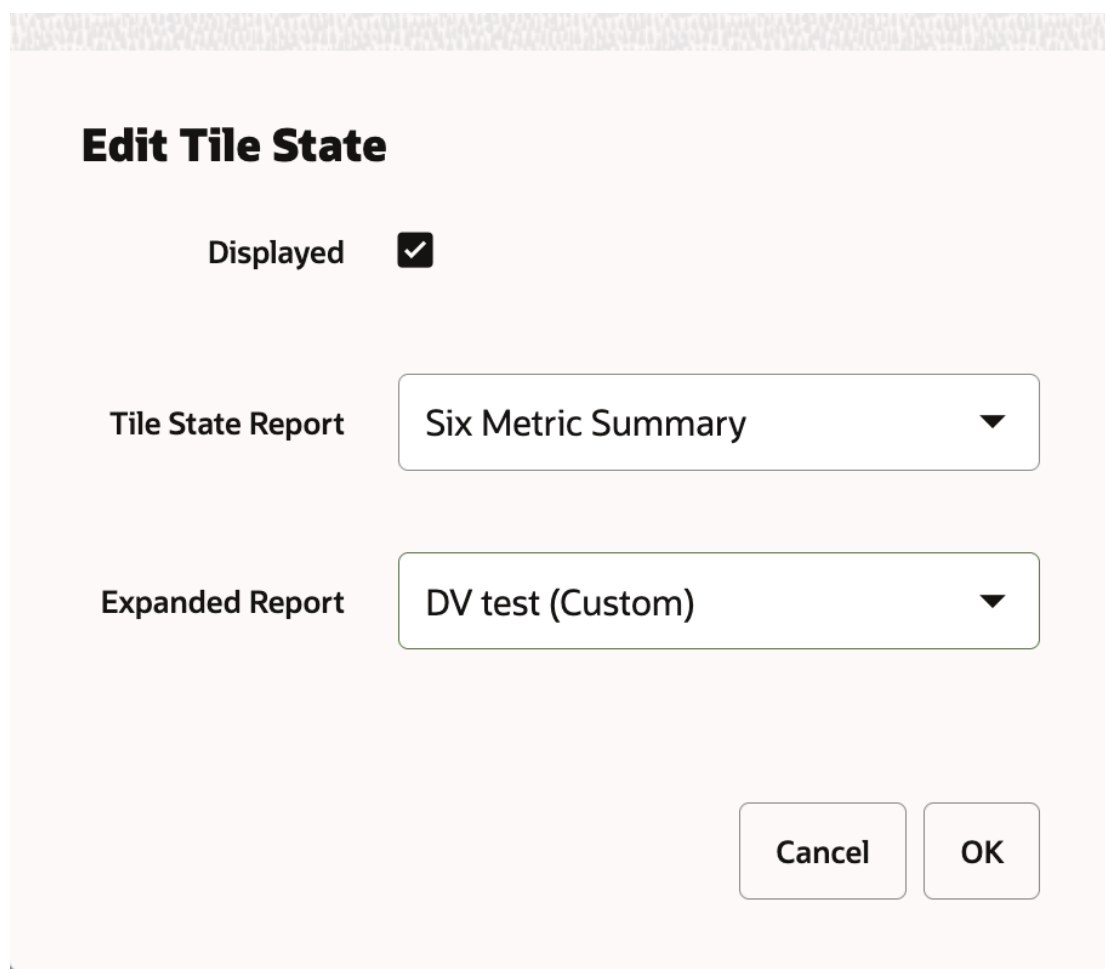

#### <span id="page-41-0"></span>**Figure 2-23 Edit Tile State**

# Deleting a Tile State

To delete a tile state and its associated data sources, select the tile state in the table, click the **Delete** icon in the table toolbar, and click **OK** in the Confirmation dialog. Click **Cancel** to cancel the delete.

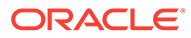

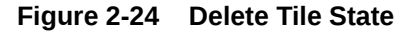

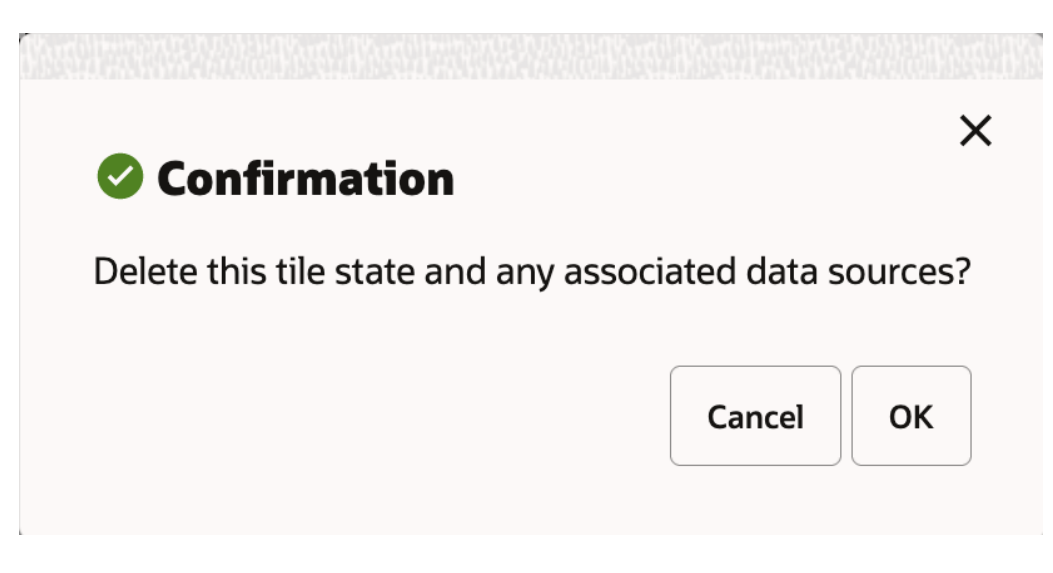

## Moving a Tile State

To move a tile state within the list, select the tile state you want to move and use the **Up Arrow** and the **Down Arrow** icons to adjust the position as required.

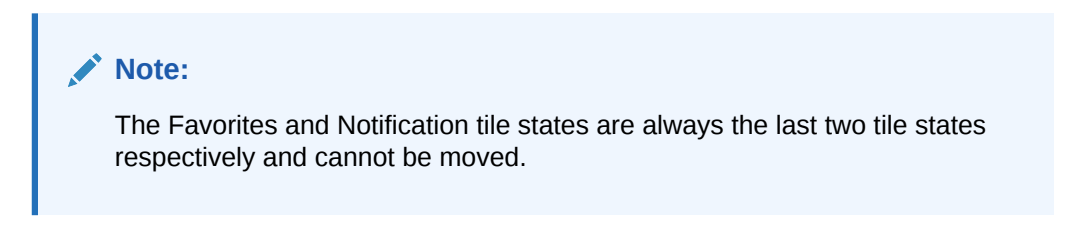

**Figure 2-25 Move Tile State**

#### **RETAIL\_HOME\_ADMIN Role, Retail Insights Tile States**

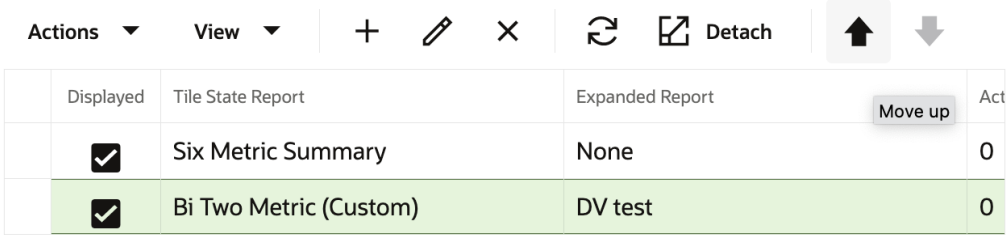

### Adding a Data Source

To add a data source, complete the following steps:

**1.** In the Dashboard Configuration flow, select the **Data** tab if it is not already selected.

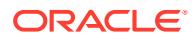

| Φ<br><b>Tiles</b>            | 2 Application Filters                                      | <b>B</b> Layouts               | Tile States             |   |                                         | 5 Banner and Contextual Area                                                                          |  |  |  |
|------------------------------|------------------------------------------------------------|--------------------------------|-------------------------|---|-----------------------------------------|----------------------------------------------------------------------------------------------------|--|--|--|
| RETAIL_HOME_ADMIN<br>Role    |                                                            | $\blacktriangledown$           | <b>Retail Home Tile</b> |   | Retail Insights<br>$\blacktriangledown$ |                                                                                                    |  |  |  |
|                              | <b>RETAIL_HOME_ADMIN Role, Retail Insights Tile States</b> |                                |                         |   |                                         |                                                                                                    |  |  |  |
| Actions $\blacktriangledown$ | 1<br>$+$<br>View $\blacktriangledown$                      | $\mathbb{C}$<br>$\times$       | Z Detach                | ♠ | -11                                     | <b>Data Sources for Bi Two Metric (Custom)</b>                                                        |  |  |  |
| Displayed<br>☑               | <b>Tile State Report</b><br>Six Metric Summary             | <b>Expanded Report</b><br>None |                         |   | Act<br>$\circ$                          | M<br>P<br>S<br>$+$<br>$\times$<br>Detach<br>View $\blacktriangledown$<br>Actions $\blacktriangledown$ |  |  |  |

**Figure 2-26 Adding Data Source**

- **2.** Select a combination of Role and Retail Home Tile from the drop-down menus.
- **3.** Select the Tile State Report that you want to add a data source for.
- **4.** In the Data Sources table toolbar, click the **Add** icon.

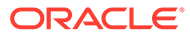

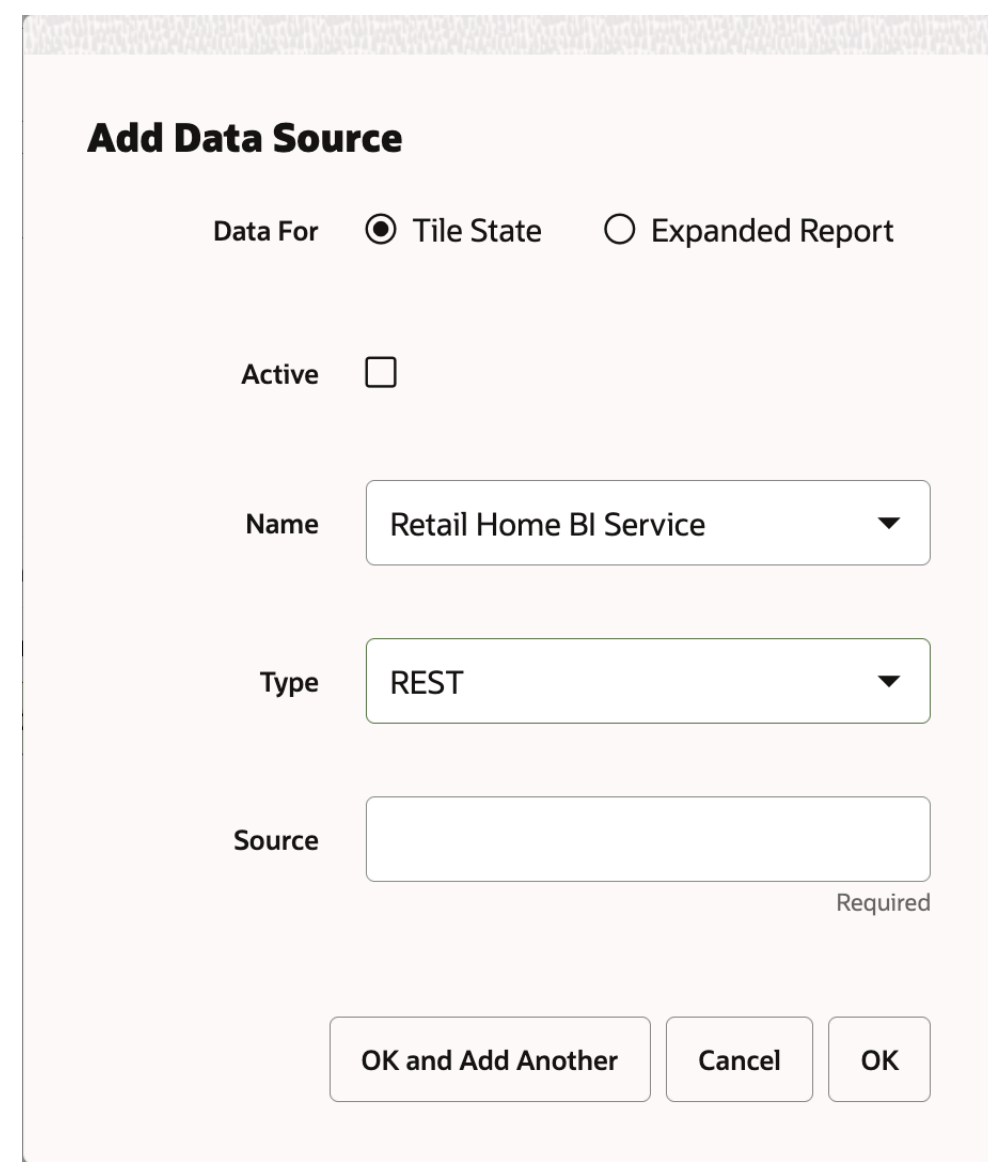

**Figure 2-27 Add Data Source**

- **5.** Select the **Data For** value. If the data source provides data to a tile state report, select **Tile State**. If the data source provides data to an expanded tile report, select **Expanded Report**.
- **6.** Select the **Active** check box to toggle to the active state.

#### **Note:**

If another data source is active, you will be asked if you want to make the new data source active upon saving. Click **Yes** to make the new data source active.

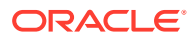

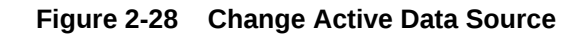

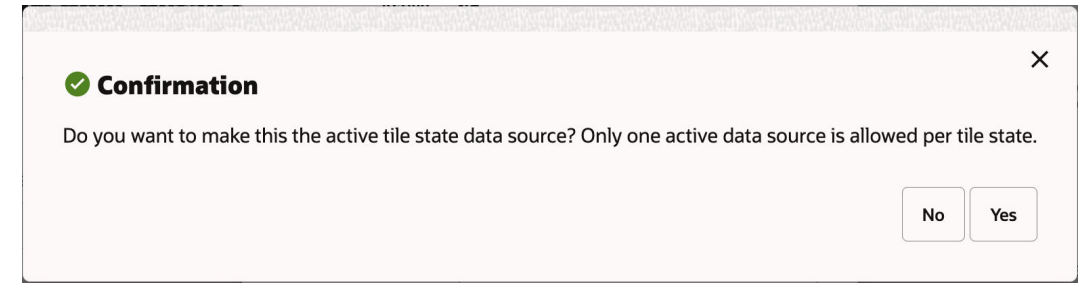

- **7.** Select the data source **Name** from the drop-down list.
- **8.** Select the data source **Type** from the drop-down list.
- **9.** Enter a valid URL for the data source.

#### **Note:**

The URL will be validated and you will receive an error message if the URL is not valid.

**10.** Click **OK** to save your changes and close the dialog box. Click **OK and Add Another** to save your changes and add another data source. Click **Cancel** to close the dialog box without saving your changes.

#### Editing a Data Source

To edit a data source, select the data source in the table, click the **Edit** icon in the table, and edit the values in the Edit Data Source dialog, as shown in [Figure 2-29.](#page-46-0) Click **OK** to save the edits. Click **Cancel** to not save the edits.

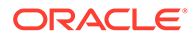

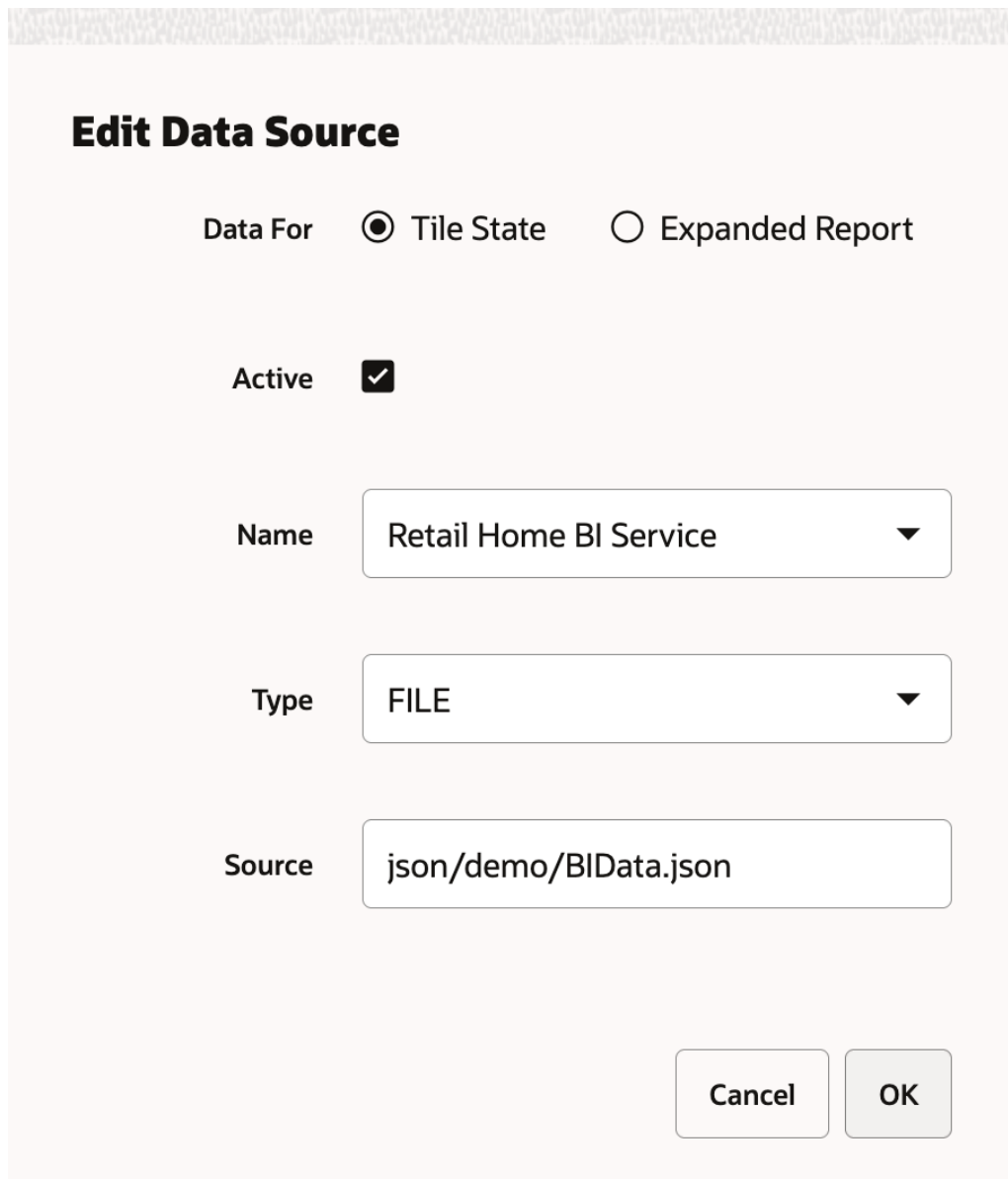

#### <span id="page-46-0"></span>**Figure 2-29 Edit Data Source**

# Deleting a Data Source

To delete a data source, select the one you want to delete, click the Delete icon in the table toolbar, and click **OK** in the Confirmation dialog. Click **Cancel** to cancel the delete.

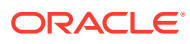

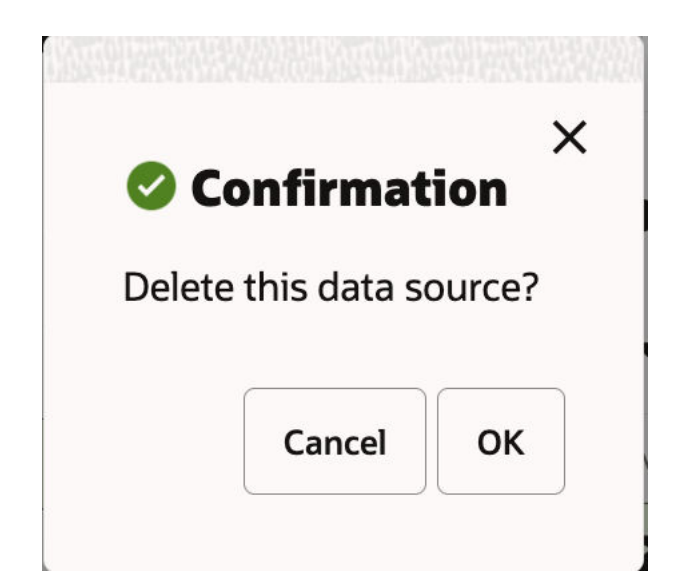

#### **Figure 2-30 Delete Data Source Confirmation**

## Duplicating a Tile Configuration

You can duplicate all of the tile states and their associated data sources from the selected role/application intersection to another role.

Click the **Duplicate** button at the bottom of the page. Then, use the Duplicate to Role search to find and select the Role to which you wish to duplicate the configuration.

Click **OK** to duplicate the tile configuration. Click **OK and Duplicate Another** to duplicate more than one tile configuration. Click **Cancel** to not duplicate the configuration.

**Figure 2-31 Duplicate Tile Configuration**

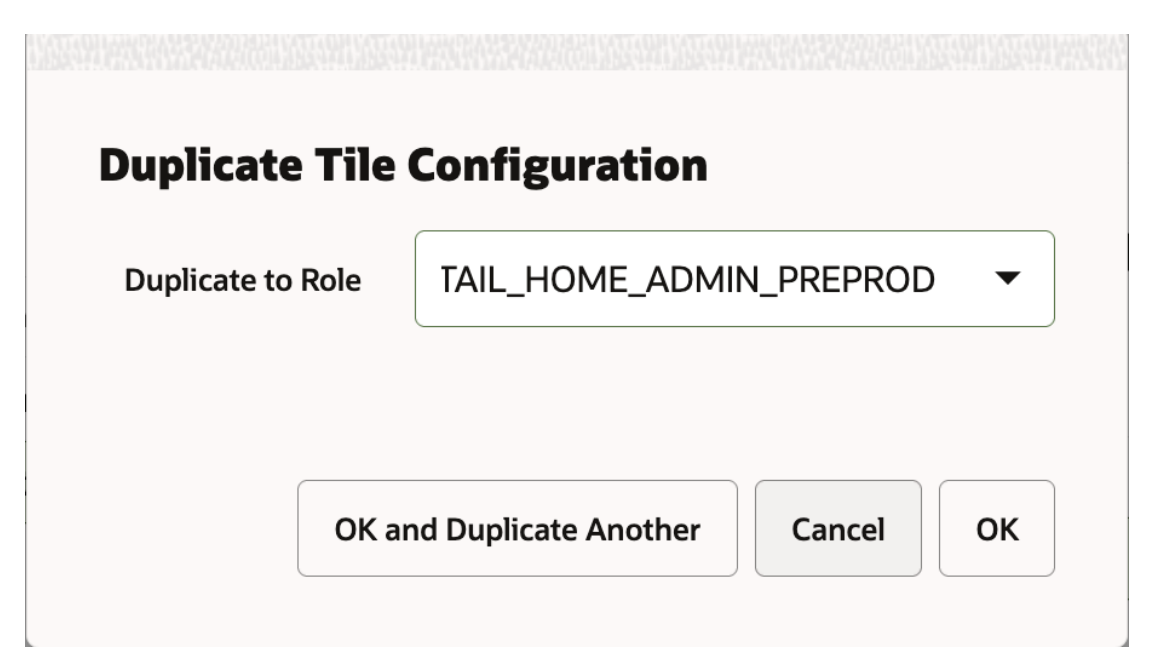

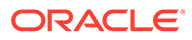

## Selecting Filters for a Tile

Filters for an application must be applied to individual tile states before they will show up for a user.

### **Filters for Bi Two Metric (Custom)**

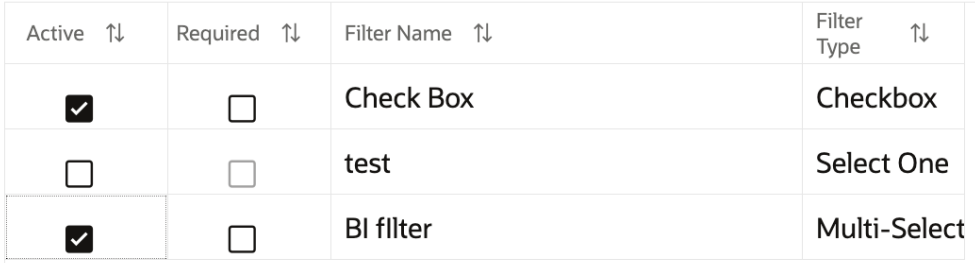

This table allows enabling a filter for a tile state as well as designating whether it is required or not.

Filter values will be passed as query parameters to the data source backing a tile state.

# Banner and Contextual Area Configuration

You can configure Retail Home to display reports and metrics in the banner and contextual areas of the Dashboard.

#### **Note:**

Currently there are no report layouts for banner and contextual reports available in the release version of Retail Home.

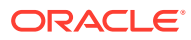

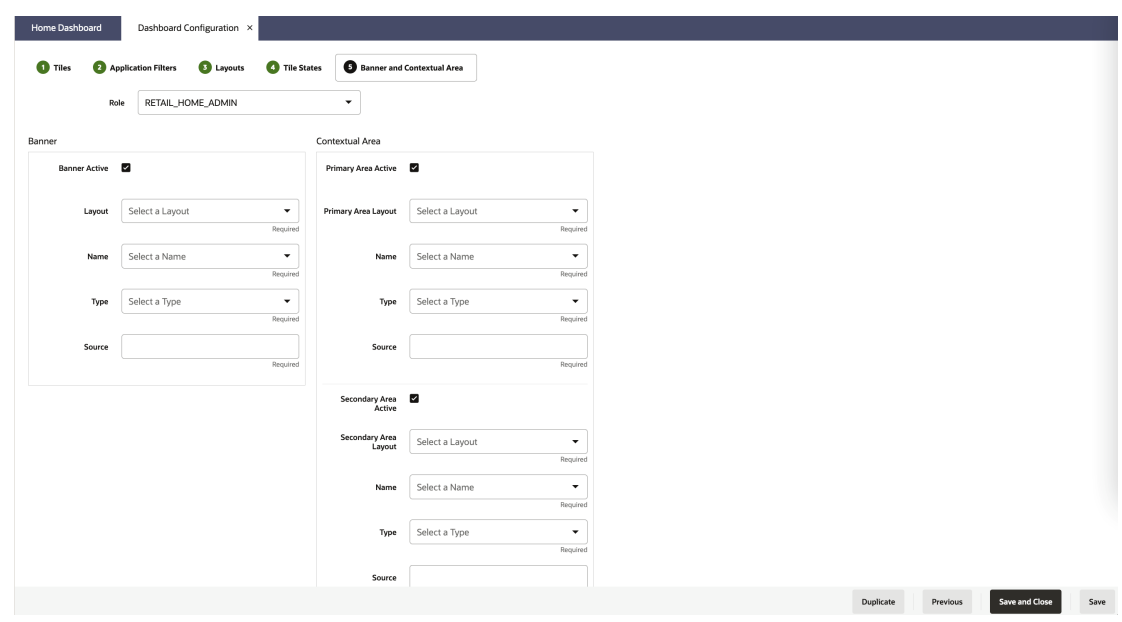

**Figure 2-32 Banner and Contextual Area**

To configure the reports and metrics, complete the following steps:

- **1.** In the Dashboard Configuration flow, select the **Banner and Contextual Area** tab if it is not already selected.
- **2.** Select a role from the **Role** drop-down list.
- **3.** Select the **Banner Active** check box. This determines whether or not the banner is displayed on the dashboard. If the banner is active, you must provide a value for the following:
	- Select a layout from the **Layout** drop-down list.
	- Select a banner data source name from the Banner data **Name** drop-down list.
	- Select a data source type from the **Type** drop-down list.
	- Enter a valid data source URL into the **Source** text box. The URL will be validated.
- **4.** To configure the Contextual Area, select the check box to make the Primary Area active or the Secondary Area active. If you make both areas active, then both will be displayed on the dashboard. If you do not want to display the Contextual Area, then do not make either area active.

For whichever area(s) you have designated (Primary and/or Secondary) as active, provide values for the following:

- Select a layout from the **Layout** drop-down list
- Select a data source name for the report from the **Name** drop-down list.
- Select a data source type from the **Type** drop-down list.
- Enter a valid data source URL into the **Source** text box. The URL will be validated.
- **5.** Click **Save** to save your work and continue. Click **Save and Close** to save your work and close the tab.

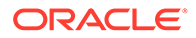

## Duplicating a Banner and Contextual Area Configuration

You can duplicate your Banner and Contextual Area Configuration to another role's Dashboard.

Once the configuration has been saved for the currently selected Role, click the **Duplicate** button at the bottom of the page.

Select the role you want to duplicate the configuration to in the **Duplicate to Role** field.

Click **OK** to save your changes and exit the dialog box. Click **OK and Duplicate Another** to repeat the process with another role. Click **Cancel** to not duplicate the configuration.

#### **Figure 2-33 Duplicate Banner and Contextual Area Configuration**

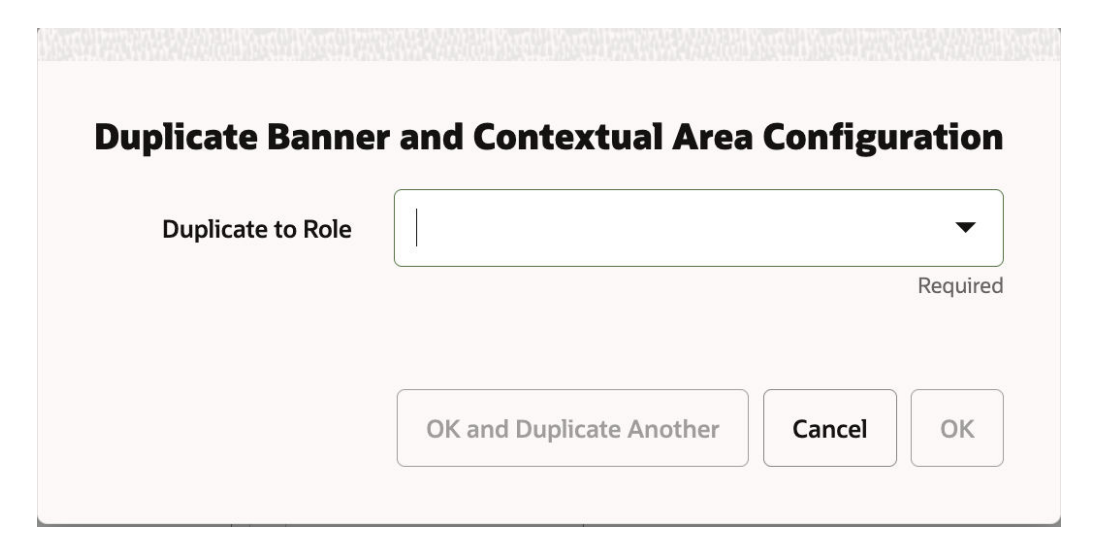

# Application Dashboard

The Retail Home Application Dashboard page gives customer administrators the ability to view information about the products to which they have subscribed.

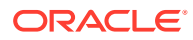

**Figure 2-34 Application Dashboard Page**

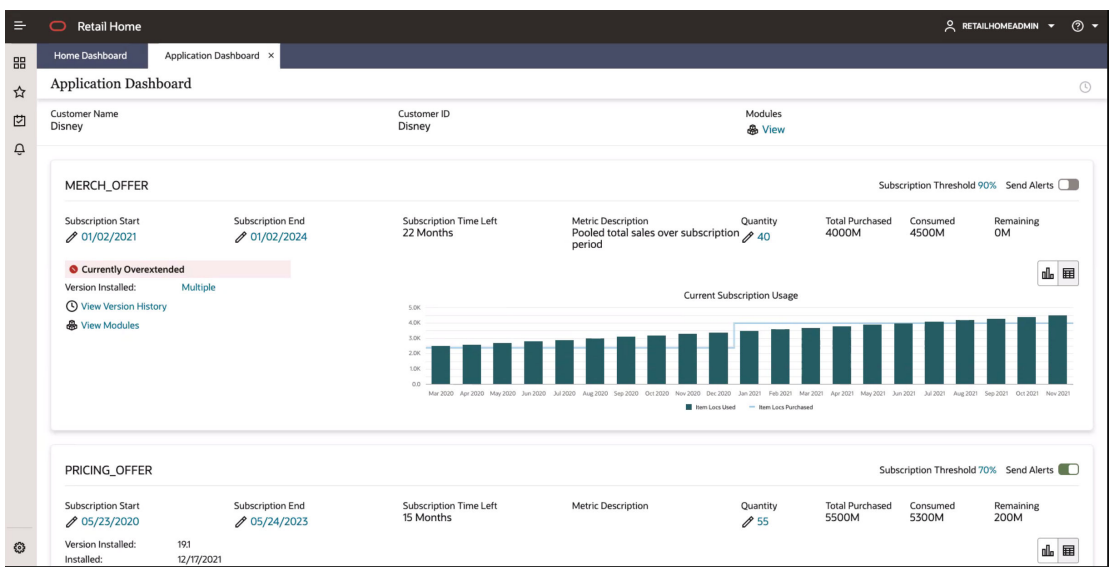

## Launching the Application Dashboard Page

The Application Dashboard page can be launched from the Retail Home Settings Menu's Application Administration section.

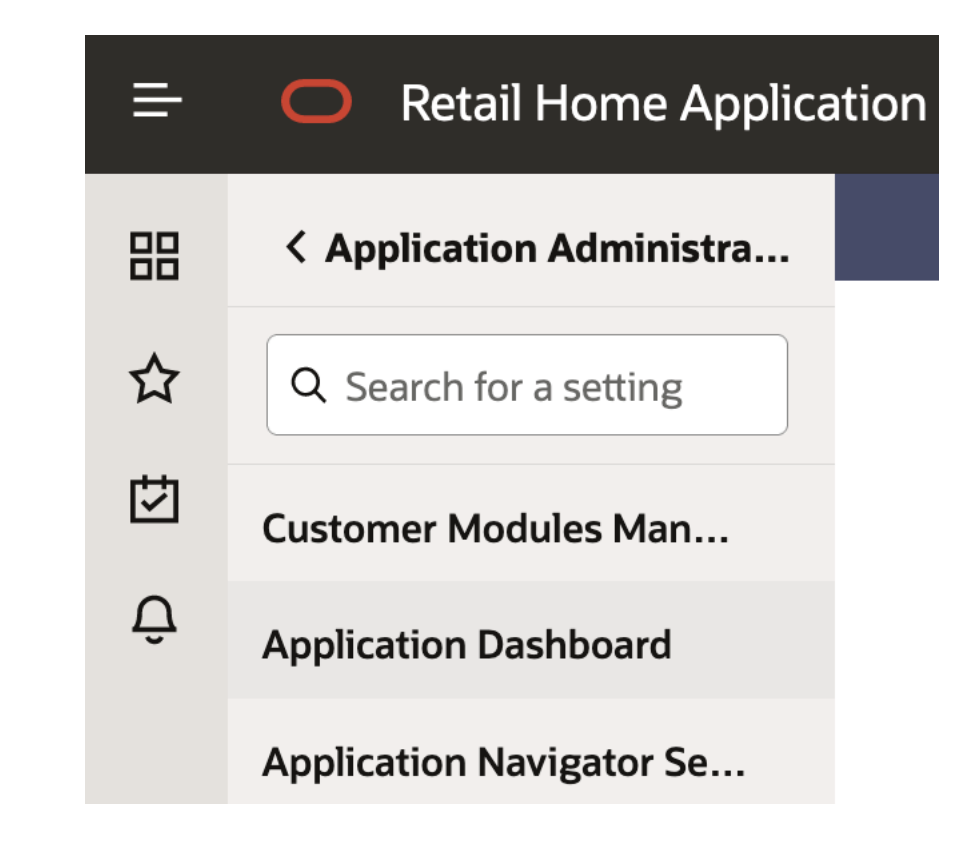

**Figure 2-35 Application Dashboard Page Link in Settings Menu**

# Subscription Metrics

The subscription metrics displays details related to all the applications subscribed by the customer which includes the ability to view usage history, view installed version and turn off alerts for nearing the overextension of a subscription. The default value for alerts is set to "on". The customer would also see a "Currently Overextended" message for applications whose current usage cross the permitted purchased limit.

**Figure 2-36 Application Dashboard Subscription Metrics**

| MERCH OFFER                               |                                  |                                            |                                                                                                    |                                   |                                 | Subscription Threshold 90% | Send Alerts     |
|-------------------------------------------|----------------------------------|--------------------------------------------|----------------------------------------------------------------------------------------------------|-----------------------------------|---------------------------------|----------------------------|-----------------|
| <b>Subscription Start</b><br>₼ 01/02/2021 | Subscription End<br>₼ 01/02/2024 | <b>Subscription Time Left</b><br>22 Months | Metric Description<br>Pooled total sales over subscription $/240$<br>period                                                                                                    | Quantity                          | <b>Total Purchased</b><br>4000M | Consumed<br>4500M          | Remaining<br>0M |
| Currently Overextended                    |                                  |                                            |                                                                                                    |                                   |                                 |                            | 囲<br>d          |
| Version Installed:                        | Multiple                         |                                            |                                                                                                    | <b>Current Subscription Usage</b> |                                 |                            |                 |
| <b>O</b> View Version History             |                                  | 50<                                        |                                                                                                    |                                   |                                 |                            |                 |
| <b>&amp;</b> View Modules                 |                                  | 4.0K                                       |                                                                                                    |                                   |                                 |                            |                 |
|                                           |                                  | 3.0K                                       |                                                                                                    |                                   |                                 |                            |                 |
|                                           |                                  | 2.06                                       |                                                                                                    |                                   |                                 |                            |                 |
|                                           |                                  | 10K                                        |                                                                                                    |                                   |                                 |                            |                 |
|                                           |                                  | 0.01                                       |                                                                                                    |                                   |                                 |                            |                 |
|                                           |                                  |                                            |                                                                                                    |                                   |                                 |                            |                 |
|                                           |                                  |                                            | Mar 2020 Apr 2020 May 2020 Jun 2020 Jul 2020 Aug 2020 Sep 2020 Oct 2020 Nov 2020 Dec 2020 Jan 2021 Feb 2021 Mar 2021 May 2021 Jun 2021 Jul 2021 Aug 2021 Sep 2021 Oct 2021 Nov 2021<br><b>B</b> term Locs Used | - Ben Locs Purchased              |                                 |                            |                 |

#### **Figure 2-37 Editing Subscription Details**

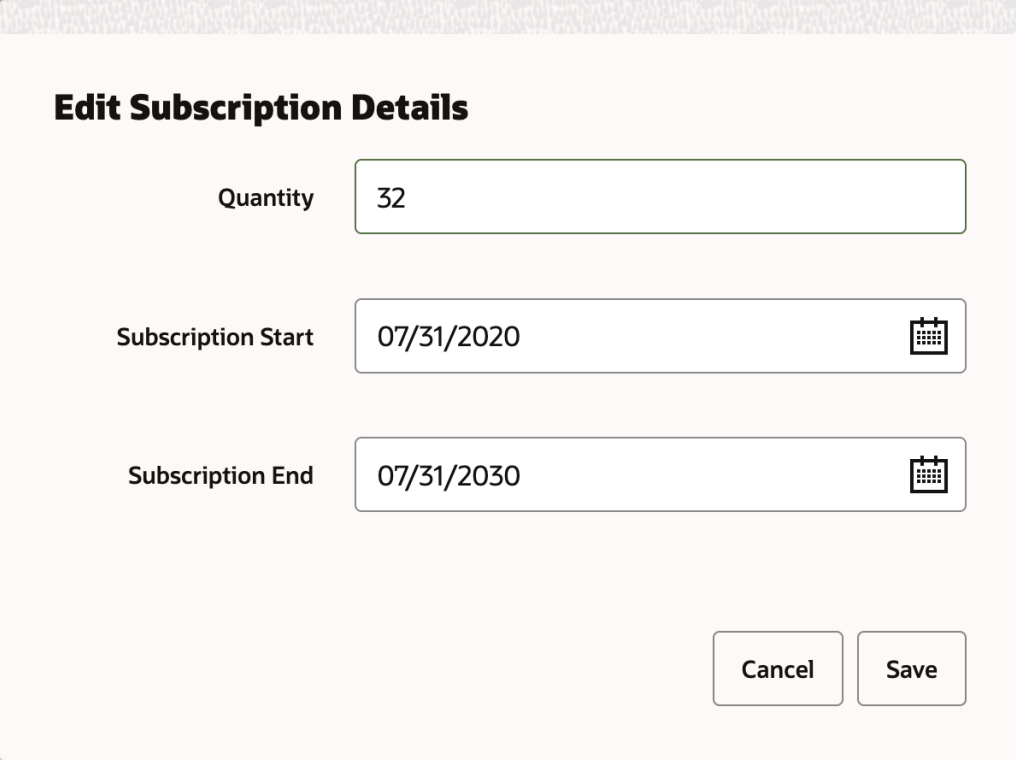

The Customer can edit Quantity purchased, Subscription Start Date, and Subscription End Date by clicking on the edit icon.

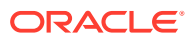

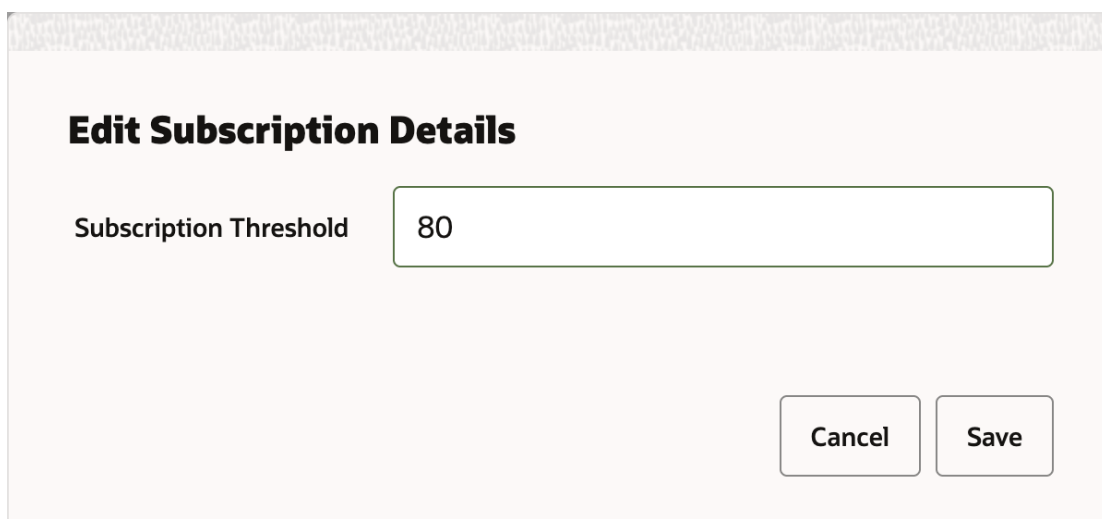

**Figure 2-38 Editing Subscription Threshold Details**

The customer can also edit subscription threshold. An email alert is automatically triggered by the system once the consumed amount crosses the threshold limit set on the total purchased amount.

#### Version

The Version area shows the currently installed version of the application, and when this version was installed. If multiple versions are present, a **Multiple** link will be shown. Clicking this link will display a list of installed versions.

#### Version History Contextual Pane

Version history contextual pane shows details related to previously installed versions, installed date and release notes related to each version. The pane can be accessed by clicking the **View Version History** link. If the application does not support version reporting, a "No version information available" message will be displayed.

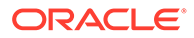

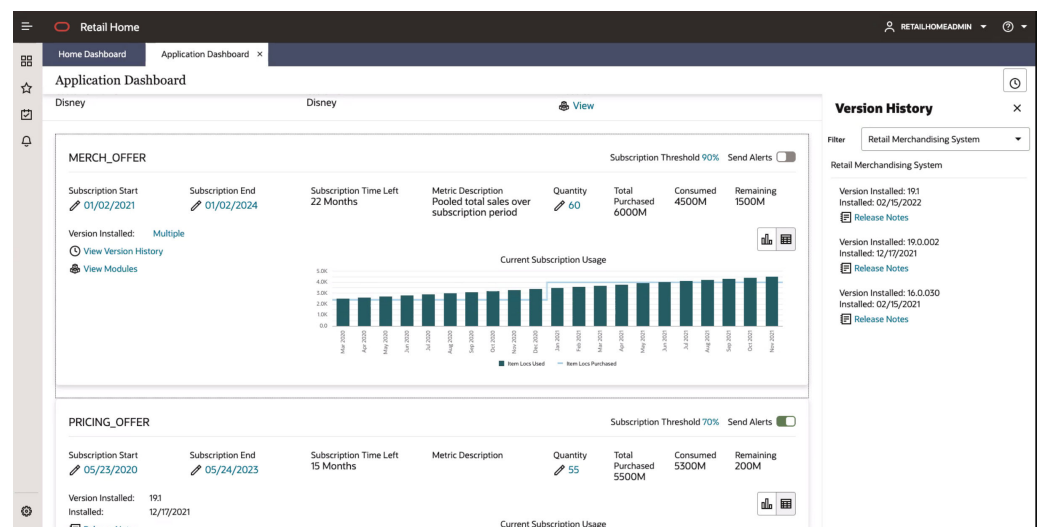

**Figure 2-39 Application Dashboard Version History Contextual Pane**

## Setting Alerts Status

Customer Administrators have the ability to turn on and off alerts for nearing the overextension of a subscription. The default value is set to 'on' position.

**Figure 2-40 Application Dashboard Setting Alerts Status**

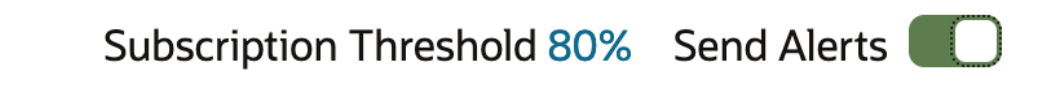

# 3 Admin Dashboard

In addition to the ability to view important metrics and KPIs in the Dashboard, the customer administrators can also view other tiles having application status, subscription metrics, batch metrics, shortcut links, and information that will be useful for them to refer or act upon.

# Application Navigator

This tile lists the applications configured in the Application Navigator Setup table and their application links (if added in Application Navigator Setup). The user also has an option to download all the links into a CSV file using the **Download All Links** button.

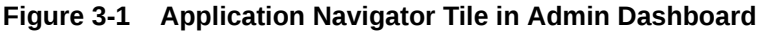

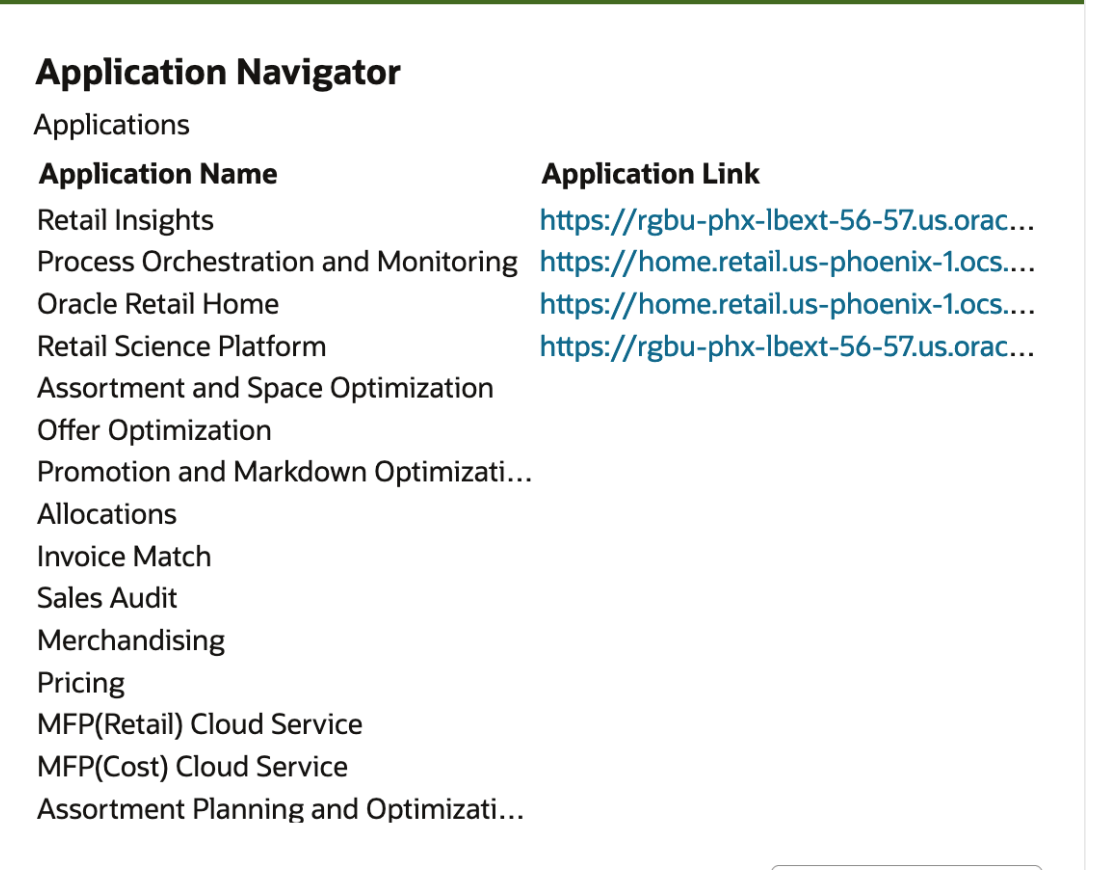

**Download All Links** 

# Role Requests

This tile displays a count of open requests made by users who requested to add or remove a role.

**Figure 3-2 Role Requests Tile in Admin Dashboard**

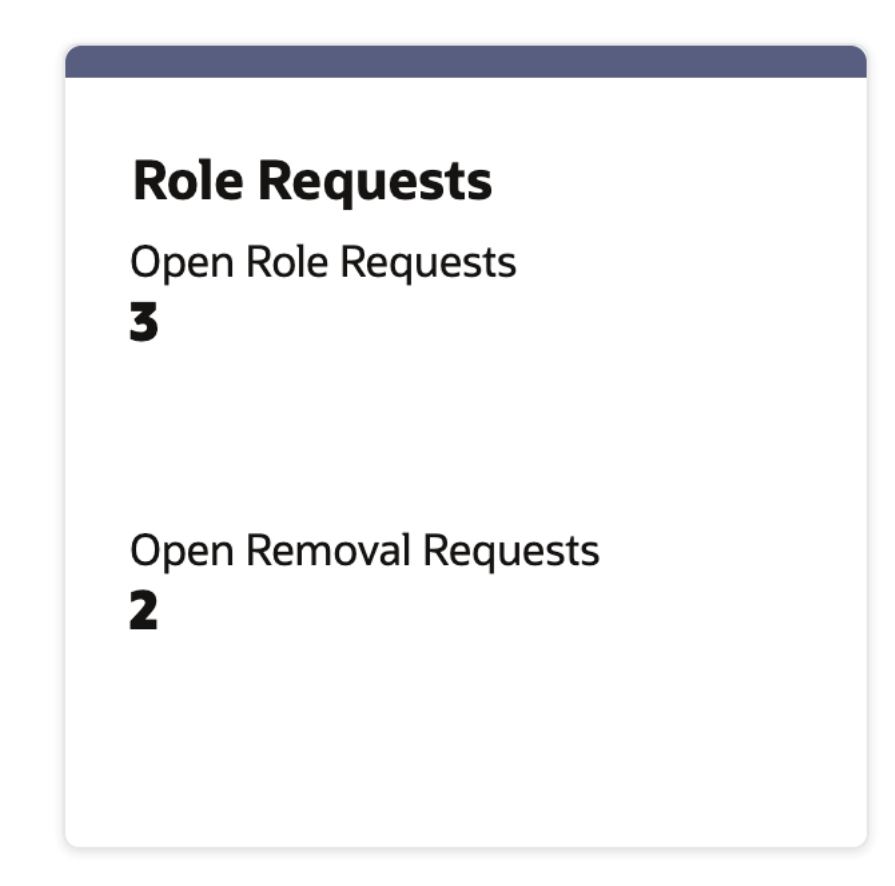

# **Subscriptions**

This tile displays the following customer subscriptions related information.

- Number of subscriptions above 80% threshold limit.
- Number of subscriptions above usage limit.

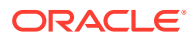

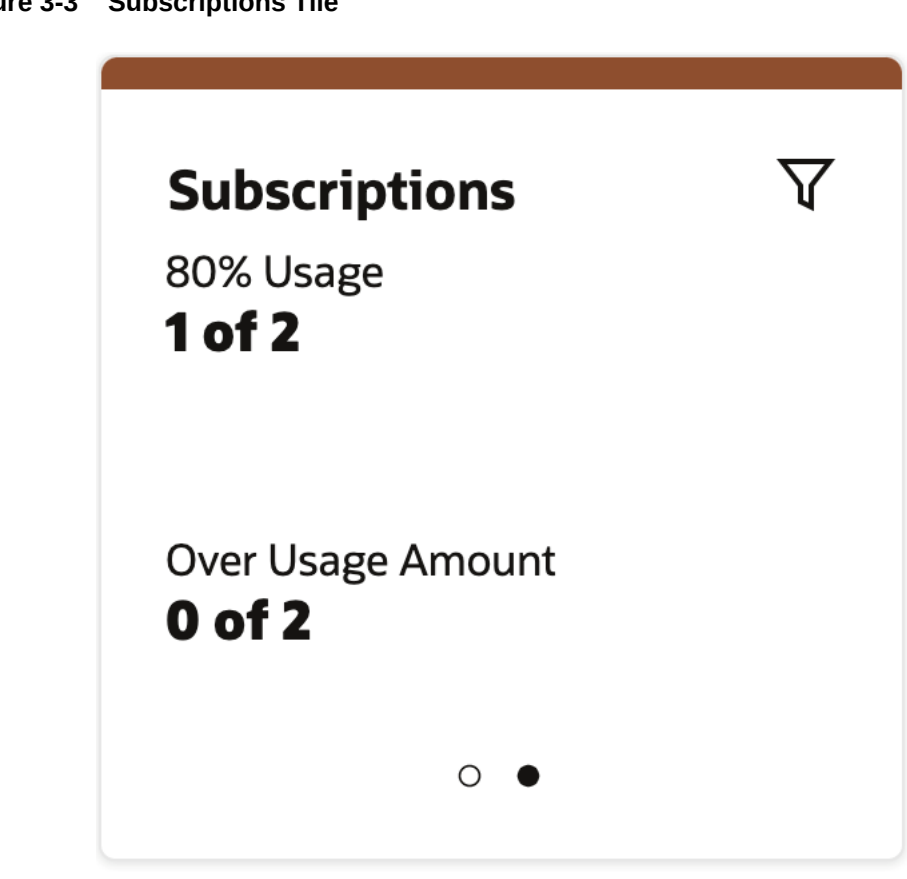

#### **Figure 3-3 Subscriptions Tile**

# Outage Calendar

This report shows current and upcoming outages for all of the customer's environments. Information displayed includes the scheduled date and time of the outage and whether it has completed.

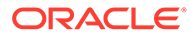

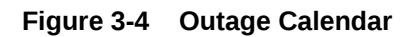

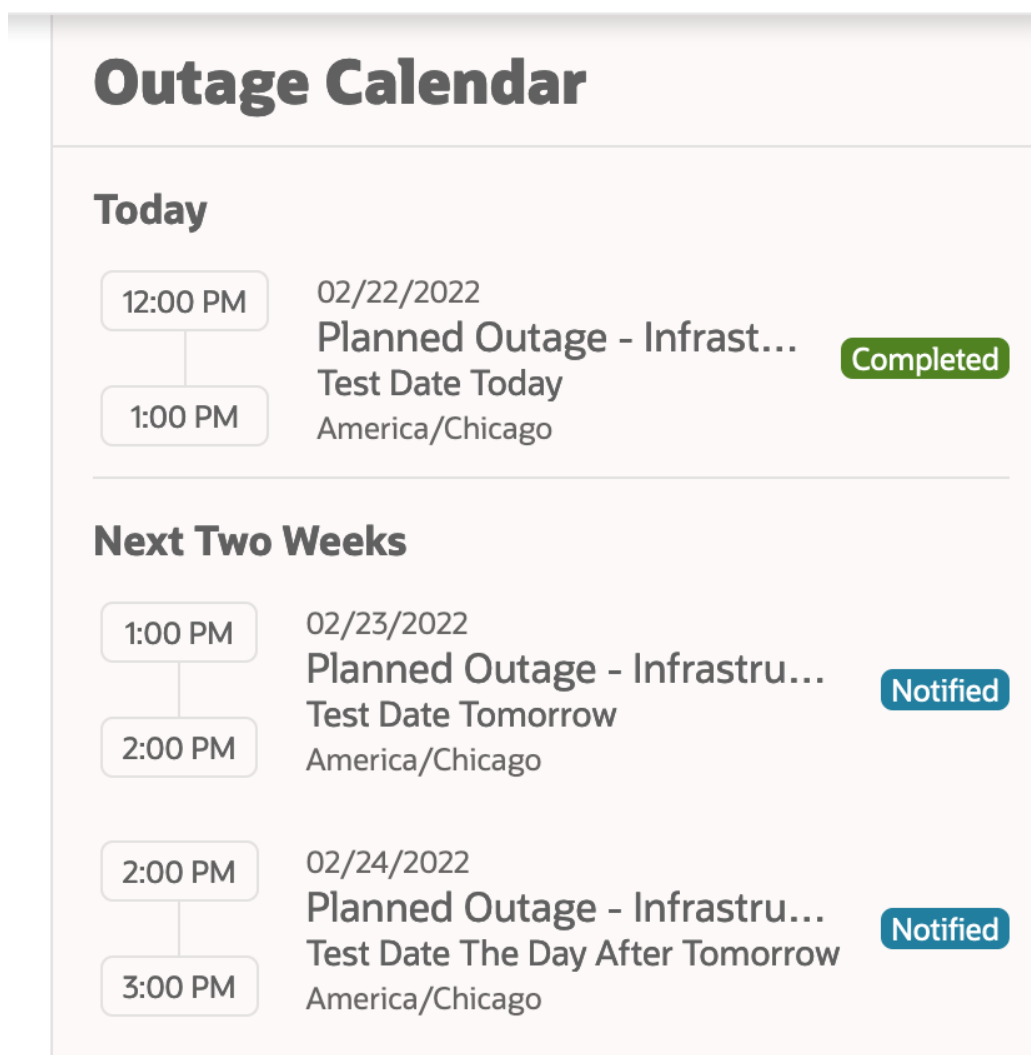

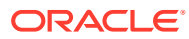

# 4 Report Configuration

This chapter describes the reports that are included with Retail Home along with requirements for their configuration.

#### **Note:**

Currently there are no report layouts for banner and contextual reports available in the release version of Retail Home

# Tile State Reports

These reports are available to use on tile states within an application tile. See [Dashboard](#page-23-0) [Configuration](#page-23-0) for details about configuring tile states and data sources. See the "[Appendix:](#page-132-0) [Report Data Requirements"](#page-132-0) appendix for details about expected payloads from back-end REST services and BI.

## **Favorites**

The Favorites tile state report can be included on an application's tile if that application supports favorites. The Favorites report will display the items (tasks, reports, etc.) that have been marked as "favorite" by the user within the target application. The user can click on a favorite item to launch the favorite item in the target application within a separate browser window.

Favorites Sample

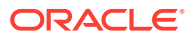

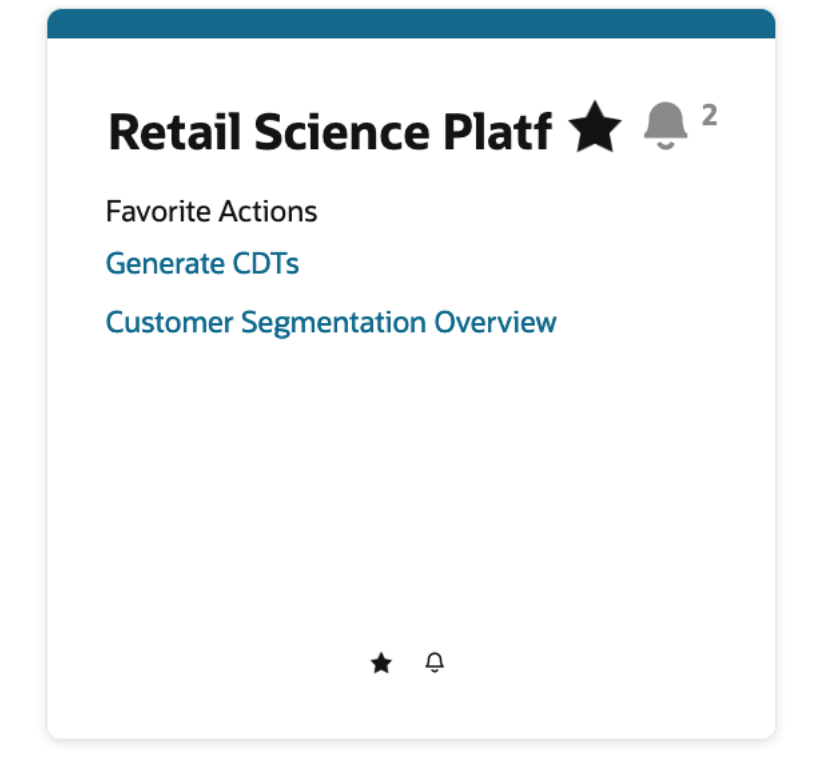

#### **Table 4-1 Data Source Configuration**

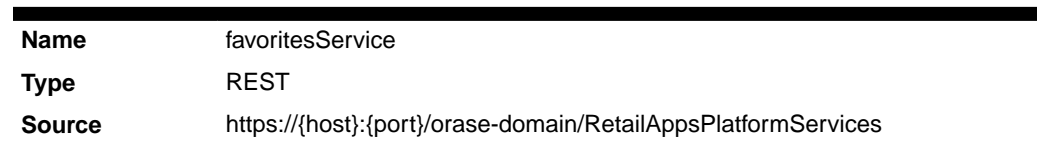

## **Notifications**

The Notifications tile state report can be included on an application's tile if that application supports notifications. The Notifications report will display the unread notifications for the current user. The user can click on a notification to launch that notification in the target application within a separate browser window.

#### Notifications Sample

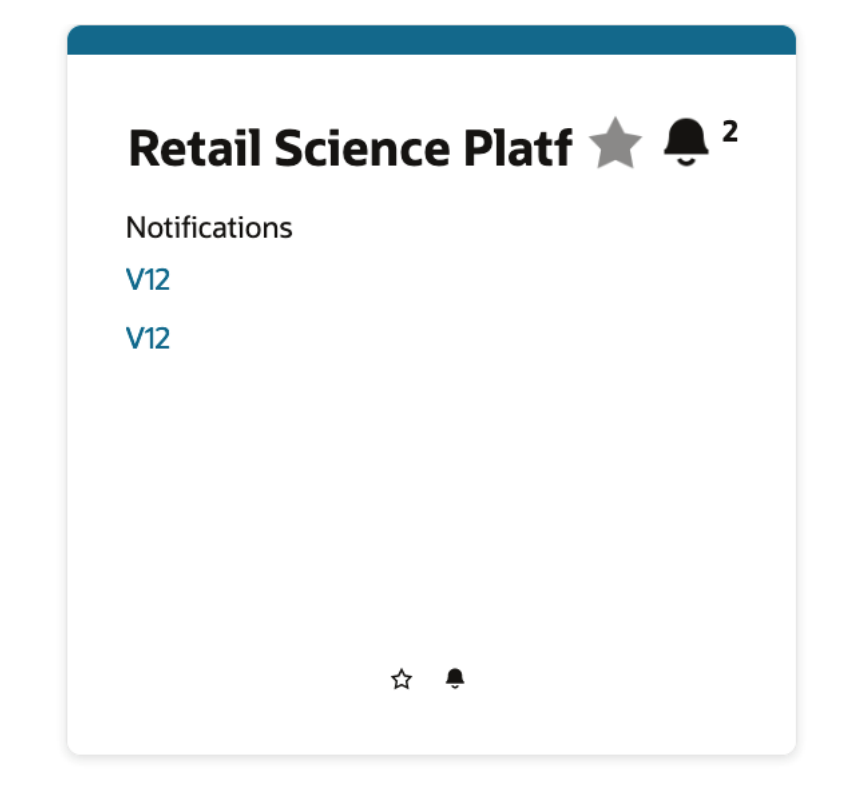

**Table 4-2 Data Source Configuration**

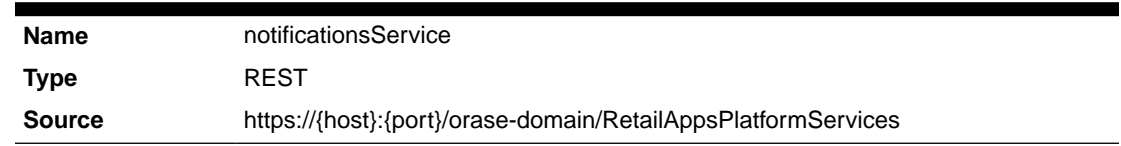

## Two Metric Summary

The Two Metric Summary report displays one or two metrics in a standard layout. The data is retrieved from a service endpoint that conforms to the standard API supported by this report. Currently this report can be used to integrate with Apex. Refer to the Apex Integration section for more details.

Two Metric Summary Sample

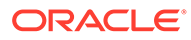

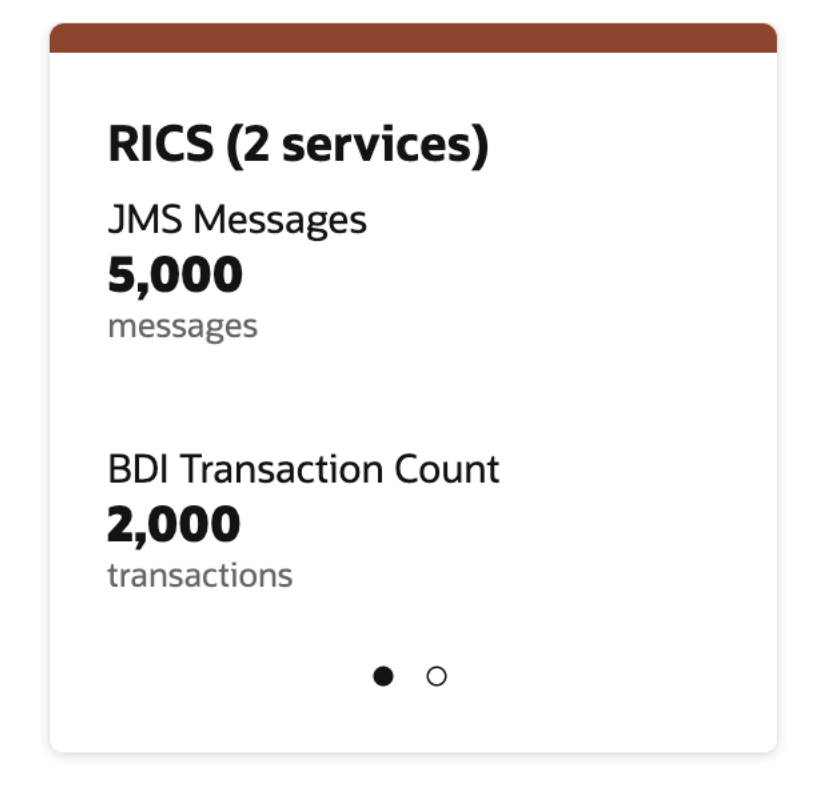

**Table 4-3 Data Source Configuration**

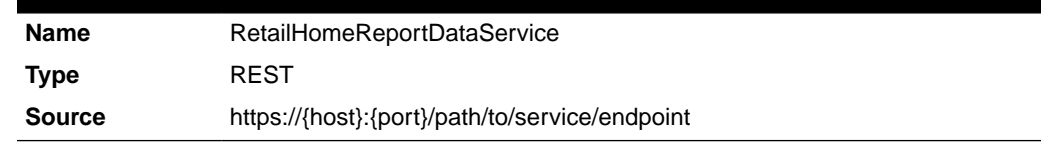

## Twelve Metric Summary

The Twelve Metric Summary report displays one to twelve metrics in a standard layout (requires a 2x2 tile). The data is retrieved from a service endpoint that conforms to the standard API supported by this report.

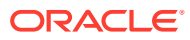

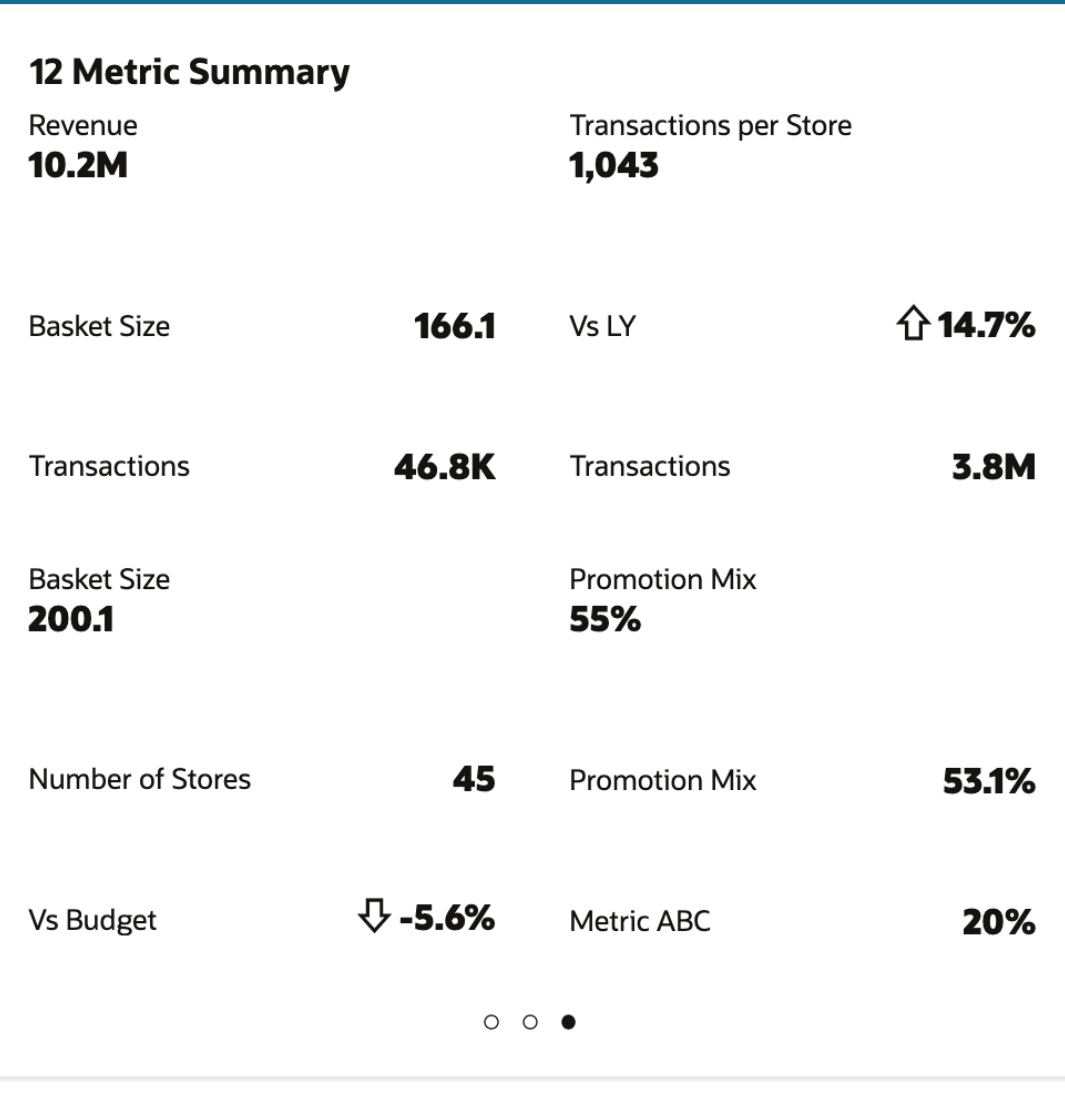

**Figure 4-1 Twelve Metric Summary Sample**

**Table 4-4 Data Source Configuration**

| Name          | RetailHomeReportDataService                    |
|---------------|------------------------------------------------|
| Type          | <b>REST</b>                                    |
| <b>Source</b> | https://{host}:{port}/path/to/service/endpoint |

## Four or Six Metric Summary

The Four Metric Summary and Six Metric Summary reports displays one to four (or one to six) metrics plus an optional metrics chart in a standard layout (requires a 2x2 tile). These reports also display a single chart with two series or KPIs. The data is retrieved from a service endpoint that conforms to the standard API supported by this report.

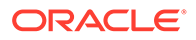

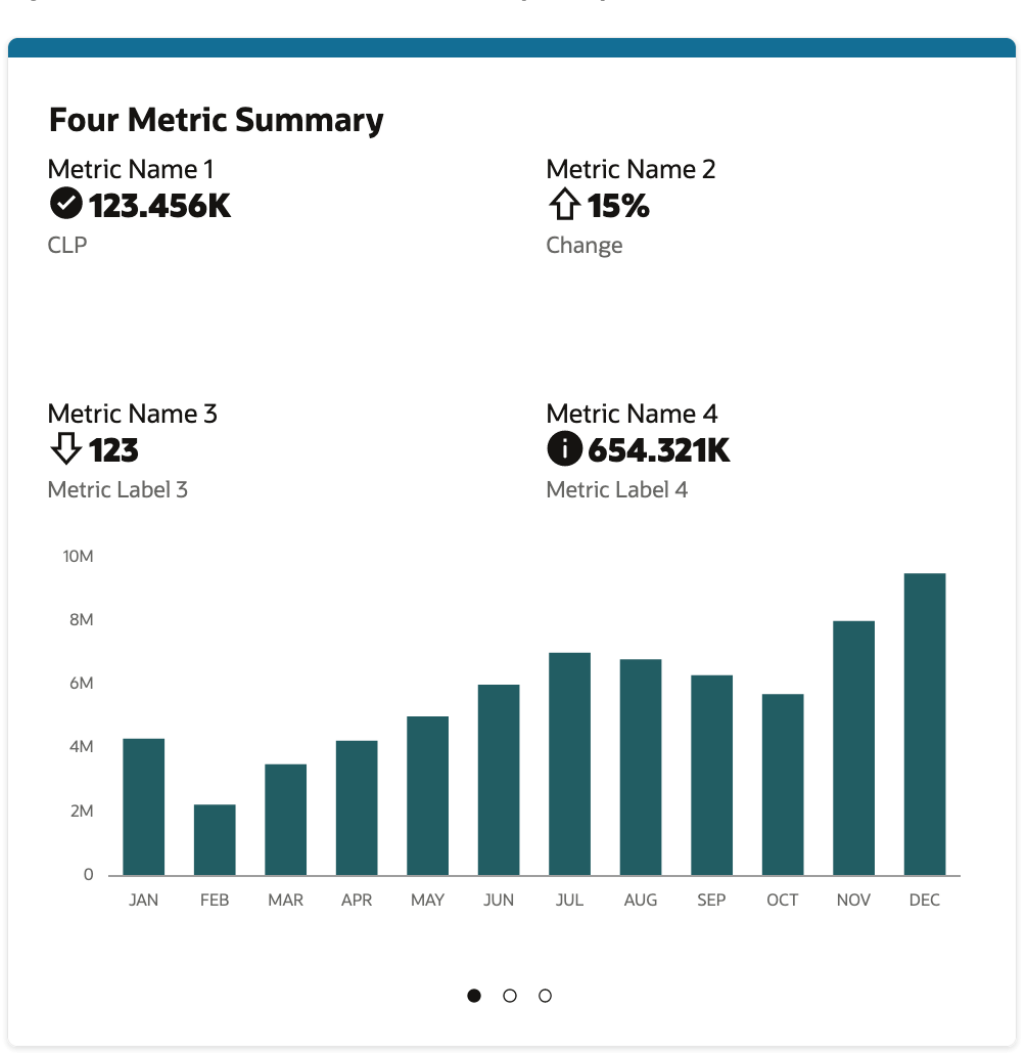

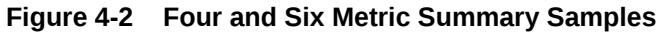

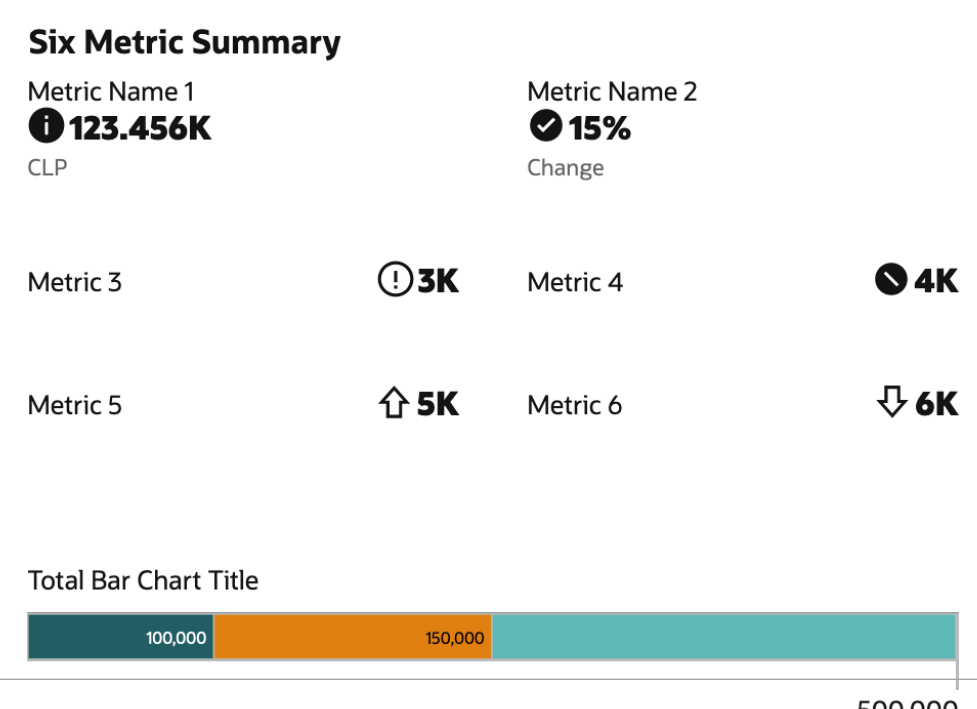

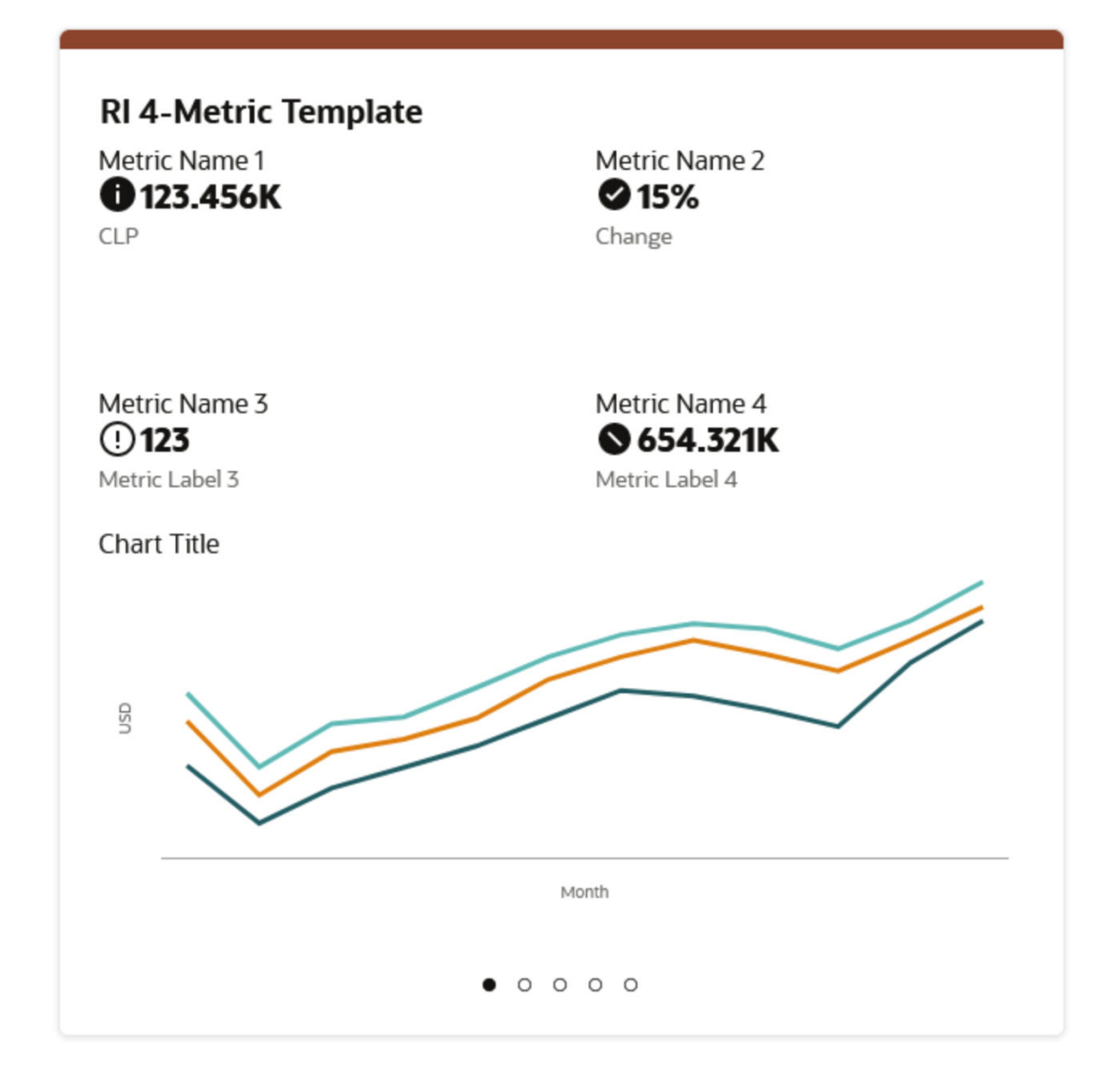

**Table 4-5 Data Source Configuration**

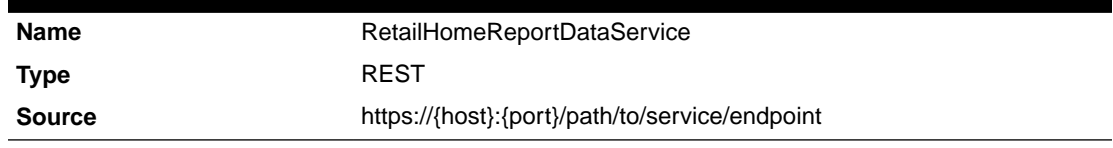

## Table Reports

The Metrics Table, Image Table and Image Metrics Table reports display data in a tabular layout (requires a 2x2 tile). The data is retrieved from a service endpoint that conforms to the standard API supported by these reports.

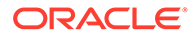

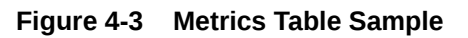

### **Metrics Table**

Top Selling by Margin

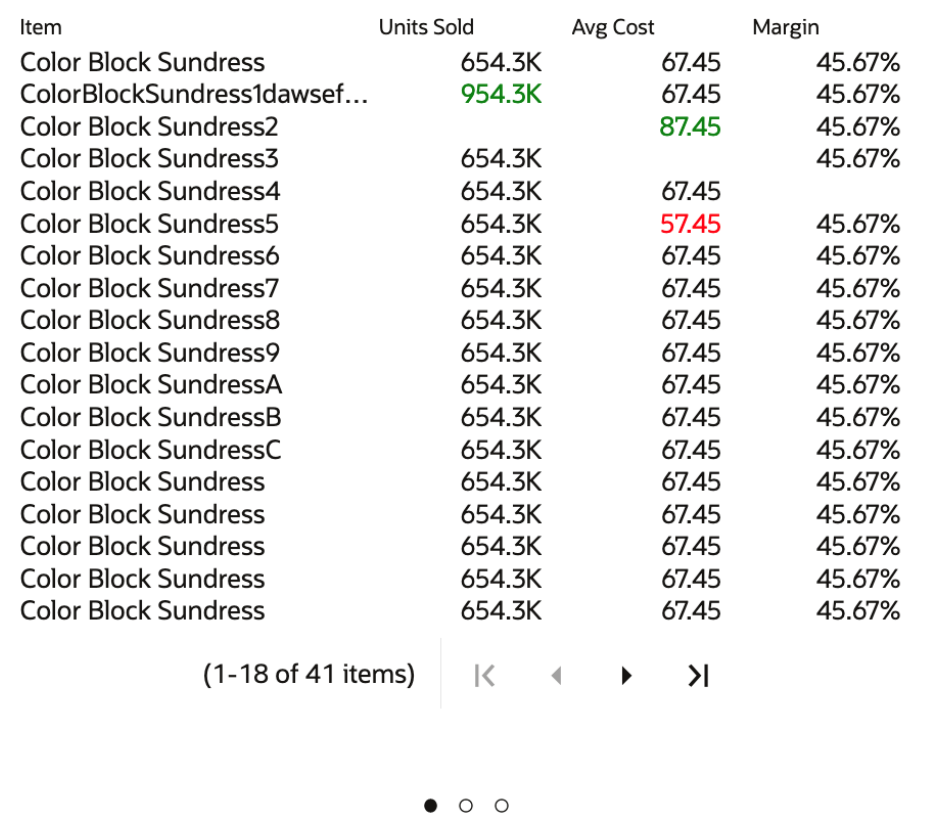

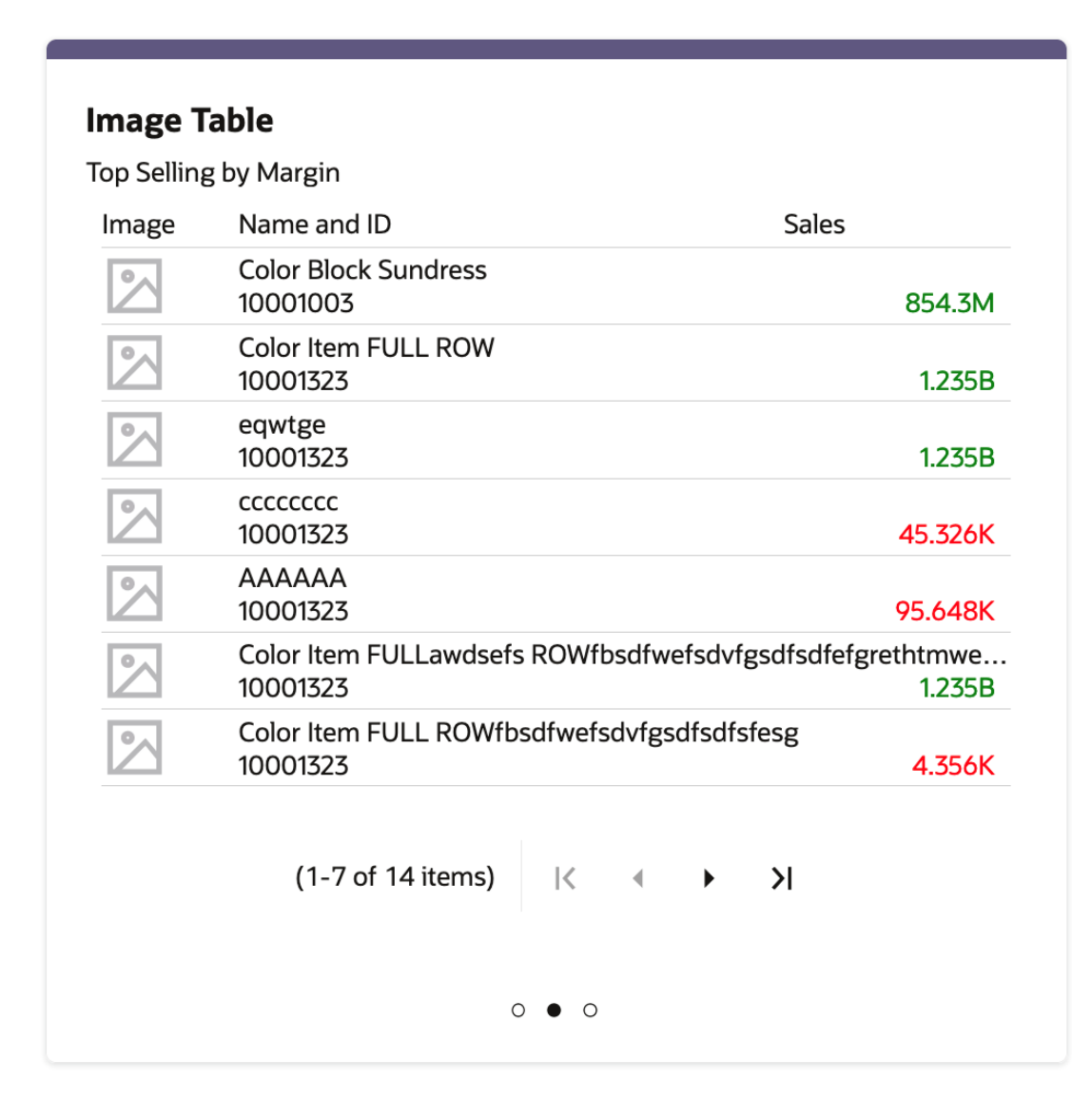

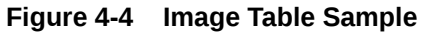

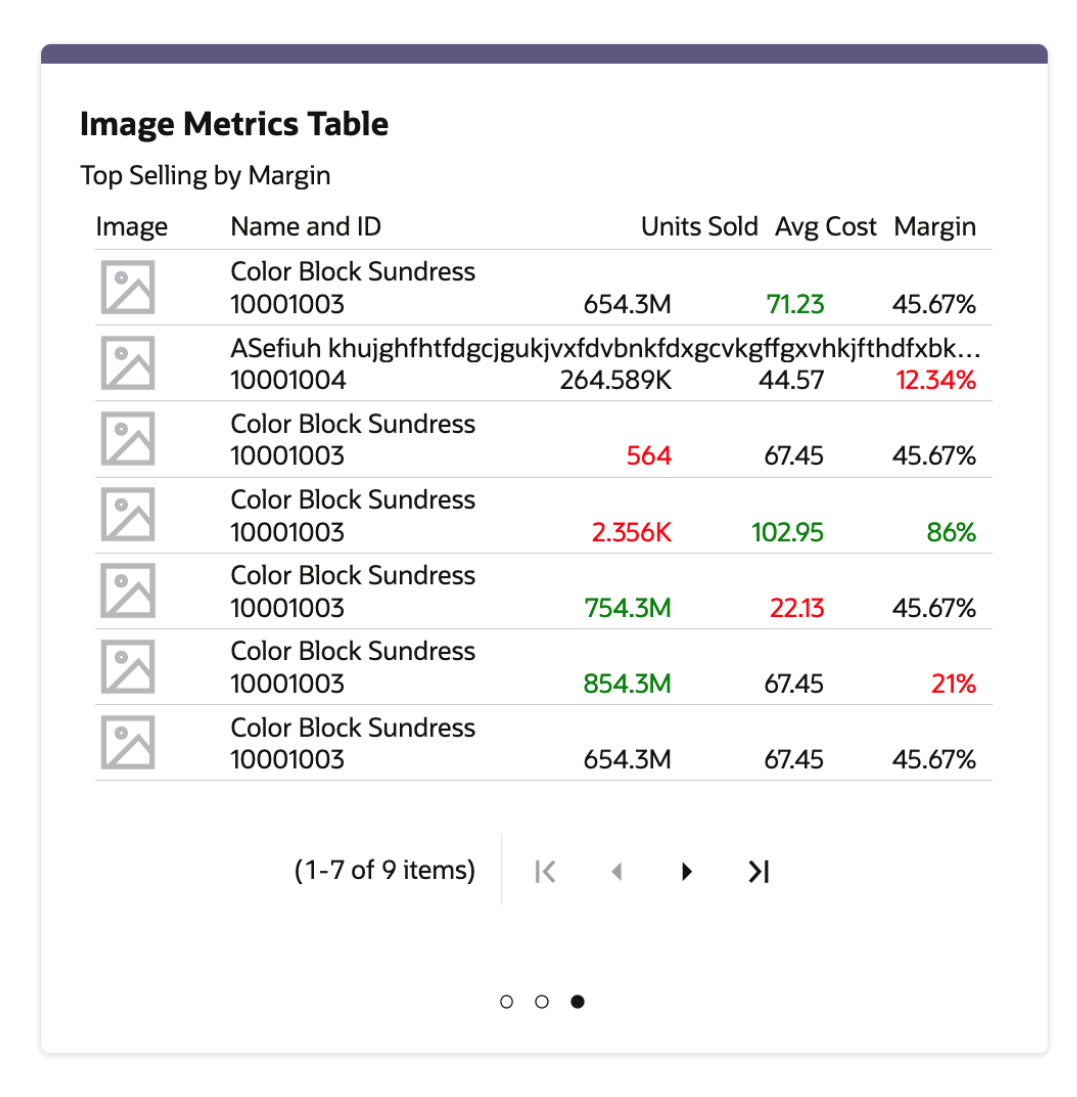

#### **Figure 4-5 Image Metrics Table Sample**

#### **Table 4-6 Data Source Configuration**

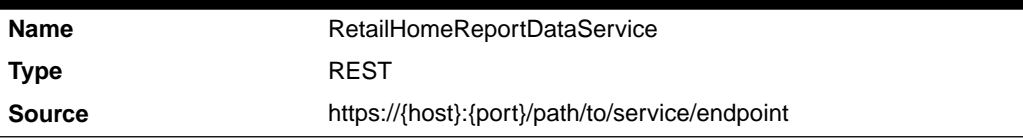

# Metric Chart Reports

The Metric Chart reports display only a chart with no metrics on a 1x1 or 2x2 tile. The data is retrieved from a service endpoint that conforms to the standard API supported by these reports.

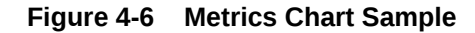

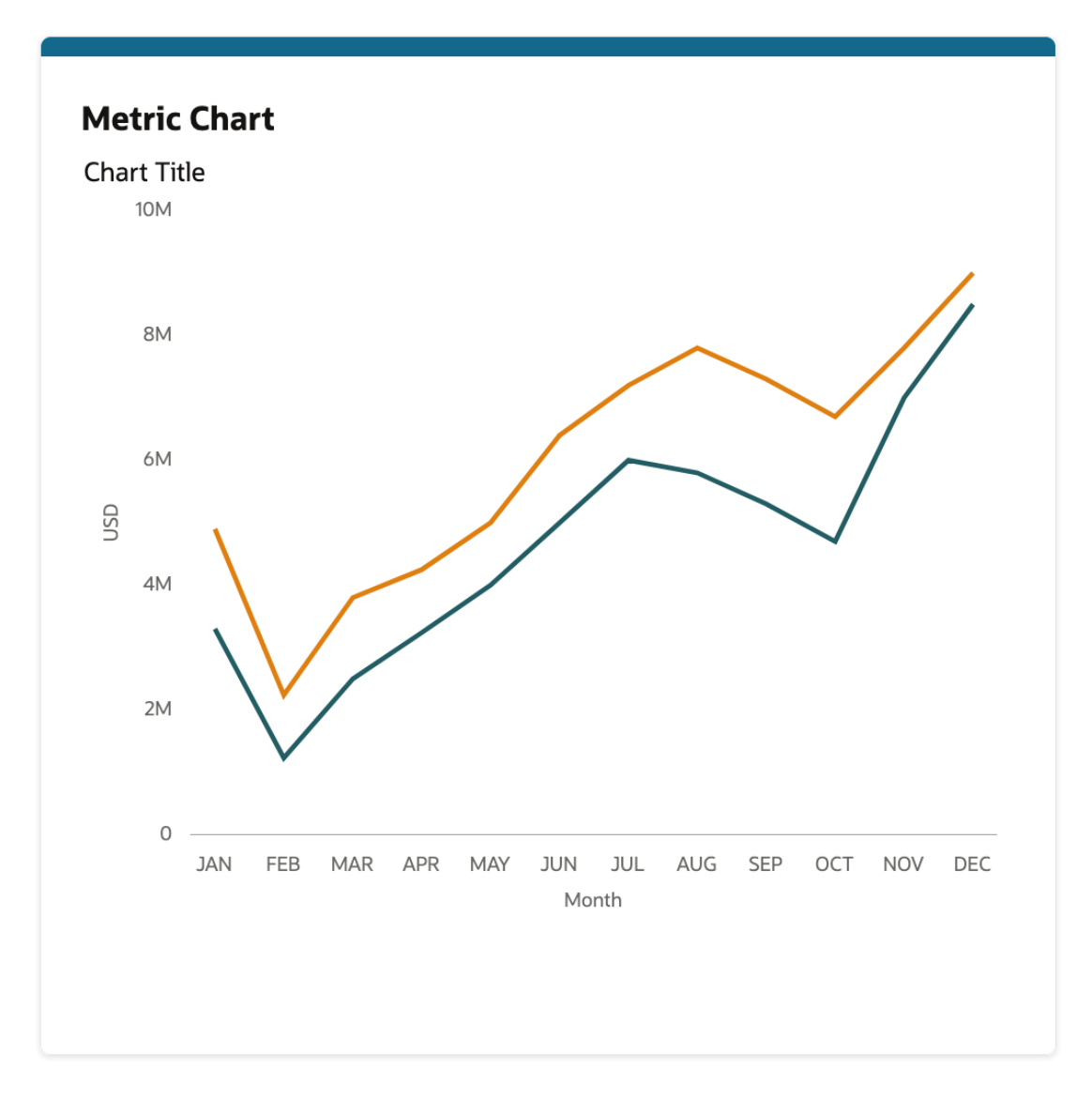

# Administrator Dashboard Tile States

There are three tiles on the default administrator dashboard that are not intended for user configuration. The Role Requests, Application Navigator, and Subscriptions tiles and their corresponding tile states are generated by default and do not make use of data sources. They are all set up to display information automatically from within Retail Home.

# Tile State Report Templates

Refer to the [Custom Tile State Reports Configuration](#page-70-0) section for details about the available Tile State Report Templates as well as data source configuration requirements for custom reports based on those templates.

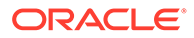

# <span id="page-70-0"></span>5 Custom Tile State Reports Configuration

Retail Home not only ships with built-in reports, but also supports the creation of custom tile state reports from within the application.

This chapter describes the process for creating custom tile state reports from a tile state report template.

To access the Custom Tile State Reports page, complete the following steps:

- **1.** Open the Settings navigation menu.
- **2.** Select **Dashboards and Reports**.
- **3.** Select **Dashboards**.

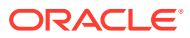

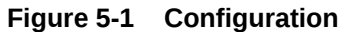

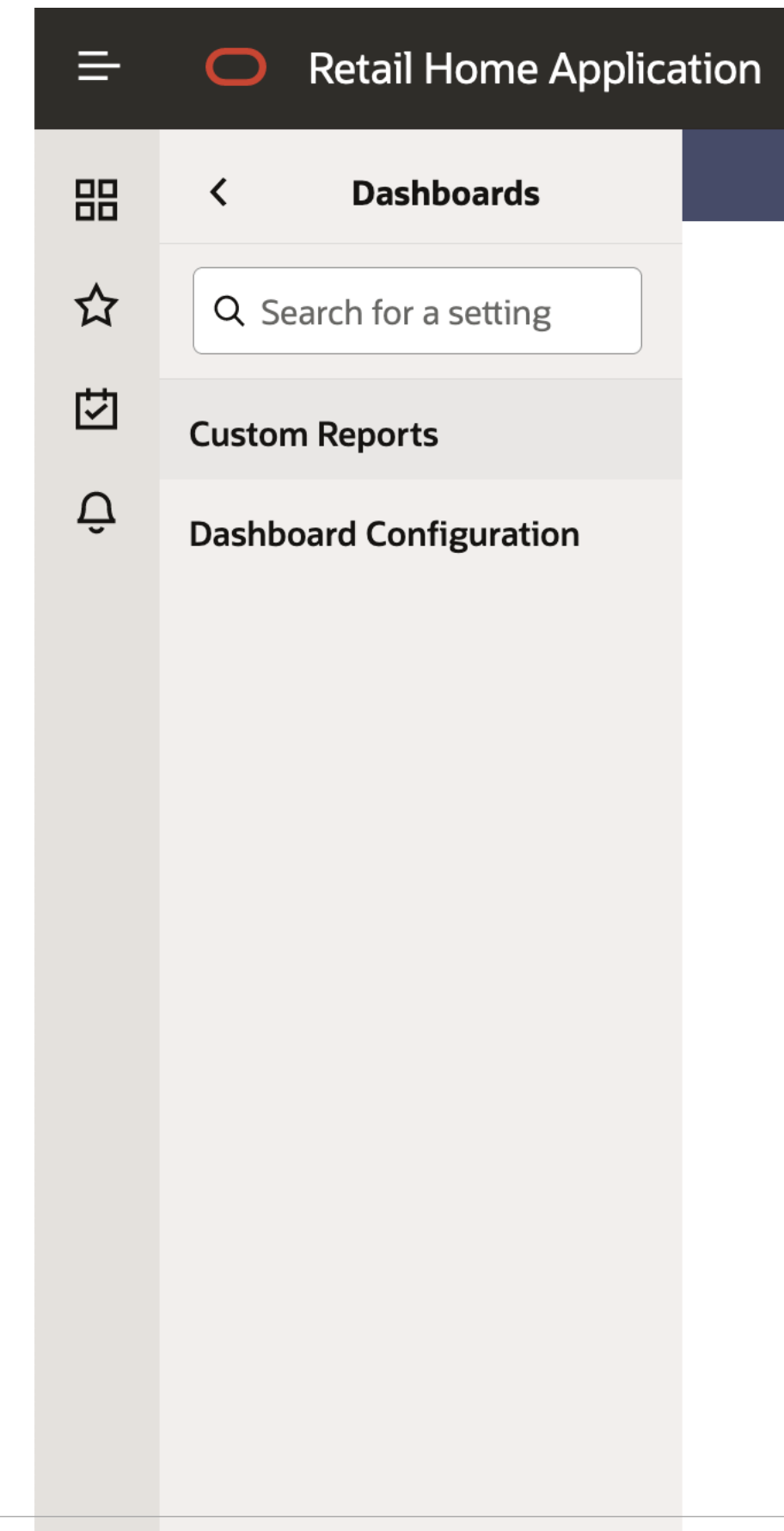

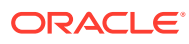
**4.** Select **Custom Tile State Reports**, shown in Figure 3-27 Custom Tile State Reports, which displays a table listing all the custom tile state reports that have been added and a toolbar that is used to add, edit, and delete custom tile state reports.

| ≡      | <b>Retail Home Application</b>                                |                                     |                          | Retail Home Admin User | ⊚ - |
|--------|---------------------------------------------------------------|-------------------------------------|--------------------------|------------------------|-----|
| 昍      | Custom Reports X                                              |                                     |                          |                        |     |
| ☆<br>甴 | <b>Custom Reports</b><br>S<br>Z Detach<br>$\times$<br>Actions |                                     |                          |                        |     |
| Ô      | Report Type 1                                                 | Report Name 1                       | Report Template 1        |                        |     |
|        | <b>Tile State</b>                                             | Clearance Sales Retail Home Tile    | BI Two Metric Template   |                        |     |
|        | <b>Tile State</b>                                             | Clerance RI                         | BI Two Metric Template   |                        |     |
|        | <b>Tile State</b>                                             | Custom Tiles State Report Test Edit | BI Two Metric Template   |                        |     |
|        | Expanded                                                      | DV test                             | Data Visualizer Template |                        |     |
|        | <b>Tile State</b>                                             | Daily Sales Retail Home Tile        | BI Two Metric Template   |                        |     |
|        | <b>Tile State</b>                                             | Image Link Template                 | Image Link Template      |                        |     |
|        | <b>Tile State</b>                                             | <b>RPAS Four Metric Summary</b>     | RPAS Four Metric Summary |                        |     |
|        | <b>Tile State</b>                                             | RPAS Six Metric Summary             | RPAS Six Metric Summary  |                        |     |
|        | <b>Tile State</b>                                             | RPAS Two Metric Summary             | RPAS Two Metric Summary  |                        |     |
|        | <b>Tile State</b>                                             | Sales and Return Retail Home Tile   | BI Two Metric Template   |                        |     |
| 發      |                                                               |                                     |                          |                        |     |

**Figure 5-2 Custom Tile State Reports**

# Adding a Custom Tile State Report

To add a custom tile state report, complete the following steps:

**1.** Click **Add** in the table toolbar to open the Add Custom Tile State Report dialog.

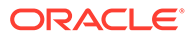

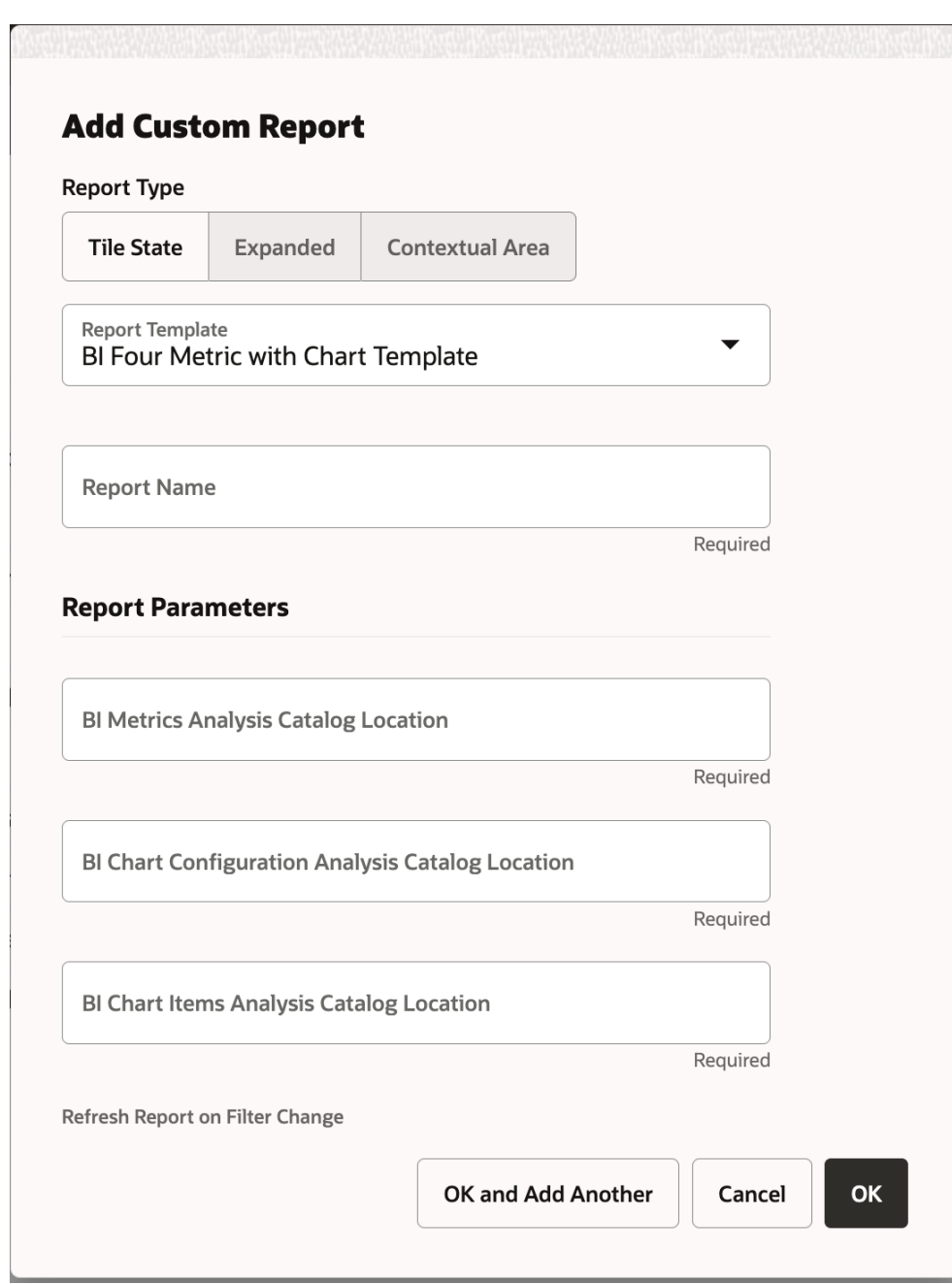

**Figure 5-3 Add Custom Tile State Report**

- **2.** Select a template from the Report Template drop-down list. Note that the Report Parameters section of the dialog will update dynamically, depending on the selected template since each template defines its own set of report parameters.
- **3.** Enter a name in the Report Name field. This name is used to identify the report in the Tile Configuration step of the Dashboard Configuration page.
- **4.** Complete the Report Parameters section. See the documentation for each Report Template for an explanation of the template's Report Parameter fields and expected values.

**5.** Click **OK** to add the custom tile state report or **OK and Add Another** to add the custom tile state report and then add another. Click **Cancel** to not create the custom tile state report.

## Configuring the Image Link Template

The Image Link Template allows an administrator to create a tile state report that renders an image that launches a configured link in a new browser tab. For example, an administrator may create a "Company Website" tile state report that shows a company logo that when clicked opens the company's website in a new browser tab.

The following figure shows a tile state report that renders the Oracle Retail logo and launches to the Oracle Retail website.

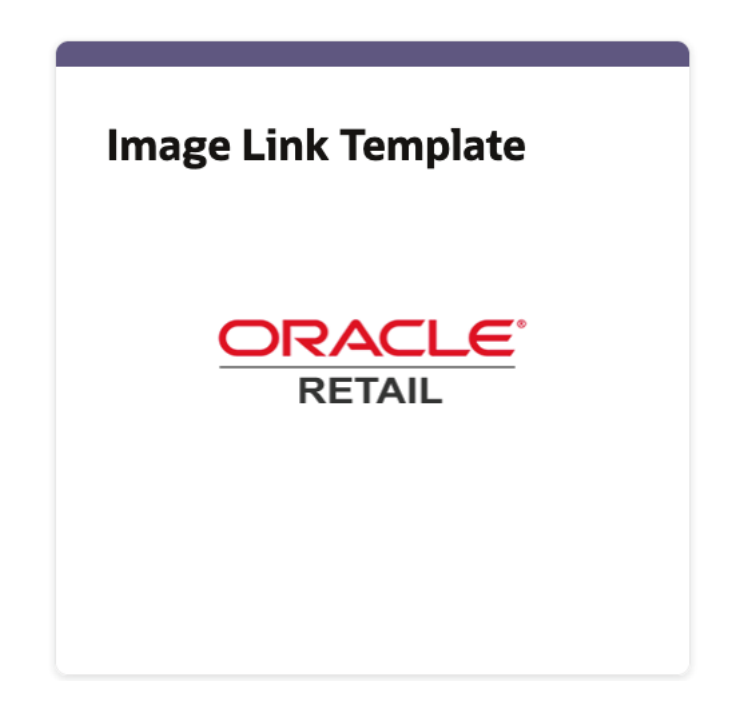

The following screenshot shows the Image Link Template report parameters.

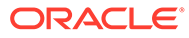

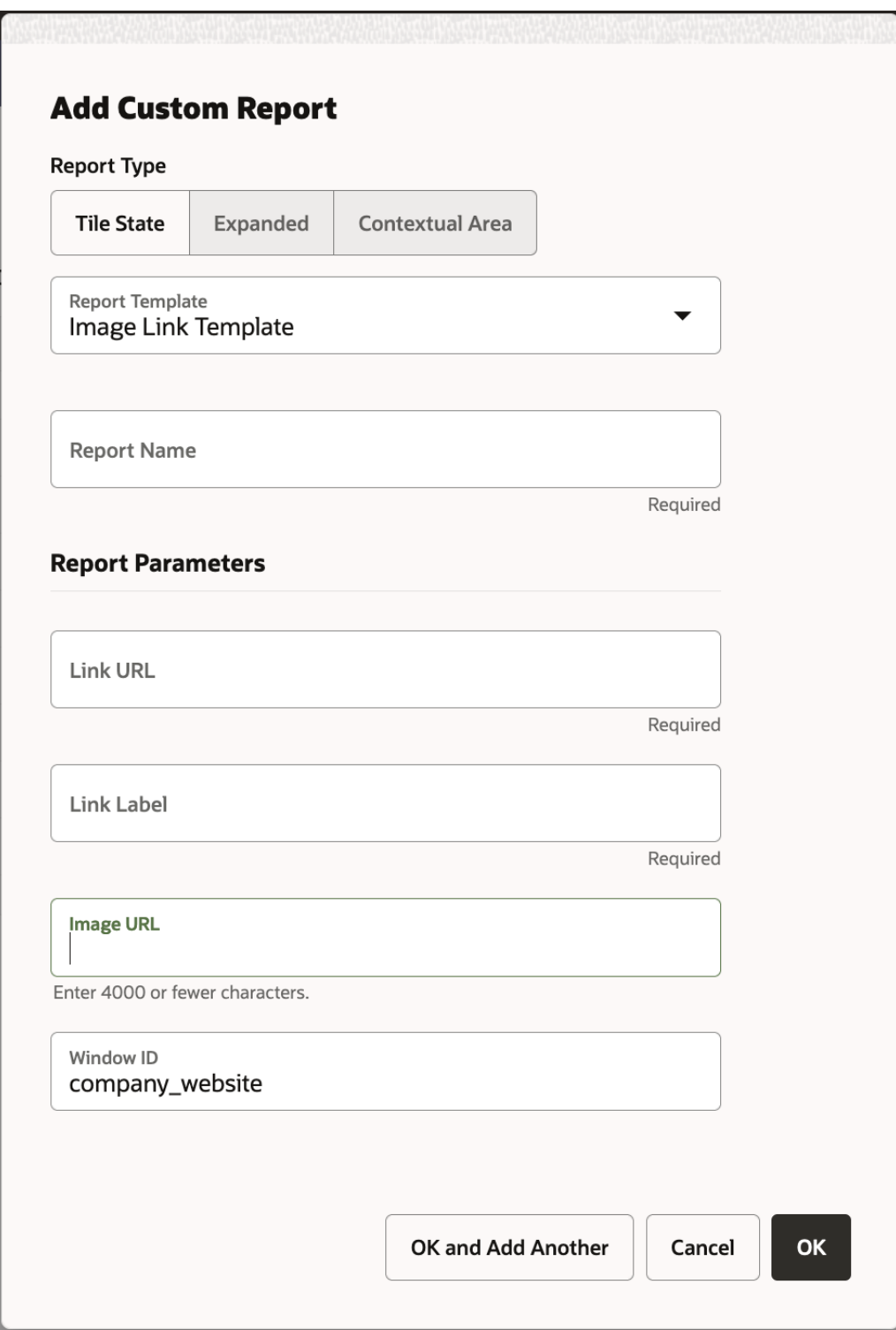

The Image Link Template has the following parameters:

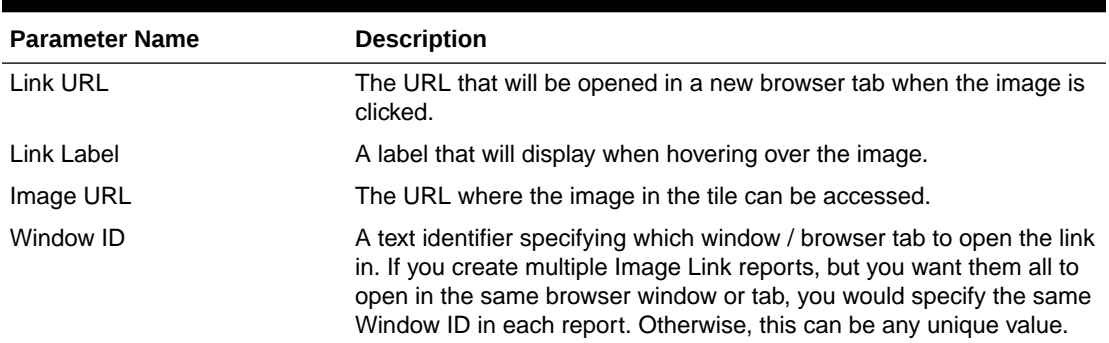

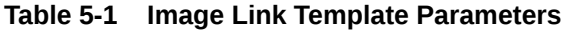

## Configuring BI Templates

Tile state reports created from BI templates render the tile state layout with data coming from one or more Retail Insights (RI) analyses.

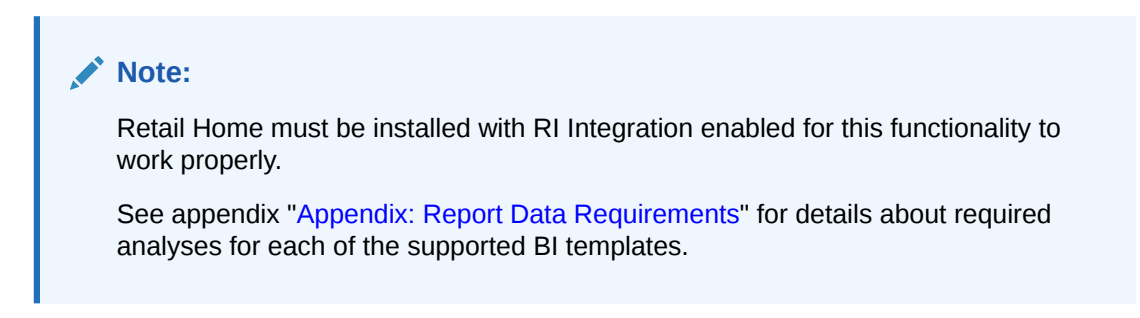

The following tile state uses the BI Two Metric Template tile state layout:

#### **Figure 5-4 Tile State Example**

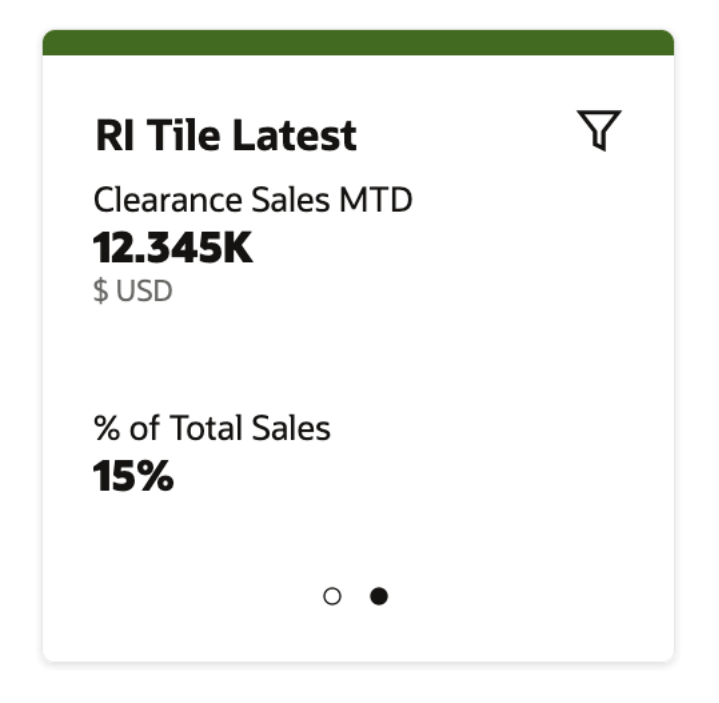

Each metric has a label, value, and optional description. In the above tile state example, the first metric's label is Daily Sales Retail, its value is 5,837K, and its description is USD.

The BI Two Metric Template has the following report parameter configuration:

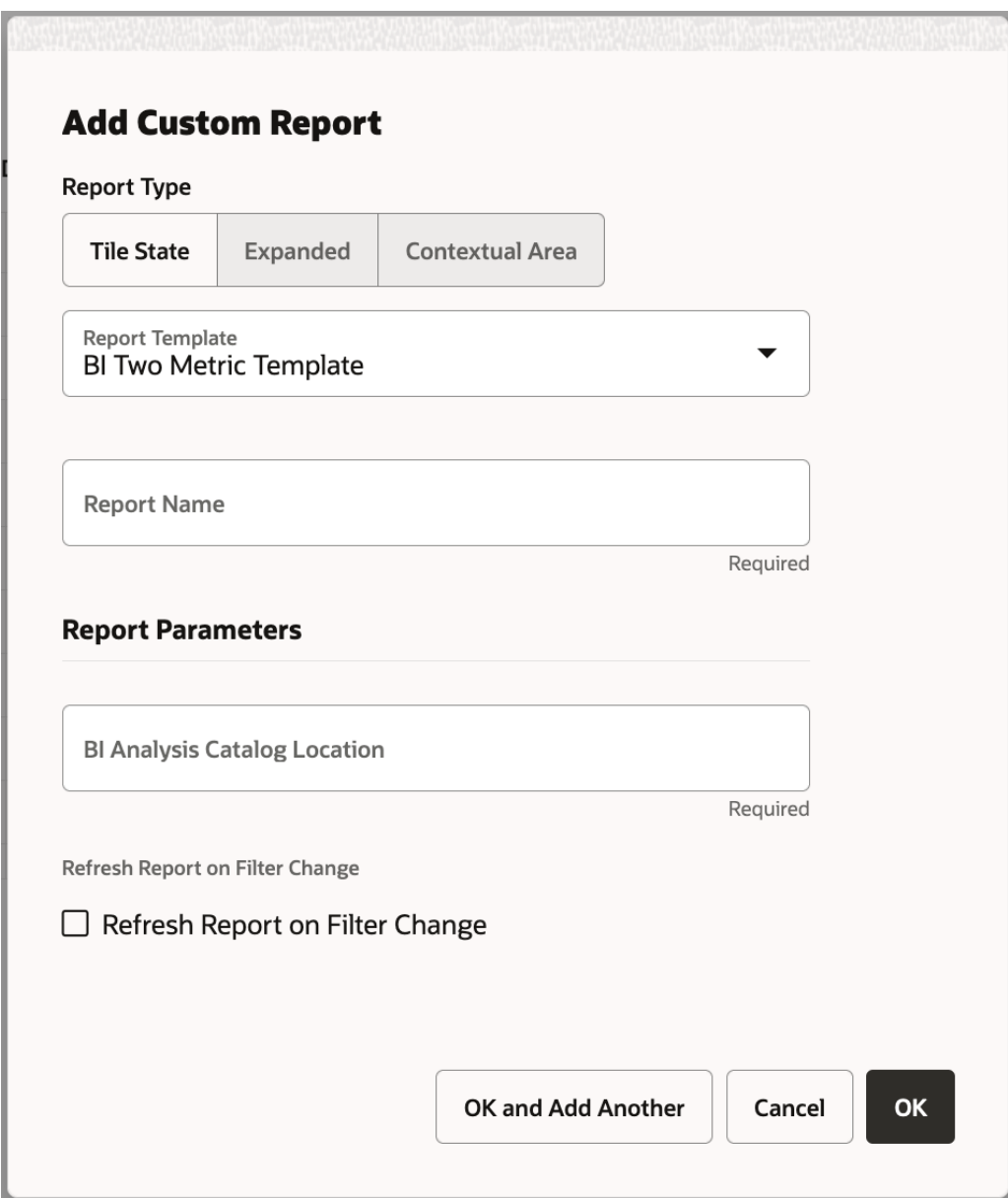

### BI Analysis Catalog Path

BI templates require one or more BI Analysis Catalog Locations. The BI Analysis Catalog Location is the path to the analysis within RI.

The analysis path is a combination of the analysis's Location and Name, as found in the analysis's Properties within RI.

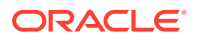

For example: /shared/Retail Home/Dashboard Tiles/Clearance Sales Retail Home Tile

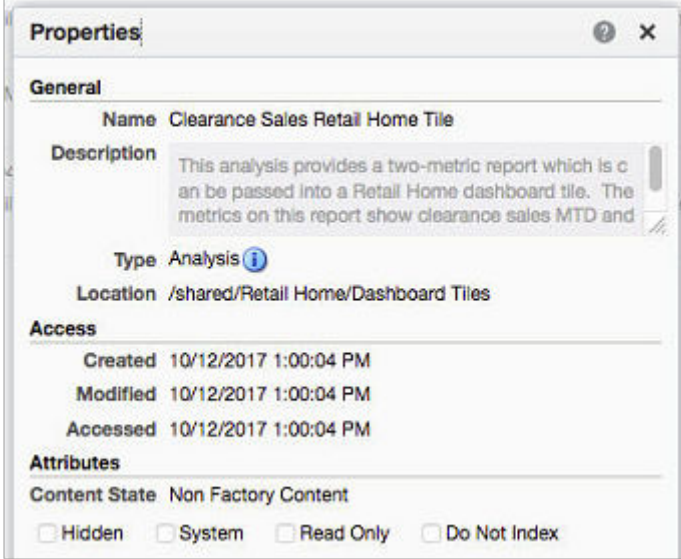

**Figure 5-5 Clearance Sales Retail Home Tile - Analysis Path**

In the above example, the analysis's Location is /shared/Retail Home/Dashboard Tiles and the analysis's Name is **Clearance Sales Retail Home Tile**. The full **BI Analysis Catalog Path** is formed by joining the Location and Name with a "/".

The structure of the RI analysis must match the documented format described in the appendix "[Appendix: Report Data Requirements](#page-132-0)".

No data source is required when adding tile state reports created with the BI templates, , the location of the BI instance is taken from application configuration instead.

If the report backs a tile state that has filters set, the filters will be passed as variables to the BI analysis for processing.

#### Refresh Report on Filter Change

This parameter when checked indicates that the tile state report should refresh when the user updates the Retail Home dashboard filter. If not checked, the report will not reload. If checked, the report will reload. If the RI analysis supports being filtered by merchandise hierarchy, the report's data will be filtered by the user's merchandise hierarchy selection.

### Configuring the Data Visualizer Template

The data visualizer template allows embedding data visualization from Retail Insights in an expanded report.

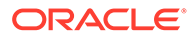

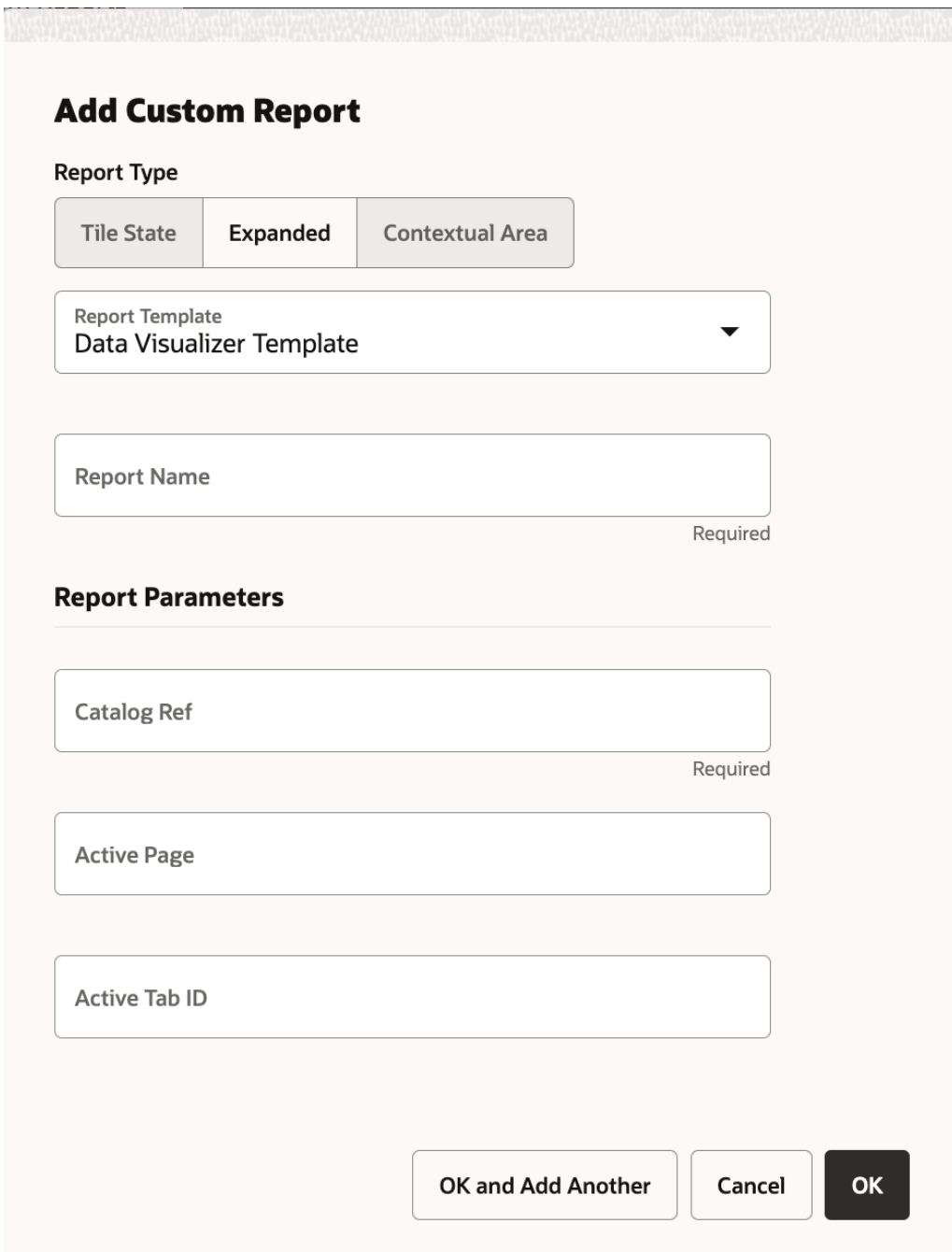

The catalog reference is retrieved in the same way as for the BI tile states. The default view of the data visualizer report can be controlled using the optional active page and tab ID values. Refer to the Data Visualizer documentation on embedded views for more information on what values to enter for these.

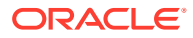

#### **Note:**

The Data Visualizer expanded view will open the report in Data Visualizer in a new tab.

# Configuring the Metric Summary Template

The metric summary templates are configured to render arbitrary metric summary tiles in Retail Home. There are templates for all metric summary and table reports.

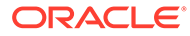

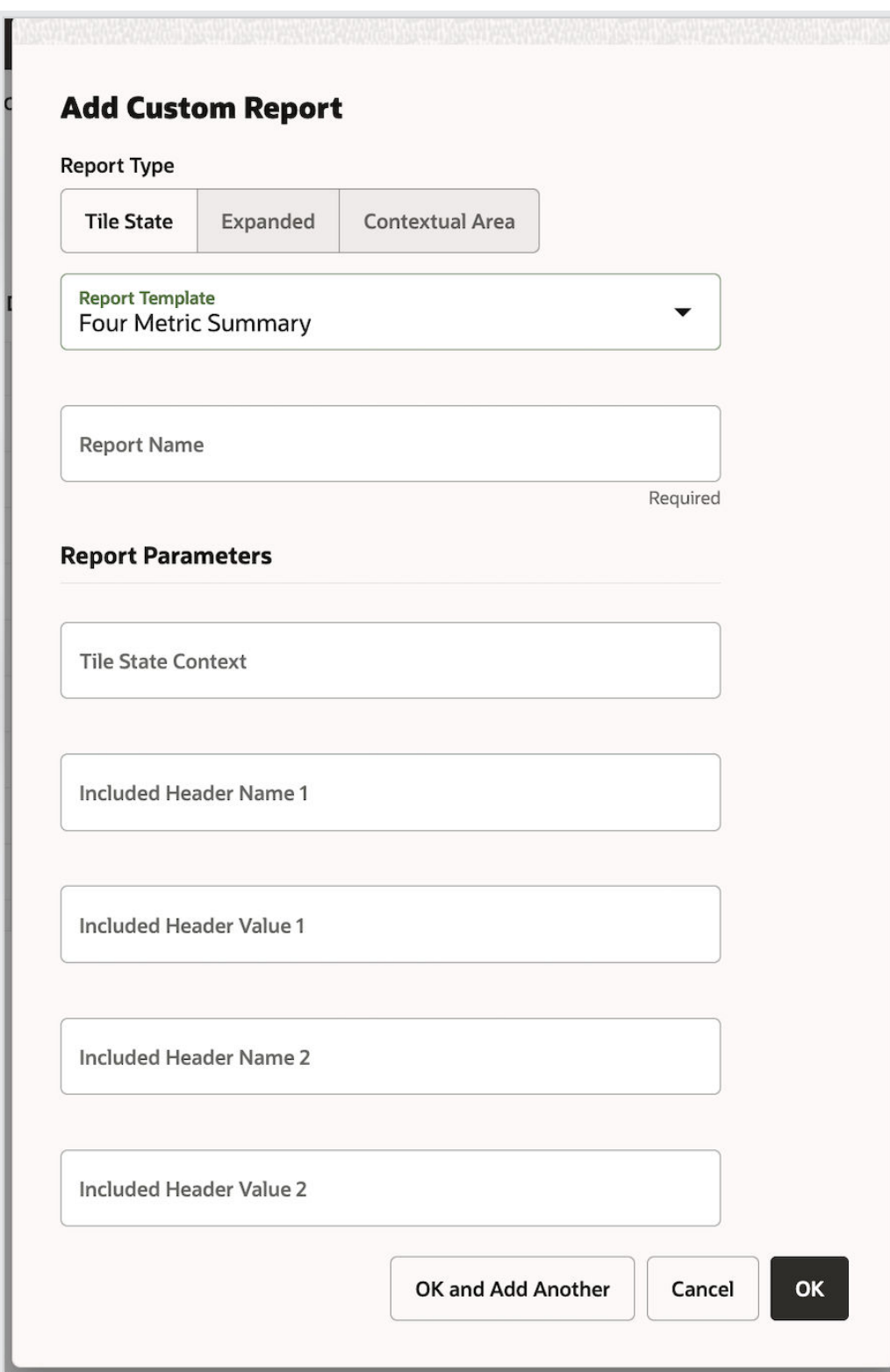

Administrators can configure the report to include or exclude specific headers when sending requests to the service. Additionally, this template supports sending a tileStateContext query parameter based on the RPAS templates, which consuming applications can use to send additional configuration data to the service.

# Configuring the RPAS Metric Summary Template

The RPAS (Retail Predictive Application Server) Metric Summary Templates are preconfigured to render metrics sourced from the RPAS services as metric summary tiles in Retail Home. There are templates for all metric summary and table reports.

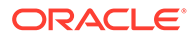

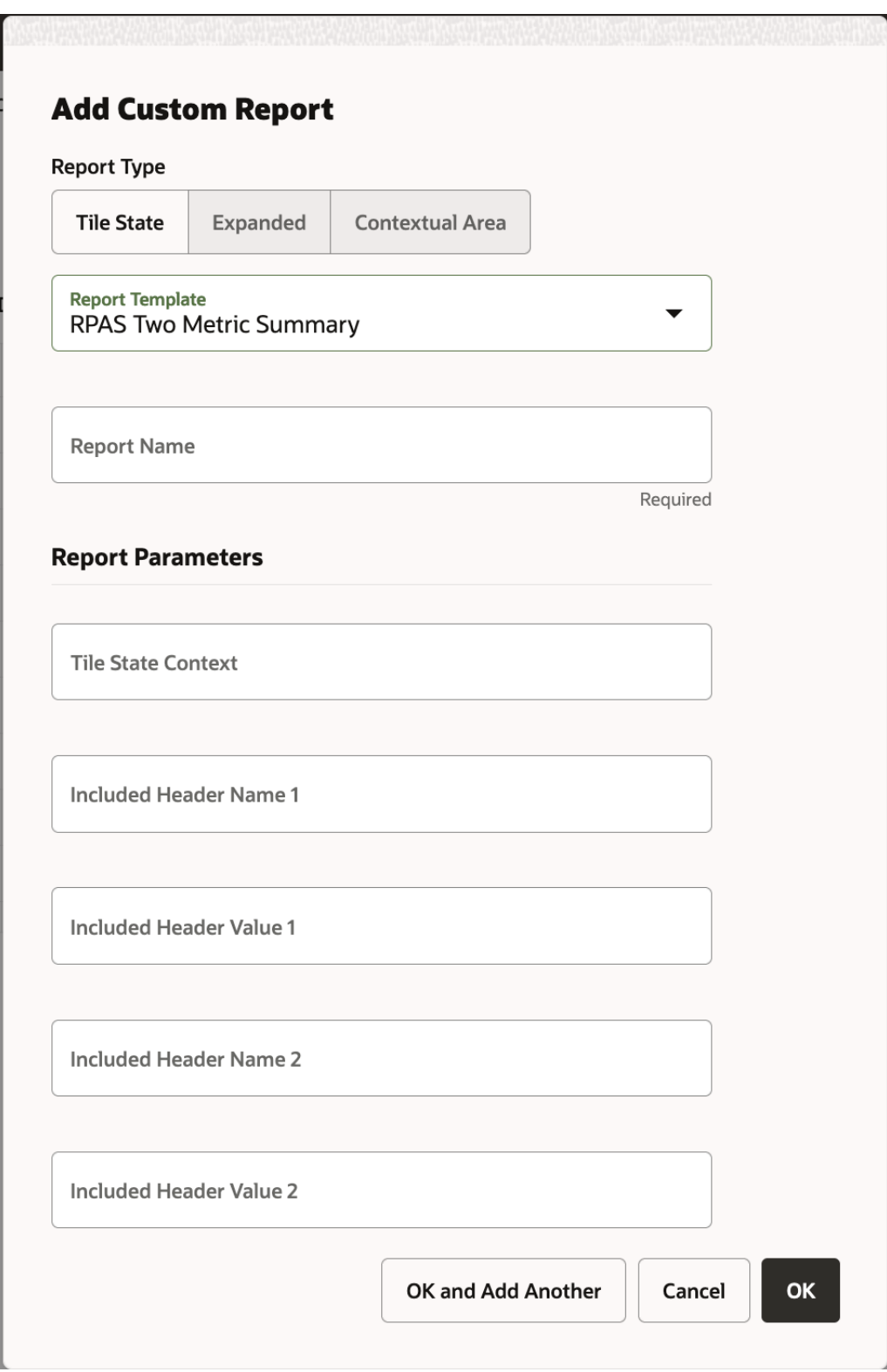

The template has the following features:

• It allows RPAS services to be called with a configurable context value called the Tile State Context. This context value will be passed a query parameter

(tileStateContext) to the RPAS services. The RPAS services can inspect this value to mutate business logic when calculating the metrics.

- It is tailored for RPAS services standards for REST invocation. Specifically, RPAS Services will be called with the following characteristics:
	- The REST request header "X-Requested-By" is always included with a value of "true".
	- The REST request header "Accept-Version" is always excluded.

Administrators for Retail Home can use the "Add/Edit Custom Tile State Report" dialog to specify the Tile State Context value to be sent to the supporting RPAS service.

Administrators can also specify additional headers to be included and excluded in the REST service calls through the dialog.

### Editing a Custom Tile State Report

To edit a custom tile state report, complete the following steps:

- **1.** Select the tile state report that you want to edit in the table.
- **2.** Click **Edit**. You see the Edit Custom Tile State Report dialog.

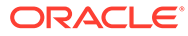

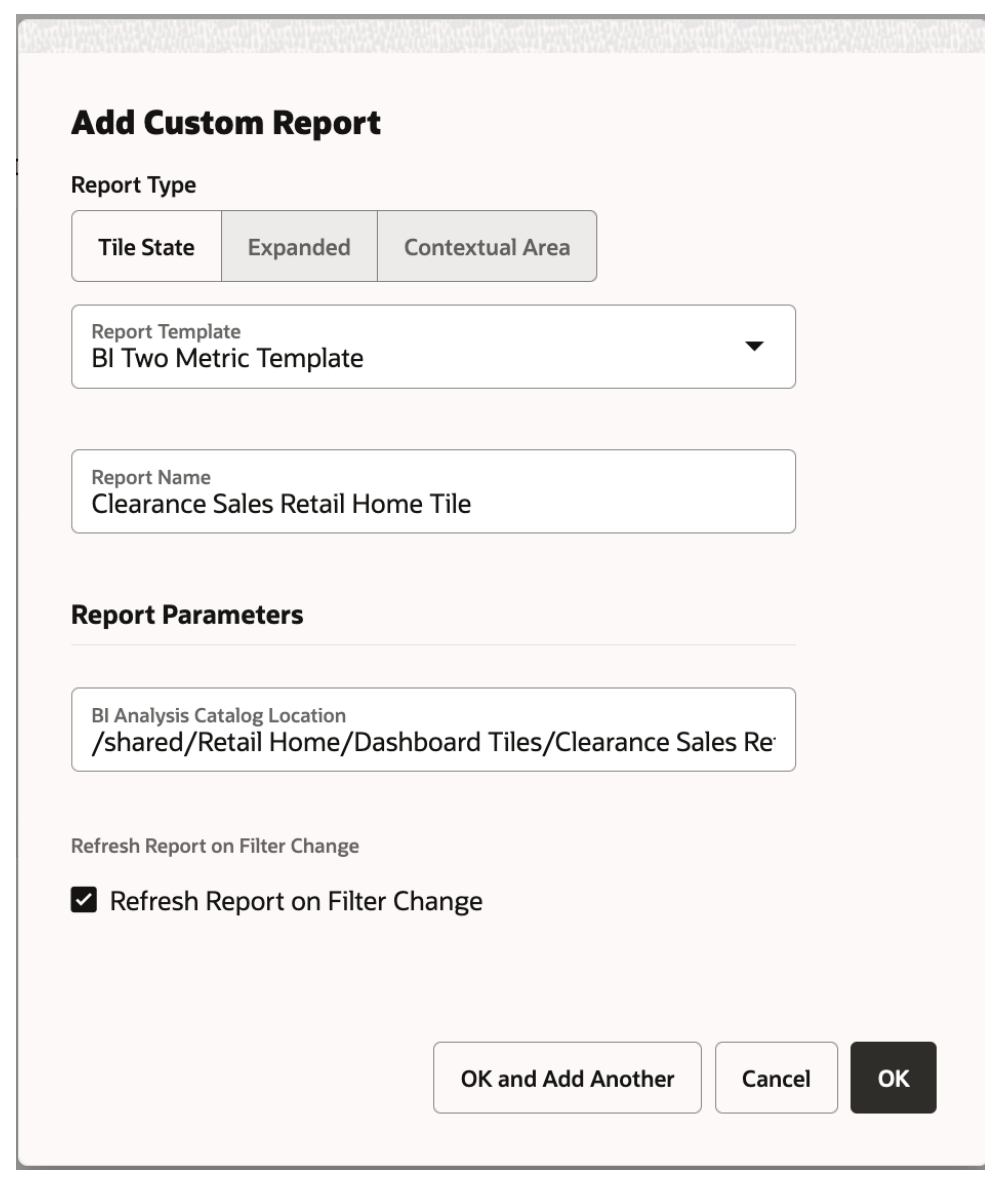

**Figure 5-6 Edit Custom Tile State Report**

**3.** Make edits to the fields that you wish to change.

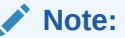

You cannot change the Report Template of a custom tile state report once the report has been added. You must either add a new custom report tile state report or delete your existing custom tile state report and then add a new one.

# Deleting a Custom Tile State Report

To delete a custom tile state report, complete the following steps:

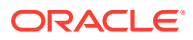

- **1.** Select the tile state report that you want to delete in the table.
- **2.** Click **Delete** in the table toolbar. You see a confirmation.
- **3.** Click **OK** to delete the custom tile state report. Otherwise, click **Cancel**.

### Adding a Custom Tile State Report to a Tile State

All custom tile state reports added on the Custom Tile State Reports page are available to add to a tile on the Tile configuration step of the Dashboard Configuration page. You can find each custom tile state report by looking for its Report Name that was entered on the Custom Tile State Reports page.

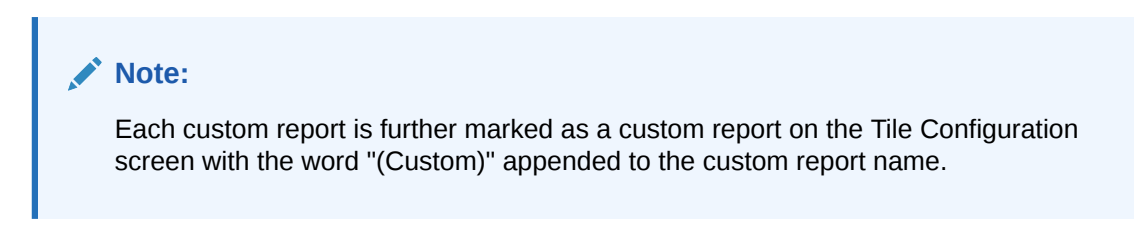

**Figure 5-7 Custom Tile State Report**

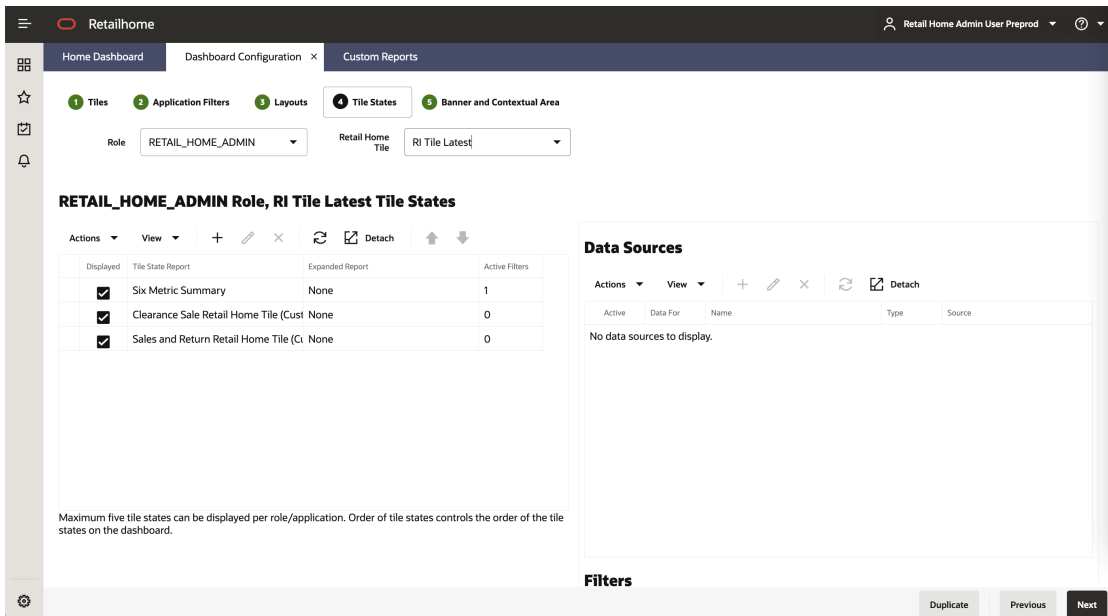

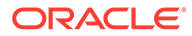

# 6 Oracle Application Express Integration

Retail Home is capable of accessing data through Oracle Application Express (APEX).

This integration works by creating a REST service in APEX that returns data to be rendered in a Retail Home report. A Retail Home administrator then must configure the report in Retail Home to pull its data from the APEX service. For more information on how to configure Dashboards within Retail Home, see [Dashboard Configuration.](#page-23-0) For more information about how to create REST services through the APEX UI, please refer to the Oracle APEX documentation.

Only certain reports within Retail Home support APEX integration, and the APEX REST service must return data in the correct format expected by the report for the integration to work. This document discusses how to integrate APEX with Retail Home reports.

### Two Metric Tile State Report

Retail Home provides a common two metric tile state report layout. It renders up to two metrics with metric names, metric values, metric labels, and optional indicators, such as arrows showing an increase or decrease in the metric value.

#### Service Query Structure

To integrate with this report, first create an APEX service. This service must be implemented as a SQL Query that returns 1 to 2 rows of data. A UNION can be used to return up to two rows.

The service must be configured to return the results as JSON, and the query must return the following columns:

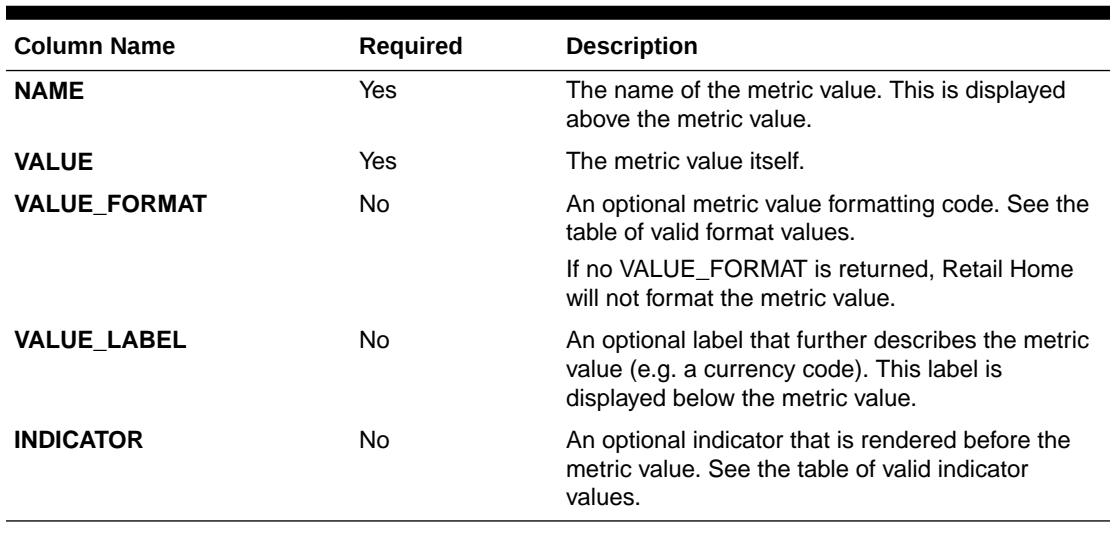

#### **Table 6-1 Columns Returned by Query**

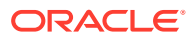

The following table lists the supported format values:

| <b>Format Value</b> | Meaning             | <b>Example</b>                        |
|---------------------|---------------------|---------------------------------------|
| <b>PC</b>           | Percent             | Formats 0.045 as 4.5%                 |
| S                   | <b>Short Number</b> | Formats 9950000 as 9.95M              |
| N                   | Number              | Formats 1234567.89 as<br>1,234,567.89 |

**Table 6-2 Format Values**

The following table lists the supported indicator values:

**Table 6-3 Indicator Values**

| <b>Indicator Value</b> | Meaning                         |  |
|------------------------|---------------------------------|--|
| up                     | An upward pointing arrow        |  |
| down                   | A downward pointing arrow       |  |
| normal                 | A normal severity indicator.    |  |
| info                   | An info severity indicator      |  |
| important              | An important severity indicator |  |
| critical               | A critical severity indicator   |  |

### Service Query Examples

The following examples show different valid queries that can be used to return data that is in a compatible format with the Retail Home Two Metric tile state report. The examples select constant values from dual to demonstrate the concept; an actual service implementation's query would select real values from a table.

The following example query shows all the possible columns being returned:

```
select
  'Metric 1' NAME,
  1234567890 VALUE,
  'S' VALUE_FORMAT,
 'USD' VALUE LABEL,
   'critical' INDICATOR
from dual
```
The following example query shows only the required columns being returned:

```
select
  'Metric 1' NAME,
  1234567890 VALUE
from dual
```
The following example query shows two rows being returned using a union:

```
select
   'Metric 1' NAME,
   1234567890 VALUE,
  'S' VALUE FORMAT,
  'USD' VALUE LABEL,
```
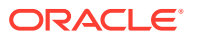

```
 'critical' INDICATOR
from dual
union
select
   'Order Count' NAME,
  8 VALUE,
  NULL VALUE_FORMAT,
  NULL VALUE_LABEL,
  NULL INDICATOR
from dual
```
### Retail Home Tile State Report Configuration

This tile state report can be configured on the Tile Configuration train stop of the Dashboard Configuration screen.

First, create a new tile state:

- **1.** Check the **Displayed** checkbox.
- **2.** Select **Two Metric Summary** in the **Tile State Report** field.
- **3.** Select an **Expanded Report** if an expanded report should be accessible through this tile state.
- **4.** Click **OK**.

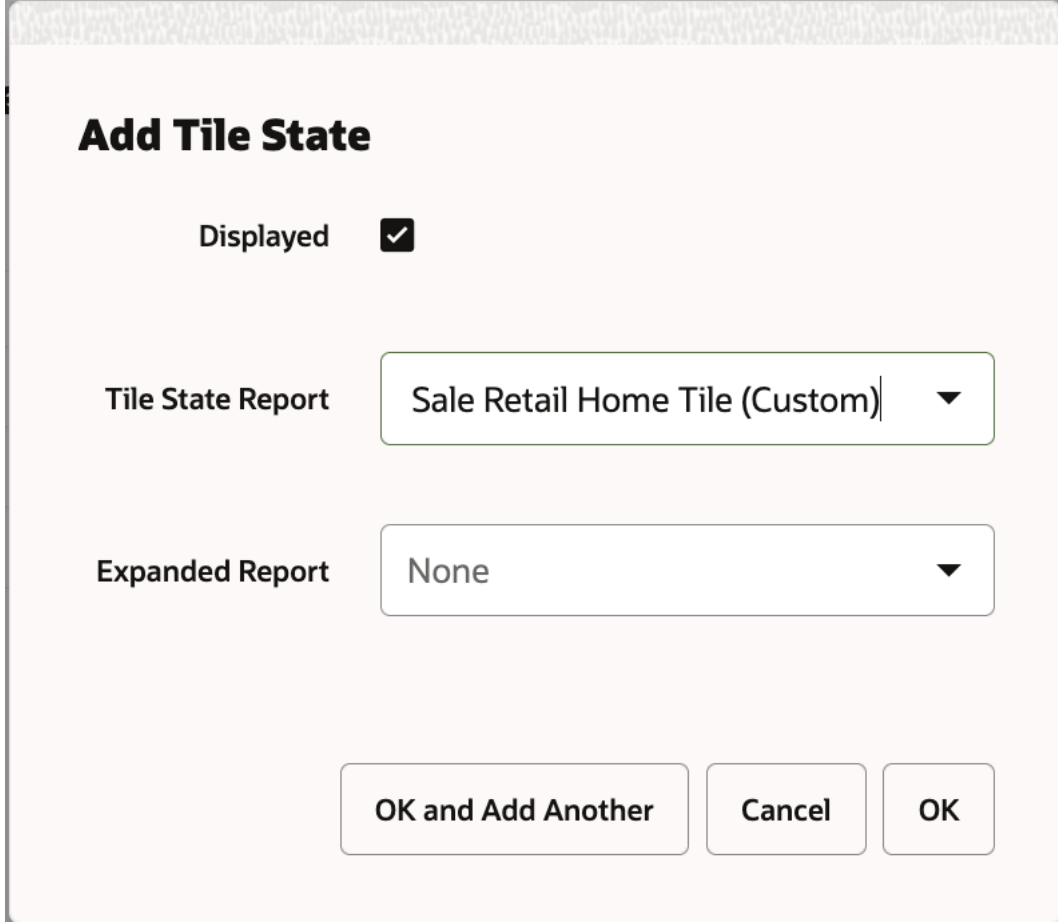

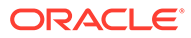

Then, add a data source for the tile state that will connect to your APEX service:

- **1.** In the Data For field, select **Tile State**.
- **2.** Check the **Active** checkbox.
- **3.** In the **Name** field, select **RetailHomeReportDataService**.
- **4.** In the **Type** field, select **REST**.
- **5.** In **Source**, enter the complete URL to your APEX service.
- **6.** Click **OK**.

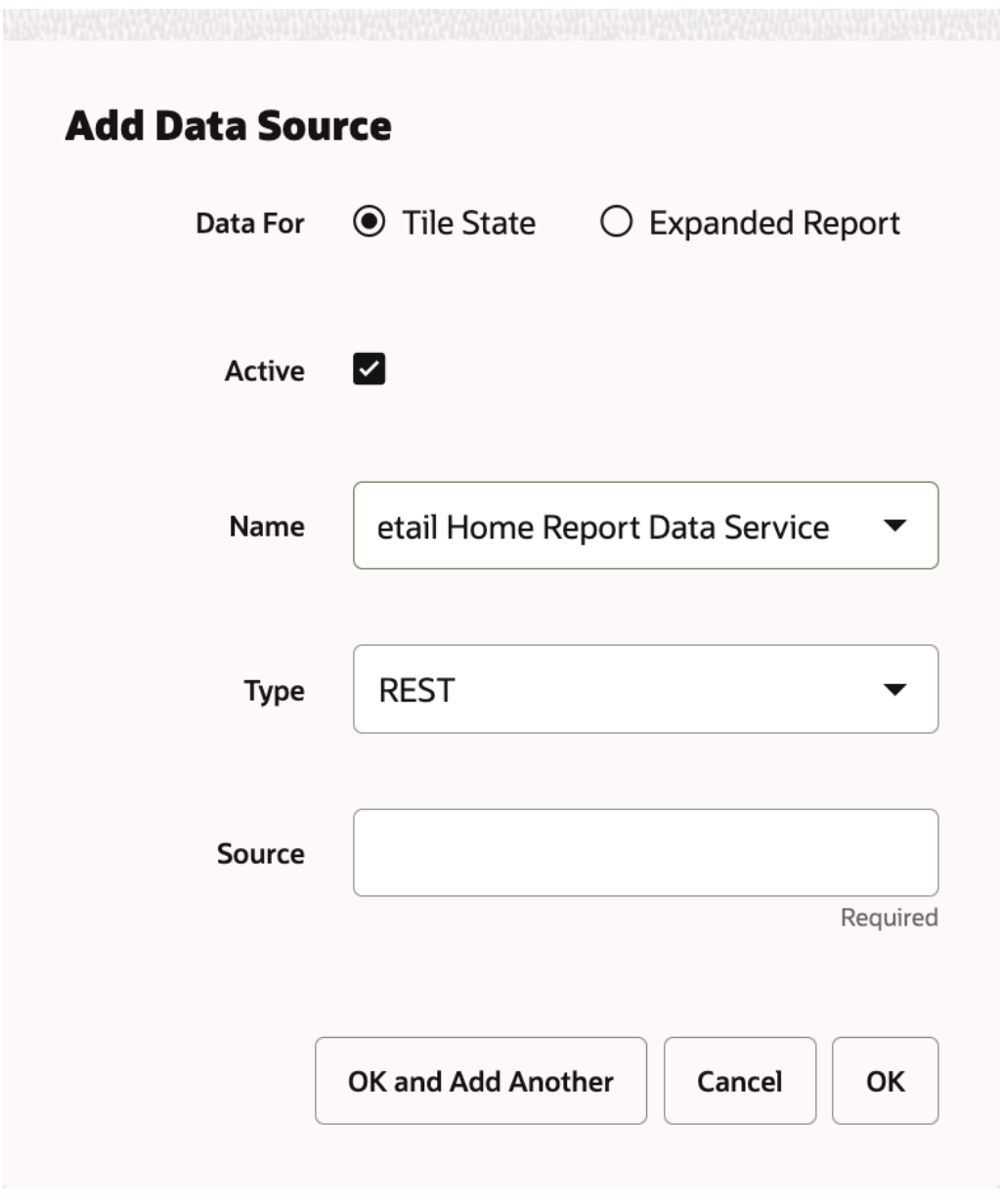

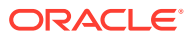

### Supporting Retail Home Filters

Retail Home users can filter the data displayed in their dashboard by Merchandise Hierarchy, if this feature was enabled in the Retail Home installation.

Retail Home passes these optional filter values as query parameters to the REST Service endpoint that is configured in APEX.

In the SQL query of an APEX REST Service endpoint, reference these filter values using following variables:

- :departmentId
- :classId
- :subclassId

The following query example shows how different rows can be returned depending on what departmentId value is passed in the REST service query parameter:

```
select
   'Metric 1' NAME,
   1234567890 VALUE,
   'S' VALUE_FORMAT,
  'USD' VALUE LABEL,
   'critical' INDICATOR
from dual
union
select
   'Order Count' NAME,
   8 VALUE,
  NULL VALUE_FORMAT,
   NULL VALUE_LABEL,
   NULL INDICATOR
from dual
where :departmentId IS NULL
union
select
   'Order Count' NAME,
  10 VALUE,
  NULL VALUE_FORMAT,
  NULL VALUE_LABEL,
  NULL INDICATOR
from dual
where : departmentId = 1000
```
This idea can be extended to test for different values and to incorporate the classId and subclassId values as well.

# 7 Notifications Administration

RGBU Applications provide a feature-rich notifications framework, which sends a variety of different types of notifications to specific groups of users. Retail Home provides administrators with the ability to define types of notifications, set up groups of user roles that should receive each type, and configure how notifications of each type should be handled.

### Manage Notifications

An administrator can access the Manage Notifications page through the Settings menu. To access the page, click Manage Notifications in the settings menu.

On this page, the user will see a section at the top to select the application which will be configured, and below that, a section titled Notification Types, and a section titled Notification Groups and Roles. Depending on the size of the user's browser window, the Notification Groups and Roles section may either appear to the side or below the Notification Types section.

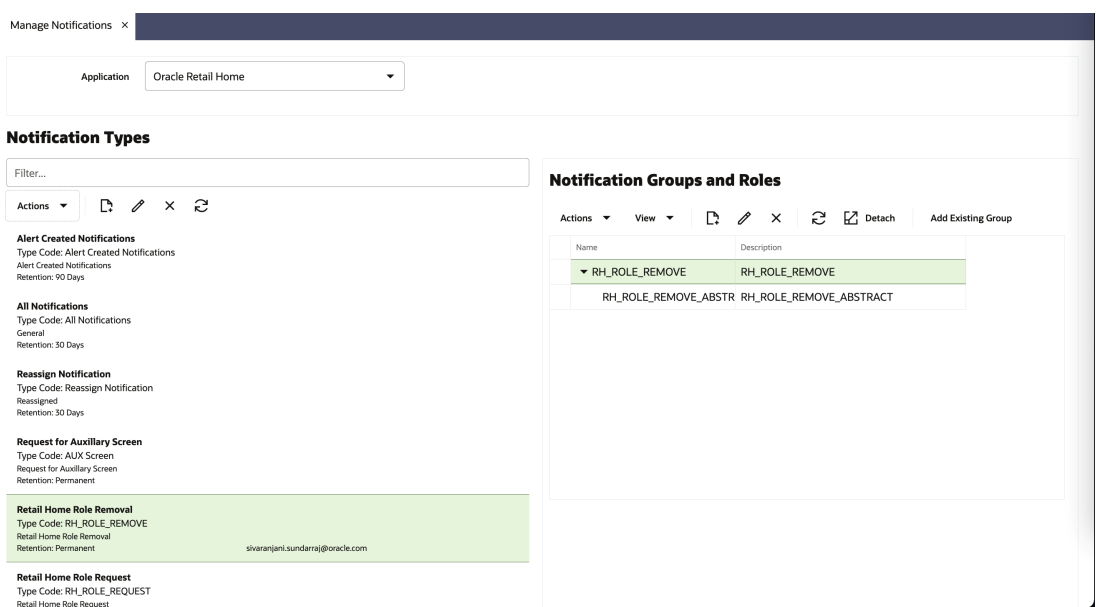

When arriving at the Manage Notifications page, the administrator should first check the Application dropdown, to ensure that the desired application is selected. Only the selected application will be configured.

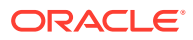

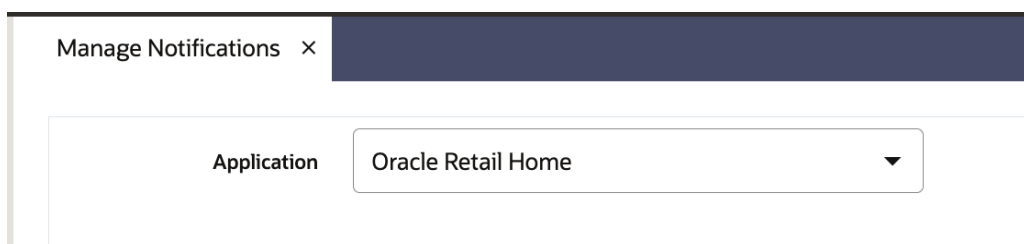

### Notification Types

The user can see the notification types on this page, under the heading Notification Types. In this area, the user will see a Filter bar, a toolbar with actions, and a list of notification types.

#### **Notification Types**

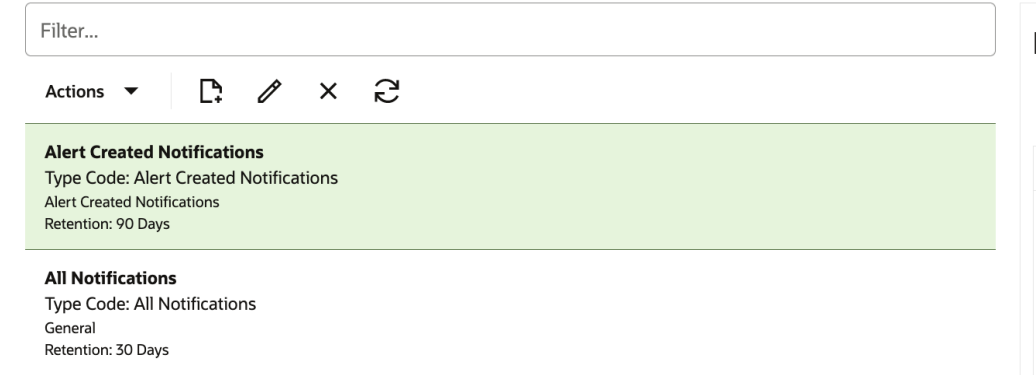

#### Notification Types Filter

The user can type in the filter bar to filter the list of notification types. The filter will display only the types that contain the filter text anywhere in the type name, type code, or description.

### Notification Types Toolbar

The Notification Type Toolbar contains an Actions menu as well as four icon buttons: Create, Edit, Remove, and Refresh. These actions are described in further detail below.

### Notification Types List

Each notification type in the list contains several pieces of information. First, in bold, is the name of the notification type.

Below that is the type code used by the system to identify the type, and a description of the type.

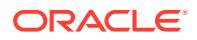

At the bottom, a Retention field indicates how long notifications of this type will be kept before they are deleted from the system. If the retention specifies permanent, then notifications of this type will never be deleted.

The last piece of information for a notification type is an email address, which will be sent an email notification whenever a notification of this type is generated. This field was designed to contain a mailing list email, but strictly speaking any email address may be provided.

The user can select one notification type from the list. Selecting a notification type will enable the edit and remove actions in the toolbar, as well as update the data in the Notification Groups and Roles section, discussed further below.

### Creating and Editing Notification Types

To create a new notification type, the user must select the Create button on the toolbar or the Create item from the Actions menu. Similarly, to edit a notification type, the user must first select the type to be edited, and then select the Edit button on the toolbar or the Edit item from the Actions menu.

When the user selects the Create or Edit action, a popup will appear prompting for the notification type details. If the user selected Edit, the fields of the popup will be prepopulated with the values of the selected notification type.

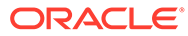

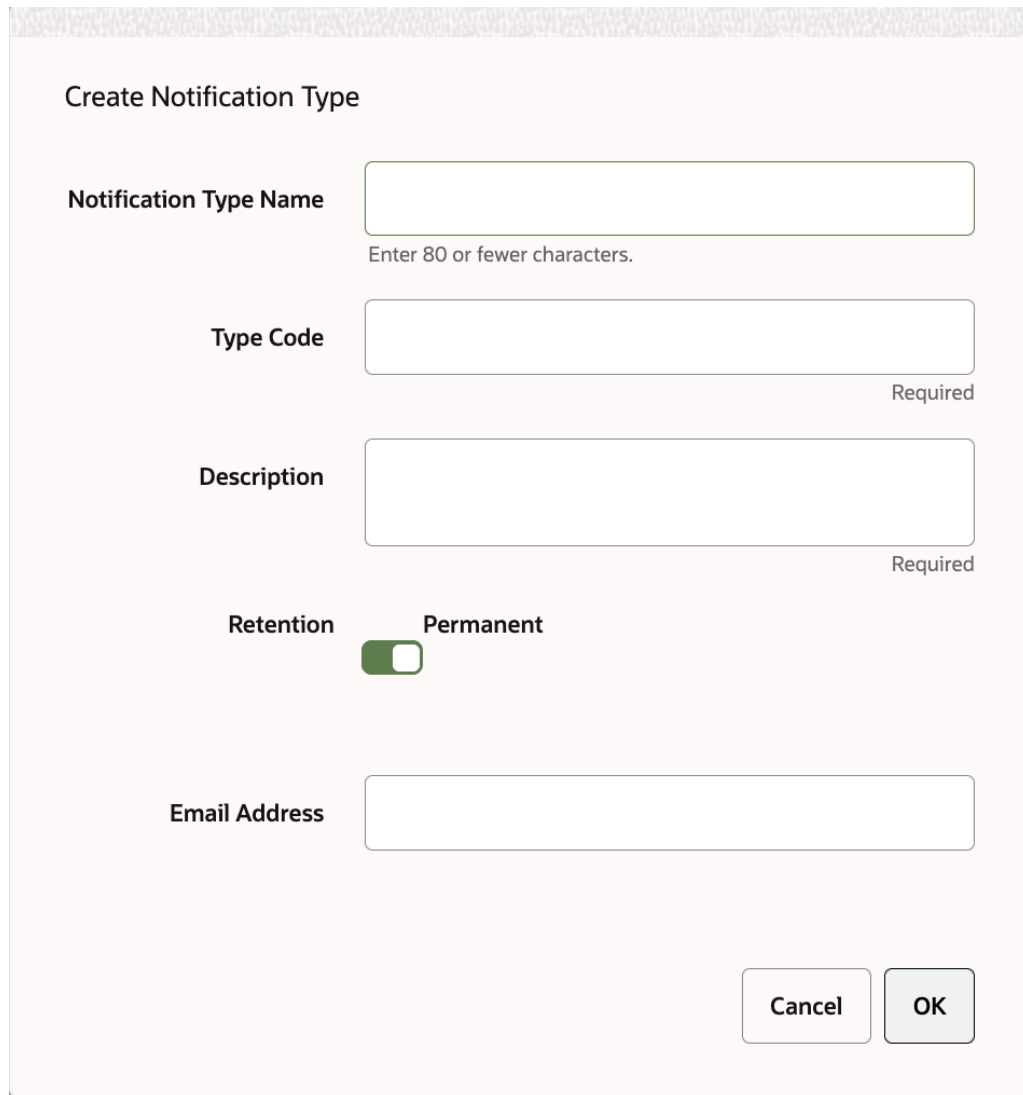

After entering the values for the fields, the user must click OK to finish creating or editing the type. At any time, the user may click Cancel to close the popup without creating or editing the notification type.

### Removing a Notification Type

To remove a notification type, the user must first select the notification type to be removed. The user must then select the Remove button from the toolbar or the Remove item from the Actions menu. The user will then be presented with a confirmation popup. If the user clicks OK, the notification type will be removed. In addition, all existing notifications of this type will also be removed.

### Refreshing Notification Types

At any time, the user may select Refresh from the toolbar or Actions menu. This will cause the page to refresh the list of Notification Types.

# Notification Groups and Roles

Next to the Notification Types, the user can see the notification groups and roles that are associated with the selected notification type.

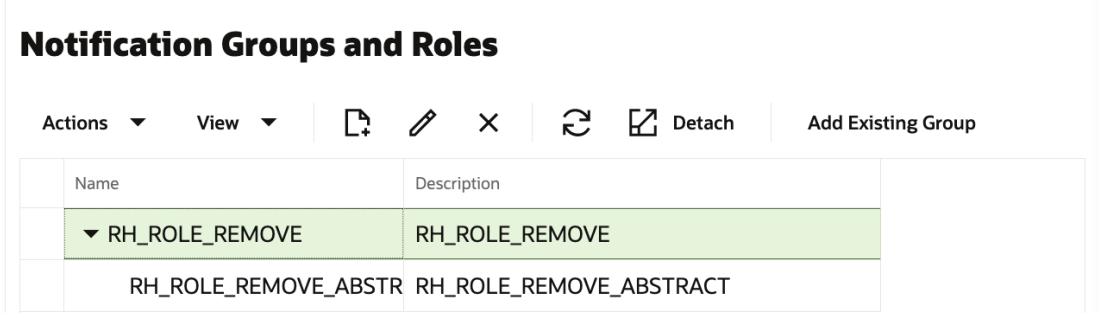

In this area, the user will see a toolbar and a tree table listing the notification groups currently assigned to the selected notification type. The user can expand each notification group to view the roles that are part of the group. If no notification type is selected, this region will instruct the user to select a notification type.

### Notification Groups and Roles Toolbar

The Notification Type Toolbar contains an Actions menu, and buttons for Create, Edit, Remove, Refresh, and Detach. These actions are described in further detail below.

### Creating and Editing Notification Groups

To create a new notification group, the user must select the Create button on the toolbar or the Create item from the Actions menu. Similarly, to edit a notification group, the user must first select the group to be edited, and then select the Edit button on the toolbar or the Edit item from the Actions menu.

When the user selects the Create or Edit action, a popup will appear prompting for the notification group details. If the user selected Edit, the fields of the popup will be prepopulated with the values of the selected notification group.

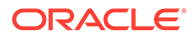

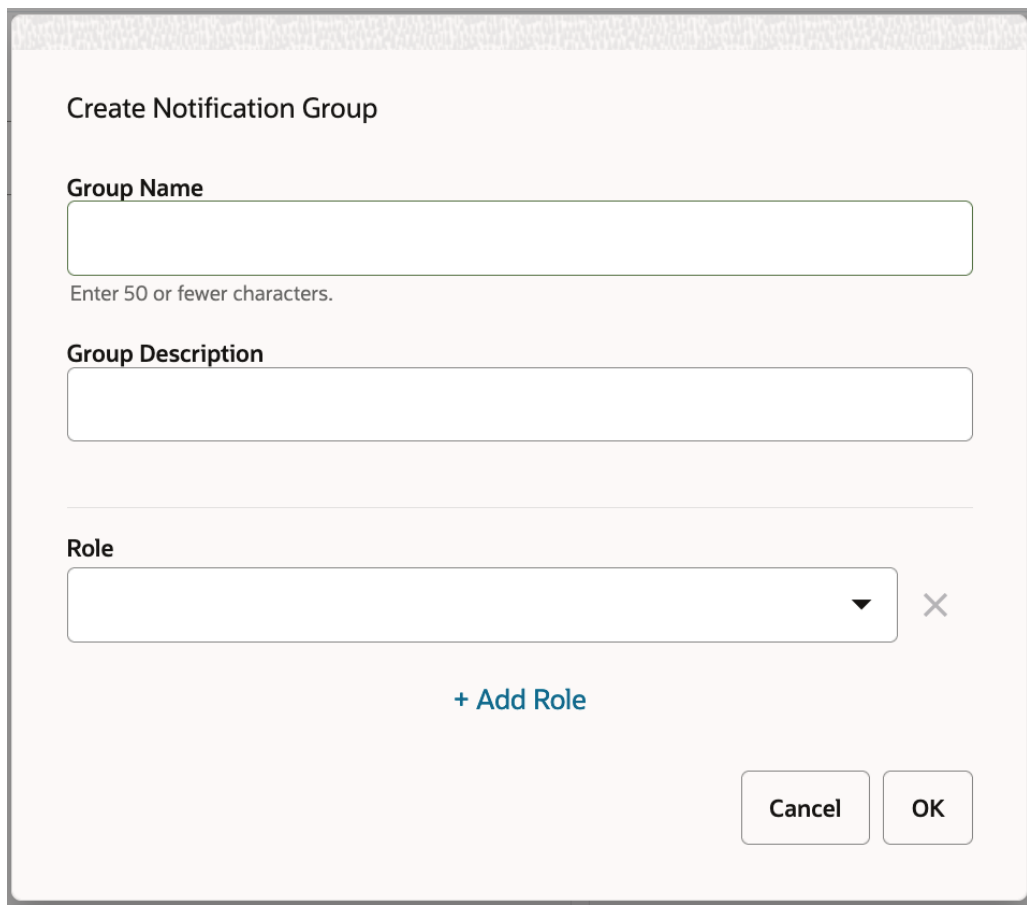

**Figure 7-1 Create Notification Group**

On this popup, the user may add, edit, or remove roles from the notification group. To add the first role, simply type the name of the role into the **Role** field. To add more than one role, select the **Add Role** link below the Role field for each new role to be added. To edit a role, simply edit the text of the corresponding role field. To remove a role, click the **Remove** button for the corresponding role. Note that each role must correspond to a valid security role in the Identity Store. If a security role is not valid, the group will not be added or edited.

If the administrator edits a notification group, such as by adding or removing a role from the group, the changes will affect every notification type the group is assigned to, as well as all existing notifications of those types.

After entering the values for the fields, the user must click **OK** to finish adding or editing the group. At any time, the user may click **Cancel** to close the popup without creating or editing the notification group.

### Removing Notification Groups

To remove a notification group from a notification type, the user must first select the notification group to be removed. The user must then select the **Remove** button from the toolbar or the **Remove** item from the Actions menu.

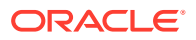

The user will then be presented with a confirmation popup. If the user clicks **OK**, the notification group will be removed from the notification type.

Removing a notification group from a notification type will affect all existing notifications of the selected type. These notifications will no longer be visible to users from the removed group, unless they are part of a different group which still has access to the notification type.

The notification group may still be assigned to other notification types – only the currently selected type will be affected.

#### Refreshing Notification Groups

At any time, the user may select **Refresh** from the toolbar or Actions menu. This will cause the page to refresh the list of Notification Groups and Roles.

### Detaching the Notification Groups Region

The user may detach the Notification Groups and Roles region from the page, causing it to appear as a popup. To do this, the user must select the **Detach** button from the toolbar or the **Detach** item from the View menu. To reattach the region to the page, the user must select the **Detach** button again, or select the **Attach** item from the View menu.

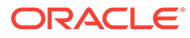

# 8 Role Requests

Retail Home users can use the Roles task in the Tasks menu to see their current role access, make requests for new roles, make requests to remove roles and view a history of previous requests.

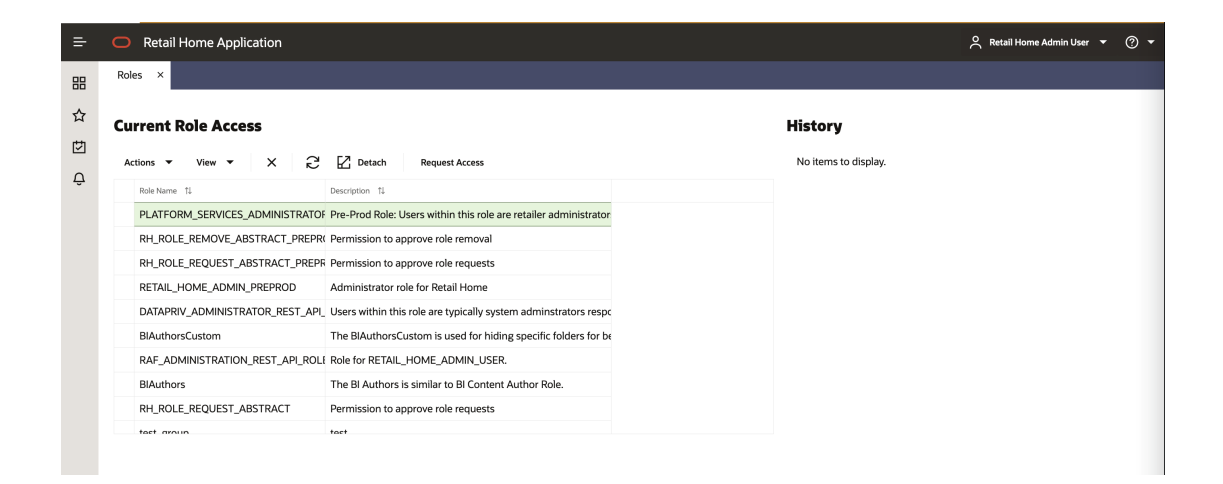

### Role Request Flow

When a user makes a request to add or remove a role a record is stored in the role request history for that user and a notification with the details of the request is generated in Retail Home. Admin users who have the role RH\_ROLE\_REQUEST\_ABSTRACT or RH\_ROLE\_REMOVE\_ABSTRACT (depending on the request type) will receive the notification and can launch the Admin UI for IDCS or OCI IAM from the notification to handle the request.

# **Configuration**

### Incomplete Configuration

The configuration settings below must be completed before a user can make requests to add or remove roles. If any of these is not completed then the user will receive the following message when attempting to add or remove roles: "Roles Hub configuration is not complete. Contact an Administrator to complete the setup process."

### IDCS or OCI IAM Admin URL

Retail Home gets configured with a URL to launch the Admin UI for IDCS or OCI IAM during the installation of Retail Home. When users make role requests a notification will be generated in Retail Home for the RH\_ROLE\_REQUEST or RH\_ROLE\_REMOVE notification

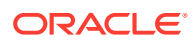

type depending on the type of request. An admin user who has received this notification can click on the notification to launch the Admin UI for IDCS or OCI IAM using the URL that was configured during installation.

### Retail Home Application Navigator Setup

In order to create and display notifications for the Retail Home application a record representing the Retail Home application must be configured in the Application Navigator Setup page. This record must be configured with the "RH" application code and a valid Platform Service URL. Platform services are deployed with Retail Home, so the Platform Service URL should point to the platform services deployment within Retail Home. See the [Application Navigator Setup](#page-13-0) chapter for details on using the Application Navigator Setup page.

### Role Request Approver Email

When users make a request to add or remove a role a record is stored in the request history for that user. An approver email address is stored on the history record to indicate to the user who they can contact about the status of their request. No emails are generated by the system to this email address

The role request and role removal approver emails can be configured from the Manage Notifications page, which can be accessed through the Settings menu (**Settings**->**Manage Notifications**).

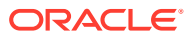

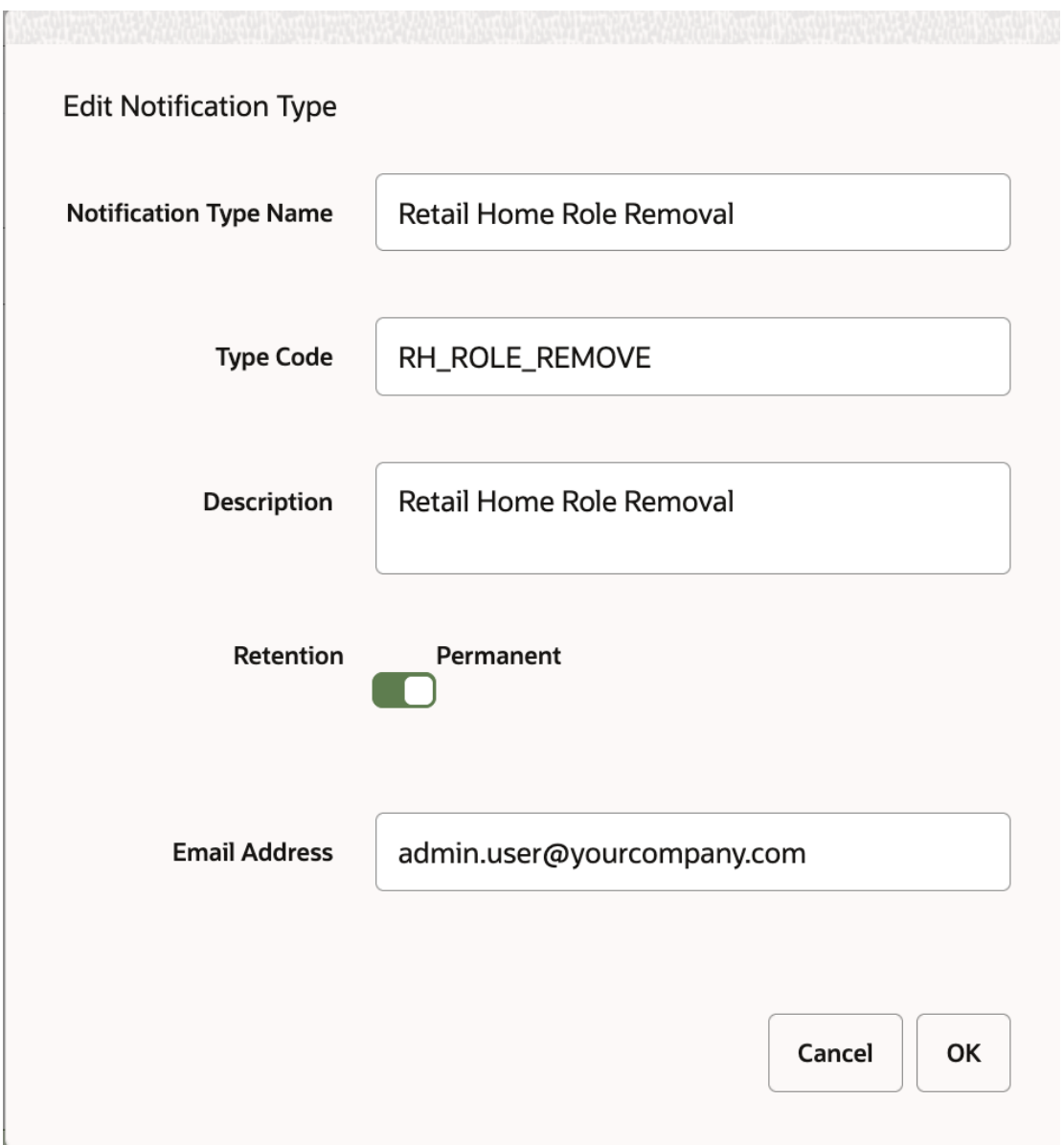

- **1.** Select the Retail Home application from the Application options.
- **2.** Select the **Retail Home Role Request** notification type and edit it to add an Email Address value.
- **3.** Select the **Retail Home Role Removal** notification type and edit it to add an Email Address value.

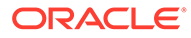

# 9 Resource Bundles

All Oracle Retail applications come packaged with resource bundles, files that contain text resources. These text resources appear throughout the Oracle Retail application as instructions, messages, labels, errors, virtually any text that appears in the application comes from a resource bundle.

Many Oracle Retail applications support the ability for retailers to customize the text that appears in the Oracle Retail application to better match that retailer's business language. The capability to change the text for a resource is provided through the Resource Bundles area of Retail Home. Retailers can customize text resources for any Oracle Retail supported language.

### Resources and Customizations Explained

All text resources in the Oracle Retail application have the following values:

- **Base Application Code** This value identifies the Oracle Retail application that owns this text resource.
- **Language** This value identifies the language of the text resource.
- **Bundle** This value identifies the bundle file where this text resource resides.
- **Resource** This value is the unique name that can be used to get the text for this resource.
- **Base Text** This value is the text provided by the Oracle Retail application. This is the text that will appear in the application by default.

Every text resource in Oracle Retail applications is uniquely identified by the combination of Application Code, Language, Bundle, and Resource.

A resource customization is a change that a retailer made to the text of a resource. In addition to the values above, customizations also have the following values.

- **Custom Text** This is the custom text provided by the retailer for the resource.
- **Current Text (or Text)** This is the text that will actually appear in the Oracle Retail application. If a retailer has provided custom text for the resource, then this value will display the retailer's custom text. Otherwise, it will display the base text provided by the Oracle Retail application.

### **Tasks**

The Resource Bundles area of Retail Home consists of the following tasks.

- Resource Text Strings
- Imports Management

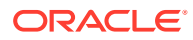

### Resource Text Strings

From the Retail Home Settings menu, a Retail Home admin user can access the Resource Text Strings link under the Resource Bundles submenu. The Resource Text Strings screen provides the capability to customize the resources present in the resource bundles of an application. The user can search the resources in an application using the Application, Bundle, Language, Resource, Text and Contains Custom Text fields.

 $\Box$  Retailhome  $\equiv$ Retail Home Admin User Preprod  $\blacktriangledown$ ⊚ ∙ Resource Text Strings 噐  $\vec{\omega}$  $\vee$  Search 内 Oracle Retail Home Bundle  $\Delta$  $\downarrow$ FRENCH (fr) Language Reset Search Actions  $\blacktriangledown$  View  $\blacktriangledown$   $\emptyset$   $\times$   $\heartsuit$   $\boxtimes$   $\boxtimes$   $\Box$  Detach Base Text 1 Current Text 1 Updated By 1 jraf.about.about A propos de A propos de iraf.admin.fileTransfer.createdColumnLabel Créée Créée Télécharger **Télécharge** jraf.admin.fileTransfer.downloadColumnLabel jraf.admin.fileTransfer.downloadIconLabel Télécharger **Télécharge** jraf.admin.fileTransfer.downloadUnavailableIconLabe Téléchargement non disponible Téléchargement non disponible jraf.admin.fileTransfer.fileNameColumnLabel Nom du fichier Nom du fichier jraf.admin.fileTransfer.fileSizeBytesSuffix  $\circ$ iraf.admin.fileTransfer.fileSizeKilobytesSuffix  $K<sub>0</sub>$  $K_0$ jraf.admin.fileTransfer.fileSizeMegabytesSuffix Mo  $Mo$  $\xi_0^{\rm ex}$ 

**Figure 9-1 Resource Text Strings Screen**

The results table in the Resource Text Strings screen will display the Resource, Base Text, Current Text, Updated Date, and Updated By columns for the resources matching the entered search criteria. If there is a custom value present for a resource, it will be displayed in the Current Text column along with the date and the user who customized that entry. If there is no custom value present for a resource, the Current Text column will display the base text and the Updated Date and Updated By columns will be displayed empty. The user can edit or remove custom text for a resource using this screen.

The user can also export the results table to an Excel CSV file, which can be modified and later imported through the Imports Management screen. The export and import actions allow the user to provide custom text for many resources at one time, and upload all the custom values in a single action in Retail Home.

#### **Figure 9-2 Edit or Remove Custom Text**

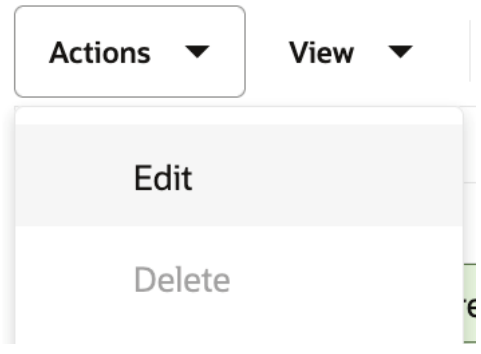

#### Add or Edit

The user can add or edit the custom text for a resource using the Edit menu item or the pencil icon. If no custom text is present for a resource, a new custom text will be added. If a custom text is already present for a resource, it will be modified. The Updated Date and Updated By columns will be changed to reflect the addition or modification. The Edit option opens up a popup showing the resource, its base text and editable custom text. Only one record can be edited at a time in a popup.

#### **Figure 9-3 Edit Resource Text**

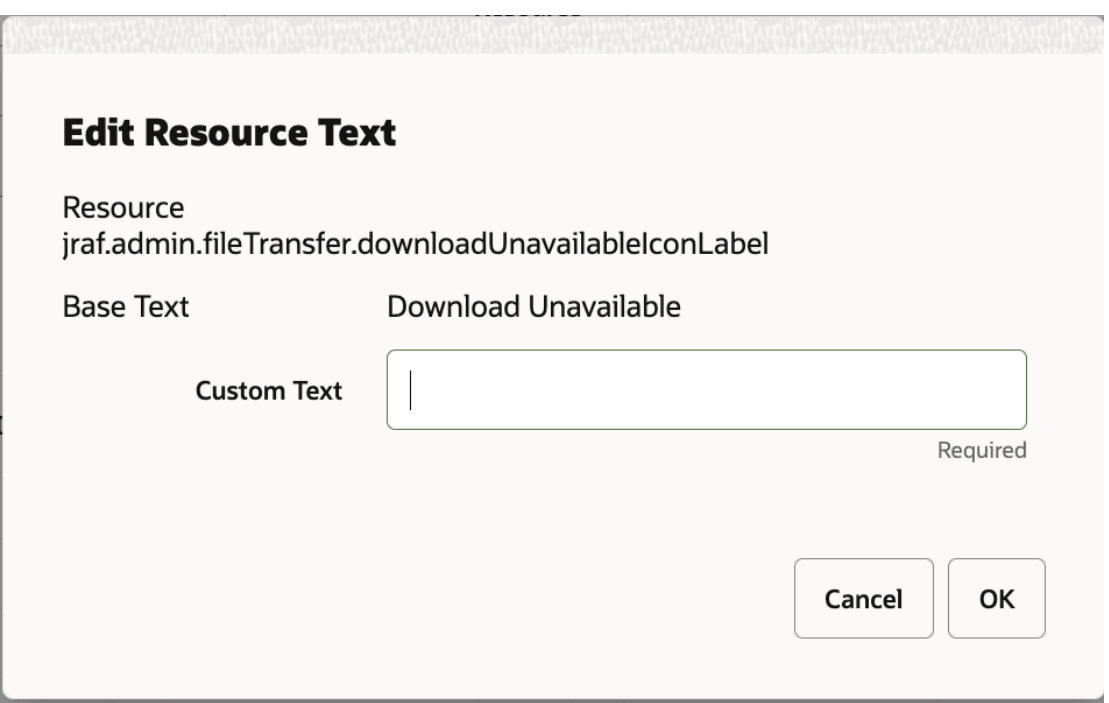

#### Remove Customization

The user can remove the custom text for one selected resource using the Delete menu item or the cross icon. The user can select a single record and remove the custom value for the

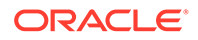

record. The base text is not impacted by the Delete operation. Upon completion of the delete operation a snack bar notification is shown to the user. The user can either undo the delete action or dismiss the notification.

#### **Figure 9-4 Delete Custom Text Snack Bar Notification**

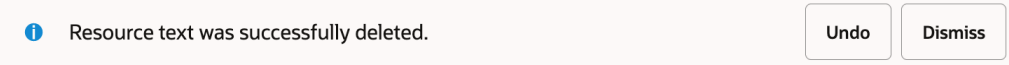

### Export to CSV

The user can export the details of the resources from the results table to an Excel CSV file. When the user selects the Export to CSV action, the browser will perform its download behavior. Depending on the user's browser preferences, the browser may prompt the user asking whether the exported file should be opened or saved, what program should be used to open the file, or where on the user's computer the file should be saved.

### Importing Customizations from a CSV File

The user can change the values in the Text column of an exported CSV, and then import the CSV file through the Imports Management screen. See the section below titled [Imports Management](#page-106-0) for more details about the Imports Management screen. When the user does this, the values of the Text column are imported into the custom text of each newly customized resource. The user can customize multiple rows with a single action by importing a file that contains multiple customized rows. Importing a file that has not been modified will do nothing, since the text for each resource is already exactly the same in the Oracle Retail application.

The imported file must meet the following requirements for the import to succeed:

- The imported file must be a well-formed CSV file. The user can use any compatible program to edit the exported CSV file, as long as the program is able to read the CSV file and save it again in CSV format.
- The user should only edit values in the Text column. If the user edits any of the values in the Base Application Code, Language, Bundle, or Resource columns, the import may fail, or invalid customizations may be created.
- The user can only add or edit customizations in the import. The user cannot remove customizations using import. Deleting the contents of the Text field or copying the Source Text into the Text field will cause the row to be ignored.
- The size of the imported file is limited to 2000 KB. Users will not be allowed to upload a file larger than this.

When the user selects the Import CSV file action, a popup opens prompting the user to select a file to import.

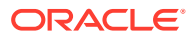

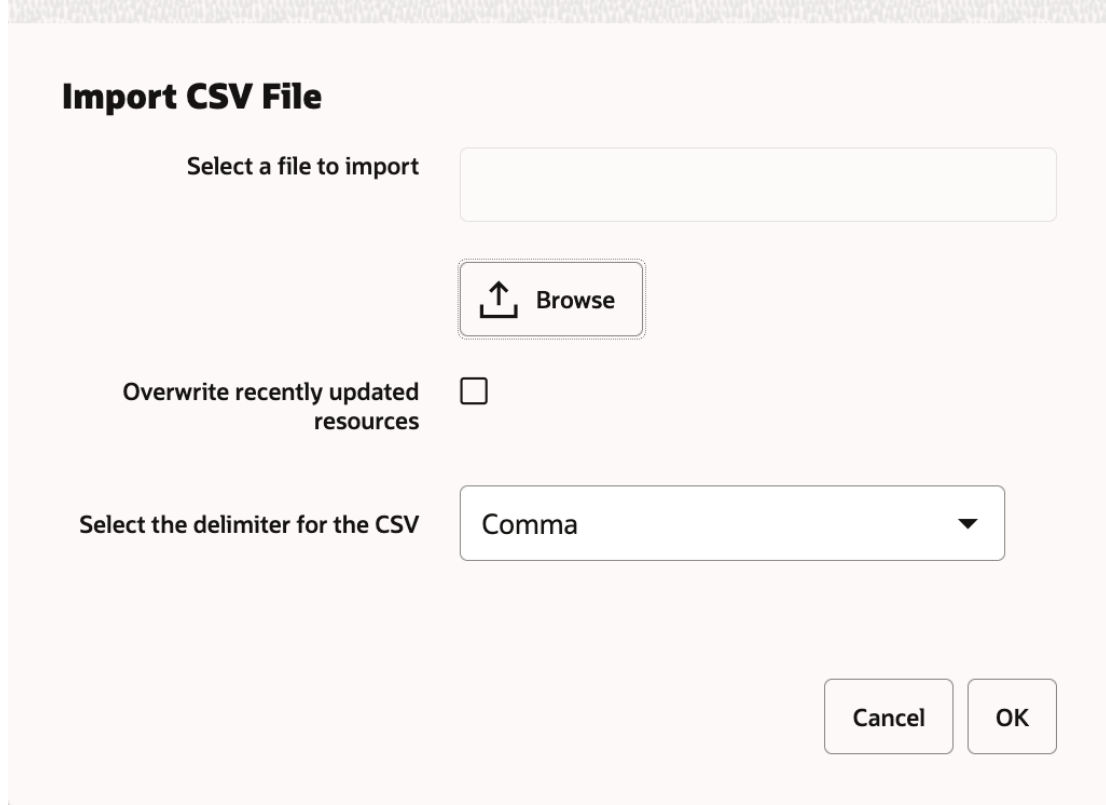

#### <span id="page-106-0"></span>**Figure 9-5 Import CSV File Dialog**

It is possible that, after a user exports resources to a CSV file, but before the user imports the file through Retail Home, another user may customize one or more of the exported resources. In this case, the values of resources in Retail Home would be newer than the values in the exported file. In order to ensure that an import does not inadvertently overwrite these values, the import action will skip resources that have been recently updated in Retail Home, and notify the user. The user can tell the import to instead use the values from the imported file by selecting the "Overwrite recently updated resources" checkbox on the import popup.

### Imports Management

From the Retail Home Settings menu, a Retail Home admin user can access the Imports Management link under the Resource Bundles submenu. The Imports Management screen provides the ability to create, view and manage import actions, and to take action to resolve any issues encountered during an import.

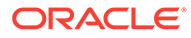

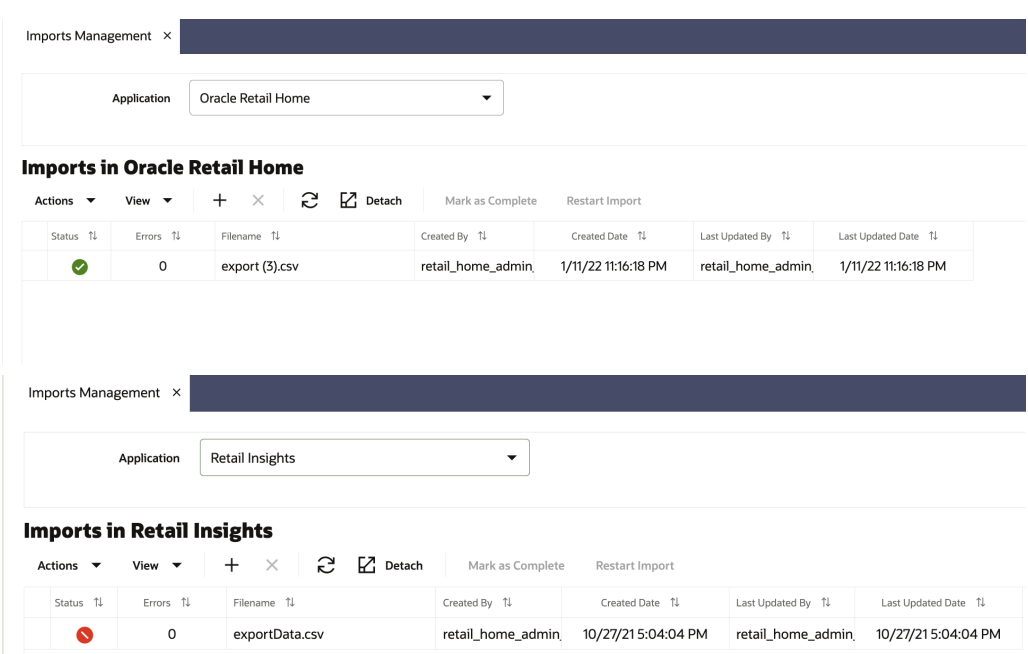

**Figure 9-6 Imports Management Screen**

The Imports table will display information about each import that has been created for the currently selected application. The table will display the Status, Errors, File Name, Created By, Created Date, Last Updated By, and Last Updated Date. The user can create a new import, delete an import, mark an import as complete, restart an import, or view the errors for an import from this screen.
#### **Figure 9-7 Imports Management Actions**

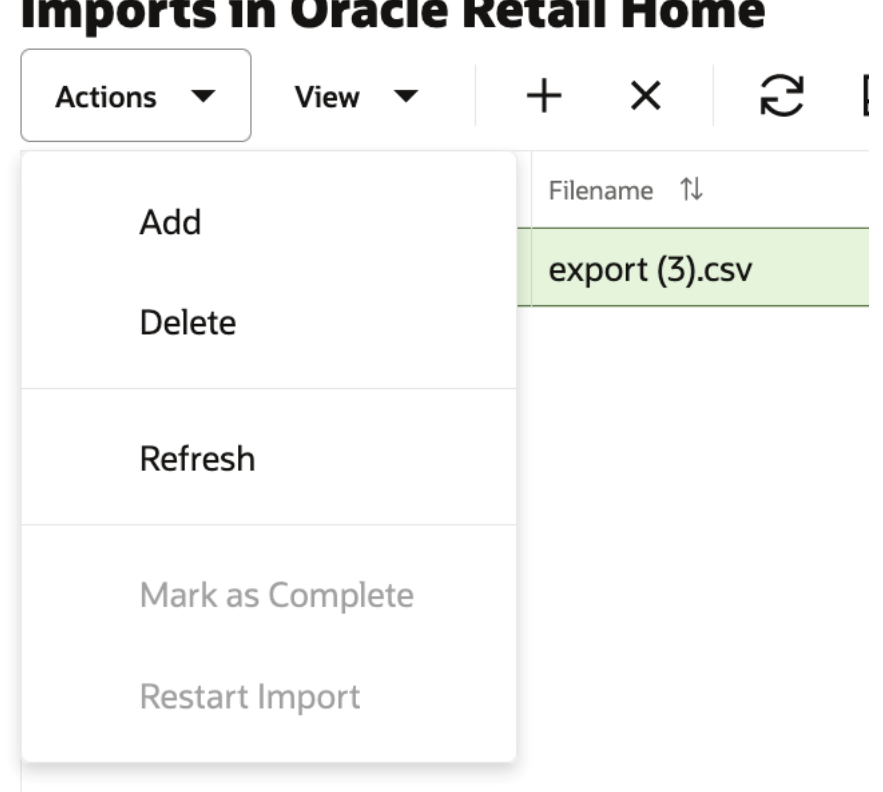

#### **Create**

The user can import a CSV file from the Imports Management screen. See the section above titled [Importing Customizations from a CSV File](#page-105-0) for more details.

#### Delete

The user can delete one or more imports. When the user deletes an import, that row is removed from the table completely, as well as any unresolved errors in the import. Any customizations that were already created by the import will still exist. The user cannot delete an import that is in "Pending" status. This is to make sure that an import is not deleted while it is being processed.

Note that there is no purge process for imports. All imports will remain in the database until manually deleted by the user.

#### Mark as Complete

The user can select an import that is in "Complete with Errors" status and change the status to "Complete" This indicates that the user has finished addressing errors with the import, and all outstanding errors should be dismissed.

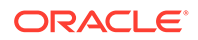

#### Restart Import

After the user addresses any errors that were encountered when importing customizations, the user can restart the import to create customizations for the fixed resources.

#### View

When an import on the Imports Management screen is marked with status "Complete with Errors," this means that the import encountered errors with one or more of the customizations in the imported file. In the table, the Errors column indicates the number of customizations that had errors. This number becomes a link that the user can click to view details for the customizations with errors. This takes the user to a modal page within Imports Management. See the section below titled View Errors for more details.

### View Errors

The Import Errors screen allows the user to view the details of any errors encountered while importing customizations from a CSV file. The user can reach this screen via the Imports Management screen. See the View subsection within the [Imports](#page-106-0) [Management](#page-106-0) section above for more details.

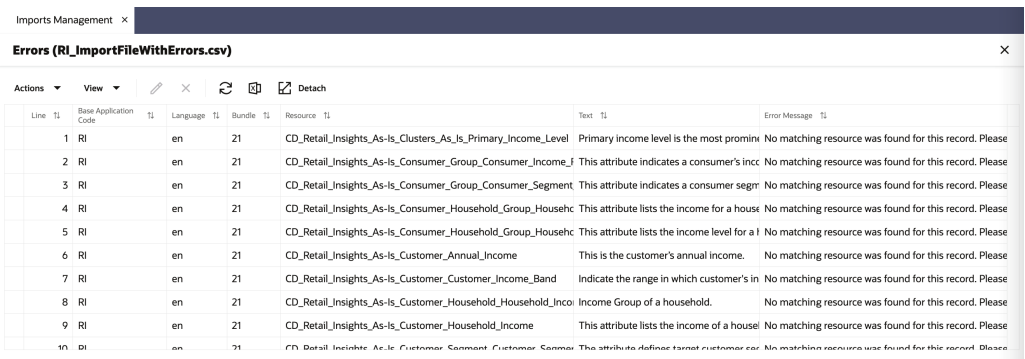

#### **Figure 9-8 View Errors Page**

The Import Errors screen allows the user to view all imported customizations that encountered errors, as well the error message indicating why that customization could not be created. The Errors table displays Line Number, Base Application Code, Language, Bundle, Resource, Text, and Error Message. The user can edit or delete an imported customization, or Export to CSV.

### Edit

The user can edit the selected imported customization in the Edit Error dialog. The Edit Error dialog supports edits to the Base Application Code, Language, Bundle, Resource, and Text columns. This allows the user to resolve cases where a customization does not identify an existing resource, or cases where two or more customizations identify the same resource.

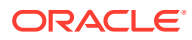

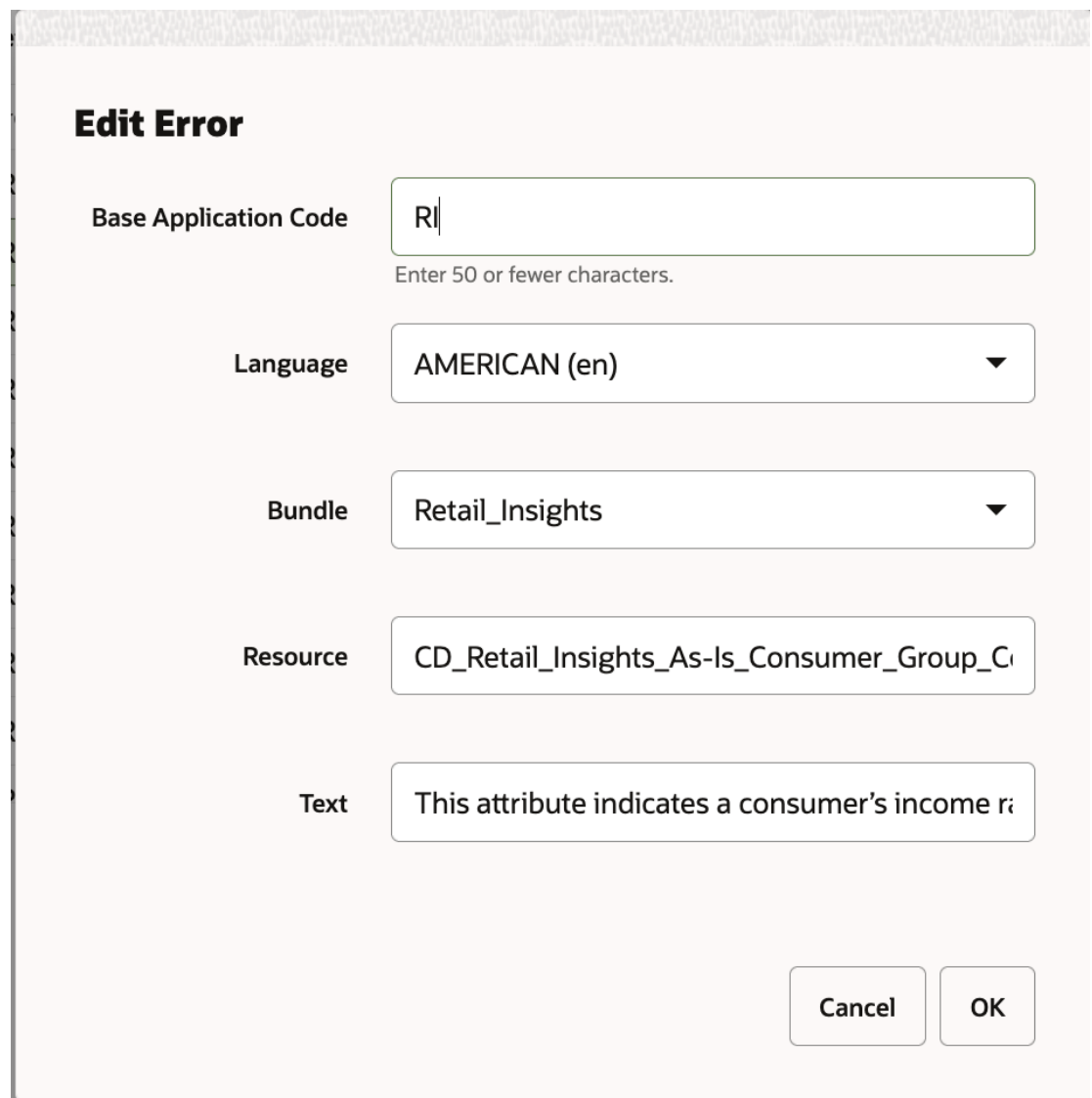

#### **Figure 9-9 Edit Error Dialog**

#### Delete

The user can delete an imported customization. The imported record is removed from the errors table, and no customization is created.

### Export to CSV

The user can export the contents of the Errors table back to a CSV file, fix any errors in the CSV, and re-import the file. In this case, the user would generally want to return to the Imports Management screen and mark the first import as complete, since the errors were fixed by creating a new import.

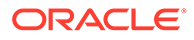

# Important Considerations While Customizing Resources

When customizing resources:

- When customizing a resource text, consider the length of the custom text compared to the base text. Some of the labels and messages may not look good on the page if the custom text is too long compared to the base text.
- After customizing the resource text, the changes may not be immediately visible in the application if the application uses a resource bundle cache. If the application is using a resource bundle cache, the customized resources are visible in the application only after the resource bundle cache expires. Please refer to the application documentation for the cache expiry time.

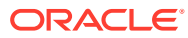

# 10 Seeding Application Dashboards

Retail Home provides two methods to seed configurations for applications. The first, discussed in [Application Navigator Setup](#page-13-0), is to press the seed data button on the application navigator configuration screen. Additionally, data may be loaded in bulk by making direct calls to the seed service.

# Calling the Seed Service

The seed service exposes a single endpoint/seed that can be called with either GET or PUT methods. It is intended for use in migrating configurations, where adding apps individually would be slower.

Calling the endpoint with GET will return the entire configuration of the Retail Home instance. Calling the endpoint with PUT allows uploading the configuration in the same format.

# Seeding Behavior

The general behavior of the seed service is to merge configurations where possible. Most aspects of the configuration can be merged into existing settings. Some items cannot be matched to corresponding entries in the existing configuration however; in these cases the entire set of items will be replaced with the incoming configuration.

The following configurations will be replaced when loading seed data:

- Application role mappings
- Dashboard tile states for existing tiles
- Application filters

All other configurations will be merged with incoming data.

### Seed Data Format

The format for the seed data JSON is as follows:

#### Root

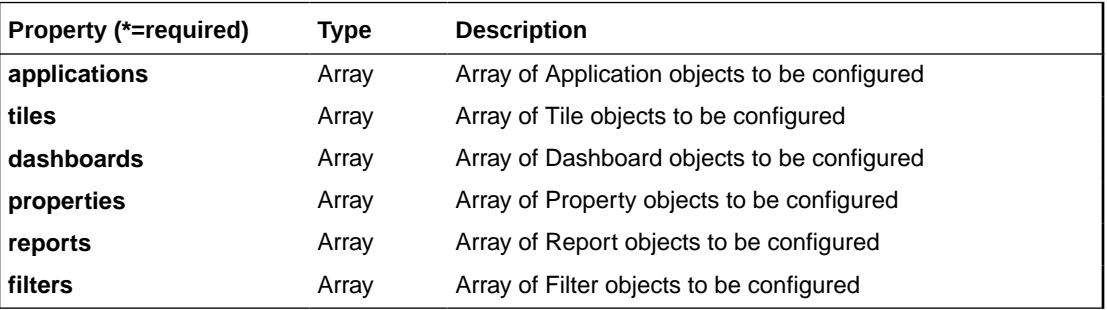

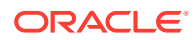

# Applications

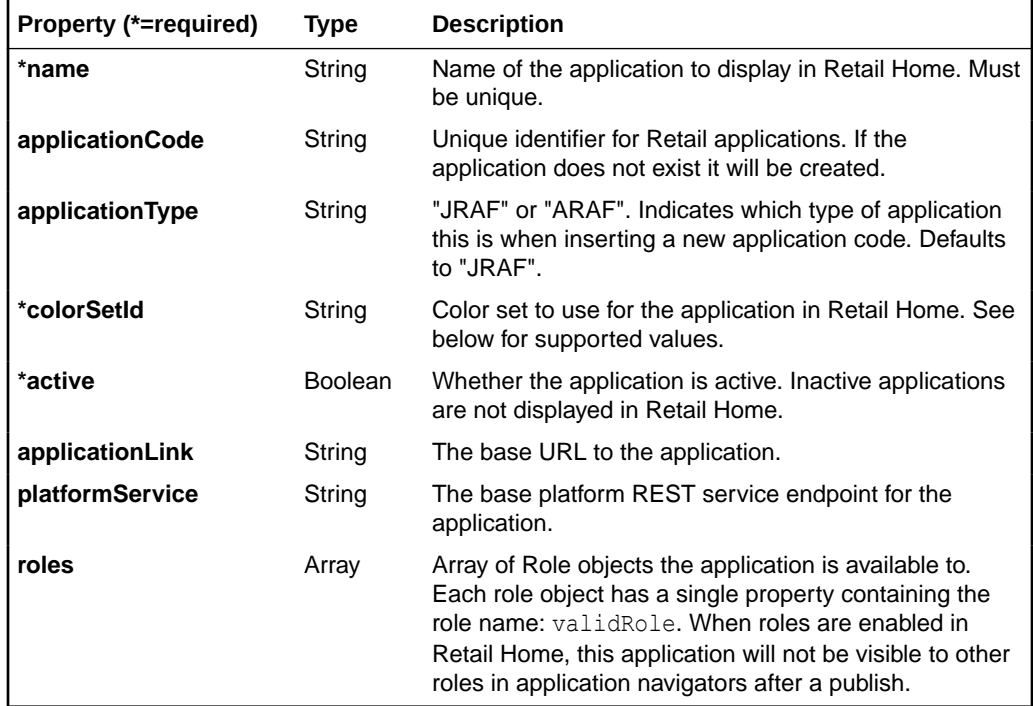

Application entries represent applications registered with Retail Home.

# **Tiles**

Tiles define available tiles to be displayed on dashboards.

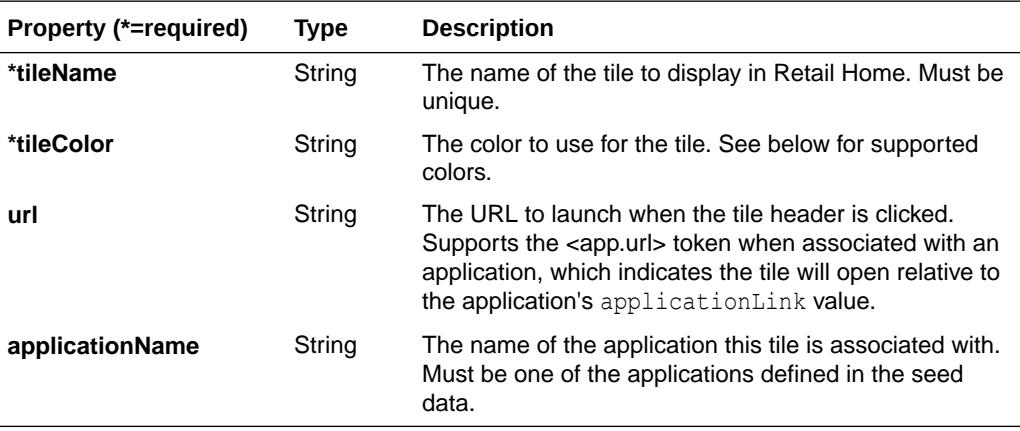

# **Dashboards**

Dashboard objects define the unique dashboard associated with a given role in Retail Home.

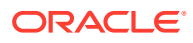

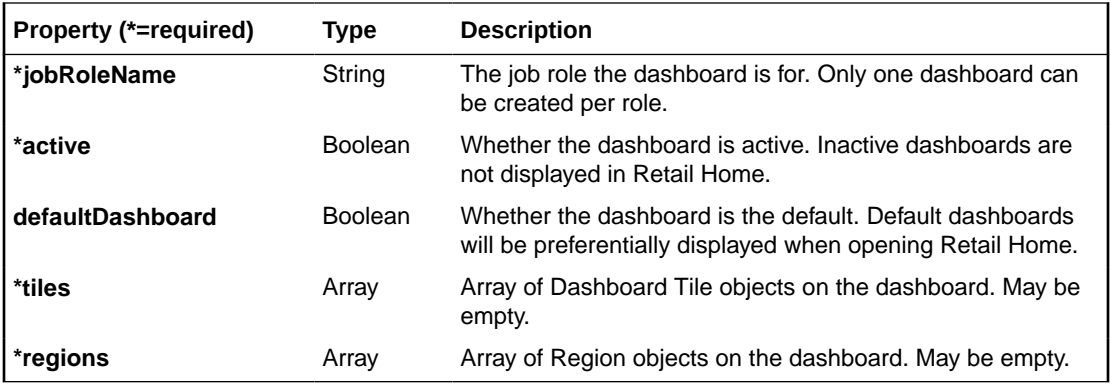

# Dashboard Tiles

Dashboard tiles define an instance of a tile object shown on a given dashboard.

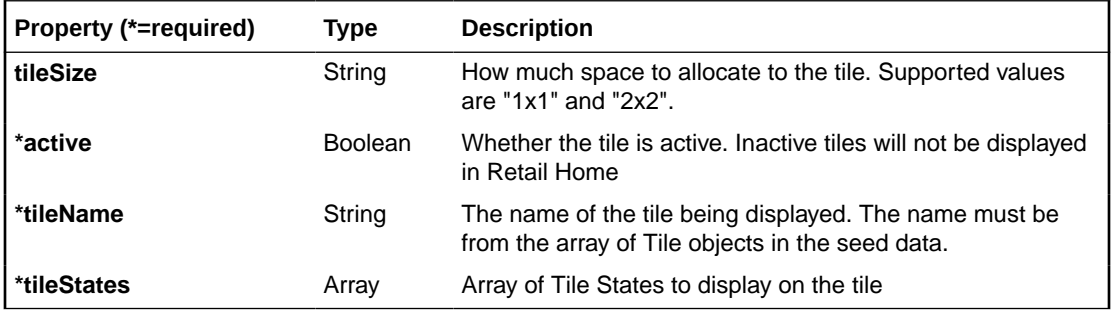

# Tile States

Tile states are the individual data views on dashboard tiles. Each tile state refers to reports configured for the application and can show both a tile state and expanded report. Reports are drawn from those already configured for the Retail Home deployment.

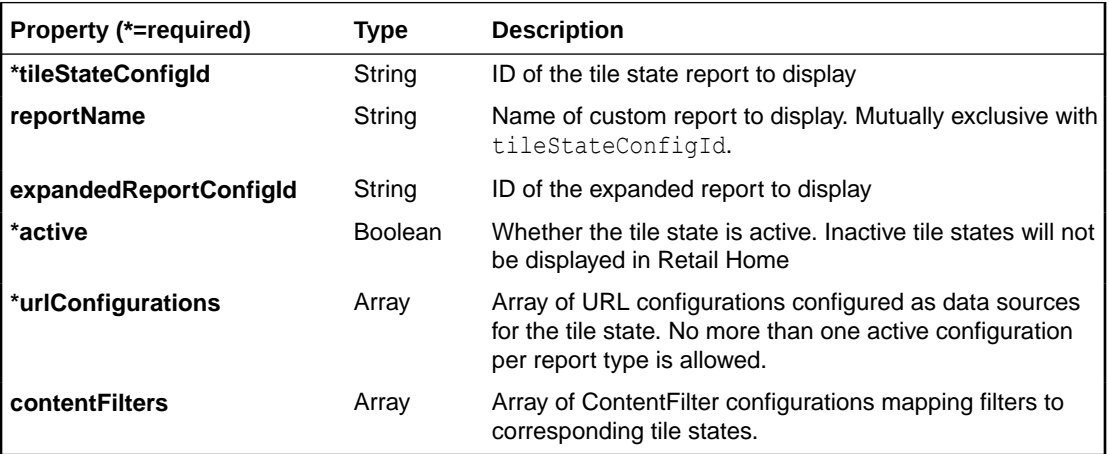

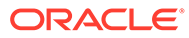

### Content Filters

Content filters are a mapping between filters and tile states. Each content filter associates an instance of a filter to a tile state.

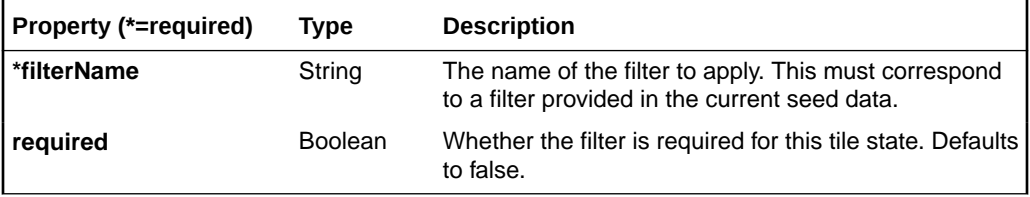

### Regions

Regions are the additional banner and contextual data view located above and beside the tiles in the dashboard. Reports are drawn from those already configured for the Retail Home deployment.

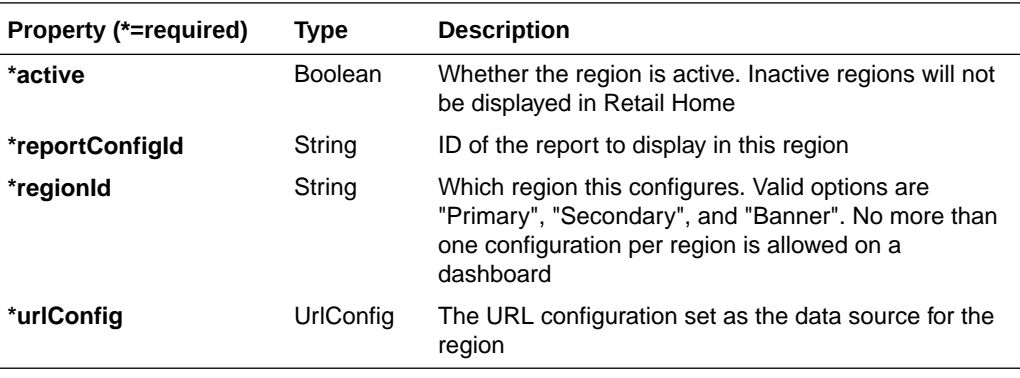

# URL Configurations

URL configurations register the data sources for regions and tile states.

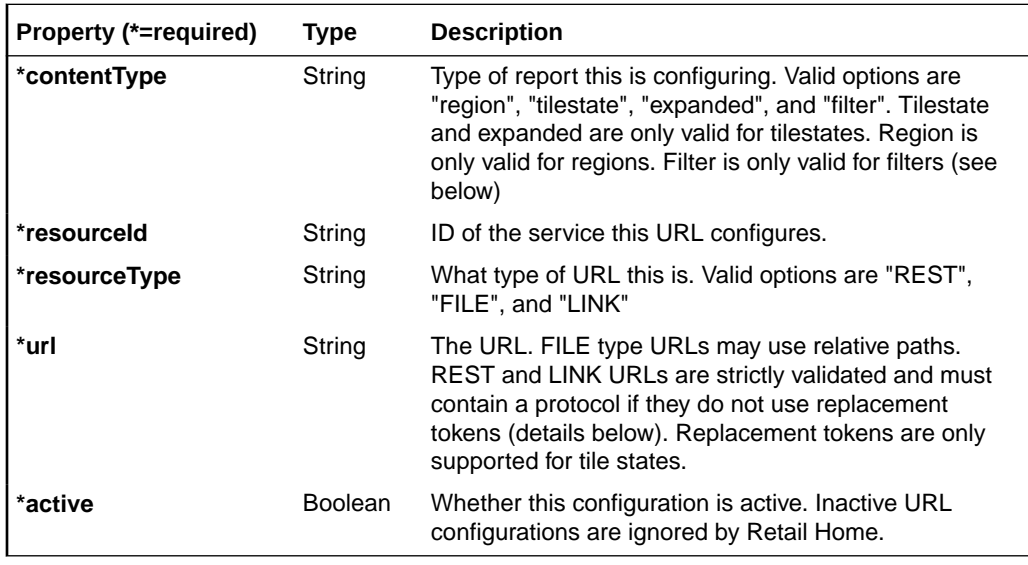

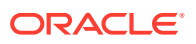

# **Properties**

Properties are used to turn on/off specific functionality on Retail Home.

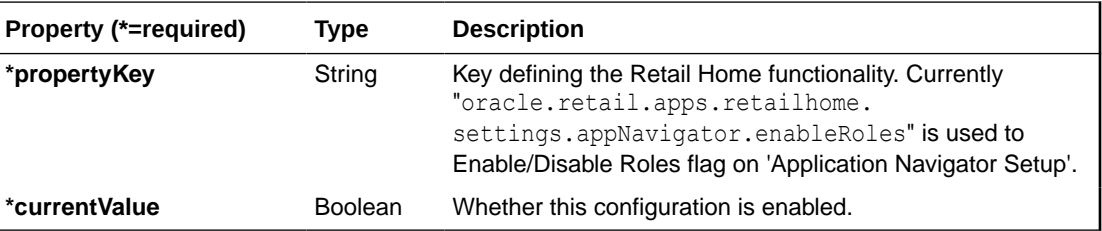

## **Reports**

Reports are custom reports configured using templates in Retail Home.

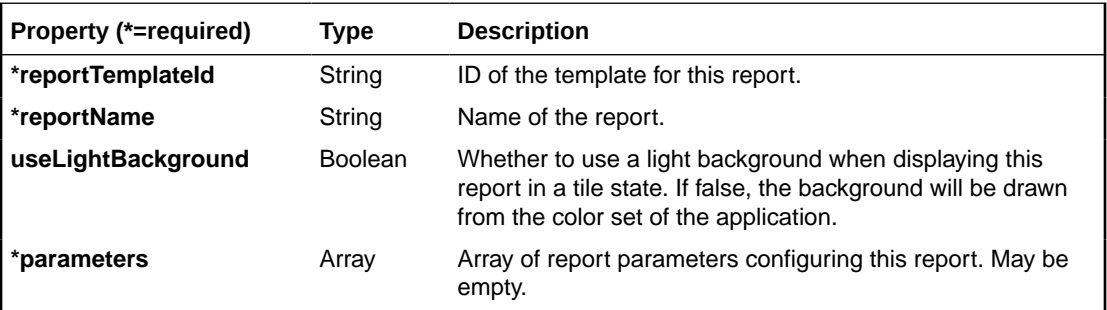

### Report Parameters

Report parameters are used to configure the template of a custom report. The available and required parameters depend on the template being configured.

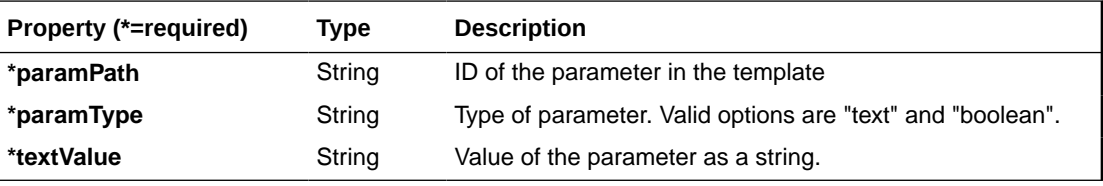

### **Filters**

Filter objects define filters associated with applications.

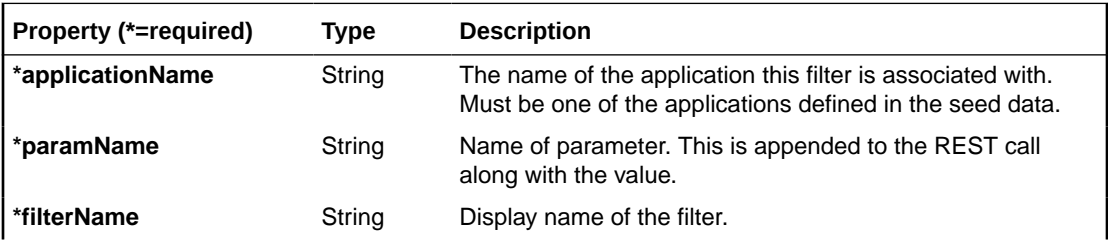

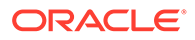

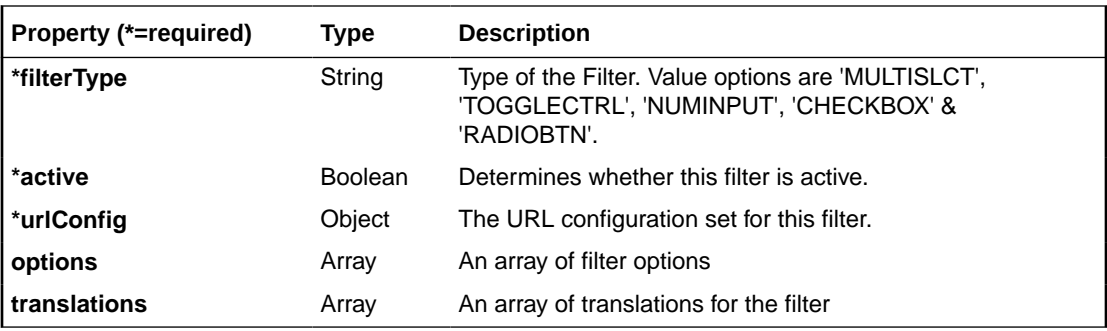

### Filter Translations

Translation objects provide localized strings for filters for a given application

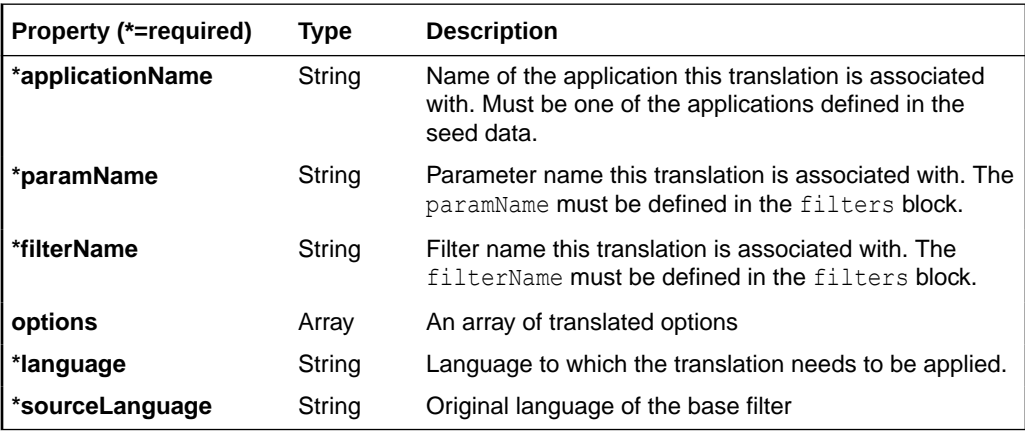

### Filter Options

Filter options store selectable options for filters that rely on a preset list rather than pulling options from elsewhere

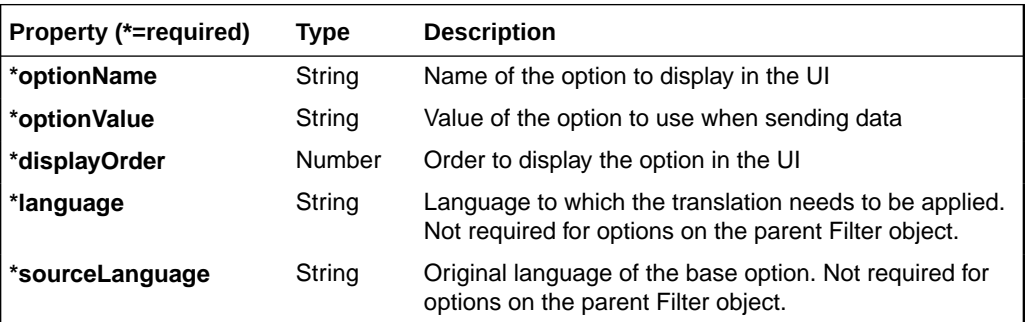

# Internationalization

Internationalization is the process of creating software that can be translated easily. Changes to the code are not specific to any particular market.

Oracle Retail Home has been internationalized to support multiple languages.

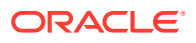

#### **Translation**

Translation is the process of interpreting and adapting text from one language into another. Although the code itself is not translated, components of the module that are translated may include the following, among others:

- Graphical user interface (GUI)
- Error messages

The following components are not translated:

- Documentation (Administration Guide, Release Notes, User Guide, and Security Guide)
- Batch programs and messages
- Log files
- Configuration tools
- Demonstration data
- Training materials

The user interface for the Oracle Retail Home has been translated into the following languages:

- Arabic (AR)
- German (DE)
- Greek (EL)
- Spanish (ES)
- French (FR)
- Croatian (HR)
- Hungarian (HU)
- Italian (IT)
- Japanese (JA)
- Korean (KO)
- Dutch (NL)
- Polish (PL)
- Portuguese (PT)
- Russian (RU)
- Swedish (SV)
- Turkish (TR)
- Chinese (ZH)

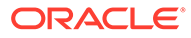

# 11 Customer Module Management

The Retail Home Customer Modules Management page gives customer administrators the ability to activate or deactivate provisioned applications and modules.

| ₽ | Retailhome<br>⊂               |                                      |             |                        |              | $\beta$ Retail Home Admin User Preprod $\rightarrow$ | ⊙ - |
|---|-------------------------------|--------------------------------------|-------------|------------------------|--------------|------------------------------------------------------|-----|
| 昍 | Customer Modules Management X |                                      |             |                        |              |                                                      |     |
| ☆ | dummy Modules                 |                                      |             |                        |              |                                                      |     |
| 凹 | Module Code 11                | Module Name 1                        | Type 11     | Offer 1L               | Active 11    |                                                      |     |
| Û | RAP                           | Oracle Retail Analytics Platform     | Application | B87645                 | No           |                                                      |     |
|   | RAP_COMMON                    | RAP COMMON Components                | Module      | B87645                 | No           |                                                      |     |
|   | RH                            | Retail Home                          | Application | RH_OFFER               | $Yes \frown$ |                                                      |     |
|   | $\blacktriangleright$ RI      | Oracle Retail Insights Cloud Service | Application | B87645                 | $Yes \frown$ |                                                      |     |
|   | COMMON                        | RI Common component                  | Module      | B87643, B87644, B87645 | No           |                                                      |     |
|   | $\triangleright$ RCI          | <b>RCI</b> component                 | Module      | B87644,B87645          | Yes $\Box$   |                                                      |     |
|   | $\blacktriangledown$ RMI      | RMI component                        | Module      | B87643, B87645         | Yes          |                                                      |     |
|   | > BATCH                       | RMI Batch component                  | Module      | B87643, B87645         | $Yes \frown$ |                                                      |     |
|   | CONTROLFILES                  | RMI Controlfile component            | Module      | B87643, B87645         | $Yes \frown$ |                                                      |     |
|   | > RDXBATCH                    | RMI RDX/PDS Batch component          | Module      | B87643, B87645         | Yes          |                                                      |     |
|   | > SIBATCH                     | RMI SI Batch component               | Module      | B87643, B87645         | $Yes \frown$ |                                                      |     |
|   | SICONTROLFILES                | RMI SI Controlfile component         | Module      | B87643, B87645         | $Yes \frown$ |                                                      |     |
|   | RSP                           | RI base components for RSP           | Module      | B87645                 | $Yes \frown$ |                                                      |     |
|   | > BATCH                       | RSP Batch component                  | Module      | B87645                 | Yes          |                                                      |     |
|   | CONTROLFILES                  | RSP Controlfile component            | Module      | B87645                 | Yes          |                                                      |     |
|   | > RDXBATCH                    | RSP RDX/PDS Batch component          | Module      | B87645                 | $Yes \frown$ |                                                      |     |
|   | > SIBATCH                     | RSP SI Batch component               | Module      | B87645                 | $Yes \frown$ |                                                      |     |
|   | SICONTROLFILES                | RSP SI Controlfile component         | Module      | B87645                 | Yes          |                                                      |     |

**Figure 11-1 Retail Home Customer Modules Management Page**

Applications and modules that are deactivated will not be accessible to users. Scheduled batch processes may also be halted when those processes are tied to deactivated applications and modules.

The management of customer modules in Retail Home requires applications to be configured first since information about modules resides in the applications' Module Definition Framework (MDF) data.

# Launching the Customer Modules Management Page

The Customer Modules Management page can be launched from the Retail Home Settings menu's Application Administration section.

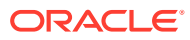

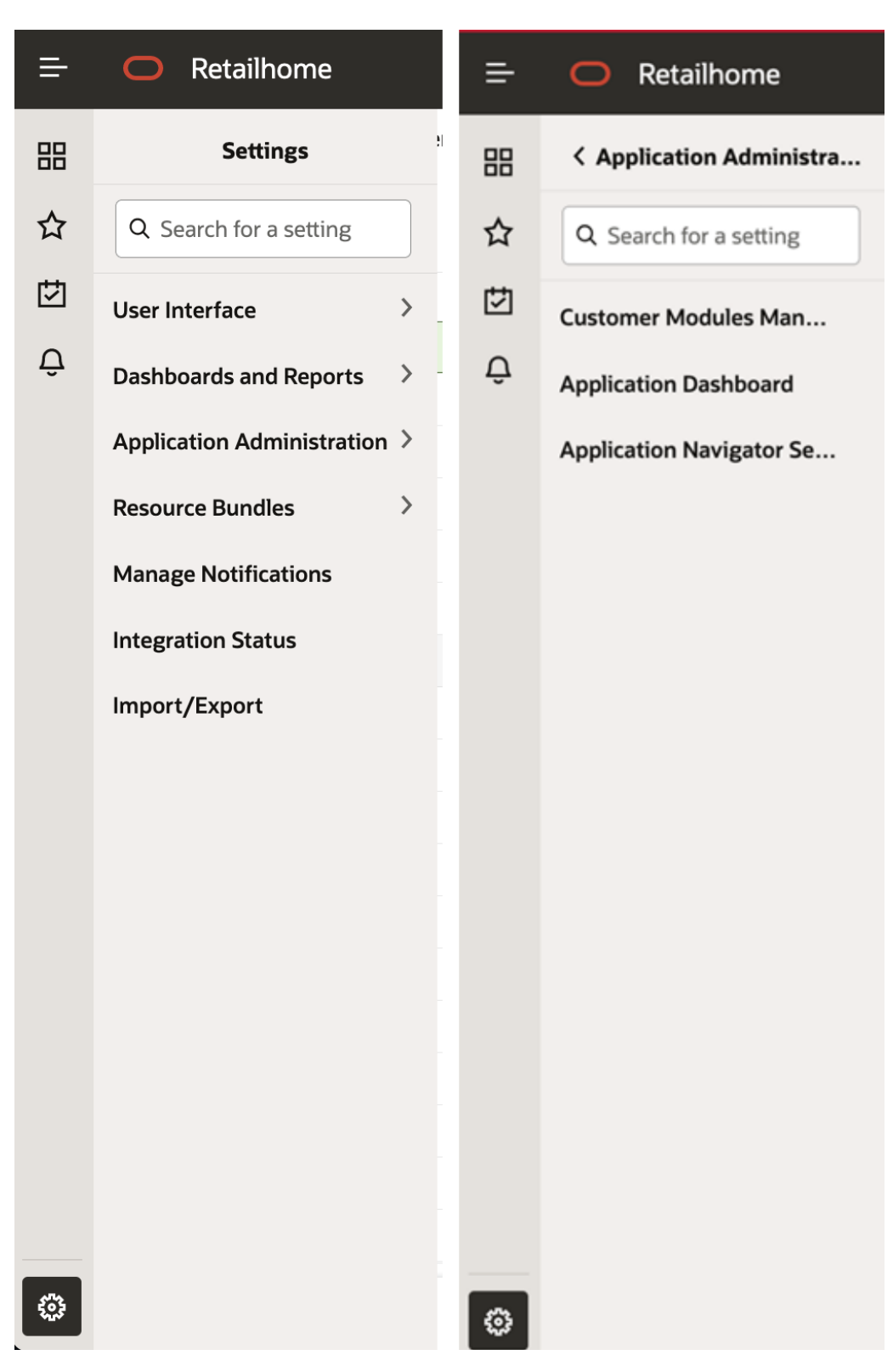

**Figure 11-2 Customer Modules Management Link within Retail Home's Settings Menu**

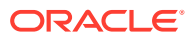

The Customer Modules Page displays the customer-provisioned modules in a hierarchical table structure.

Only modules provisioned to the customer are displayed.

| ≘ | Retailhome<br>◯               |                                      |             |                        |                      | $\beta$ Retail Home Admin User Preprod $\rightarrow$ |        | $\circ$ $\cdot$ |
|---|-------------------------------|--------------------------------------|-------------|------------------------|----------------------|------------------------------------------------------|--------|-----------------|
| 昍 | Customer Modules Management X |                                      |             |                        |                      |                                                      |        |                 |
| ☆ | dummy Modules                 |                                      |             |                        |                      |                                                      |        |                 |
| 甴 | Module Code 1                 | Module Name 1                        | Type 11     | Offer 1L               | Active <sub>14</sub> |                                                      |        |                 |
| Ô | RAP                           | Oracle Retail Analytics Platform     | Application | B87645                 | No                   |                                                      |        |                 |
|   | RAP_COMMON                    | RAP COMMON Components                | Module      | B87645                 | No                   |                                                      |        |                 |
|   | RH                            | <b>Retail Home</b>                   | Application | RH OFFER               | $Yes \frown$         |                                                      |        |                 |
|   | $\blacktriangleright$ RI      | Oracle Retail Insights Cloud Service | Application | B87645                 | $Yes \frown$         |                                                      |        |                 |
|   | COMMON                        | RI Common component                  | Module      | B87643, B87644, B87645 | No                   |                                                      |        |                 |
|   | $\triangleright$ RCI          | <b>RCI</b> component                 | Module      | B87644,B87645          | $Yes \frown$         |                                                      |        |                 |
|   | $\blacktriangledown$ RMI      | RMI component                        | Module      | B87643, B87645         | $Yes \frown$         |                                                      |        |                 |
|   | > BATCH                       | RMI Batch component                  | Module      | B87643, B87645         | $Yes \frown$         |                                                      |        |                 |
|   | CONTROLFILES                  | RMI Controlfile component            | Module      | B87643, B87645         | Yes <b>D</b>         |                                                      |        |                 |
|   | RDXBATCH                      | RMI RDX/PDS Batch component          | Module      | B87643, B87645         | $Yes \frown$         |                                                      |        |                 |
|   | > SIBATCH                     | RMI SI Batch component               | Module      | B87643, B87645         | $Yes \frown$         |                                                      |        |                 |
|   | SICONTROLFILES                | RMI SI Controlfile component         | Module      | B87643, B87645         | $Yes \frown$         |                                                      |        |                 |
|   | $\star$ RSP                   | RI base components for RSP           | Module      | B87645                 | $Yes \frown$         |                                                      |        |                 |
|   | $\triangleright$ BATCH        | RSP Batch component                  | Module      | B87645                 | Yes                  |                                                      |        |                 |
|   | CONTROLFILES                  | RSP Controlfile component            | Module      | B87645                 | $Yes \frown$         |                                                      |        |                 |
|   | > RDXBATCH                    | RSP RDX/PDS Batch component          | Module      | B87645                 | $Yes \frown$         |                                                      |        |                 |
|   | > SIBATCH                     | RSP SI Batch component               | Module      | B87645                 | $Yes \frown$         |                                                      |        |                 |
|   | SICONTROLFILES                | RSP SI Controlfile component         | Module      | B87645                 | $Yes \frown$         |                                                      |        |                 |
| O |                               |                                      |             |                        |                      | <b>Reset To Defaults</b>                             | Cancel | Save            |

**Figure 11-3 Retail Home Customer Modules Management Page**

The columns include:

- **Module Code** A unique identifier for an application or module.
- **Module Name** The descriptive name of the application or module.
- **Type** The type of module which can be one of the following:
	- *Application* A Retail Application
	- *Module* A feature within the Retail Application or another module.
	- *Group* A grouping of applications or modules.
- **Offer** The offer code used to provision the application to the customer.
- **Active** A flag indicating if the application or module is active or not.

# Activating and Deactivating Customer Modules

Customer administrators can activate or deactivate customer-provisioned applications or modules by interacting with the toggles for each row's Active column.

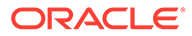

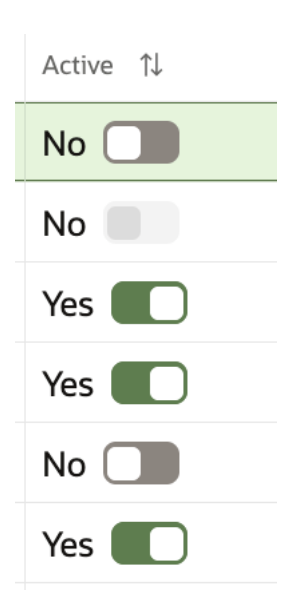

#### **Figure 11-4 Customer Modules Management Page's Toggle Components for Active Statuses**

Only "Application" or "Module" typed rows can be toggled.

Toggling the active state of an application or module also toggles the state of child modules.

When a parent application or module is deactivated, its child modules will be deactivated and their toggle components will be disabled. Activating the parent, activates the child modules and enables their toggles.

# Saving or Discarding Customer Module Changes

Changes to the activation states are not persistent until the user clicks on the page's **Save** button.

#### **Figure 11-5 Customer Modules Management page's Cancel and Save Buttons**

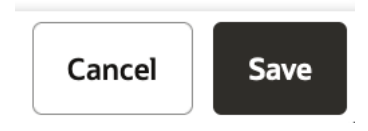

Once the changes are saved:

• Deactivated applications and modules will cause applications and features to be inaccessible to users. Scheduled batch processes may also be halted when those processes are tied to deactivated applications and modules.

The page's "Cancel" button discards all changes made to the applications and modules.

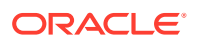

**Example Usage with POM:**

POM Batches can be enabled/disabled using Retail Home CMM. The changes, once saved, are applied to the corresponding Platform Service deployment on the target app. The user then logs into the POM application, navigates to the "Batch Administration" page and clicks the "Sync with MDF" button. This initiates Platform Service calls between CMM & POM to sync the module status.

# Resetting Activation Status to Default

The "Reset to Defaults" button reverts the activation status of all provisioned applications and modules to default.

#### **Figure 11-6 Customer Modules Management Page's "Reset to Defaults" Button**

**Reset To Defaults** 

Reset values are not saved until the user clicks on the page's Save button.

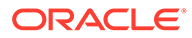

# 12 Application Property Configuration

The Application Properties Configuration page gives customer administrators the ability to update the properties of Retail Home from the application.

# Launching Application Property Configuration

The Application Properties page can be launched from the Retail Home Settings Menu.

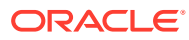

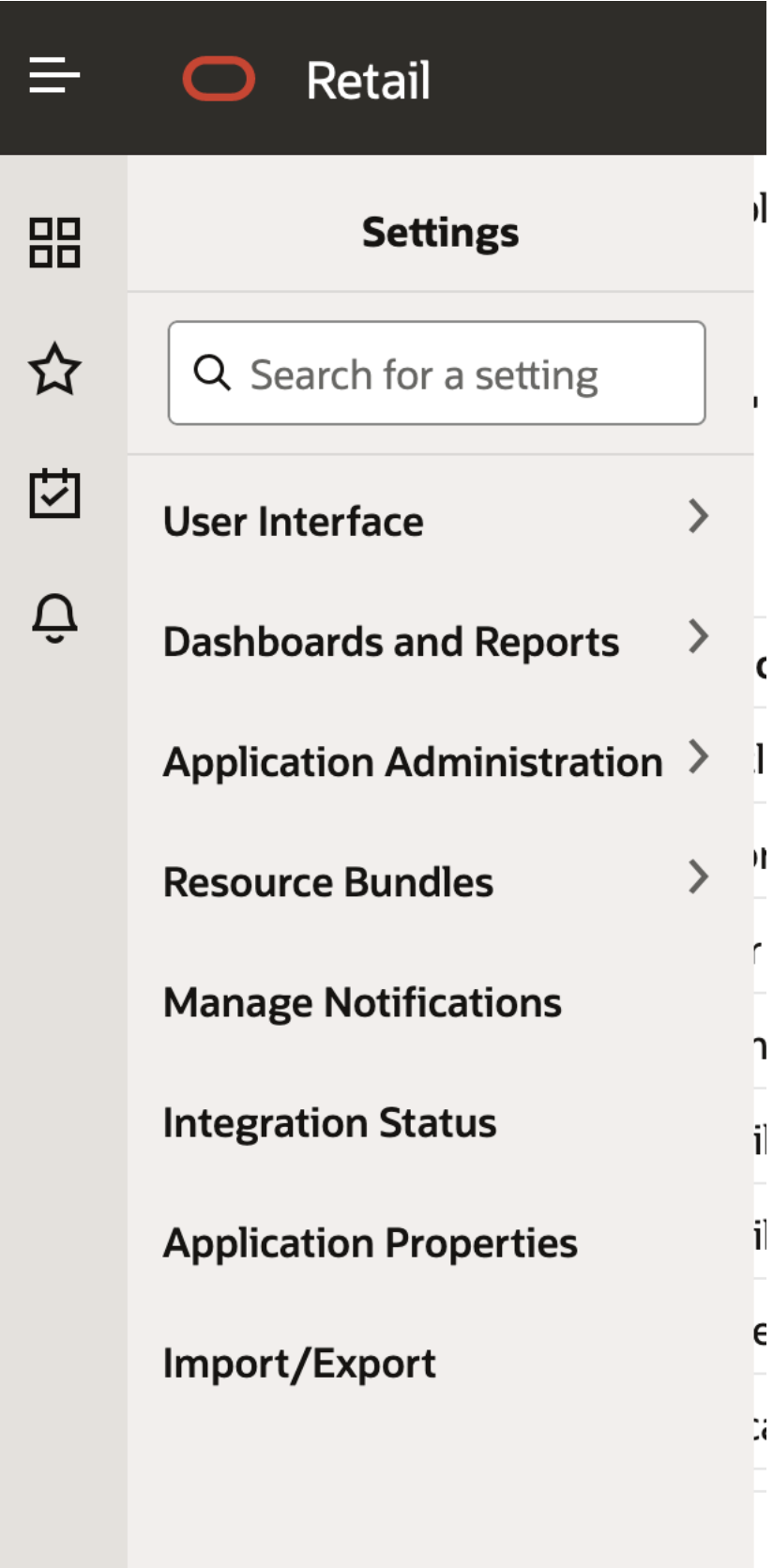

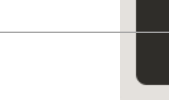

# Viewing Properties for an Application

To view properties, select the component from the Deploy Name dropdown menu and press the search button. Optionally, add additional search parameters to narrow the results returned. Retail Home properties are configured in RH Rest Services, while the remaining options are platform components.

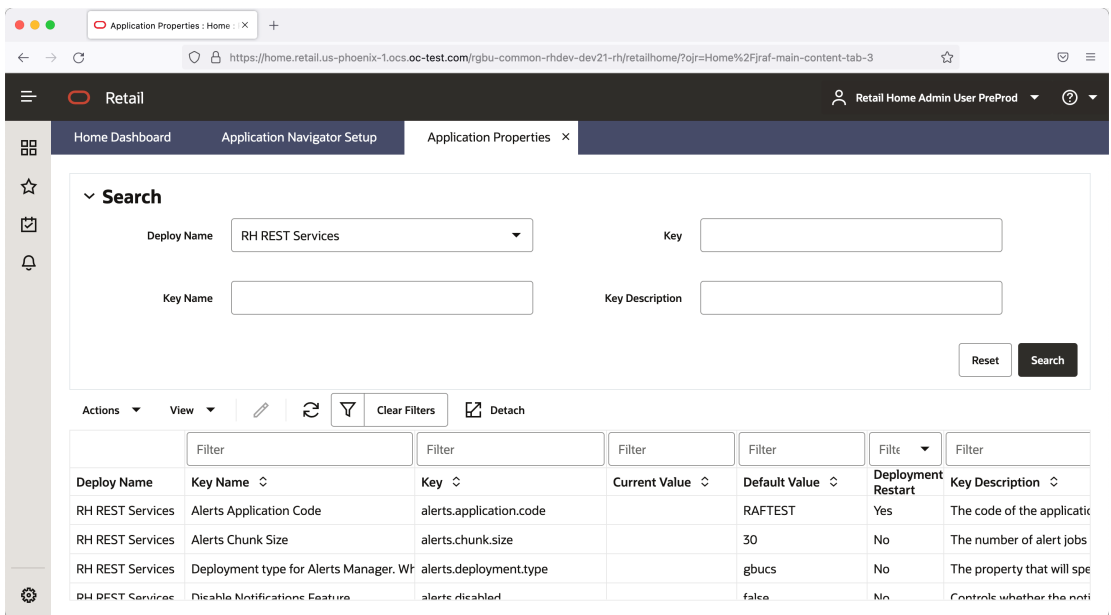

# Modifying Properties for an Application

To modify properties for an application, select the property you wish to change from the list and press the edit button, or select "Edit" from the actions menu.

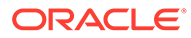

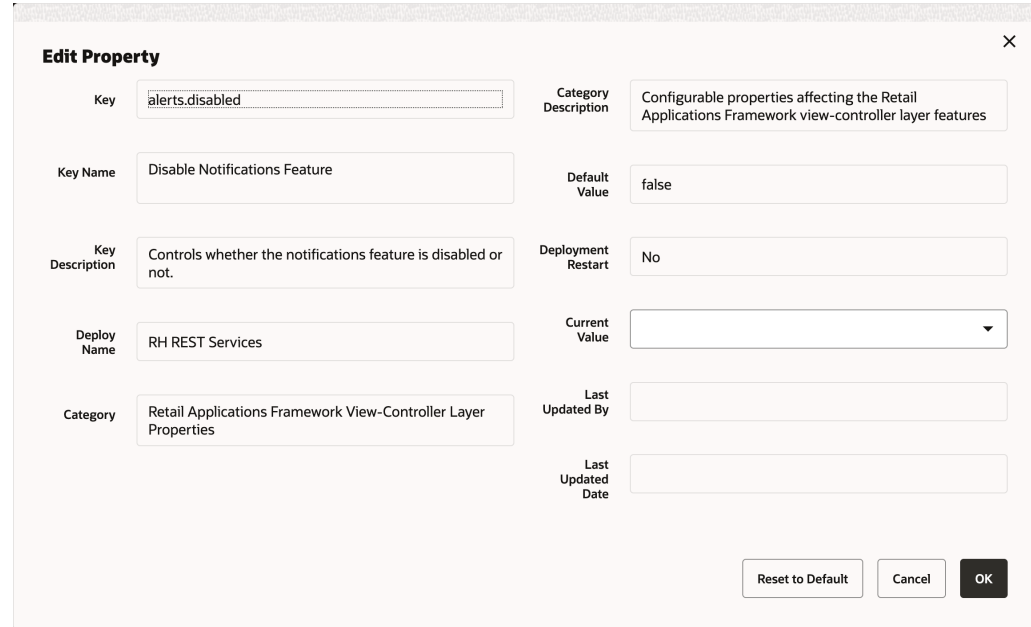

# Properties For Retail Home

The following properties can be set to configure components of Retail Home. Configuration of deployment names other than RH Rest Services, or properties besides these, should not be necessary and is beyond the scope of this documentation.

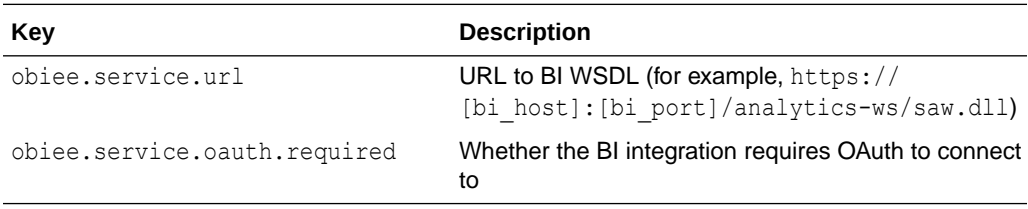

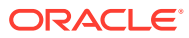

# 13 Import / Export Configuration

The Import/Export Configuration page gives customer administrators the ability to import or export configurations such as Application, Custom Reports, Dashboard Configurations, and so on.

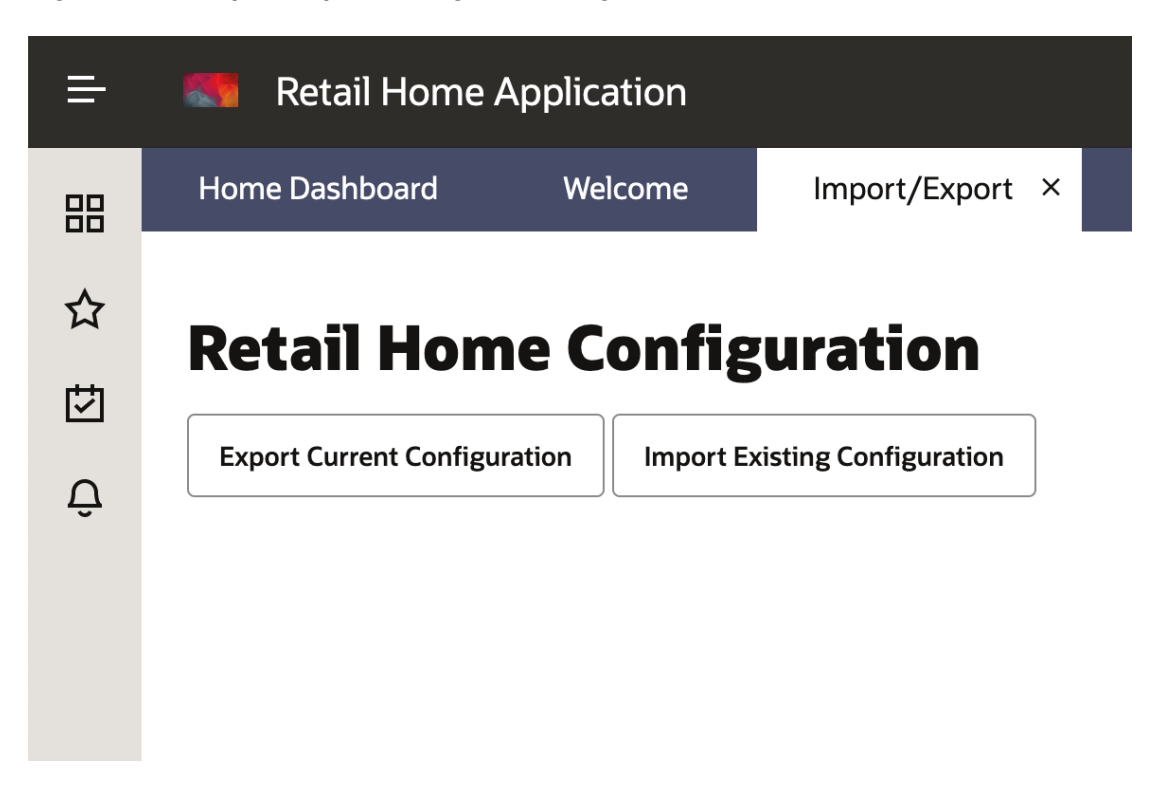

#### **Figure 13-1 Import/Export Configuration Page**

# Launching Import/Export Configuration

The Import/Export Configuration can be launched from the Retail Home Settings Menu.

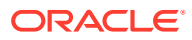

|    | <b>Retail Home Application</b>         |   |      |
|----|----------------------------------------|---|------|
| 88 | <b>Settings</b>                        |   | come |
| ረን | Q Search for a setting                 |   | Dn   |
| 门  | <b>User Interface</b>                  | ゝ | Impo |
| Ü  | <b>Dashboards and Reports</b>          | ゝ |      |
|    | <b>Application Administration &gt;</b> |   |      |
|    | <b>Resource Bundles</b>                | ゝ |      |
|    | <b>Manage Notifications</b>            |   |      |
|    | <b>Integration Status</b>              |   |      |
|    | Import/Export                          |   |      |
|    |                                        |   |      |
|    |                                        |   |      |

**Figure 13-2 'Import/Export' Option in Settings Menu**

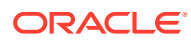

# Export Current Configuration

The **Export Current Configuration** option exports the configurations in the form of a JSON file. This JSON file can be used to import the same configuration into another Retail Home application.

**Figure 13-3 Export Current Configuration Pop-up Window**

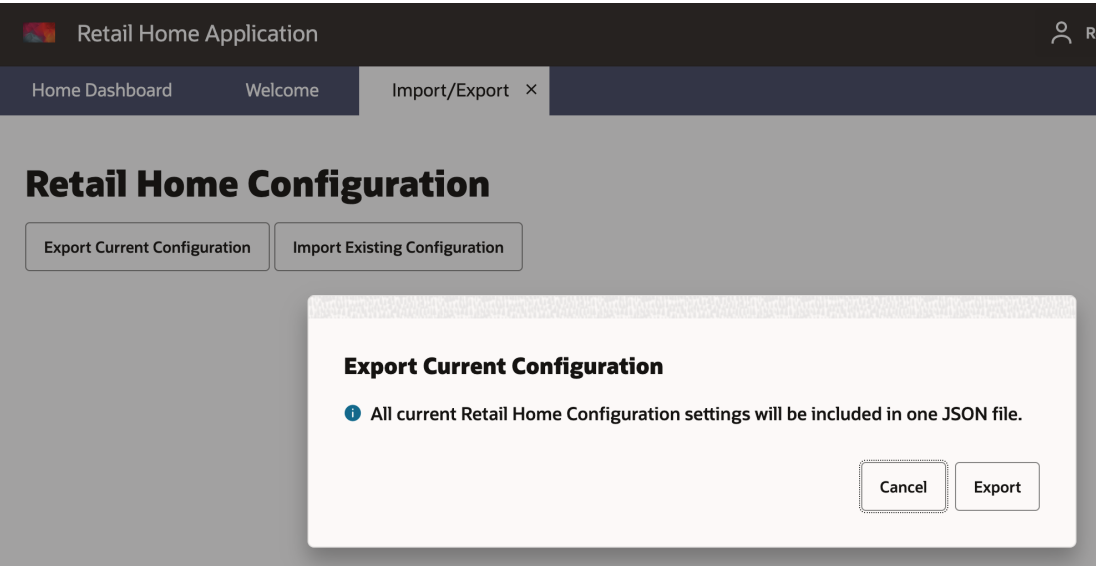

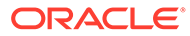

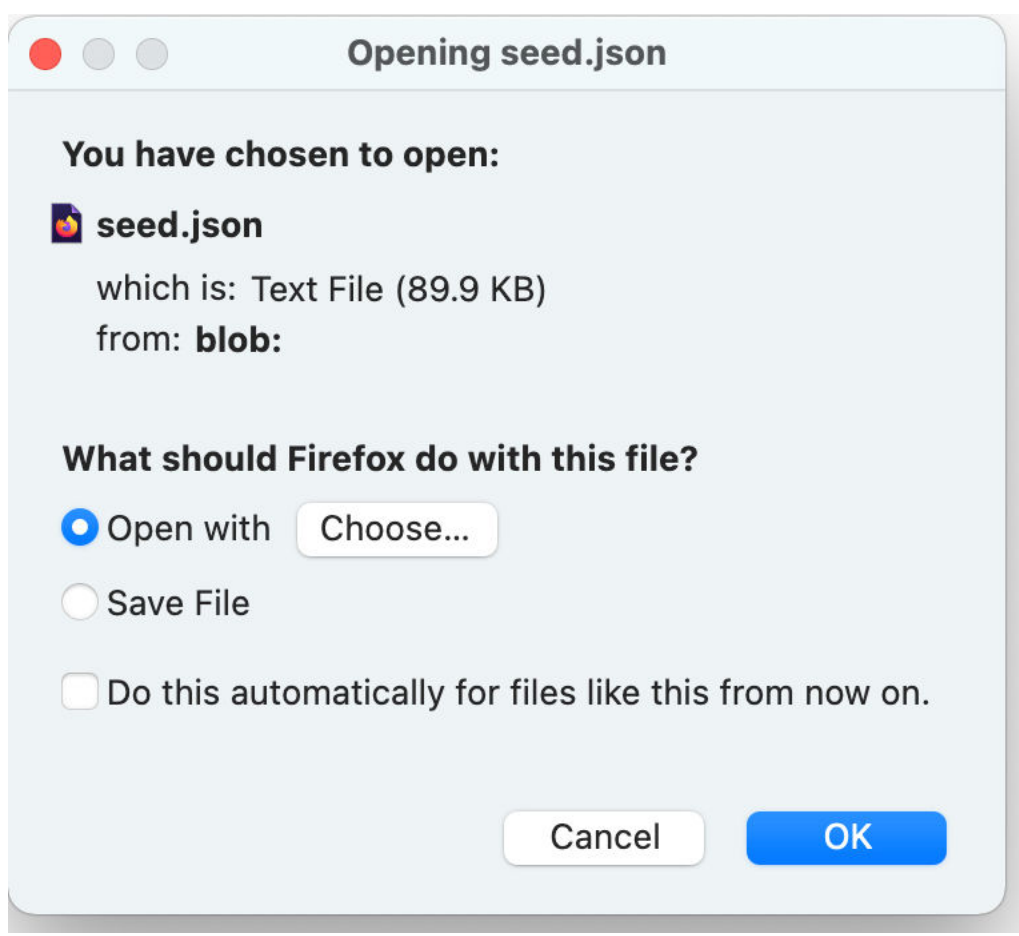

#### **Figure 13-4 Open or Save Exported Configuration JSON File**

# Import Existing Configuration

The **Import Current Configuration** option imports configuration settings from a JSON file. This import overrides the current configuration settings and cannot be undone.

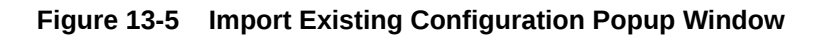

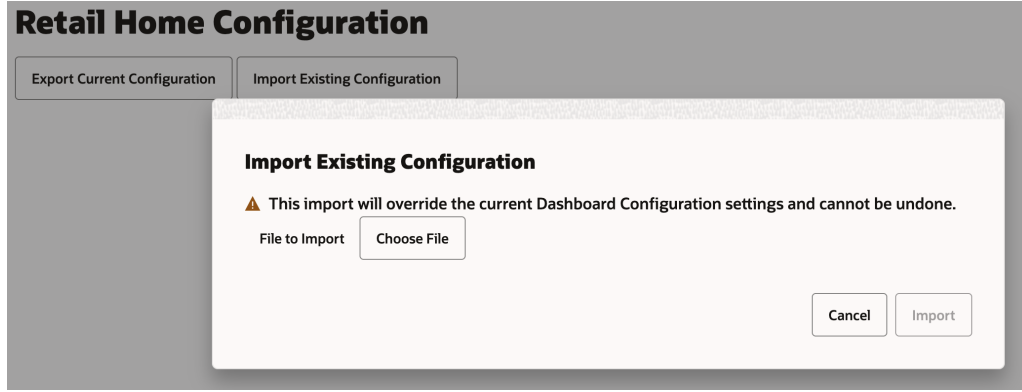

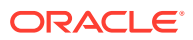

# A Appendix: Report Data Requirements

Retail Home can be configured to pull data for reports and custom reports from REST services or from a BI Analysis. This appendix describes the data structures required for the returned payloads.

# Common Response Values

This section describes the valid values for certain properties that are commonly used in the response payloads described in the following sections.

The following table describes the supported values for the Value Format (valueFormat) property:

| <b>Format Value</b> | Meaning             | <b>Example</b>                        |
|---------------------|---------------------|---------------------------------------|
| <b>PC</b>           | Percent             | Formats 0.045 as 4.5%                 |
| <b>S</b>            | <b>Short Number</b> | Formats 9950000 as 9.95M              |
| N                   | Number              | Formats 1234567.89 as<br>1,234,567.89 |
| (empty)             | No Formatting       | $0.045$ displays as $0.045$           |

**Table A-1 Value Format**

The following table describes the supported values for the Indicator property:

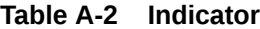

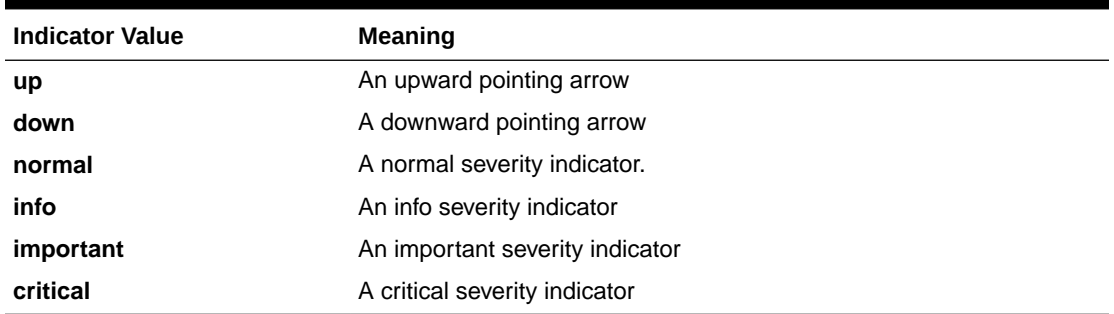

# REST Service Response Payloads

All REST services should return data in a JSON format. The following sections describe the JSON structure of various objects included in a response payload and the specific response payload required for each report type.

# <span id="page-133-0"></span>JSON Response Objects

This section defines various response objects that will be referenced in the following section when describing required response payloads for each report.

## Metric Item

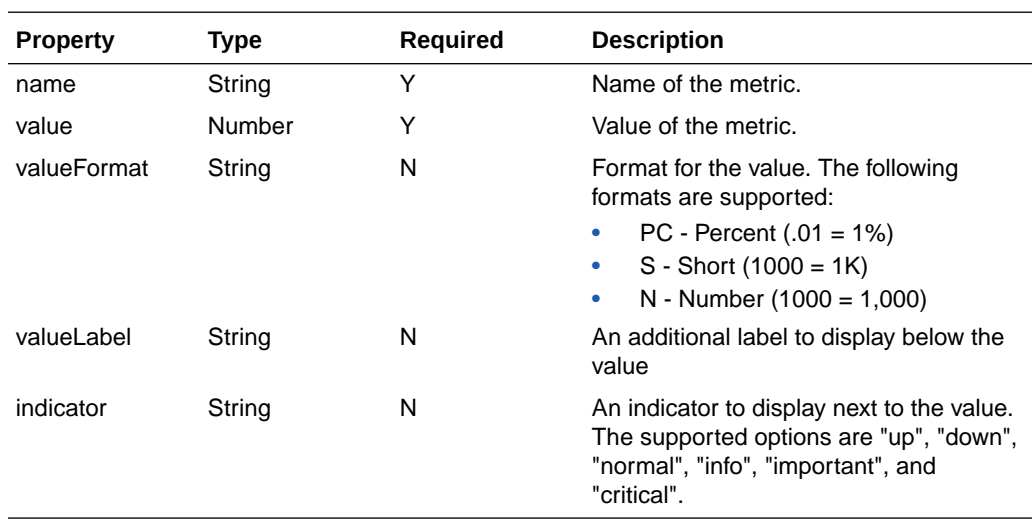

## Metric Chart

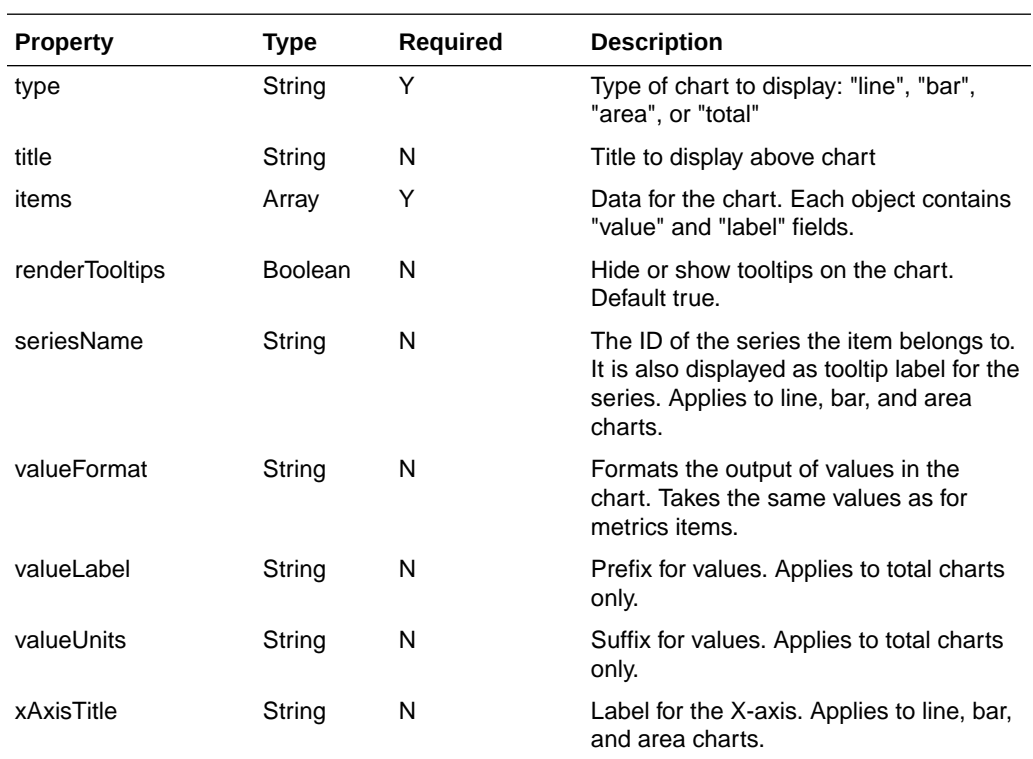

<span id="page-134-0"></span>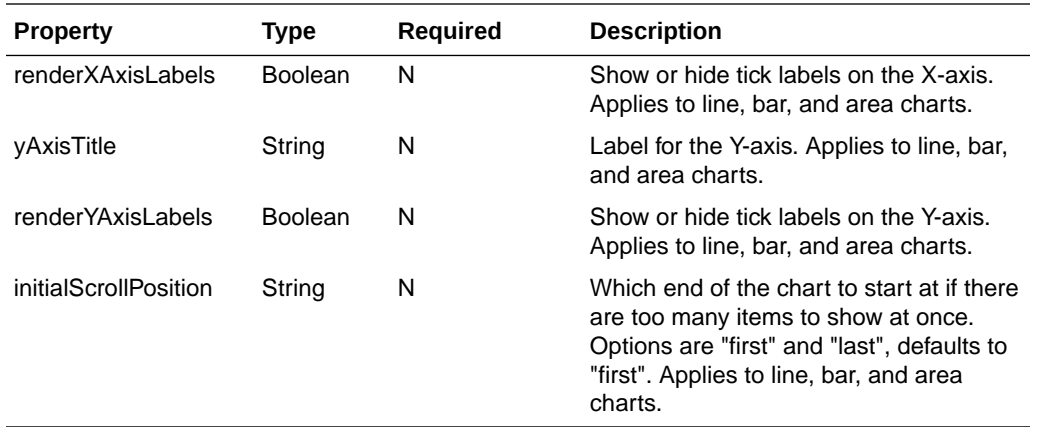

# Table Metric Config

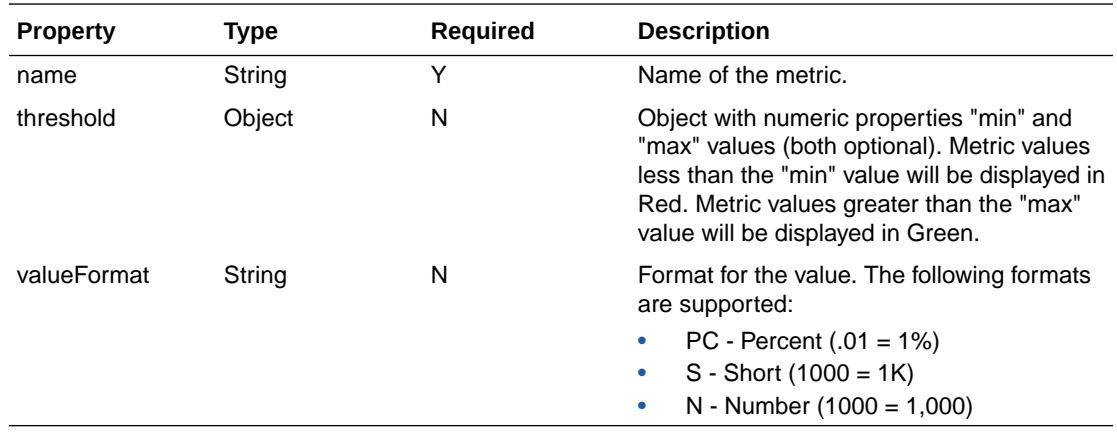

# Table Headers Config

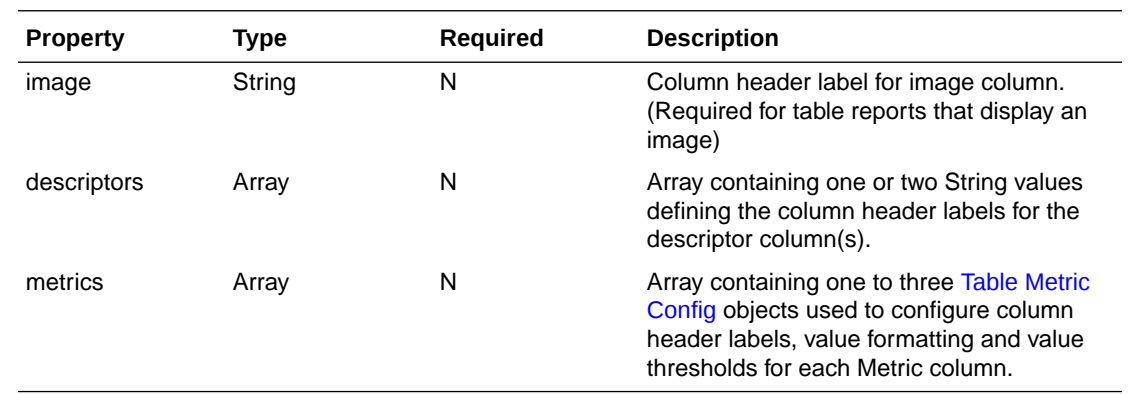

# Table Item

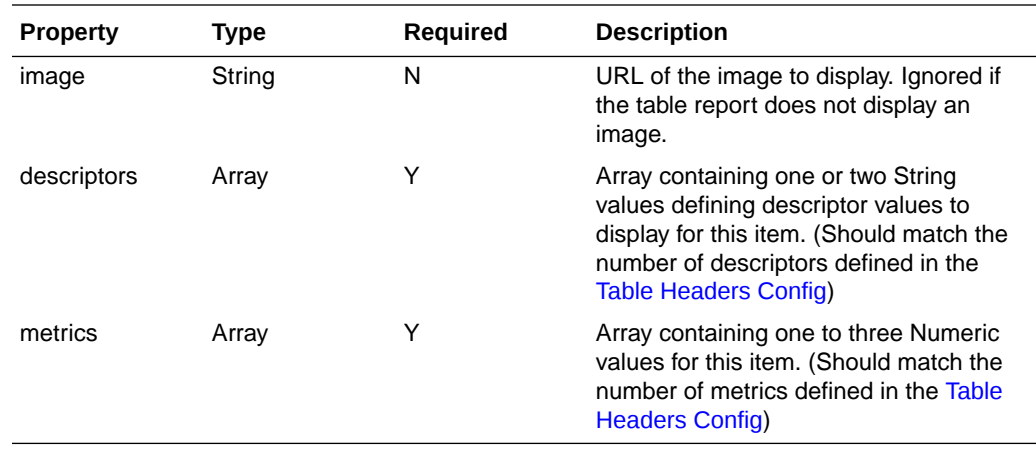

# JSON Report Payloads

This section describes the required response payload for each report and will reference [JSON Response Objects](#page-133-0) above for details.

# Metric Only Reports

{

This category includes the following reports:

- Two Metric Summary
- Twelve Metric Summary

And the following report templates:

- Two Metric Summary
- Twelve Metric Summary
- RPAS Two Metric Summary
- RPAS Twelve Metric Summary

The REST service should return a JSON object with the following properties:

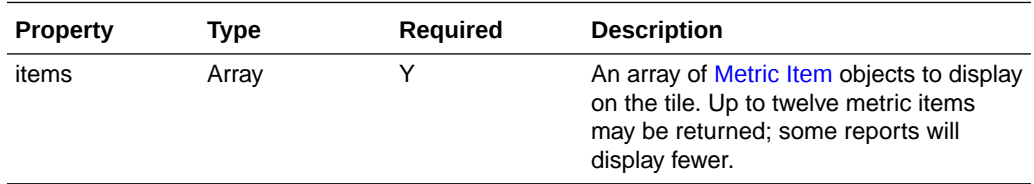

Example response payload for Two Metric Summary:

```
 "items": [{
     "name": "Metric 1",
      "value": 10000,
      "valueFormat": "S"
\}, {
 "name": "Metric 2",
      "value": 0.5,
      "valueFormat": "PC"
```
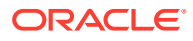

 }] }

# Metric Chart Reports

{

This category includes the following reports:

- Four Metric Summary
- Six Metric Summary

And the following report templates:

- Four Metric Summary
- Six Metric Summary
- RPAS Four Metric Summary
- RPAS Six Metric Summary

The REST service should return a JSON object with the following properties:

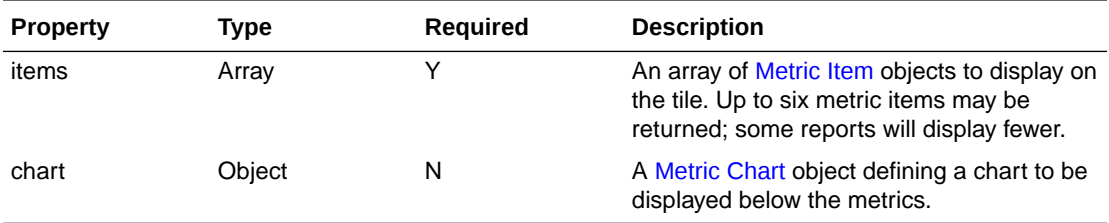

Example response payload for Two Metric Summary:

```
 "items": [{
     "name": "Metric 1",
     "value": 10000,
     "valueFormat": "S"
   }, {
     "name": "Example",
     "value": 0.5,
     "valueFormat": "PC"
 }],
 "chart": {
   "type": "bar",
   "items": [{
       "name": "JAN",
       "seriesName": "2021",
       "value": 4300000
    }, { } "name": "FEB",
       "seriesName": "2021",
       "value": 2230000
    }, { } "name": "JAN",
       "seriesName": "2022",
       "value": 3500000
     }, {
       "name": "FEB",
       "seriesName": "2022",
       "value": 4500000
```
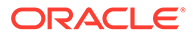

```
 }
     ],
     "renderTooltips": true,
     "valueFormat": "S",
     "renderXAxisLabels": true,
     "renderYAxisLabels": true
   }
}
```
# Table Reports

This category includes the following reports:

- Image Metric Table
- Image Table
- Metrics Table

And the following report templates:

- Image Metrics Table
- Image Table
- Metrics Table
- RPAS Image Metrics Table
- RPAS Image Table
- RPAS Metrics Table

The REST service should return a JSON object with the following properties:

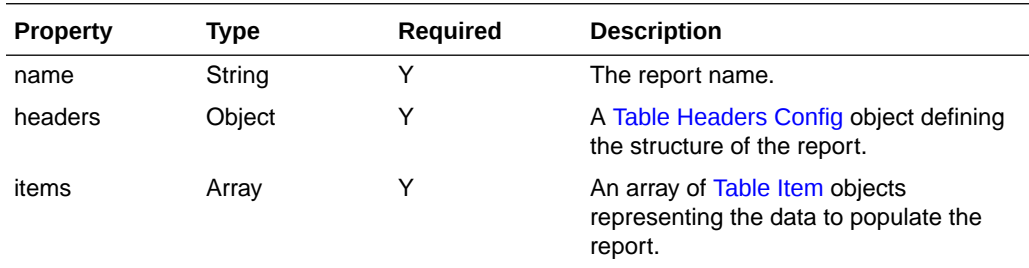

Example response payload for Two Metric Summary:

```
{
 "name": "Top Selling by Margin",
  "headers": {
    "image": "Image",
    "descriptors": ["Name", "ID"],
     "metrics": [{
      "name": "Sales",
      "threshold": {
        "max": 700000000,
         "min": 10000000
      },
       "valueFormat": "S"
     }]
  },
  "items": [
     {
```
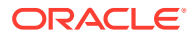

```
 "image": "http://my.image.url",
       "descriptors": ["Color Block Sundress", "10001003"],
       "metrics": ["854300234"]
     }, {
       "image": "",
       "descriptors": ["Color Item FULL ROW", "10001323"],
       "metrics": ["1235436234"]
    }, { } "image": "",
       "descriptors": ["eqwtge", "10001323"],
       "metrics": ["1235436234"]
     }
  ]
}
```
# BI Analysis Payloads

The following sections describe the row structure of various objects included in a BI response payload and the specific BI response payload(s) required for each report type.

# BI Response Layout

This section defines various response layouts that will be referenced in the following section when describing required response analyses for each report.

#### **Note:**

If a column below has  $N$  in the Required column, this means the value can be empty, but the column still needs to be present in the response.

### BI Simple Metric

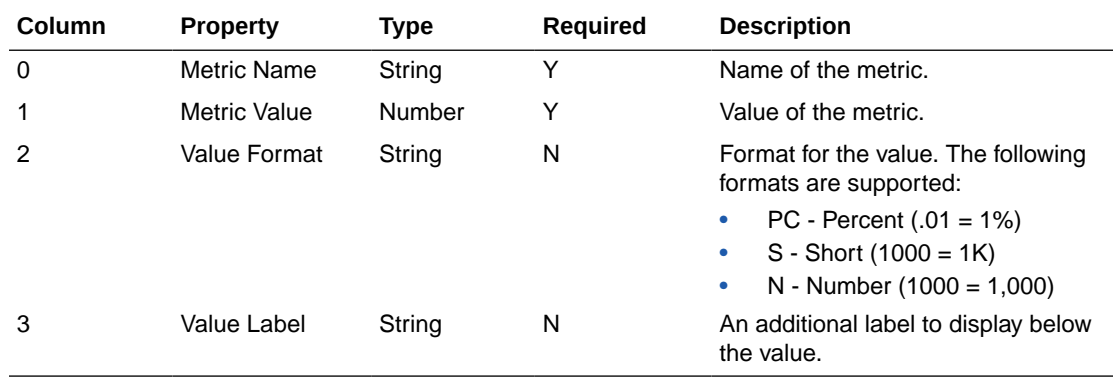

#### BI Metric

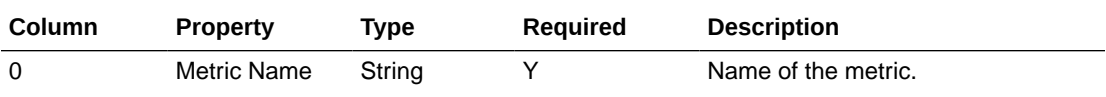

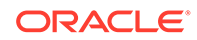

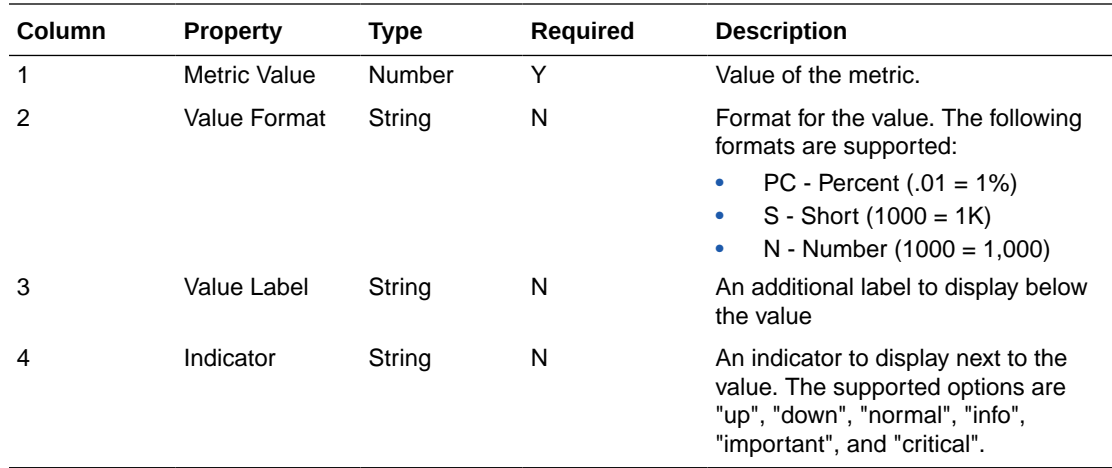

# BI Metric Chart Config

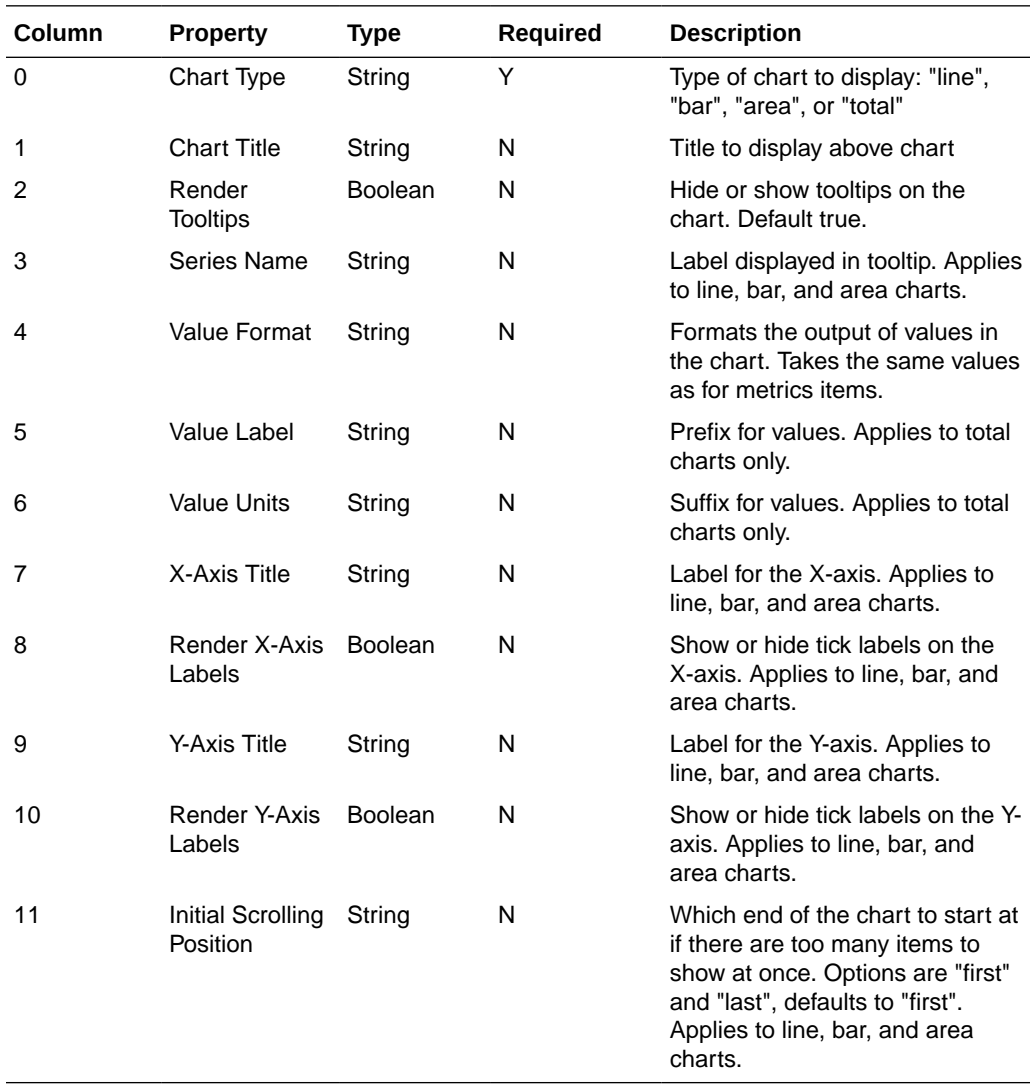

# BI Metric Chart Item

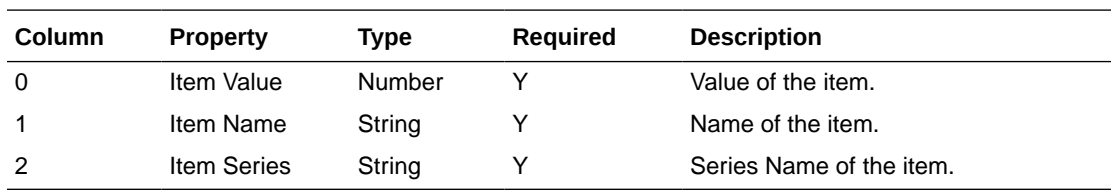

Each BI Metric Chart Item represents a value displayed in a chart (bar, line, area, total).

# BI Table Config

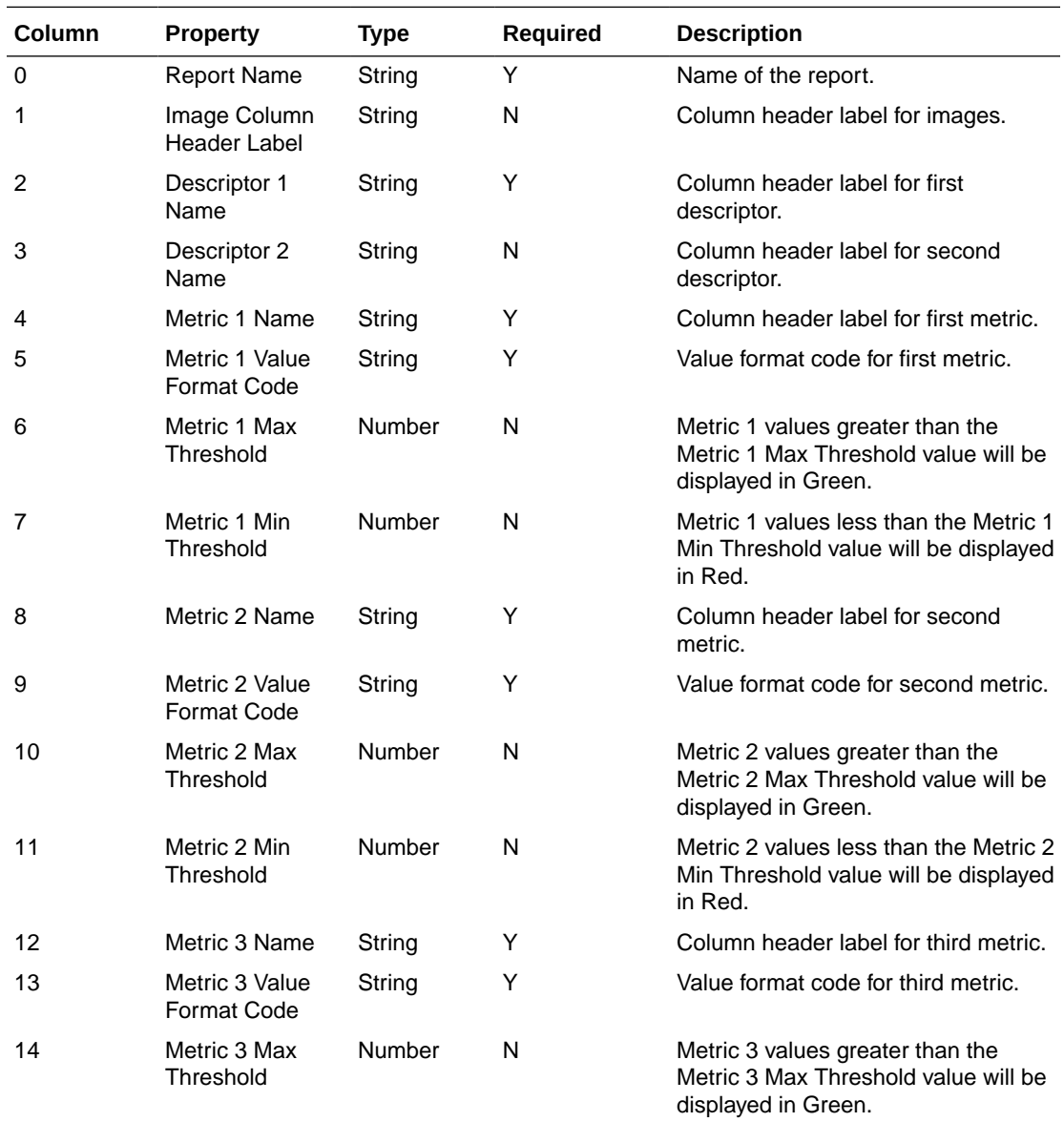

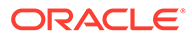

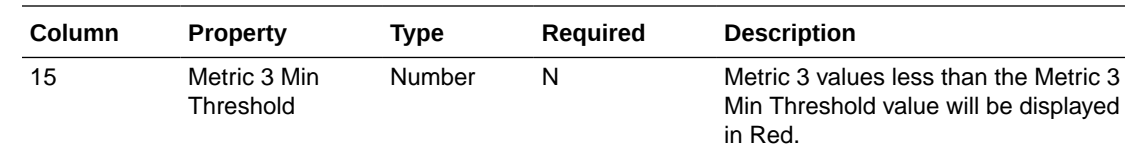

### BI Table Item

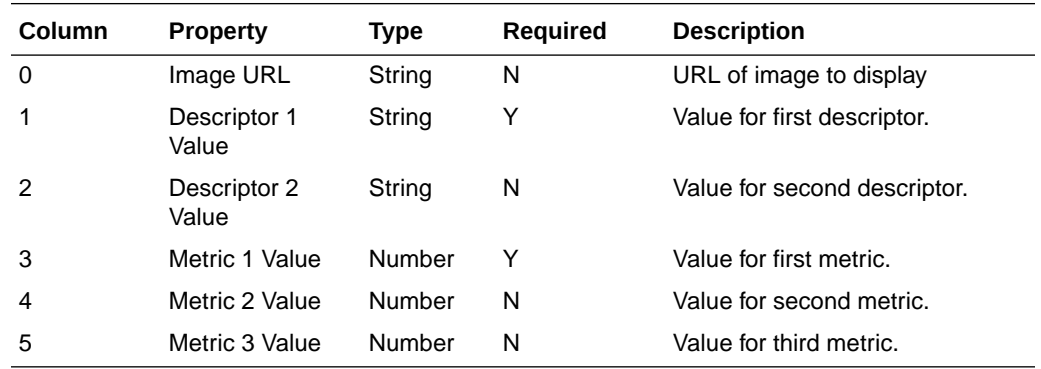

### BI Report Analyses

This section describes the required analyses for each report and will reference the [BI](#page-138-0) [Response Layout](#page-138-0) above for details.

### BI Two Metric Report

This category includes the following report template:

• BI Two Metric Summary

**Table A-3 Required Analysis**

| <b>Template Parameter</b>              | <b>Response Lavout</b>  | <b>Repeat within row Rows</b> | <b>Columns</b>    |
|----------------------------------------|-------------------------|-------------------------------|-------------------|
| <b>BI Analysis Catalog</b><br>Location | <b>BI Simple Metric</b> | up to $2$                     | $4 \text{ to } 8$ |

### BI Twelve Metric Report

This category includes the following report template:

• BI Two Metric Summary

#### **Table A-4 Required Analysis**

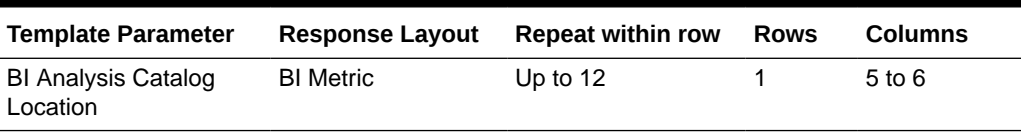

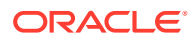

#### BI Metric Chart Reports

This category includes the following report templates:

- **BI Four Metric with Chart Template**
- **BI Six Metric with Chart Template**

#### **Table A-5 Required Analyses**

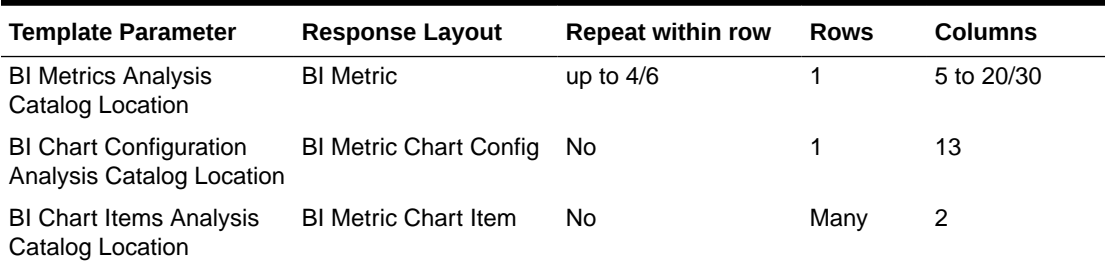

#### BI Table Reports

This category includes the following report templates:

- BI Metrics Table Template
- BI Image Table Template
- BI Image Metrics Template

#### **Table A-6 Required Analyses**

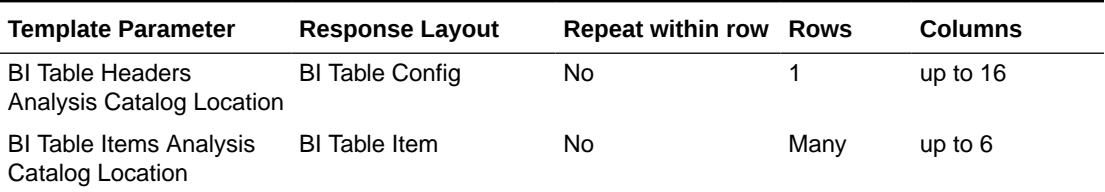

#### **Note:**

All the report templates listed above require the same analyses using the same column layout, but some columns are not used in some reports. The BI Metrics Table Template will ignore the image related columns. The BI Image Table Template will ignore the values and configuration for the second and third metrics. If ignored columns are at the end of the row (such as metrics) they can be left out of the response.

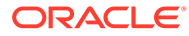